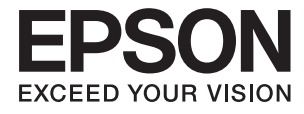

# **DS-570W Használati útmutató**

# <span id="page-1-0"></span>**Copyright**

A jelen kiadvány semmiféle része sem reprodukálható, tárolható visszakereső-rendszerben vagy vihető át bármiféle eszközzel, elektronikusan, mechanikusan, fénymásolással, felvétellel vagy bármilyen más módszerrel a Seiko Epson Corporation előzetes írásbeli engedélye nélkül. A dokumentum tartalmának felhasználására vonatkozóan nem vállalunk felelősséget. A dokumentum tartalmának felhasználásából származó károkért sem vállalunk semmiféle felelősséget. A jelen dokumentumban lévő információk csak az ezzel az Epson termékkel történő felhasználásra vonatkoznak. Az Epson nem felelős az olyan esetekért, amikor ezeket az információkat más termékekre alkalmazzák.

Sem a Seiko Epson Corporation, sem bármely leányvállalata nem vállal felelősséget a termék megvásárlójának vagy harmadik félnek olyan káráért, veszteségéért, költségéért vagy kiadásáért, amely a következőkből származik: baleset, a termék nem rendeltetésszerű vagy helytelen használata, a termék jogosulatlan módosítása, javítása vagy megváltoztatása, illetve (az Egyesült Államok kivételével) a Seiko Epson Corporation üzemeltetési és karbantartási utasításainak nem pontos betartása.

A Seiko Epson Corporation nem vállal felelősséget az olyan károkért és problémákért, amelyek a Seiko Epson Corporation által Eredeti Epson terméknek, vagy az Epson által jóváhagyott terméknek nem minősített kiegészítők vagy fogyóeszközök használatából származnak.

A Seiko Epson Corporation nem tehető felelőssé az olyan károkért, amelyek a Seiko Epson Corporation által EPSON jóváhagyott terméknek nem minősített bármely csatlakozókábel használatából következő elektromágneses interferenciából származnak.

© 2016 Seiko Epson Corporation. All rights reserved.

A kézikönyv tartalma és a termékspecifikációk minden külön figyelmeztetés nélkül módosulhatnak.

# <span id="page-2-0"></span>**Védjegyek**

- ❏ Az EPSON® bejegyzett védjegy, az EPSON EXCEED YOUR VISION vagy az EXCEED YOUR VISION pedig a Seiko Epson Corporation védjegyei.
- ❏ Microsoft®, Windows®, Windows Server®, and Windows Vista® are either registered trademarks or trademarks of Microsoft Corporation in the United States and/or other countries.
- ❏ Apple®, Mac OS®, and OS X® are trademarks of Apple Inc., registered in the U.S. and other countries.
- ❏ Adobe®, Adobe Reader®, and Acrobat® are registered trademarks of Adobe Systems Incorporated.
- ❏ Intel® is a registered trademark of Intel Corporation.
- ❏ Wi-Fi®, Wi-Fi Alliance®, and Wi-Fi Protected Access® (WPA) are registered trademarks of the Wi-Fi Alliance. Wi-Fi Protected Setup™, and WPA2™ are trademarks of the Wi-Fi Alliance.
- ❏ The SuperSpeed USB Trident Logo is a registered trademark of USB Implementers Forum, Inc.
- ❏ Epson Scan 2 Software is based in part on the work of the Independent JPEG Group.
- ❏ libtiff

Copyright © 1988-1997 Sam Leffler

Copyright © 1991-1997 Silicon Graphics, Inc.

Permission to use, copy, modify, distribute, and sell this software and its documentation for any purpose is hereby granted without fee, provided that (i) the above copyright notices and this permission notice appear in all copies of the software and related documentation, and (ii) the names of Sam Leffler and Silicon Graphics may not be used in any advertising or publicity relating to the software without the specific, prior written permission of Sam Leffler and Silicon Graphics.

THE SOFTWARE IS PROVIDED "AS-IS" AND WITHOUT WARRANTY OF ANY KIND, EXPRESS, IMPLIED OR OTHERWISE, INCLUDING WITHOUT LIMITATION, ANY WARRANTY OF MERCHANTABILITY OR FITNESS FOR A PARTICULAR PURPOSE.

IN NO EVENT SHALL SAM LEFFLER OR SILICON GRAPHICS BE LIABLE FOR ANY SPECIAL, INCIDENTAL, INDIRECT OR CONSEQUENTIAL DAMAGES OF ANY KIND, OR ANY DAMAGES WHATSOEVER RESULTING FROM LOSS OF USE, DATA OR PROFITS, WHETHER OR NOT ADVISED OF THE POSSIBILITY OF DAMAGE, AND ON ANY THEORY OF LIABILITY, ARISING OUT OF OR IN CONNECTION WITH THE USE OR PERFORMANCE OF THIS SOFTWARE.

❏ Általános megjegyzés: Az itt használt egyéb terméknevek kizárólag az azonosítás célját szolgálják, és előfordulhat, hogy tulajdonosaik védjeggyel védték azokat. Az Epson ezekkel a védjegyekkel kapcsolatban semmiféle jogra nem tart igényt.

# *Tartalomjegyzék*

# *[Copyright](#page-1-0)*

# *[Védjegyek](#page-2-0)*

# *[A kézikönyvről](#page-6-0)*

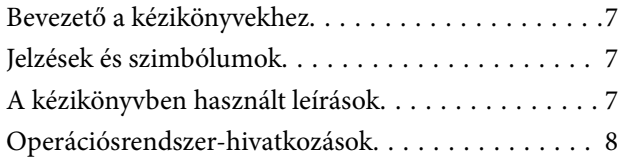

# *[Fontos utasítások](#page-8-0)*

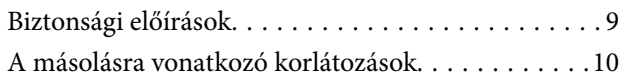

# *[A szkenner alapvető leírása](#page-10-0)*

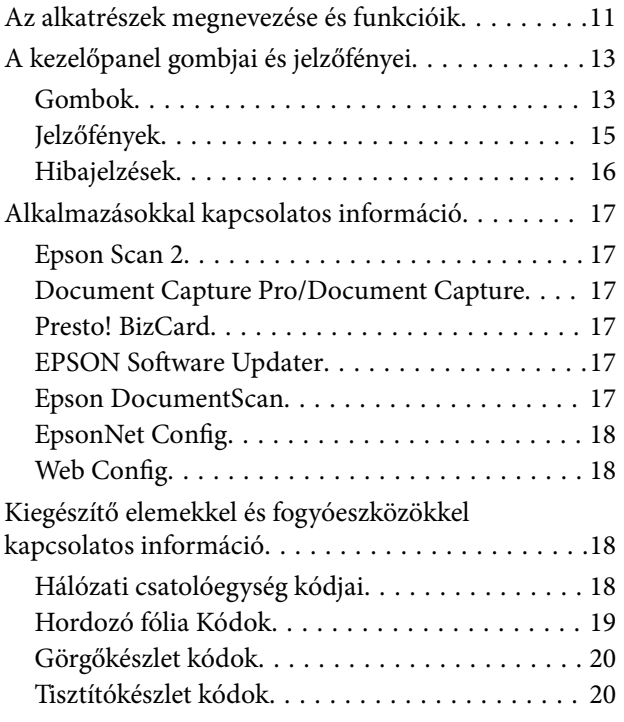

# *[Eredetik adatai és elhelyezése](#page-21-0)*

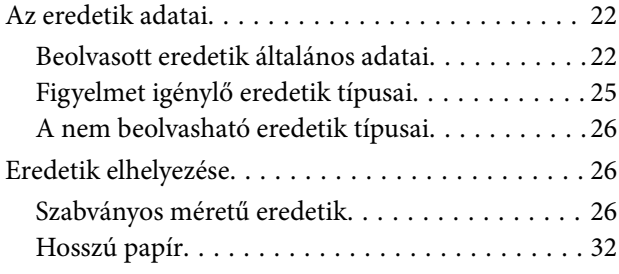

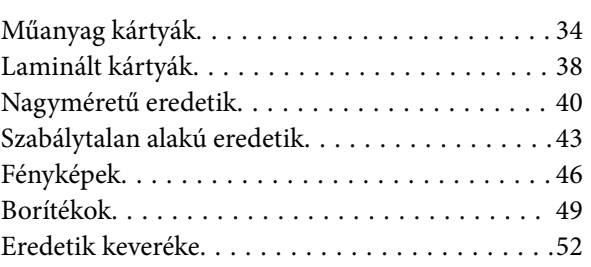

# *[Alapszintű beolvasás](#page-54-0)*

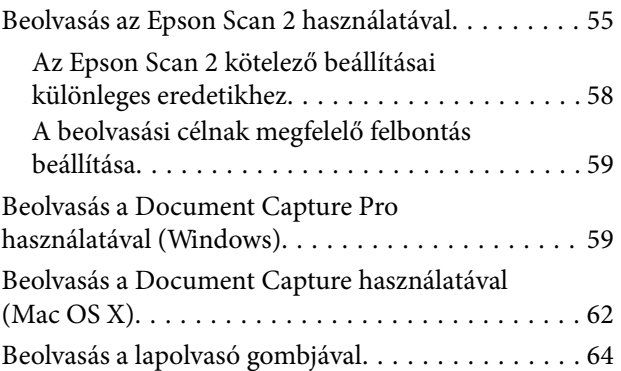

# *[Speciális beolvasás](#page-65-0)*

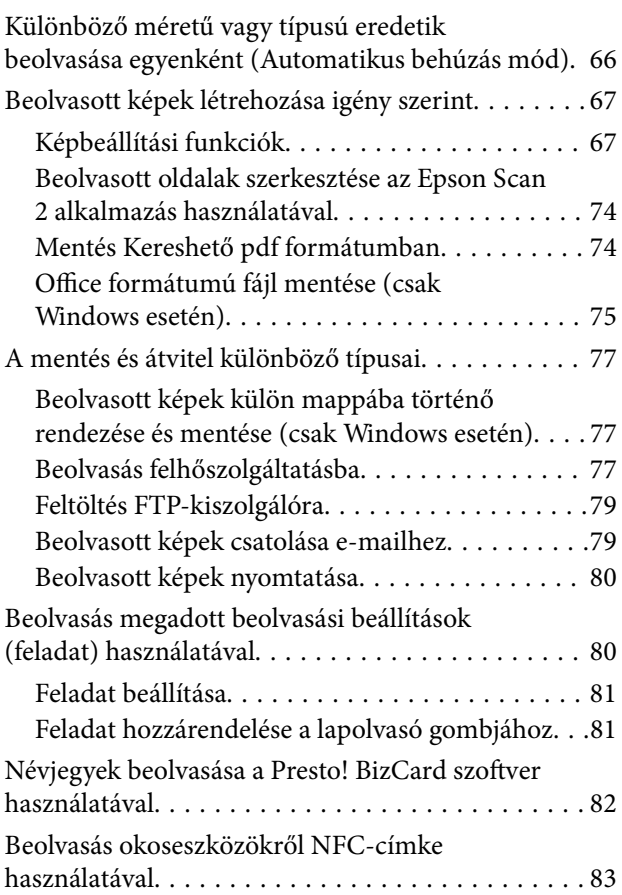

### **Tartalomjegyzék**

### *[Hálózati beállítások](#page-84-0)*

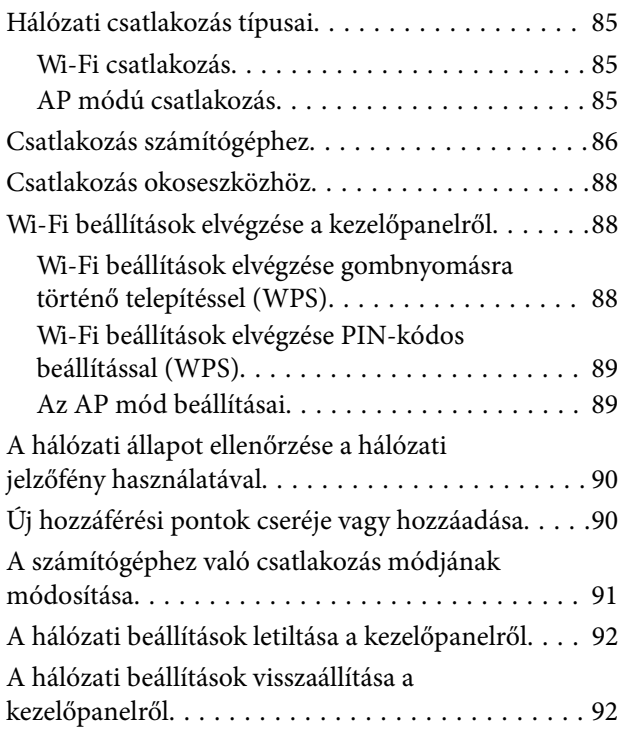

### *[Karbantartás](#page-92-0)*

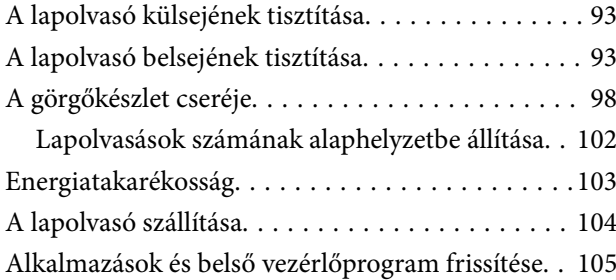

### *[Hibaelhárítás](#page-106-0)*

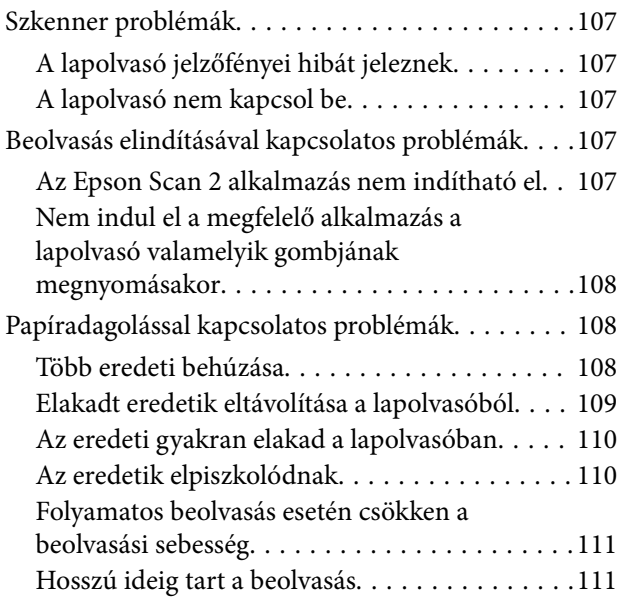

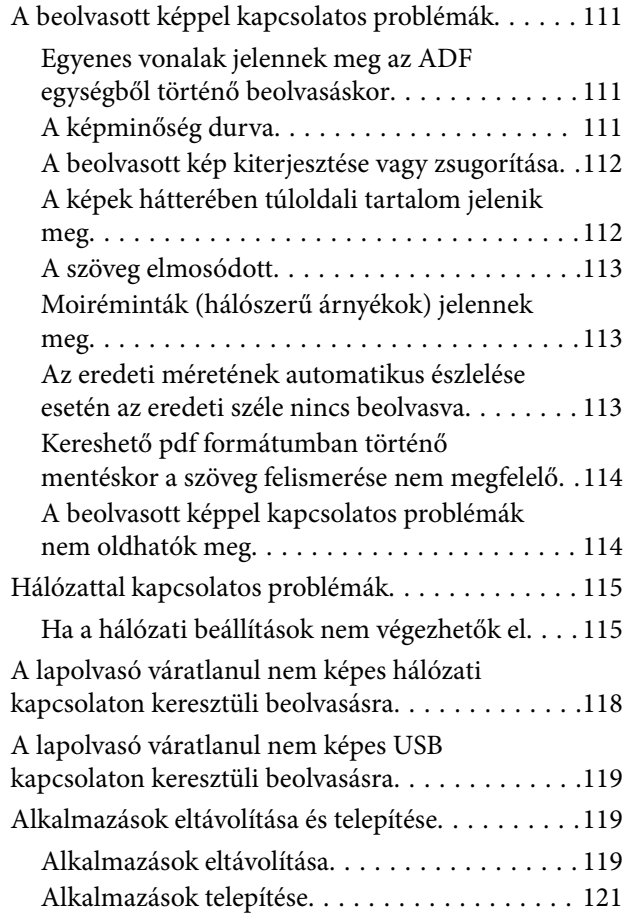

# *[Műszaki adatok](#page-121-0)*

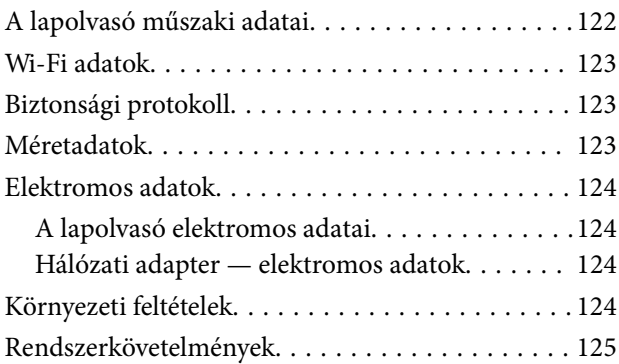

# *[Szabványok és engedélyek](#page-125-0)*

[Szabványok és engedélyek az USA típusokhoz. . . . 126](#page-125-0) [Szabványok és engedélyek az európai modellekhez 126](#page-125-0) [Szabványok és engedélyek az ausztráliai típushoz. . 127](#page-126-0)

# *[Segítségkérés](#page-127-0)*

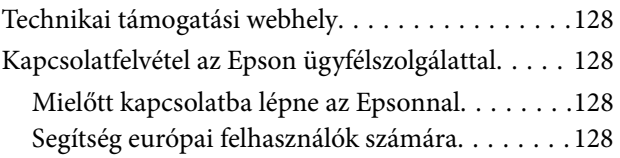

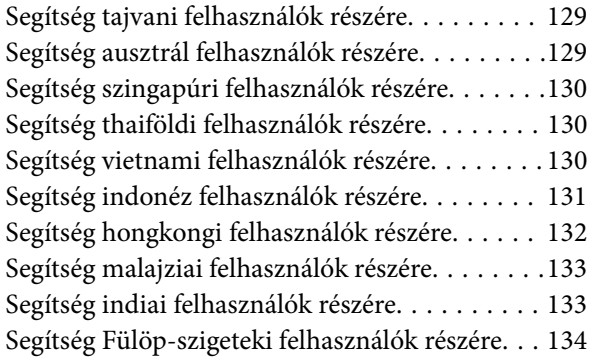

# <span id="page-6-0"></span>**A kézikönyvről**

# **Bevezető a kézikönyvekhez**

Az alábbi kézikönyvek legfrissebb verziója elérhető az Epson támogatási webhelyén.

<http://www.epson.eu/Support> (Európa)

<http://support.epson.net/> (Európán kívül)

- ❏ Üzembe helyezési útmutato (Nyomtatott kézikönyv) Az útmutatóban a termék üzembe helyezésével és az alkalmazás telepítésével kapcsolatos tudnivalókat találja.
- ❏ Használati útmutató (Digitális kézikönyv) A termék használatával, a karbantartással és a problémák elhárításával kapcsolatos tudnivalókat tartalmazza.
- ❏ Rendszergazdai kézikönyv (digitális kézikönyv) Felügyelettel és lapolvasó-beállításokkal kapcsolatos információt biztosít a hálózati rendszergazdák számára.
- A fenti kézikönyvek fellapozásán kívül lásd a különféle Epson alkalmazásokhoz mellékelt súgókat.

# **Jelzések és szimbólumok**

### !*Figyelem!*

A testi sérülések elkerülése érdekében gondosan betartandó utasítások.

### **p**Fontos:

A készülék károsodásának elkerülése érdekében figyelembe veendő utasítások.

### *Megjegyzés:*

Kiegészítő és referencia információt biztosít.

### **Kapcsolódó információ**

 $\rightarrow$  A kapcsolódó fejezetekhez vezető hivatkozások.

# **A kézikönyvben használt leírások**

- ❏ A képernyőképek Windows 10 vagy Mac OS X v10.10.x operációs rendszeren készültek. A képernyőkön megjelenő tartalom a készülék típusától és az adott helyzettől függően változik.
- ❏ A kézikönyv ábrái kizárólag hivatkozási célt szolgálnak. Annak ellenére, hogy kismértékben eltérhetnek az aktuális terméktől, a kezelési módszerek megegyeznek.

# <span id="page-7-0"></span>**Operációsrendszer-hivatkozások**

#### **Windows**

Ebben a kézikönyvben a "Windows 10", "Windows 8.1", "Windows 8", "Windows 7", "Windows Vista", "Windows XP", "Windows Server 2012 R2", "Windows Server 2012", "Windows Server 2008 R2", "Windows Server 2008", "Windows Server 2003 R2" és a "Windows Server 2003" kifejezések a következő operációs rendszerekre vonatkoznak. Ezen felül a "Windows" kifejezés az összes verzióra vonatkozik.

- ❏ Microsoft® Windows® 10 operációs rendszer
- ❏ Microsoft® Windows® 8.1 operációs rendszer
- ❏ Microsoft® Windows® 8 operációs rendszer
- ❏ Microsoft® Windows® 7 operációs rendszer
- ❏ Microsoft® Windows Vista® operációs rendszer
- ❏ Microsoft® Windows® XP operációs rendszer Service Pack 3
- ❏ Microsoft® Windows® XP Professional x64 Edition operációs rendszer Service Pack 2
- ❏ Microsoft® Windows Server® 2012 R2 operációs rendszer
- ❏ Microsoft® Windows Server® 2012 operációs rendszer
- ❏ Microsoft® Windows Server® 2008 R2 operációs rendszer
- ❏ Microsoft® Windows Server® 2008 operációs rendszer
- ❏ Microsoft® Windows Server® 2003 R2 operációs rendszer
- ❏ Microsoft® Windows Server® 2003 operációs rendszer Service Pack 2

### **Mac OS X**

Ebben a kézikönyvben a "Mac OS X v10.11.x" kifejezés az OS X El Capitan, a "Mac OS X v10.10.x" kifejezés az OS X Yosemite, a "Mac OS X v10.9.x" kifejezés az OS X Mavericks és a "Mac OS X v10.8.x" kifejezés az OS X Mountain Lion operációs rendszerre vonatkozik. Ezenfelül a "Mac OS X" kifejezés a "Mac OS X v10.11.x", "Mac OS X v10.10.x", "Mac OS X v10.9.x", "Mac OS X v10.8.x", "Mac OS X v10.7.x" és a "Mac OS X v10.6.8" operációs rendszerre vonatkozik.

# <span id="page-8-0"></span>**Fontos utasítások**

# **Biztonsági előírások**

A termék és a kiegészítők biztonságos használata érdekében az összes utasítást olvassa el és tartsa be. A későbbi tájékozódás érdekében őrizze meg ezt a kézikönyvet. Továbbá tartsa be a terméken és a kiegészítőkön feltüntetett összes figyelmeztetést és előírást.

❏ A terméken és a kiegészítőkön alkalmazott szimbólumok egy része a biztonságot és a termék megfelelő használatát szolgálja. A szimbólumok jelentésének megismeréséhez keresse fel az alábbi webhelyet.

<http://support.epson.net/symbols>

- ❏ Helyezze a terméket és a kiegészítőket stabil, sík felületre, amely minden irányban nagyobb a terméknél és a kiegészítőknél. Ha a terméket és a kiegészítőket fal mellé teszi, hagyjon legalább 10 cm-t a termék és a kiegészítők hátulja és a fal között.
- ❏ A terméket és a kiegészítőket helyezze olyan közel a számítógéphez, hogy ne feszüljön meg a csatlakozókábel. Tilos a terméket és a kiegészítőket vagy a hálózati adaptert a szabadban, szennyezett vagy poros területen, víz közelében, hőforrás mellett, illetve ütés- és rázkódásveszélyt hordozó, magas hőmérsékletű vagy páratartalmú, valamint közvetlen napfénynek kitett, erős fényforrásokhoz közeli, gyors hőmérséklet- és páratartalomváltozások jellemezte helyeken elhelyezni és tárolni.
- ❏ Nedves kézzel ne használja.
- ❏ Tegye a terméket és a kiegészítőket elektromos csatlakozóaljzat közelébe, ahol az adapter kihúzása nem ütközik nehézségbe.
- ❏ Vigyázzon, hogy a hálózati adapter ne legyen kitéve dörzsölődésnek, ne érintkezzen éles felületekkel, ne gyűrődjön és ne gubancolódjon össze. Ne tegyen tárgyakat a kábelre, és ne helyezze a hálózati adaptert vagy a kábelt úgy, hogy azokra rá lehessen lépni vagy beléjük lehessen botlani. Különösen ügyeljen arra, hogy a kábel vége egyenes legyen.
- ❏ Csak a termékhez mellékelt tápkábelt használja, és a kábelt ne használja más berendezésekhez. Más kábelek ezzel a termékkel, illetve a mellékelt tápkábel más berendezésekkel történő használata tüzet vagy áramütést okozhat.
- ❏ Csak a termékhez mellékelt hálózati adaptert használja. Bármely más adapter használata tüzet, áramütést vagy sérülést okozhat.
- ❏ A hálózati adapter azzal a berendezéssel használható, amelyhez mellékeltük. Ne próbálja meg más elektronikus eszközökkel használni, hacsak a kézikönyv erről másképpen nem rendelkezik.
- ❏ Csak a hálózati adapter címkéjén feltüntetett áramforrást használja, és közvetlenül egy szabványos, a helyi biztonsági előírásoknak megfelelő beltéri dugaszolóaljzatból nyerjen áramot a tápkábelen keresztül.
- ❏ Ha a terméket és a kiegészítőket a kábellel számítógéphez vagy más eszközhöz csatlakoztatja, ügyeljen a csatlakozók helyes irányára. Minden csatlakozó csak egyféleképpen dugható be helyesen. Ha egy csatlakozót rossz irányban dug be, a kábellel összekötött mindkét eszköz megsérülhet.
- ❏ Ne használjon olyan konnektort, amely gyakran ki- és bekapcsolódó készülékekkel (például fénymásolókkal vagy légkondicionáló rendszerekkel) azonos áramkörön van.
- ❏ Ha hosszabbító kábellel használja a terméket, ügyeljen arra, hogy az összes csatlakoztatott berendezés amperben mért áramfelvétele ne haladja meg a hosszabbító engedélyezett áramerősségét. Arra is ügyeljen, hogy a fali aljzatba csatlakozó összes készülék együttes áramfelvétele ne haladja meg a fali aljzat engedélyezett áramleadását.
- ❏ Semmilyen körülmények között se szedje szét, módosítsa vagy próbálja meg megjavítatni a hálózati adaptert, a terméket vagy kiegészítőit, kivéve ha azokról a használati útmutatóban részletesen írtak.
- <span id="page-9-0"></span>❏ Ne helyezzen semmit a készülékek nyílásaiba, mivel feszültség alatt álló pontokhoz érhet hozzá, vagy rövidzárlatot okozhat. Óvakodjon az áramütés veszélyét rejtő helyzetektől.
- ❏ Ha a csatlakozó megsérül, cserélje ki a tápkábelt, vagy javíttassa meg egy szakképzett villanyszerelővel. Ha a csatlakozóban biztosítékok vannak, akkor cserélje ki azokat megfelelő méretűre és teljesítményűre.
- ❏ Húzza ki a terméket, a kiegészítőket és a hálózati adaptert a konnektorból, majd forduljon minősített szakemberhez, ha a következő helyzetek bármelyike előfordulna: a hálózati adapter vagy a csatlakozódugasz sérült; folyadék került a termékbe, a kiegészítőkbe vagy a hálózati adapterbe; a terméket vagy a hálózati adaptert leejtették vagy a burkolat megsérült; a termék, a kiegészítők vagy a hálózati adapter nem a megszokott módon működik, vagy a teljesítmény feltűnően megváltozott. (Ne módosítsa olyan vezérlőeszközök beállításait, amelyeket a használati utasítások nem ismertetnek.)
- ❏ Tisztítás előtt húzza ki a terméket és a hálózati adaptert a konnektorból. Csak nedves kendővel tisztítsa. Ne használjon folyékony vagy aeroszolos tisztítószert, kivéve, ha azokról a termék útmutatóiban részletesen írtak.
- ❏ Ha hosszabb ideig nem szándékozik használni a terméket, húzza ki a hálózati adaptert a konnektorból.
- ❏ A fogyóeszközöket a helyi hatóságok rendelkezéseinek megfelelően ártalmatlanítsa. Ne szerelje szét őket.
- ❏ Szívritmus-szabályozók és a termék között legalább 22 cm távolságot kell tartani. A termék által kibocsátott rádióhullámok zavarhatják a szívritmus-szabályozók működését.
- ❏ Ne használja a terméket egészségügyi intézményekben vagy orvosi berendezések közelében. A termék által kibocsátott rádióhullámok zavarhatják az elektronikus orvosi műszerek működését.
- ❏ Ne használja a terméket automatikus vezérlésű eszközök, például automata kapuk vagy tűzjelző készülékek közelében. A termék által kibocsátott rádióhullámok zavarhatják ezeket az eszközöket, amelyek esetleges meghibásodása balesetet okozhat.

# **A másolásra vonatkozó korlátozások**

A termék kezelői kötelesek betartani az alábbi korlátozásokat, biztosítva ezzel a termék felelősségteljes és jogszerű használatát.

- A törvény tiltja a következők másolását:
- ❏ Bankjegy, érme, állami kibocsátású értékpapír, államkötvény, önkormányzati értékpapír
- ❏ Használatlan postabélyeg, nyomtatott bélyeget tartalmazó levelezőlap és minden egyéb, érvényes postai jelölést tartalmazó hivatalos postai cikk
- ❏ Állami illetékbélyeg és a jogi eljárások betartásával kibocsátott értékpapírok
- A következő dolgok másolásakor körültekintően járjon el:
- ❏ Magánkibocsátású értékpapírok (részvény, pénzre váltható utalvány, csekk stb.), bérlet, engedményre feljogosító utalványok stb.
- ❏ Útlevél, vezetői engedély, alkalmassági tanúsítvány, behajtási engedély, ebédjegy, utalvány stb.

#### *Megjegyzés:*

Ezek másolása törvénybe ütköző lehet.

A szerzői jogvédelem alá eső anyagok felelősségteljes felhasználása:

A termékek szerzői jogvédelem alá eső anyagok jogosulatlan másolására is felhasználhatók. Hacsak nem egy hozzáértő jogász tanácsa szerint jár el, a közzétett anyagok lemásolása előtt mindig kérje ki a szerzői jog tulajdonosának engedélyét.

# <span id="page-10-0"></span>**A szkenner alapvető leírása**

# **Az alkatrészek megnevezése és funkcióik**

**Elülső oldal**

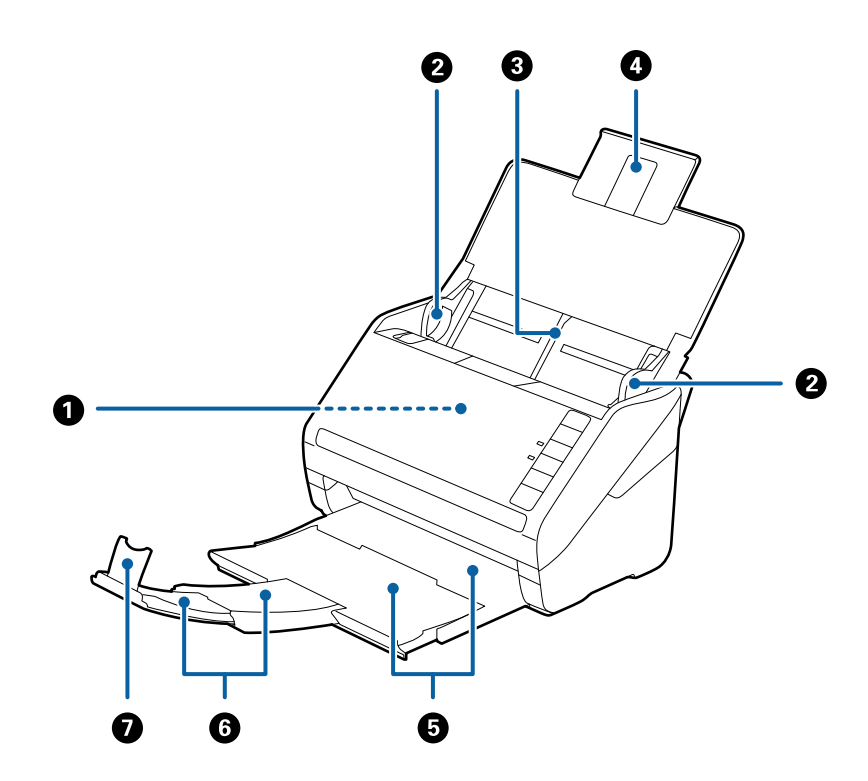

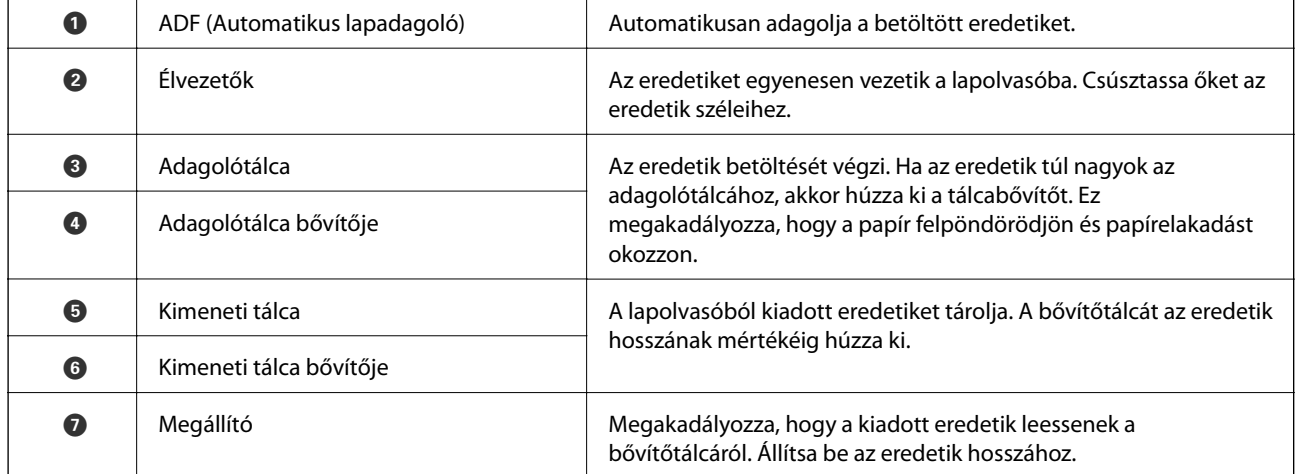

### **A szkenner alapvető leírása**

#### **Hátsó oldal**

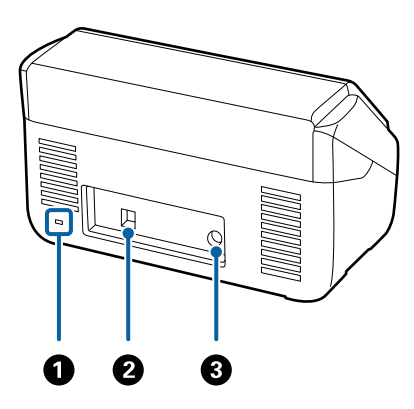

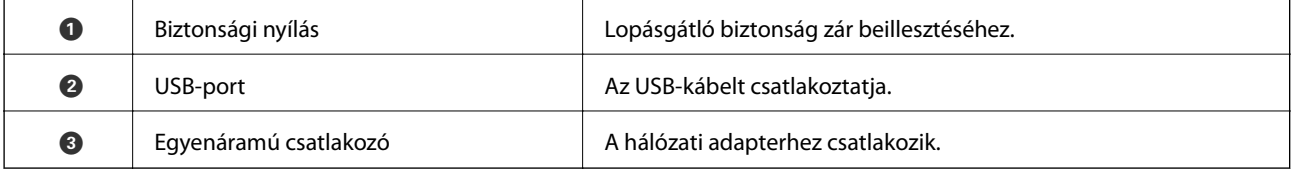

### **Belső rész**

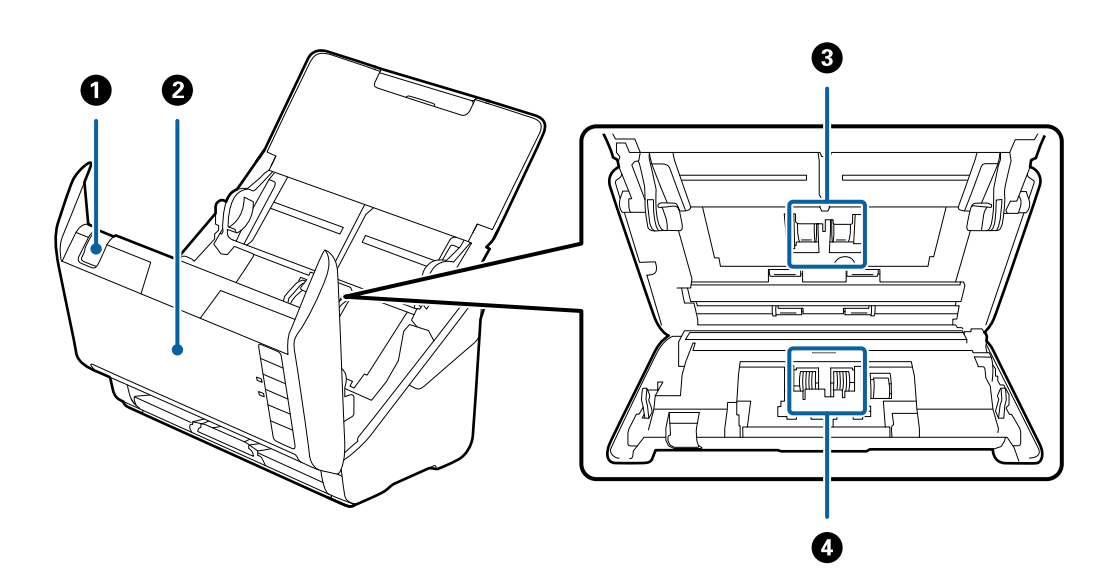

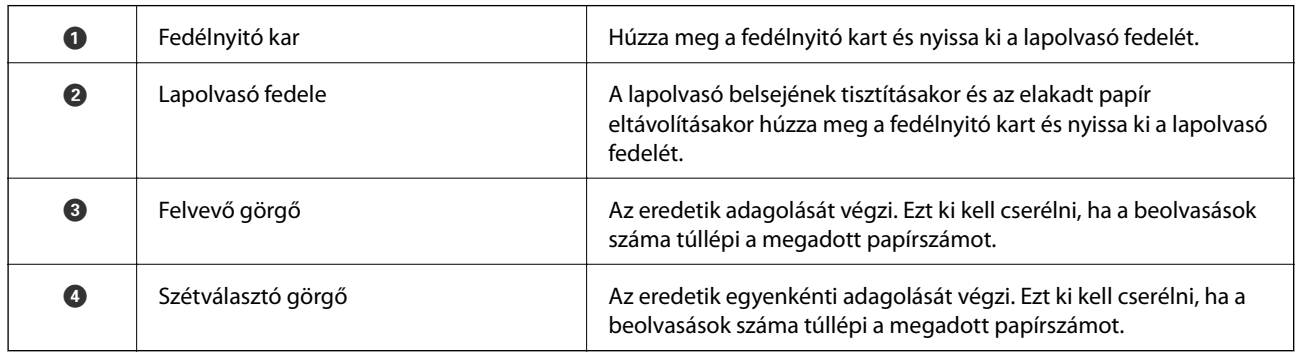

### **Kapcsolódó információ**

 $\blacktriangleright$ ["A lapolvasó belsejének tisztítása" 93. oldal](#page-92-0)

<span id="page-12-0"></span>& ["A görgőkészlet cseréje" 98. oldal](#page-97-0)

# **A kezelőpanel gombjai és jelzőfényei**

# **Gombok**

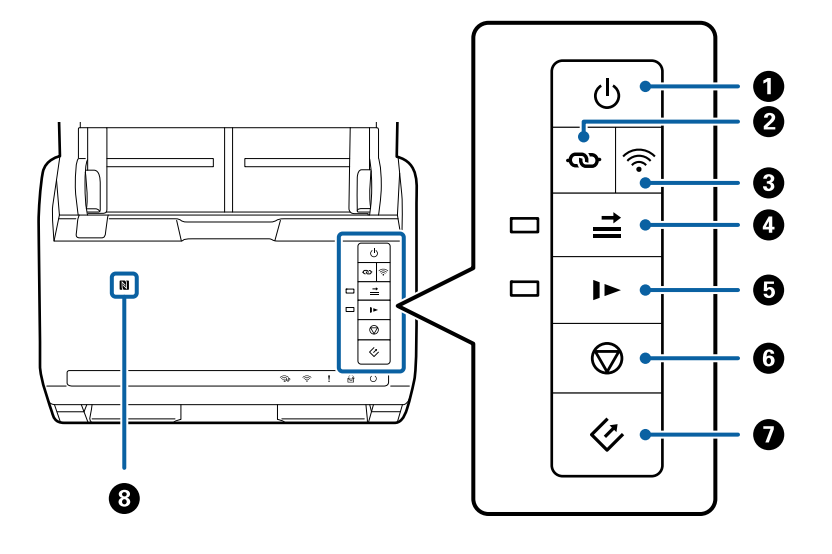

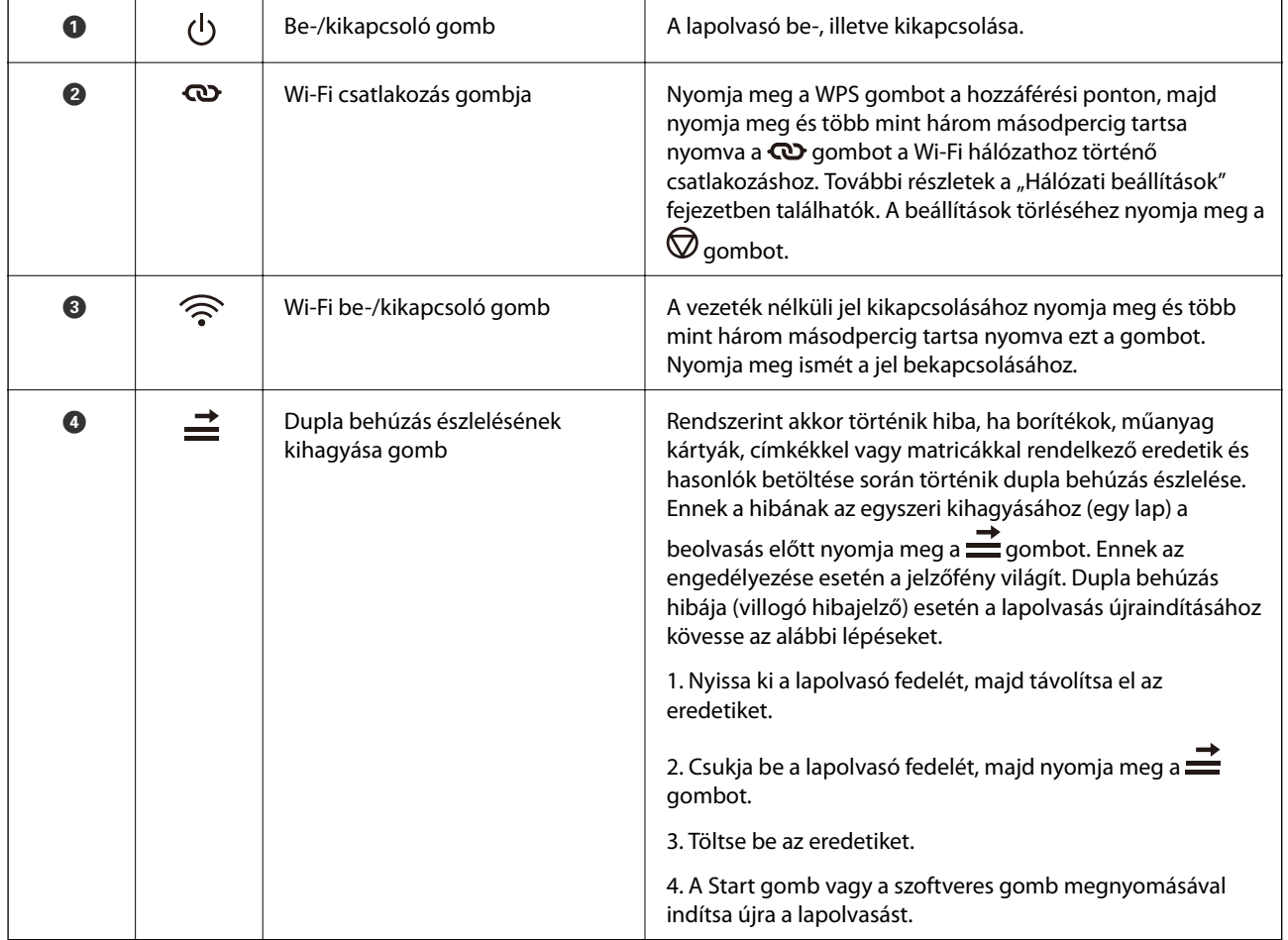

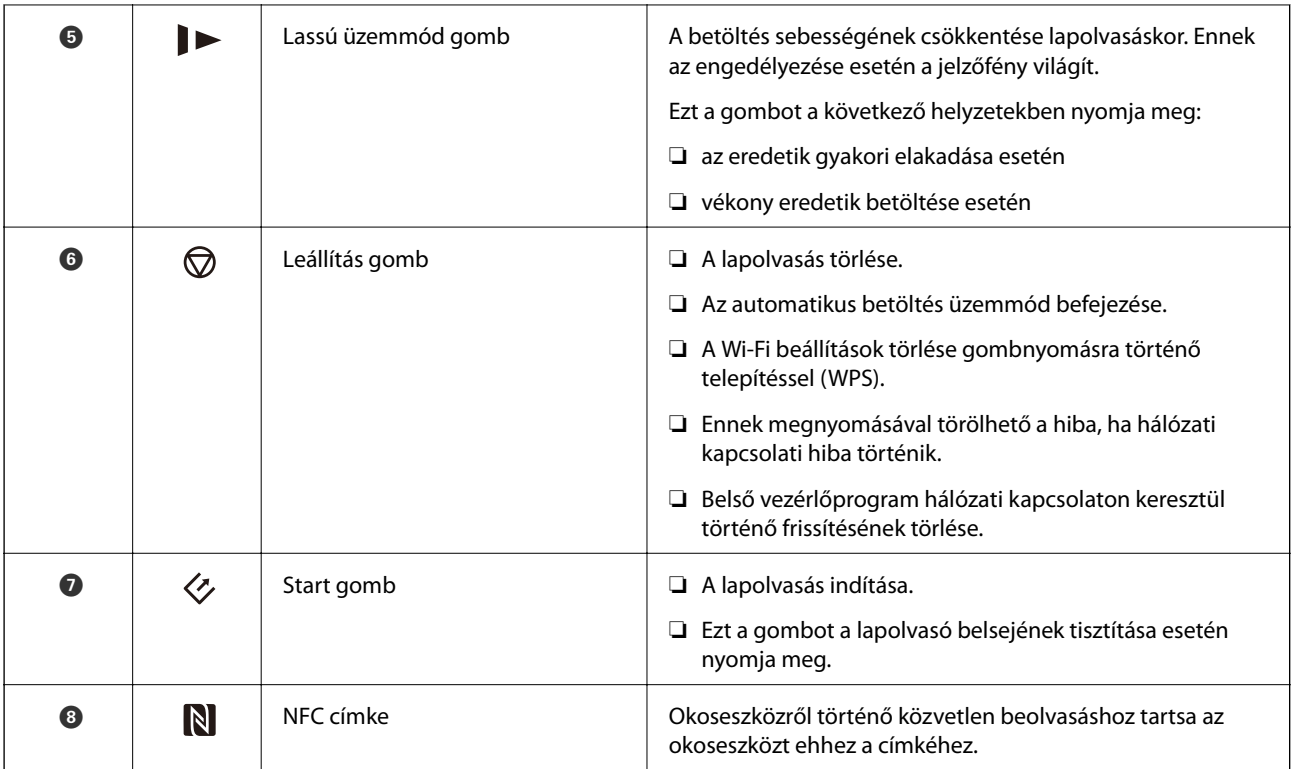

A gombok különféle kombinációjával további funkciók érhetők el.

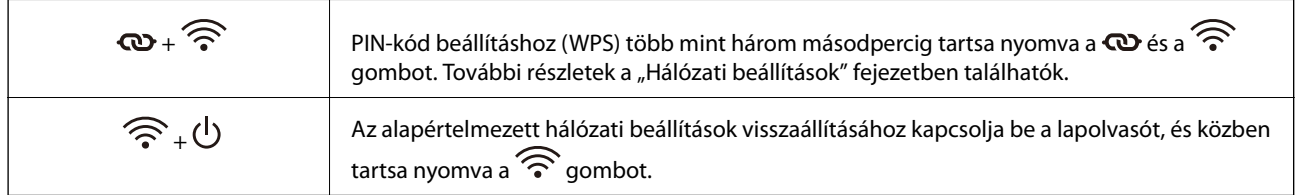

- $\blacktriangleright$  ["Hálózati beállítások" 85. oldal](#page-84-0)
- & ["Műanyag kártyák behelyezése" 35. oldal](#page-34-0)
- & ["Borítékok behelyezése" 50. oldal](#page-49-0)
- $\blacktriangleright$  ["Laminált kártyák behelyezése" 38. oldal](#page-37-0)
- $\blacktriangleright$  ["A lapolvasó belsejének tisztítása" 93. oldal](#page-92-0)
- $\blacktriangleright$  ["Beolvasás okoseszközökről NFC-címke használatával" 83. oldal](#page-82-0)

# <span id="page-14-0"></span>**Jelzőfények**

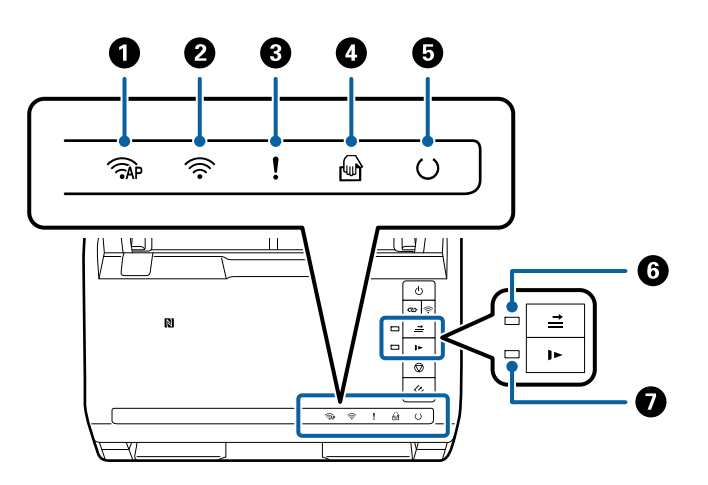

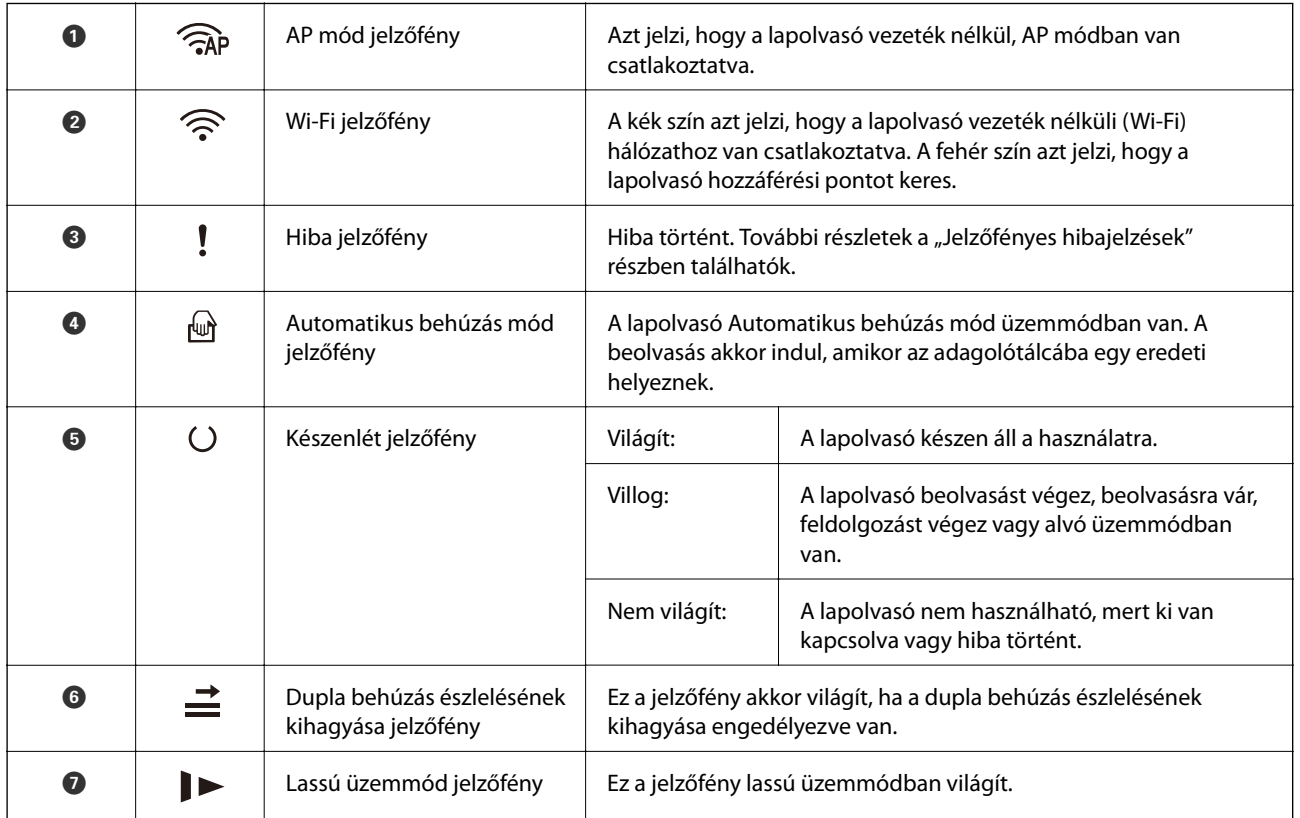

- & ["Hibajelzések" 16. oldal](#page-15-0)
- $\blacktriangleright$  ["Különböző méretű eredetik keverékének behelyezése" 53. oldal](#page-52-0)

# <span id="page-15-0"></span>**Hibajelzések**

### **A lapolvasó hibái**

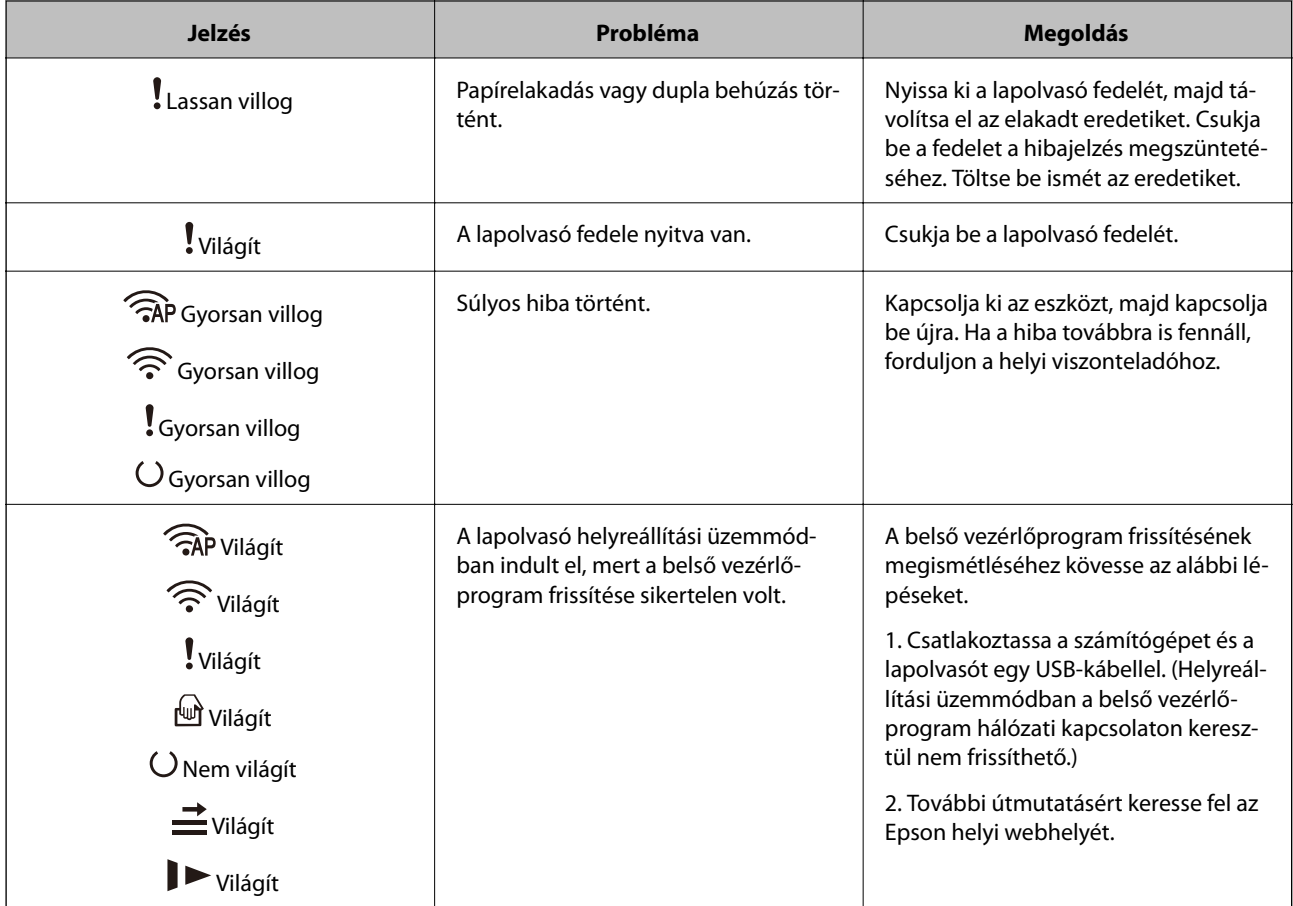

### **A hálózati kapcsolat hibái**

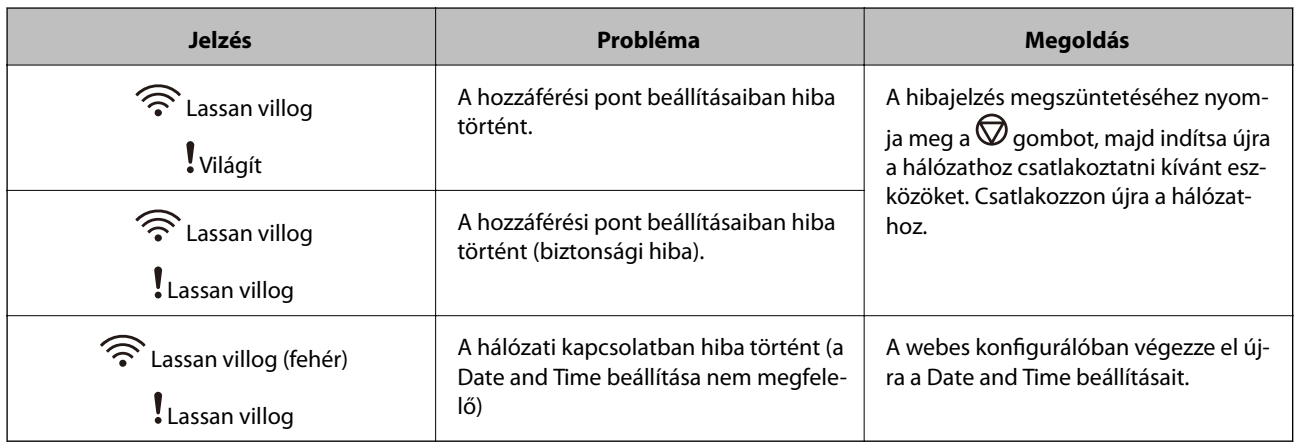

- $\blacktriangleright$  ["Elakadt eredetik eltávolítása a lapolvasóból" 109. oldal](#page-108-0)
- $\blacktriangleright$  ["Wi-Fi beállítások elvégzése a kezelőpanelről" 88. oldal](#page-87-0)
- $\blacktriangleright$  ["Hálózattal kapcsolatos problémák" 115. oldal](#page-114-0)

<span id="page-16-0"></span> $\blacktriangleright$  ["Web Config" 18. oldal](#page-17-0)

# **Alkalmazásokkal kapcsolatos információ**

Ez a fejezet a lapolvasóhoz elérhető szoftvertermékeket ismerteti. A legfrissebb szoftver az Epson webhelyéről telepíthető.

# **Epson Scan 2**

Az Epson Scan 2 egy sokféle beolvasási beállítást lehetővé tevő illesztőprogram a lapolvasó vezérléséhez. Lehetővé teszi különálló alkalmazásként vagy TWAIN-megfelelőségű alkalmazásszoftver használatával történő elindítását is.

Az alkalmazás használatának részletes leírásáért lásd az Epson Scan 2 súgóját.

# **Document Capture Pro/Document Capture**

Ez az alkalmazás lehetőséget nyújt az oldalak átrendezésére vagy a képadat helyes forgatására és az adat elmentésére, elküldésére e-mailben, kiszolgálóra küldésére vagy felhőszolgáltatásba küldésére. A gyakran használt beolvasási eljárási beállítások, névvel (például "feladat") történő regisztrálásával, majd a "feladat" egyszerű kiválasztásával is elvégezhető a beolvasás.

A Document Capture Pro alkalmazás csak Windows esetén érhető el. Mac OS X esetén használja a Document Capture alkalmazást, Windows Server esetén pedig használja a Document Capture Pro Server alkalmazást.

Az alkalmazás használatának részletes leírásáért lásd az Document Capture Pro súgóját.

# **Presto! BizCard**

A Presto! BizCard (a NewSoft terméke) teljes körű kapcsolatkezelő funkciókat biztosít a névjegyek gépelés nélküli hozzáadásához. A BizCard felismerő rendszer használatával a névjegyek beolvashatók, szerkeszthetők és szinkronizálhatók a leggyakrabban használt személyi adatbázis-kezelő szoftverrel. A kapcsolattartási információk egyszerűen menthetők és kezelhetők.

# **EPSON Software Updater**

Az EPSON Software Updater egy olyan alkalmazás, amely az interneten új és frissített szoftvereket keres, illetve telepít.

A lapolvasó digitális kézikönyve is frissíthető.

*Megjegyzés:*

A Windows Server operációs rendszerekhez nincs támogatás.

# **Epson DocumentScan**

Az Epson DocumentScan alkalmazás lehetővé teszi a dokumentumok okoseszközökön, például okostelefonokon és táblagépeken keresztül történő beolvasását. A beolvasott adatok okoseszközökön vagy felhőszolgáltatásokban

<span id="page-17-0"></span>tárolhatók, és e-mailben is elküldhetők. Ez az alkalmazás az App Store vagy a Google Play áruházból tölthető le és telepíthető.

# **EpsonNet Config**

Az EpsonNet Config alkalmazás a hálózati csatoló címeinek és protokolljainak beállítását teszi lehetővé. További részletek az EpsonNet Config üzemeltetési útmutatójában vagy az alkalmazás súgójában találhatók.

### *Megjegyzés:*

A Web Config az EpsonNet Config alkalmazásból futtatható.

# **Web Config**

A Web Config egy olyan alkalmazás, amely egy webböngészőbe, például Internet Explorer vagy Chrome programba történő indítást tesz lehetővé, számítógép vagy okoseszköz használatával. Hálózati szolgáltatás is beállítható, vagy módosíthatók a lapolvasók beállításai. A Web Config használata esetén ügyeljen arra, hogy a lapolvasó és az eszközök ugyanahhoz a hálózathoz legyenek csatlakoztatva.

A Web Config futtatásához a webböngészőbe írja be a lapolvasó IP-címét. Az IP-cím az Epson Scan 2 alkalmazásban ellenőrizhető.

❏ Formátum:

IPv4: http://a lapolvasó IP-címe/ IPv6: http://[a lapolvasó IP-címe]/

❏ Példák:

IPv4: http://192.168.100.201/ IPv6: http://[2001:db8::1000:1]/

#### *Megjegyzés:*

A Web Config az EpsonNet Config alkalmazásból vagy WSD port használatával is futtatható.

# **Kiegészítő elemekkel és fogyóeszközökkel kapcsolatos információ**

# **Hálózati csatolóegység kódjai**

A Document Capture Pro (csak Windows esetén) alkalmazás használatával hálózaton keresztül végezhető beolvasás. A gyakran használt beolvasási eljárási beállítások, például mentés, rendezés, átvitel stb., névvel (például

<span id="page-18-0"></span>"feladat") történő regisztrálásával, majd a "feladat" kezelőpanelről történő egyszerű kiválasztásával csökkenthető a terhelés és fokozható a hatékonyság. Részletek a kézikönyvben találhatók.

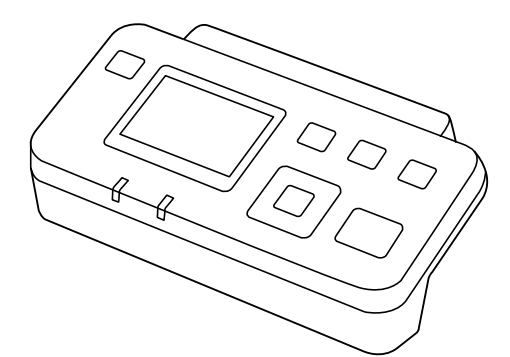

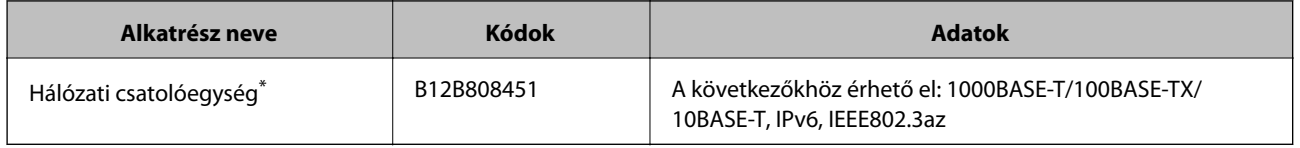

\* Hálózatra csatlakoztatott állapotban a lapolvasó vagy a számítógép USB csatlakozáson keresztül nem használható.

# **Hordozó fólia Kódok**

A Hordozó fólia használatával szabálytalan alakú eredetik vagy papíradagoláskor könnyen megkarcolódó fényképek is beolvashatók. Az A4 méretnél nagyobb eredetik hordozólappal, félbehajtva olvashatók be.

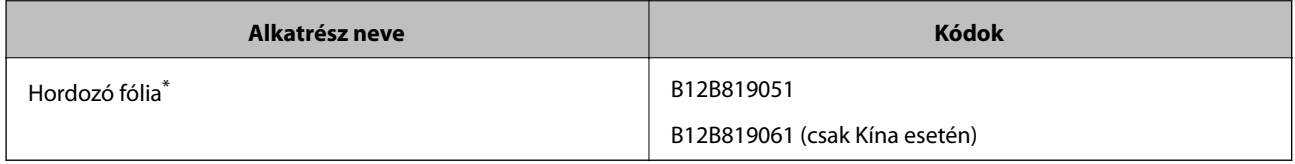

\* A hordozólap csak a kóddal használható.

- & ["Beolvasott eredetik általános adatai" 22. oldal](#page-21-0)
- & ["Nagyméretű eredetik behelyezése" 41. oldal](#page-40-0)
- & ["Szabálytalan alakú eredetik behelyezése" 44. oldal](#page-43-0)
- & ["Fényképek behelyezése" 47. oldal](#page-46-0)

# <span id="page-19-0"></span>**Görgőkészlet kódok**

Az alkatrészeket (a felvevő és a szétválasztó görgőt) ki kell cserélni, ha a beolvasások száma túllépi a szervizszámot. A beolvasások aktuális száma az Epson Scan 2 Utility alkalmazásban ellenőrizhető.

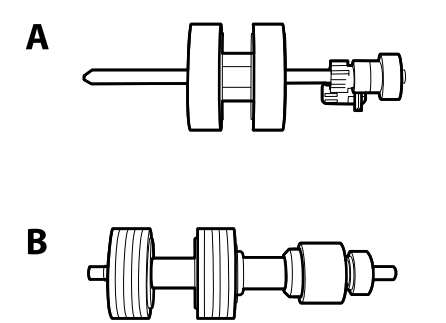

A: felvevő görgő, B: szétválasztó görgő

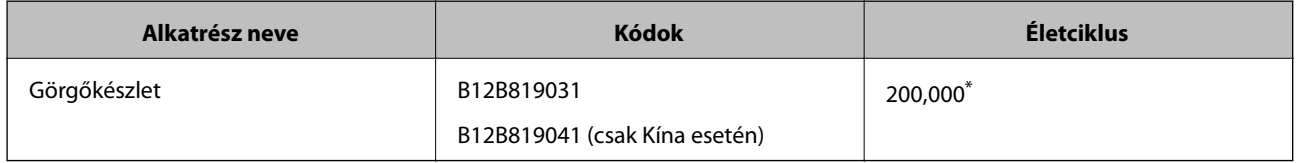

\* Ennek a számnak az elérése eredeti Epson tesztpapírok használatával, egymást követő beolvasással történt, és útmutatóul szolgál a csereciklushoz. A csereciklus a különböző, például sok papírport okozó vagy durva felületű, az életciklust rövidítő papírtípusoktól függően változhat.

### **Kapcsolódó információ**

- $\rightarrow$  <sub>n</sub>A görgőkészlet cseréje" 98. oldal
- & ["Lapolvasások számának alaphelyzetbe állítása" 102. oldal](#page-101-0)

# **Tisztítókészlet kódok**

Ezt a lapolvasó belsejének tisztítása esetén használja.

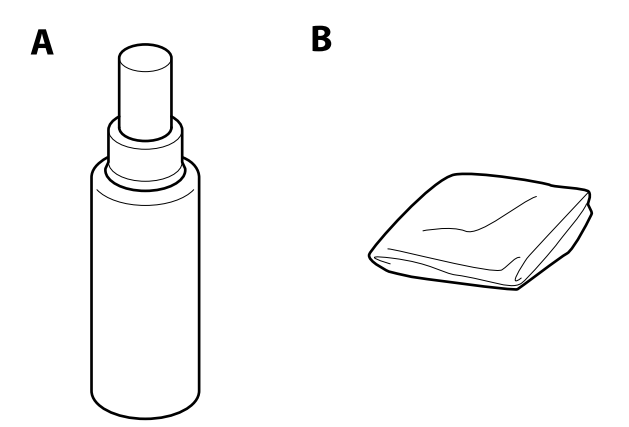

A: tisztító, B: törlőkendő

### **A szkenner alapvető leírása**

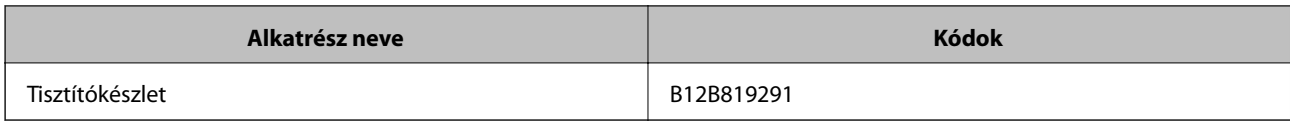

### **Kapcsolódó információ**

 $\blacktriangleright$ ["A lapolvasó belsejének tisztítása" 93. oldal](#page-92-0)

# <span id="page-21-0"></span>**Eredetik adatai és elhelyezése**

# **Az eredetik adatai**

Ez a fejezet az ADF egységbe betölthető eredetik adatait és feltételeit ismerteti.

# **Beolvasott eredetik általános adatai**

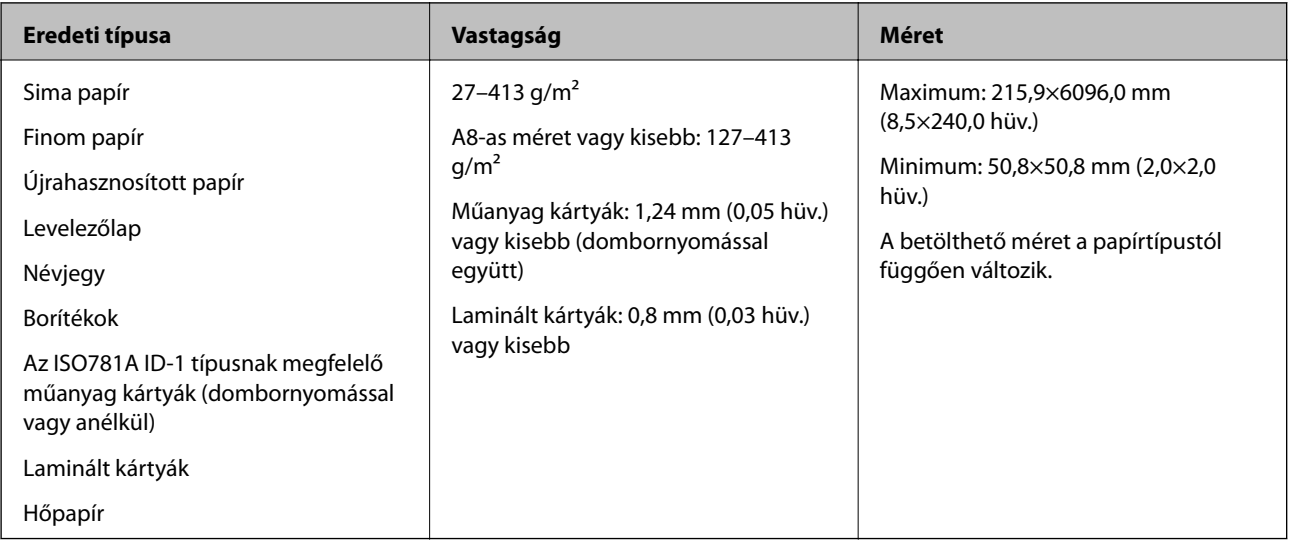

### *Megjegyzés:*

- ❏ Minden eredetinek laposnak kell lennie a vezetőélnél.
- ❏ Ügyeljen rá, hogy az eredetik vezetőélének felgyűrődései a következő tartományon belül maradjanak.
	- $Az$   $\bigcirc$  legfeljebb 3 mm lehet.
	- A <sup>2</sup> 1 mm vagy kisebb lehet, míg a <sup>2</sup> kisebb vagy egyenlő <sup>3</sup> értékével. Ha a <sup>3</sup> értéke egyenlő vagy több mint tízszerese a B értékének, akkor a, B nagyobb lehet 1 mm-nél.

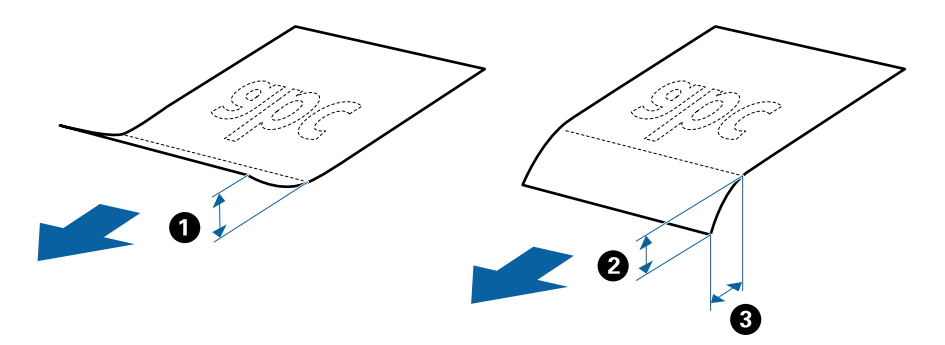

### **Szabványos méretű eredetik adatai**

A szabványos méretű eredetik lapolvasóba betölthető listája.

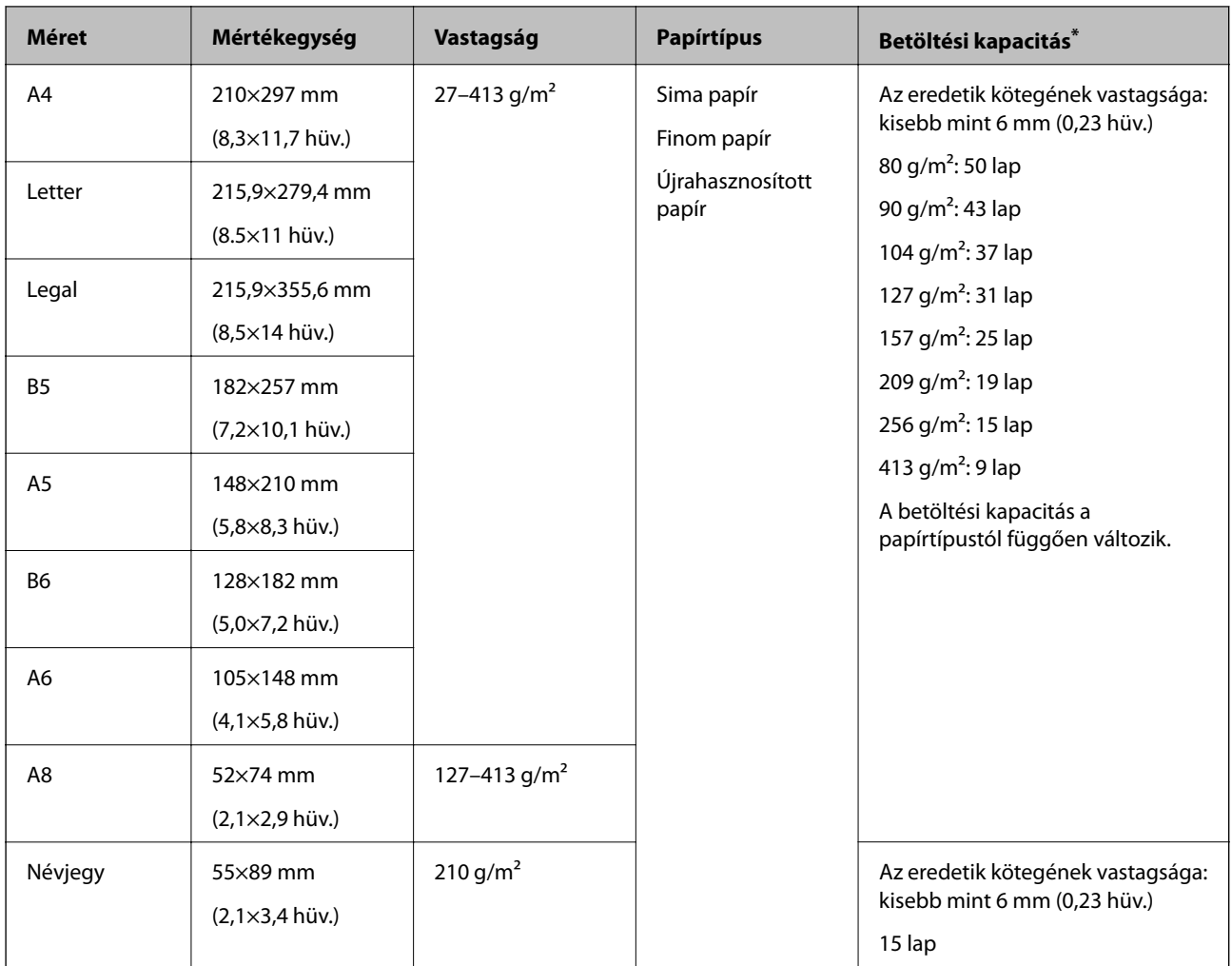

\* Beolvasás alatt az eredetik akár a maximális kapacitásig újra feltölthetők.

# **Hosszú papír adatai**

A lapolvasóba betölthető hosszú papír adatai.

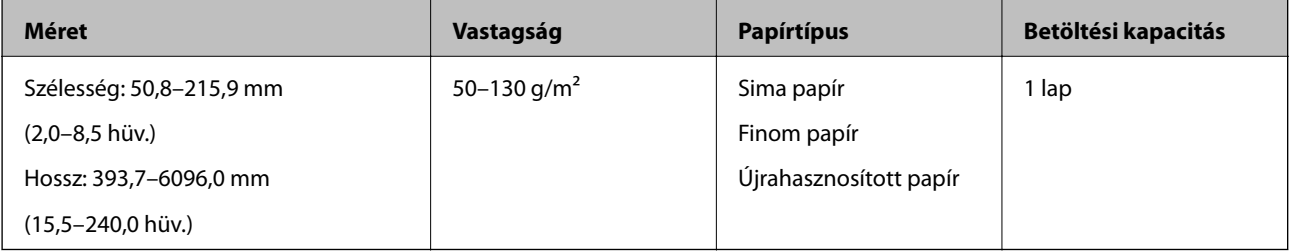

# **Műanyag kártyák adatai**

A lapolvasóba betölthető műanyag kártyák adatai.

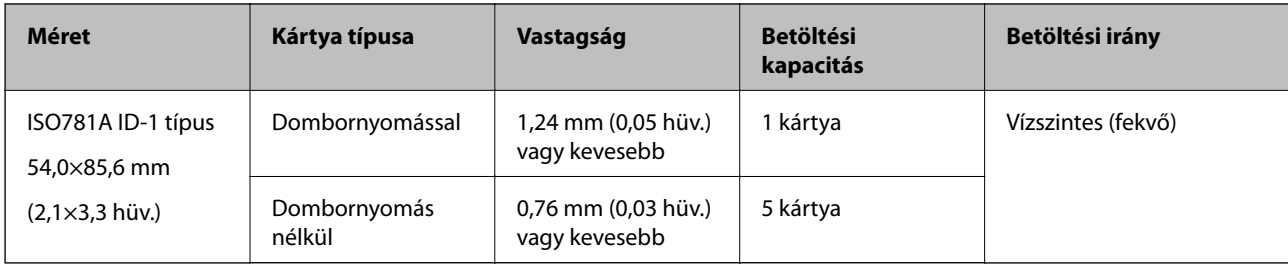

### **Laminált kártyák adatai**

A lapolvasóba betölthető laminált kártyák adatai.

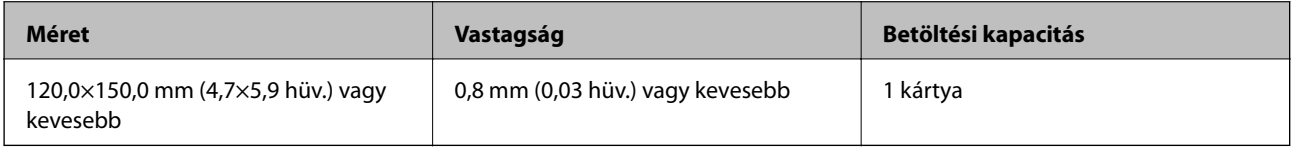

# **Az eredetik adatai Hordozó fólia használata esetén**

Az opcionális Hordozó fólia egy lap, amely az eredetiknek a lapolvasón keresztül való továbbításához készült. Ennek segítségével többek között A4/Letter méretnél nagyobb eredetik, sérüléstől óvandó fontos dokumentumok vagy fényképek, vékony papír, szabálytalan alakú eredetik is beolvashatók.

A Hordozó fólia használatának feltételeit az alábbi táblázat tartalmazza.

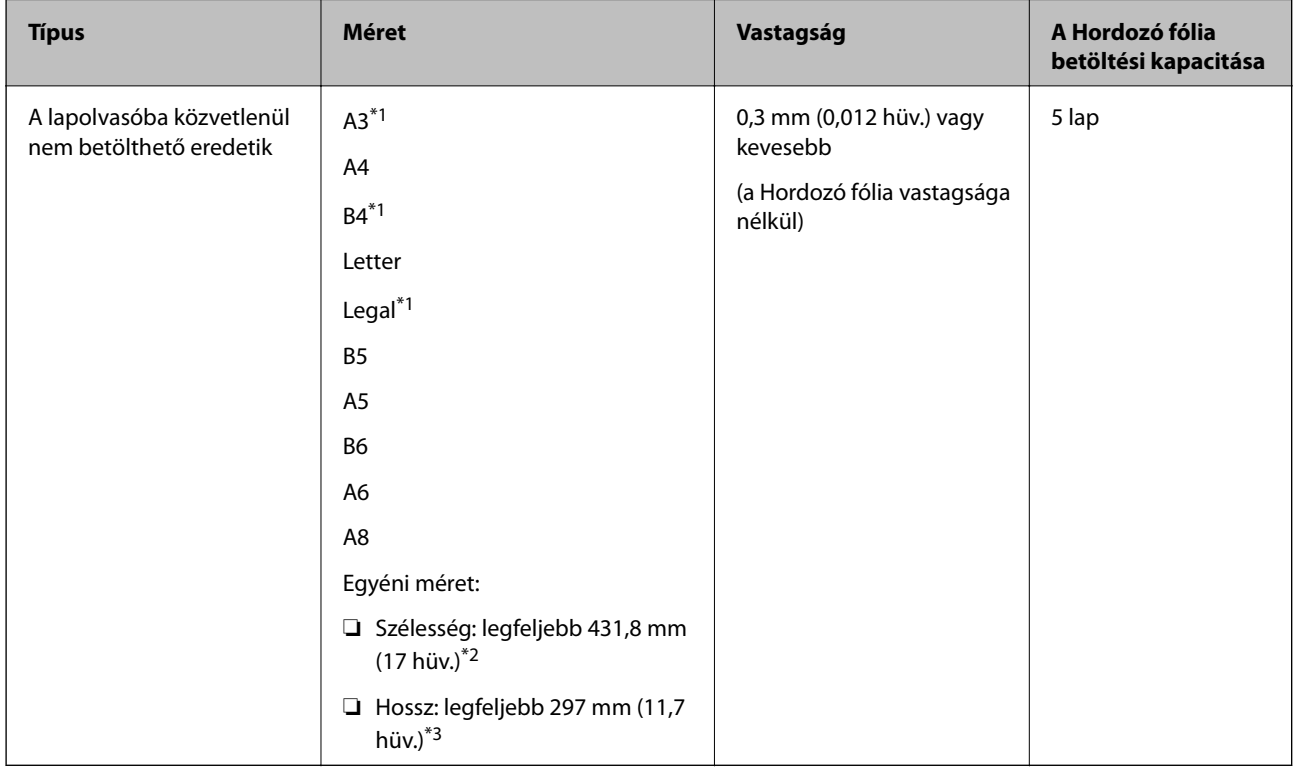

\*1 Beállításhoz félbehajtva.

\*2 A 215,9 mm-nél (8,5 hüvelyknél) szélesebb eredetiket félbe kell hajtani.

<span id="page-24-0"></span>\*3 Kb. 297 mm (11,7 hüv.) hosszú eredeti beolvasása esetén az eredeti vezetőélét a Hordozó fólia kötési részéhez kell illeszteni. Ellenkező esetben a beolvasott kép hossza a kívántnál nagyobb lehet, mert a lapolvasó a beolvasást a Hordozó fólia végéig végzi, ha az **Automatikus észlelés** lehetőséget választja a **Dokumentumméret** beállításaként az Epson Scan 2 alkalmazásban.

#### **Kapcsolódó információ**

& ["Hordozó fólia Kódok" 19. oldal](#page-18-0)

### **Borítékok adatai**

A lapolvasóba betölthető borítékok adatai.

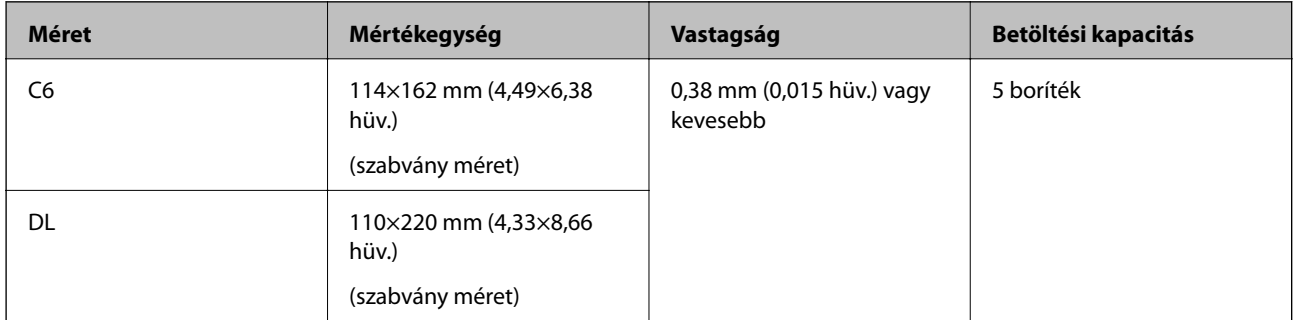

## **Figyelmet igénylő eredetik típusai**

Előfordulhat, hogy a következő típusú eredetik beolvasása sikertelen.

- ❏ Egyenetlen felületű, például dombornyomott fejléces papír.
- ❏ Ráncokkal vagy hajtási vonalakkal rendelkező eredetik
- ❏ Perforált eredetik
- ❏ Címkékkel vagy matricákkal rendelkező eredetik
- ❏ Önátíró papír
- ❏ Felpöndörödött eredetik
- ❏ Bevonatos papír

#### *Megjegyzés:*

- ❏ Az önátíró papír olyan vegyi anyagokat tartalmaz, amelyek károsíthatják a görgőket, ezért ha gyakran történik papírelakadás, akkor tisztítsa meg a felvevő és a szétválasztó görgőt.
- ❏ A ráncos eredetik jobban beolvashatók, ha a beolvasás során csökkenti az adagolási sebességet, vagy betöltés előtt kisimítja a ráncokat.
- ❏ A kényes vagy könnyen összeráncolódó eredetik beolvasásához használja a Hordozó fólia lapot (külön vásárolható meg).
- ❏ A tévesen dupla behúzásnak észlelt eredetik beolvasásához beolvasás előtt nyomja meg a (Dupla behúzás észlelésének kihagyása) gombot, vagy válassza ki az *Ki* program *Dupla behúzás észlelése* lapján lévő *Fő beállítások* részben az Epson Scan 2 elemet.

❏ A címkéket vagy matricákat erősen az eredetihez kell ragasztani, és a ragasztóanyag nem kerülhet ki alóluk.

❏ A felpöndörödött eredetiket beolvasás előtt próbálja meg kisimítani.

### <span id="page-25-0"></span>**Kapcsolódó információ**

- & ["A szkenner alapvető leírása" 11. oldal](#page-10-0)
- $\blacktriangleright$  ["Karbantartás" 93. oldal](#page-92-0)

# **A nem beolvasható eredetik típusai**

A következő típusú eredetik beolvasása tilos.

- ❏ Fényképek
- ❏ Füzetek
- ❏ Nem papíralapú eredetik (például műanyag iratgyűjtők, textíliák és fémfólia)
- ❏ Tűzőkapcsot vagy gemkapcsot tartalmazó eredetik
- ❏ Ragasztóval összeerősített eredetik
- ❏ Tépett eredetik
- ❏ Erősen gyűrött vagy felpöndörödött eredetik
- ❏ Átlátszó eredetik, például írásvetítő fóliák
- ❏ Önindigós eredetik
- ❏ Nedves tintával rendelkező eredetik
- ❏ Öntapadós jegyzetlapokkal összeerősített eredetik

#### *Megjegyzés:*

- ❏ Károsodástól vagy torzítástól óvni kívánt fényképeket, értékes eredeti műalkotásokat vagy fontos dokumentumokat ne adagoljon közvetlenül a lapolvasóba. A nem megfelelő behelyezés az eredeti meggyűrődését vagy károsodását okozhatja. Ilyen eredetik beolvasása esetén minden esetben használjon Hordozó fólia lapot (külön vásárolható meg).
- ❏ Hordozó fólia lap (külön vásárolható meg) használatával tépett, gyűrött vagy felpöndörödött eredetik is beolvashatók.

### **Kapcsolódó információ**

& ["Fényképek" 46. oldal](#page-45-0)

# **Eredetik elhelyezése**

# **Szabványos méretű eredetik**

### **Szabványos méretű eredetik adatai**

A szabványos méretű eredetik lapolvasóba betölthető listája.

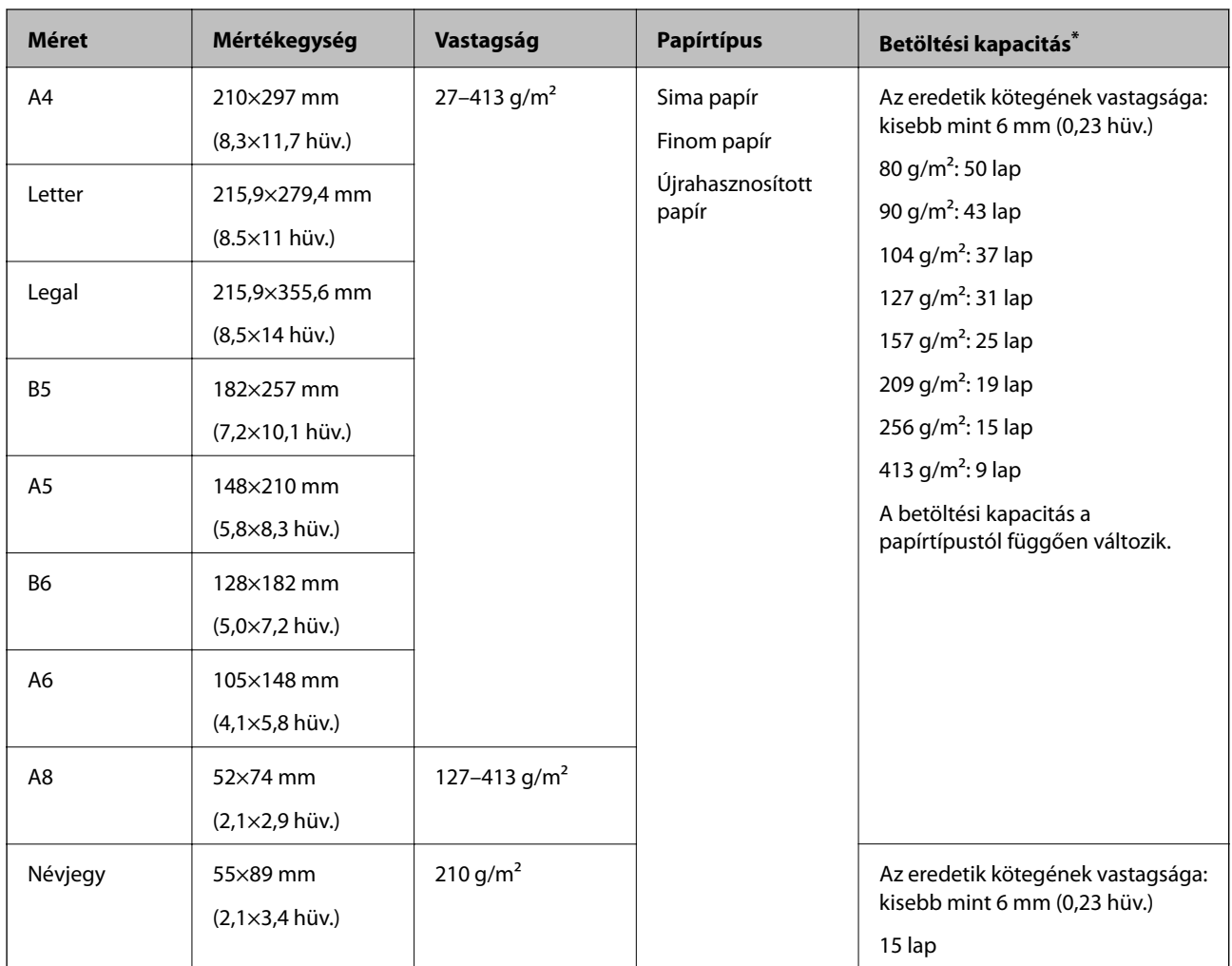

\* Beolvasás alatt az eredetik akár a maximális kapacitásig újra feltölthetők.

### **Szabványos méretű eredetik behelyezése**

1. Nyissa ki az adagolótálcát és húzza ki az adagolótálca bővítőjét. Csúsztassa ki a kimeneti tálcát, húzza ki a kimeneti tálca bővítőjét, majd emelje fel a megállítót.

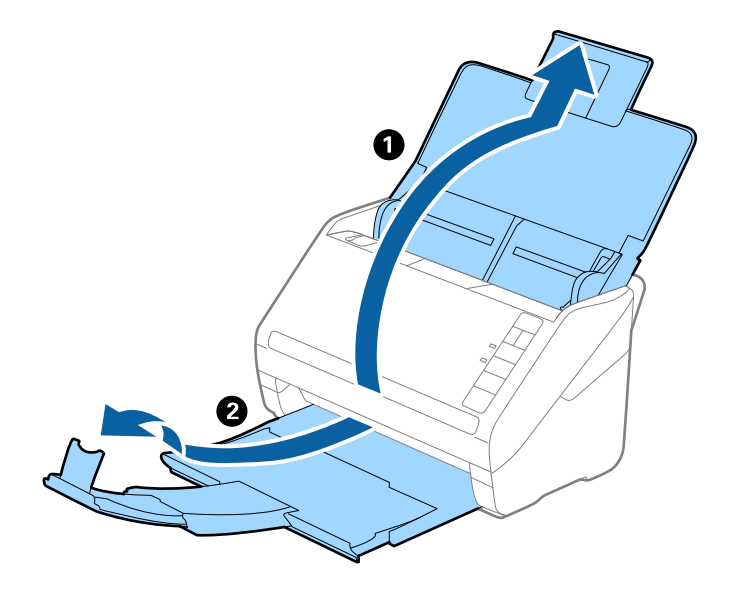

#### *Megjegyzés:*

- ❏ A4-es vagy nagyobb méretű eredetik esetén ügyeljen rá, hogy az adagolótálca bővítője legyen kihúzva és beállítva.
- ❏ Ügyeljen rá, hogy az adagolótálca bővítői oly módon legyenek kihúzva és beállítva, hogy kissé hosszabbak legyenek az eredeti hosszánál, és emelje fel a megállítót, hogy a kiadott eredetik kényelmesen gyűlhessenek össze a kimeneti tálcán.
- ❏ A megállító a kimeneti tálca bővítőjén előre-hátra mozgatható, így a megállító könnyedén a beolvasott eredetik számára leginkább megfelelő pozícióba állítható.
- ❏ Ha a vastag eredetik nekiütődnek a kimeneti tálcának és leesnek róla, akkor helyezze a tárolóhelyre a kimeneti tálcát, és ne használja a kiadott eredetik gyűjtéséhez.
- ❏ Ha a beolvasott képeket továbbra is megzavarja a lapolvasó alatti felületnek ütődő kiadott eredetik, akkor javasoljuk, hogy a lapolvasót helyezze egy asztal szélére, ahol a kiadott eredetik szabadon leeshetnek, illetve elkaphatók.
- 2. Csúsztassa félre teljesen az adagolótálcán levő élvezetőket.

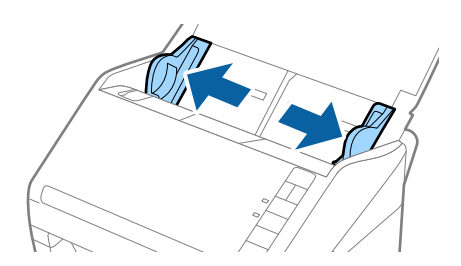

3. Lengesse meg az eredetiket.

Fogja meg az eredetik mindkét végét, és néhányszor lengesse meg őket.

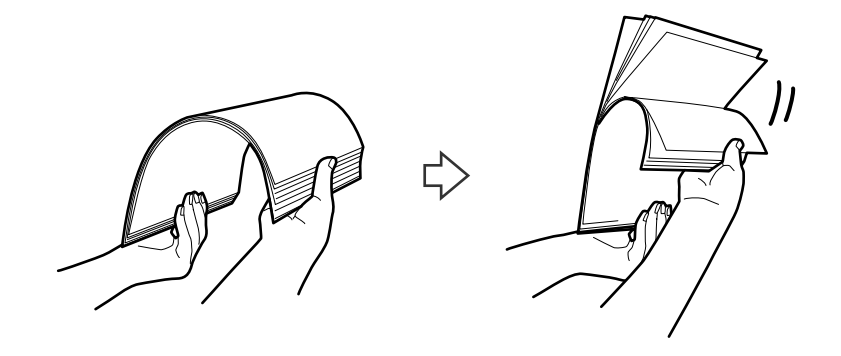

4. Igazítsa egymáshoz a nyomtatott oldallal lefelé fordított eredetik éleit, majd a vezetőélet csúsztassa ék alakba.

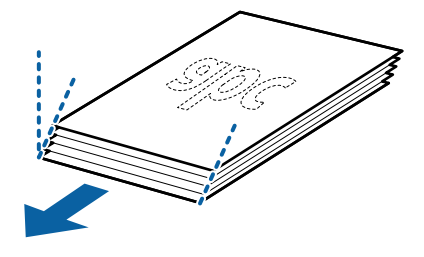

5. Töltse be az eredetiket az adagolótálcába lefelé fordítva úgy, hogy a felső él az ADF belseje felé nézzen. Csúsztassa az eredetiket ütközésig az ADF egységbe.

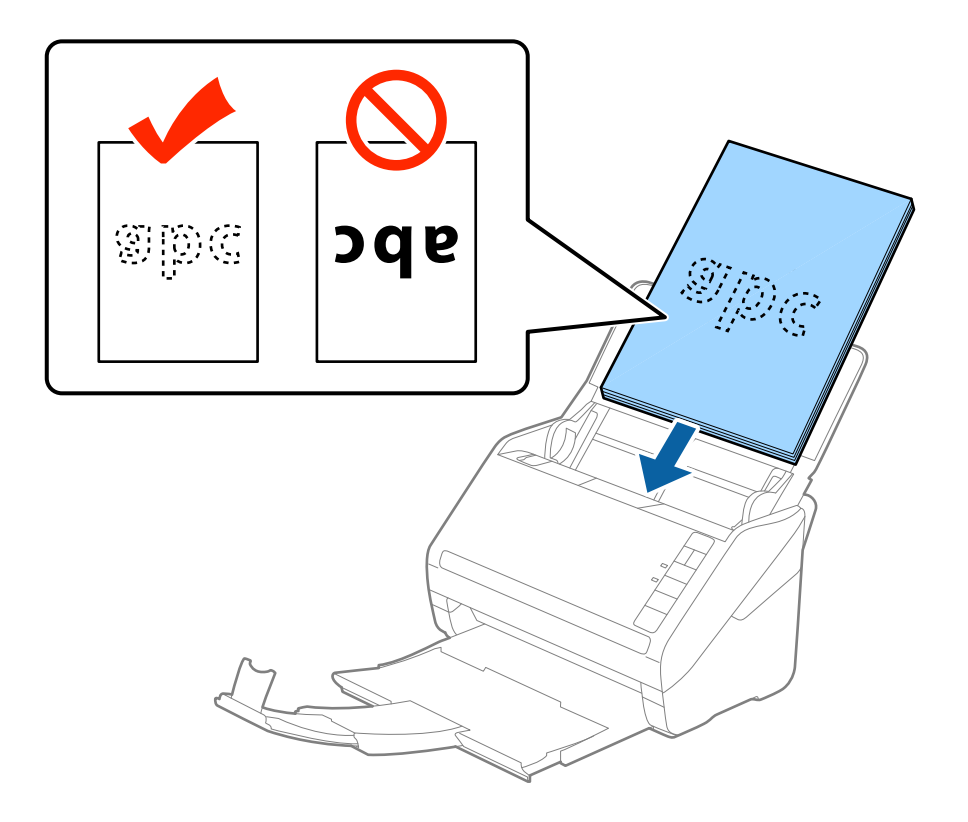

6. Tolja az élvezetőket az eredetik széléhez, és ügyeljen rá, hogy ne maradjon rés az eredetik és az élvezetők között. Más esetben előfordulhat, hogy az eredetik behúzása ferdén történik.

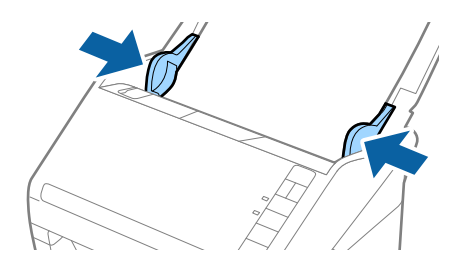

### **Eredetik adatai és elhelyezése**

#### *Megjegyzés:*

❏ Perforált eredetik, például jegyzetfüzet-lapok beolvasása esetén a perforált eredetiket a lyukakkal az oldal felé nézve vagy lefelé fordítva töltse be. Az eredetik közepén 30 mm-es (1,2 hüvelykes) sávon belül nem lehet nyílás. Az eredetik vezetőélétől számított 30 mm-en (1,2 hüvelyken) belül viszont lehetnek nyílások. Ügyeljen rá, hogy a perforációk széle ne legyen egyenetlenség vagy gyűrődés.

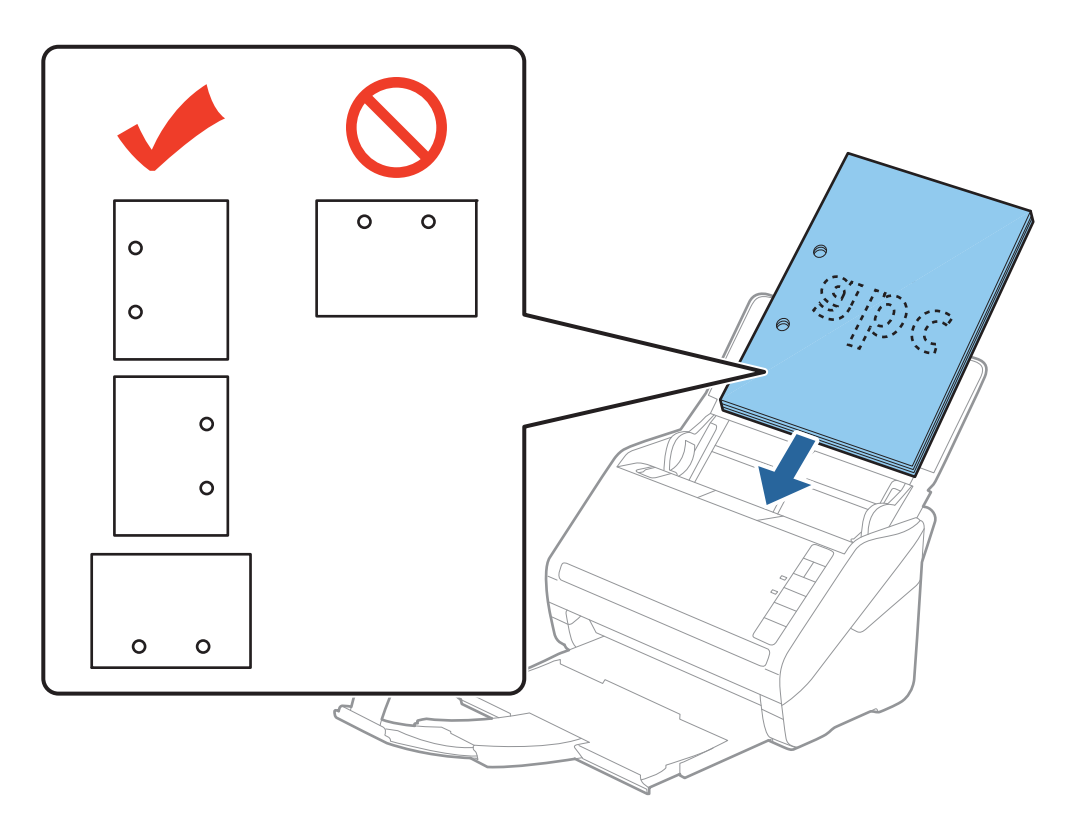

❏ Papírelakadást vagy dupla behúzást okozó ráncokkal rendelkező vékony papír beolvasása esetén a helyzet megkönnyíthető, ha a behúzási sebesség csökkentéséhez megnyomja a  $\blacktriangleright$  (Lassú üzemmód) gombot. A  $\blacktriangleright$  (Lassú üzemmód) gomb egyszeri megnyomása csökkenti a papírbehúzás sebességét; nyomja meg ismét a normál sebességre való visszaállításhoz.

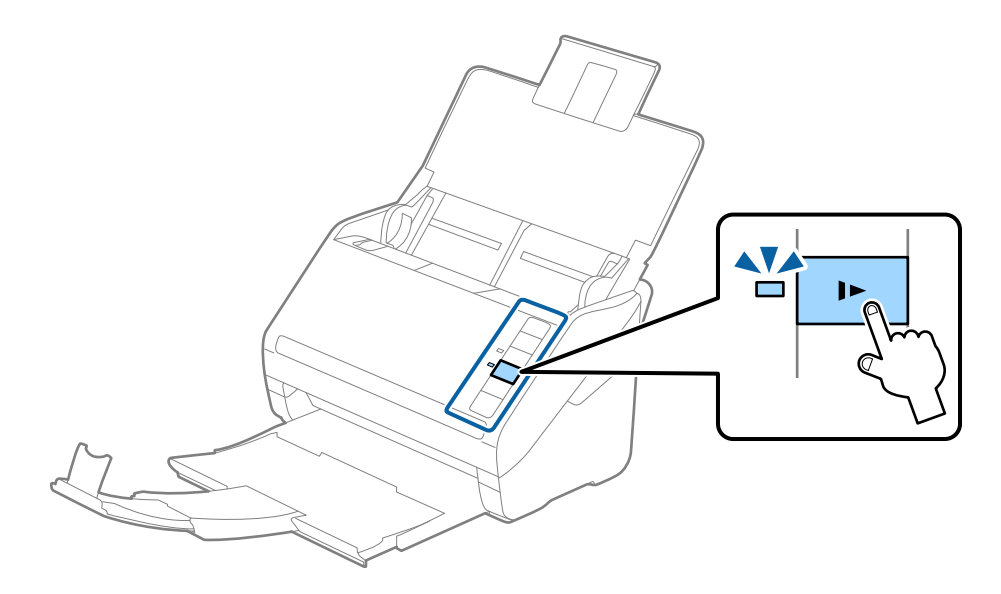

<span id="page-31-0"></span>Használati útmutató

# **Hosszú papír**

### **Hosszú papír adatai**

A lapolvasóba betölthető hosszú papír adatai.

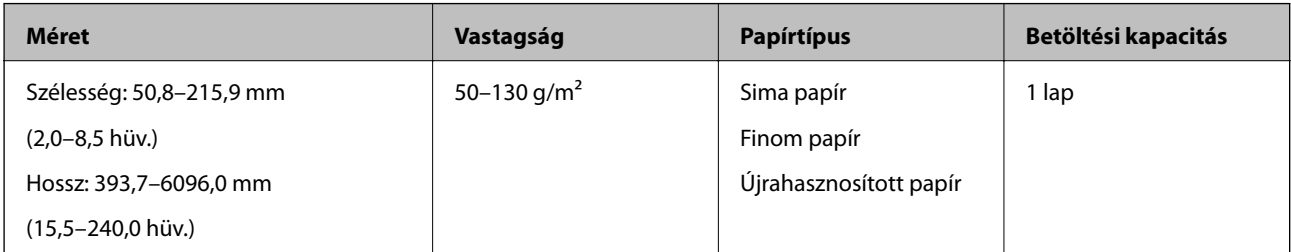

### **Hosszú papír behelyezése**

1. Nyissa ki az adagolótálcát, majd csúsztassa ki a kimeneti tálcát.

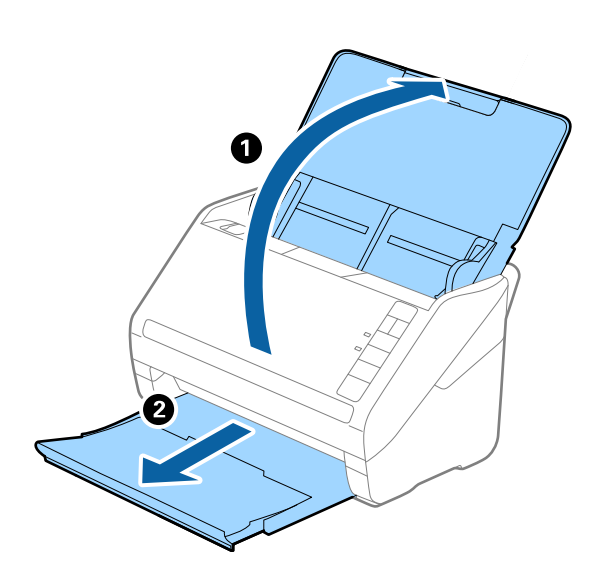

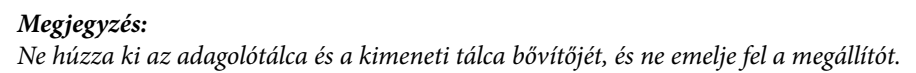

2. Csúsztassa félre teljesen az adagolótálcán levő élvezetőket.

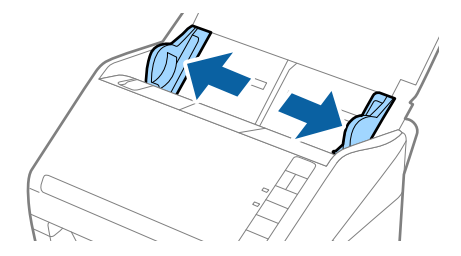

3. Töltse be az eredetit egyenesen az adagolótálcába lefelé fordítva úgy, hogy a felső él az ADF belseje felé nézzen. Csúsztassa az eredetit ütközésig az ADF egységbe.

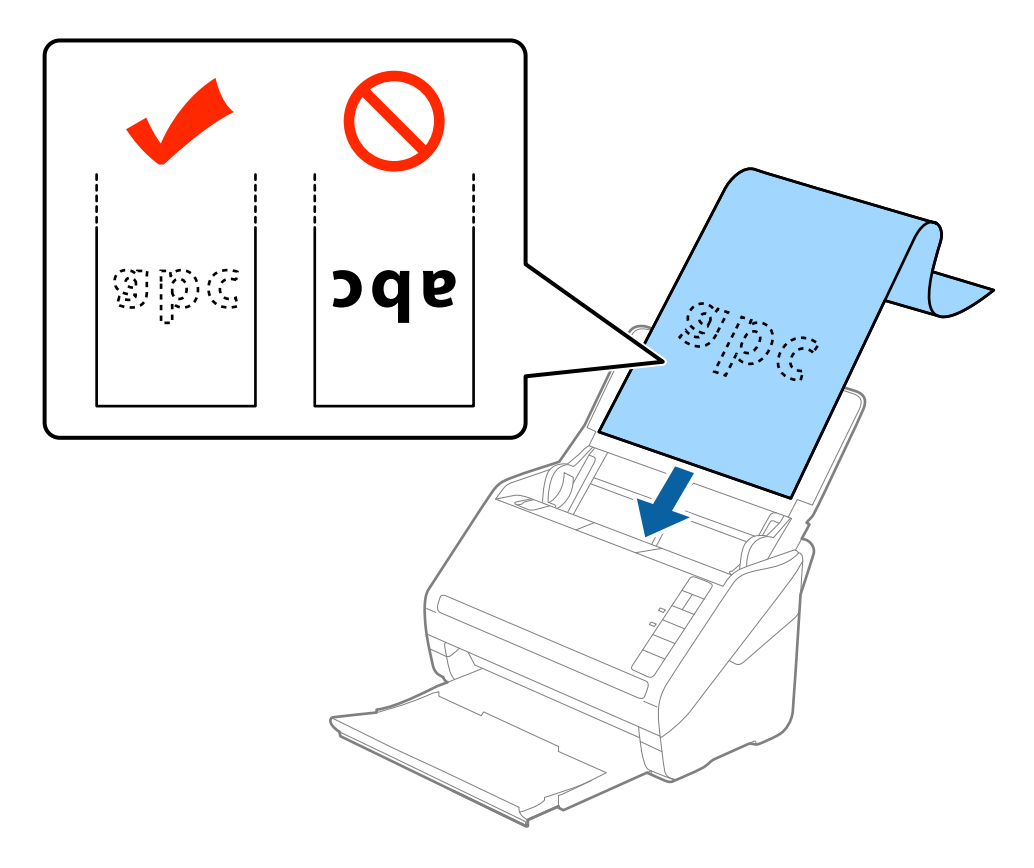

4. Állítsa az élvezetőket a hosszú papír széléhez, és ügyeljen rá, hogy ne maradjon rés a papír széle és az élvezetők között. Más esetben előfordulhat, hogy az eredetik behúzása ferdén történik.

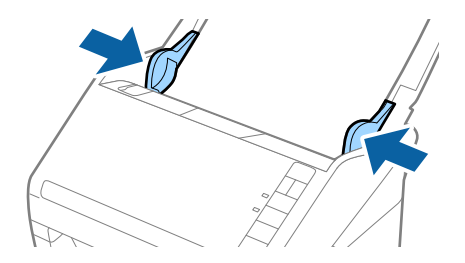

#### <span id="page-33-0"></span>*Megjegyzés:*

- ❏ Legfeljebb 5461 mm (215 hüvelyk) hosszú papír 300 dpi vagy kisebb felbontással, és 5461 mm-nél (215 hüvelyknél) hosszabb papír 6096 mm (240 hüvelyk) hosszúságig 200 dpi vagy kisebb felbontással olvasható be.
- ❏ Az Epson Scan 2 alkalmazásban meg kell adnia a papírméretet. Az Epson Scan 2 alkalmazásban a papírméret háromféle módon adható meg, ha a papír hossza 863,6 mm (34 hüvelyk) vagy kevesebb, akkor a méret automatikus felismeréséhez választhatja az *Aut észl. (hosszú papír)* lehetőséget.

Ha a papír hosszabb, mint 863,6 mm (34 hüvelyk), akkor a *Testreszabás* lehetőséget kell választania, és meg kell adnia a papír méretét. Ha a papír hossza 5461 mm (215 hüvelyk) vagy kevesebb, akkor a papír magasságának megadása helyett választhatja a *Papírhossz észlelése* lehetőséget. Ha a papír hosszabb, mint 5461 mm (215 hüvelyk), akkor a papír szélességét és hosszát is meg kell adnia.

❏ Támassza alá a hosszú papírt a bemeneti oldalon, hogy ne essen ki az ADF egységből, illetve a kimeneti oldalon, hogy a kiadott papír ne essen le a kimeneti tálcáról.

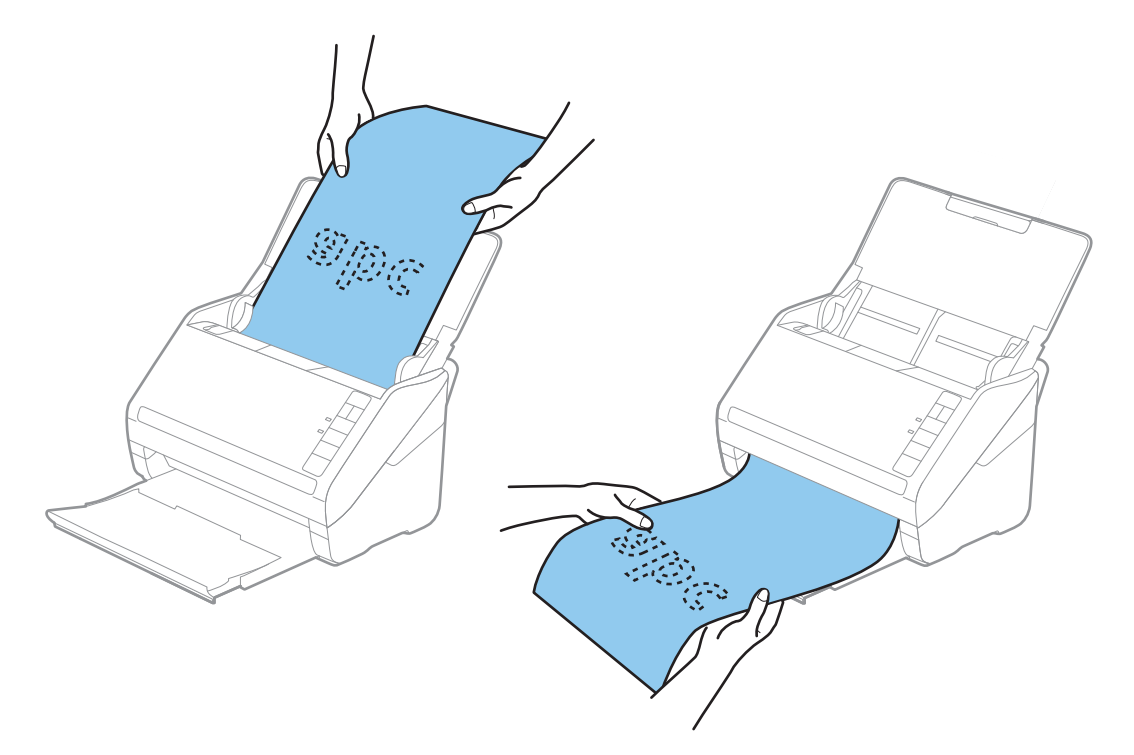

### **Kapcsolódó információ**

& ["Az Epson Scan 2 kötelező beállításai különleges eredetikhez" 58. oldal](#page-57-0)

# **Műanyag kártyák**

### **Műanyag kártyák adatai**

A lapolvasóba betölthető műanyag kártyák adatai.

<span id="page-34-0"></span>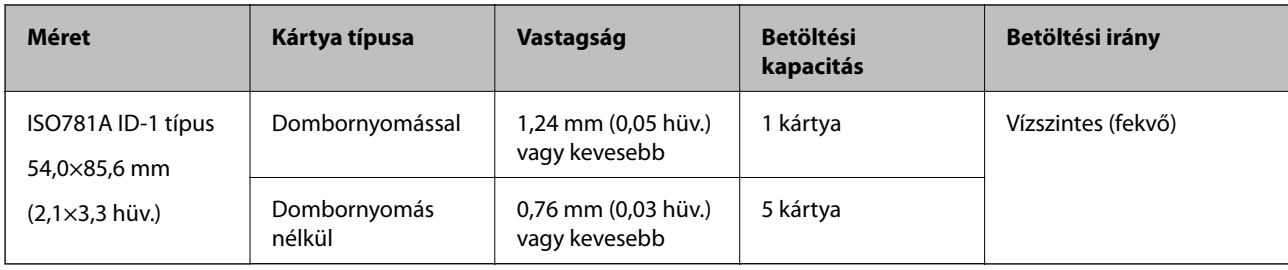

# **Műanyag kártyák behelyezése**

1. Nyissa ki az adagolótálcát, majd csúsztassa ki a kimeneti tálcát, és emelje fel a megállítót.

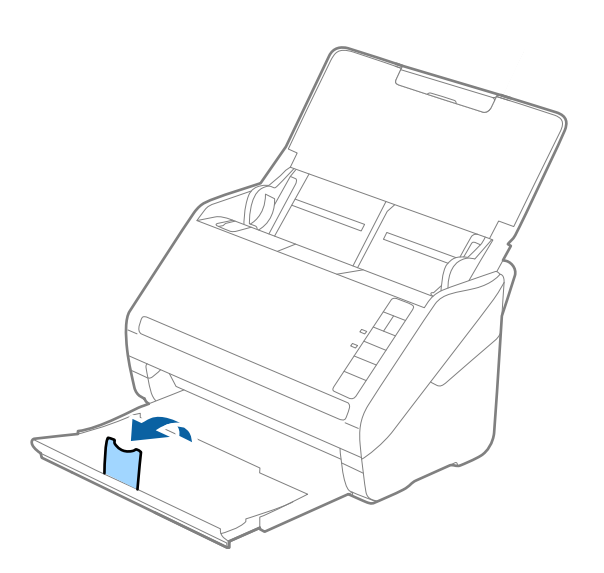

2. Csúsztassa félre teljesen az adagolótálcán levő élvezetőket.

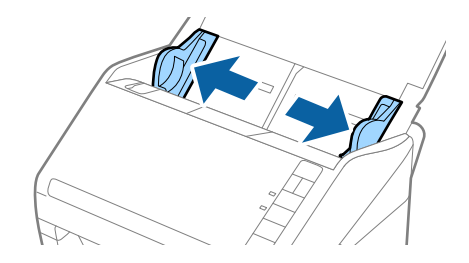

3. Töltse be a műanyag kártyákat az adagolótálcába lefelé fordítva úgy, hogy a felső él az ADF belseje felé nézzen. Csúsztassa a műanyag kártyákat ütközésig az ADF egységbe.

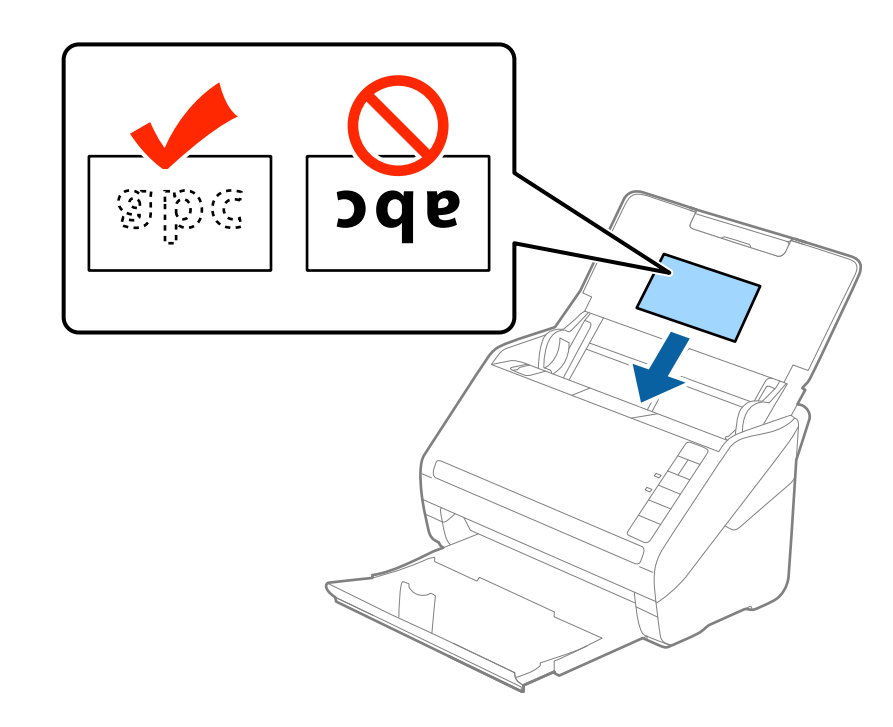

# *CFontos:*

Műanyag kártyákat ne töltsön be függőlegesen.

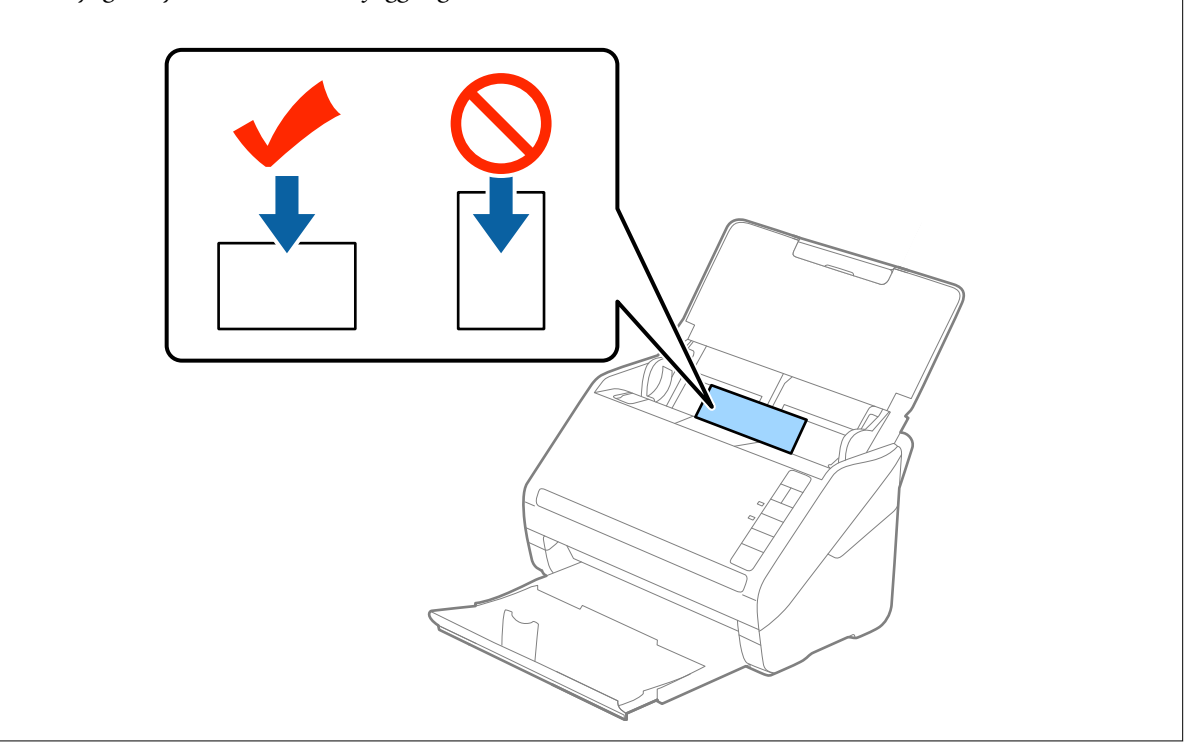
4. Tolja az élvezetőket a műanyag kártyák széléhez.

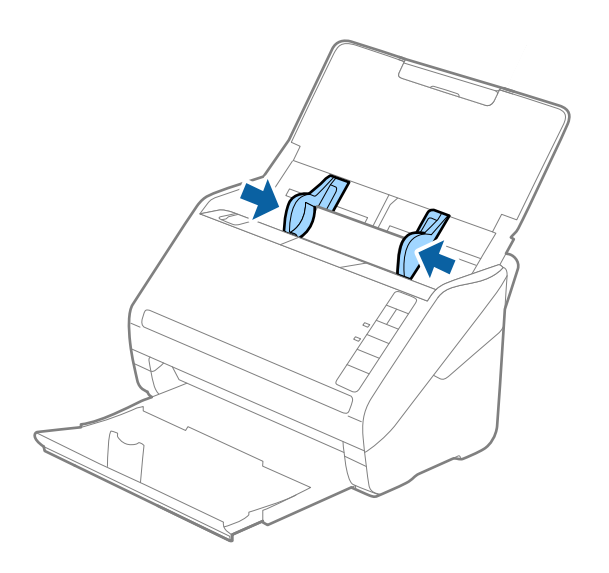

#### *Megjegyzés:*

Műanyag kártyák beolvasásához válassza a *Műanyag kártya (fekvő)* beállítást a *Dokumentumméret* részben, vagy válassza az *Ki* beállítást a *Dupla behúzás észlelése* részben a *Fő beállítások* lapon az Epson Scan 2 alkalmazásban. Részletek az Epson Scan 2 súgójában találhatók.

Ha elfelejtette kikapcsolni a *Dupla behúzás észlelése* funkciót az Epson Scan 2 alkalmazásban, és dupla behúzási hiba történik, akkor távolítsa el a kártyát az ADF egységből, majd töltse be újra, és az alábbi ábra szerint nyomja meg a lapolvasón a (Dupla behúzás észlelésének kihagyása) gombot a *Dupla behúzás észlelése* funkció kikapcsolásához a következő beolvasásra, majd végezze el ismét a beolvasást. A  $\triangleq$  (Dupla behúzás észlelésének kihagyása) gomb csak egy lap esetére kapcsolja ki a *Dupla behúzás észlelése* funkciót.

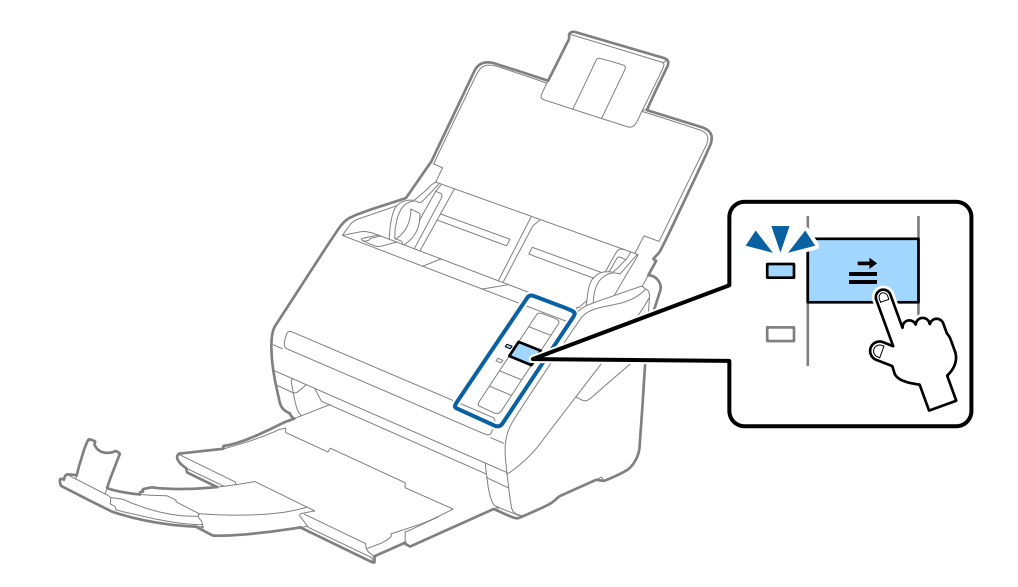

#### **Kapcsolódó információ**

& ["Az Epson Scan 2 kötelező beállításai különleges eredetikhez" 58. oldal](#page-57-0)

## **Laminált kártyák**

## **Laminált kártyák adatai**

A lapolvasóba betölthető laminált kártyák adatai.

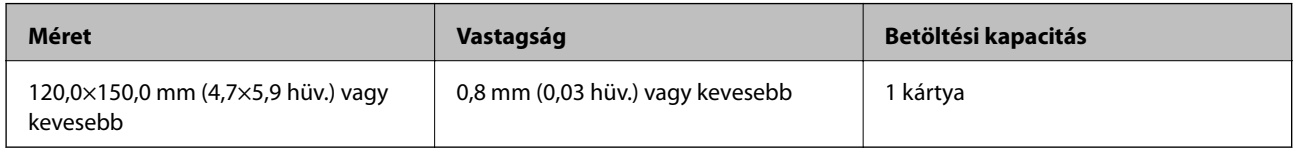

## **Laminált kártyák behelyezése**

1. Nyissa ki az adagolótálcát, majd csúsztassa ki a kimeneti tálcát, és emelje fel a megállítót.

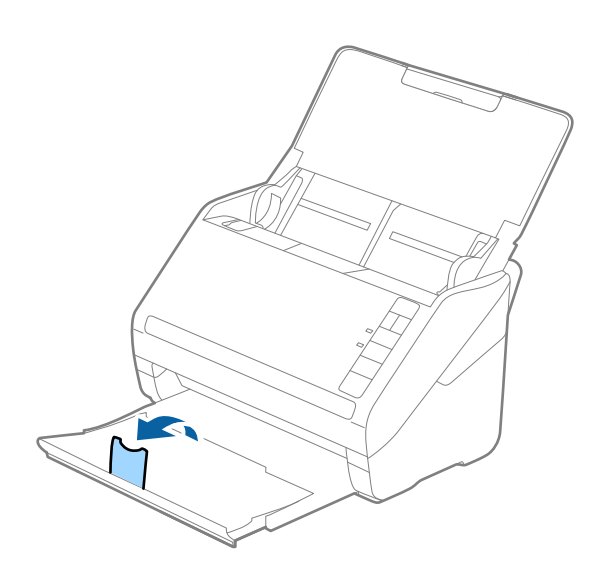

2. Csúsztassa félre teljesen az adagolótálcán levő élvezetőket.

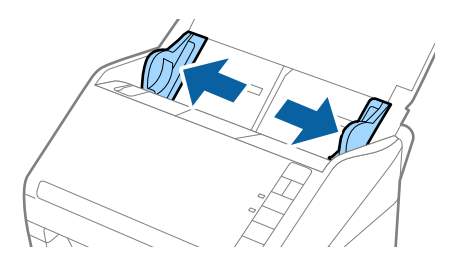

3. Töltse be a laminált kártyákat az adagolótálcába lefelé fordítva úgy, hogy a felső él az ADF belseje felé nézzen. Csúsztassa a laminált kártyákat az ADF egységbe ütközésig.

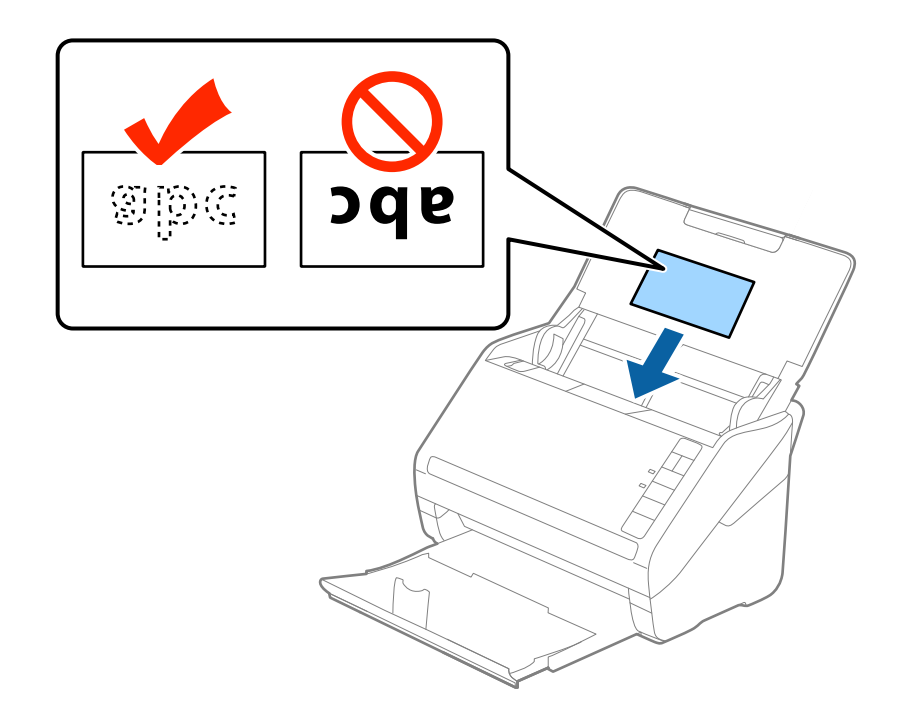

4. Tolja az élvezetőket a laminált kártyák széléhez.

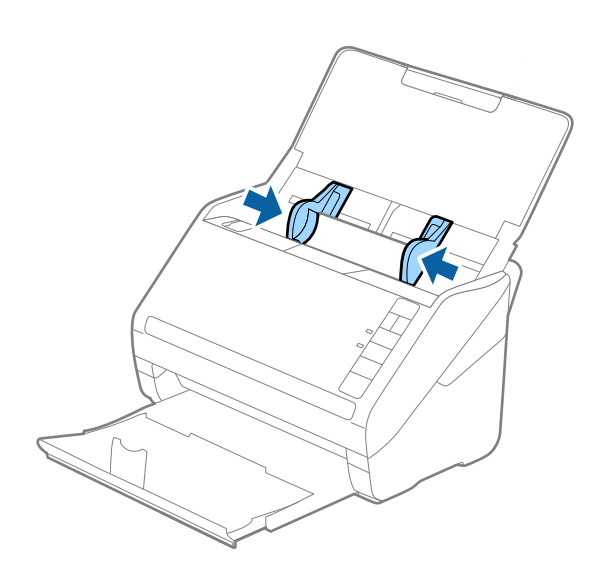

- ❏ Laminált kártyák beolvasásához, az automatikus méretészlelés pontosságának növelése érdekében válassza a *Laminált kártya szkennelése* lehetőséget a *Beállítások* ablakban a *Fő beállítások* lapon az Epson Scan 2 alkalmazásban. Részletek az Epson Scan 2 súgójában találhatók.
- ❏ Laminált kártyák beolvasásához válassza a *Ki* beállítást a *Dupla behúzás észlelése* részben a *Fő beállítások* lapon az Epson Scan 2 alkalmazásban. Részletek az Epson Scan 2 súgójában találhatók.

Ha elfelejtette kikapcsolni a *Dupla behúzás észlelése* funkciót az Epson Scan 2 alkalmazásban, és dupla behúzási hiba történik, akkor távolítsa el a kártyát az ADF egységből, majd töltse be újra, és az alábbi ábra szerint nyomja meg a lapolvasón a (Dupla behúzás észlelésének kihagyása) gombot a *Dupla behúzás észlelése* funkció kikapcsolásához a következő beolvasásra, majd végezze el ismét a beolvasást. A  $\Rightarrow$  (Dupla behúzás észlelésének kihagyása) gomb csak egy lap esetére kapcsolja ki a *Dupla behúzás észlelése* funkciót.

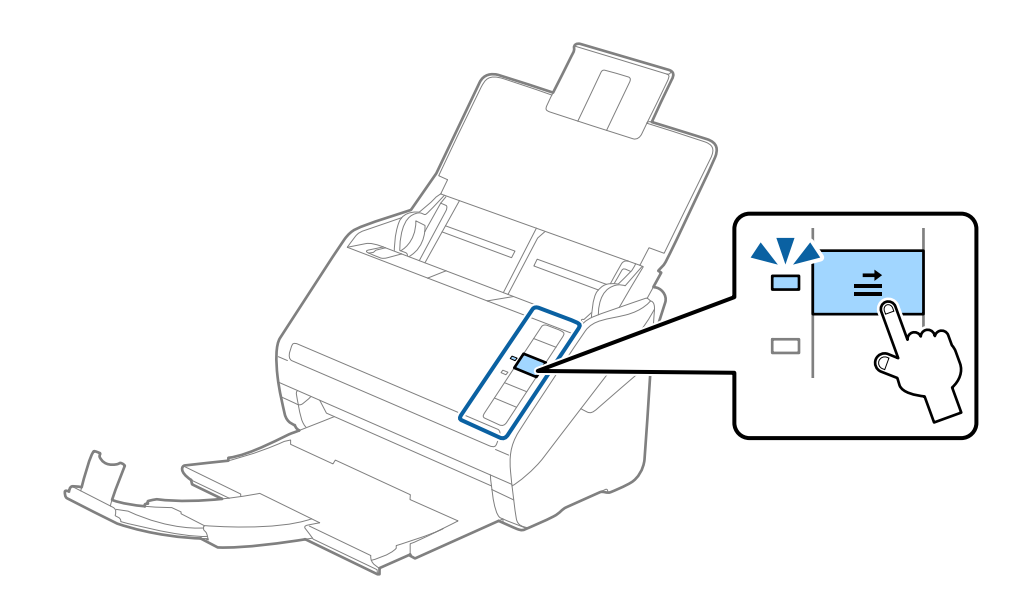

#### **Kapcsolódó információ**

& ["Az Epson Scan 2 kötelező beállításai különleges eredetikhez" 58. oldal](#page-57-0)

## **Nagyméretű eredetik**

### **Nagy méretű eredetik adatai**

A külön megvásárolható Hordozó fólia használatával és az eredetik félbehajtásával az A4 méretnél nagyobb, például A3 vagy B4 méretű eredetik is beolvashatók.

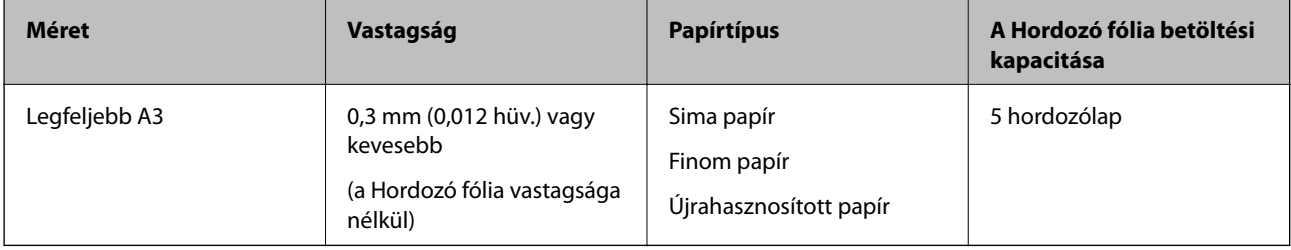

## **Nagyméretű eredetik behelyezése**

1. Nyissa ki az adagolótálcát és húzza ki az adagolótálca bővítőjét. Csúsztassa ki a kimeneti tálcát, húzza ki a kimeneti tálca bővítőjét, majd emelje fel a megállítót.

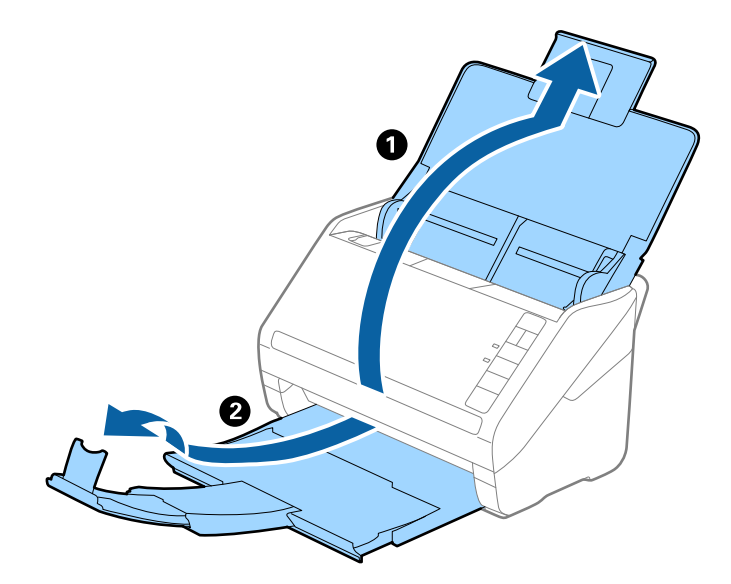

2. Csúsztassa félre teljesen az adagolótálcán levő élvezetőket.

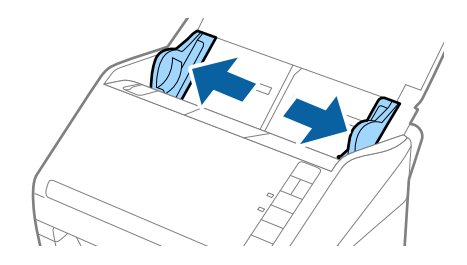

3. Helyezze be a Hordozó fólia lapot az elülső él ábrájával felfelé, majd helyezze az eredetit a hordozólapra kettéhajtva, hogy a beolvasandó oldal kifelé nézzen, és a jobb oldala legyen elöl.

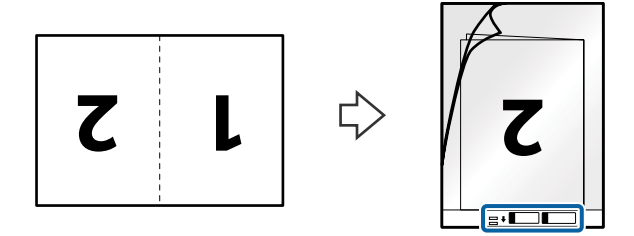

4. Töltse be a Hordozó fólia lapot az adagolótálcába úgy, hogy a felső éle az ADF belseje felé nézzen. Csúsztassa a Hordozó fólia lapot az ADF egységbe ütközésig.

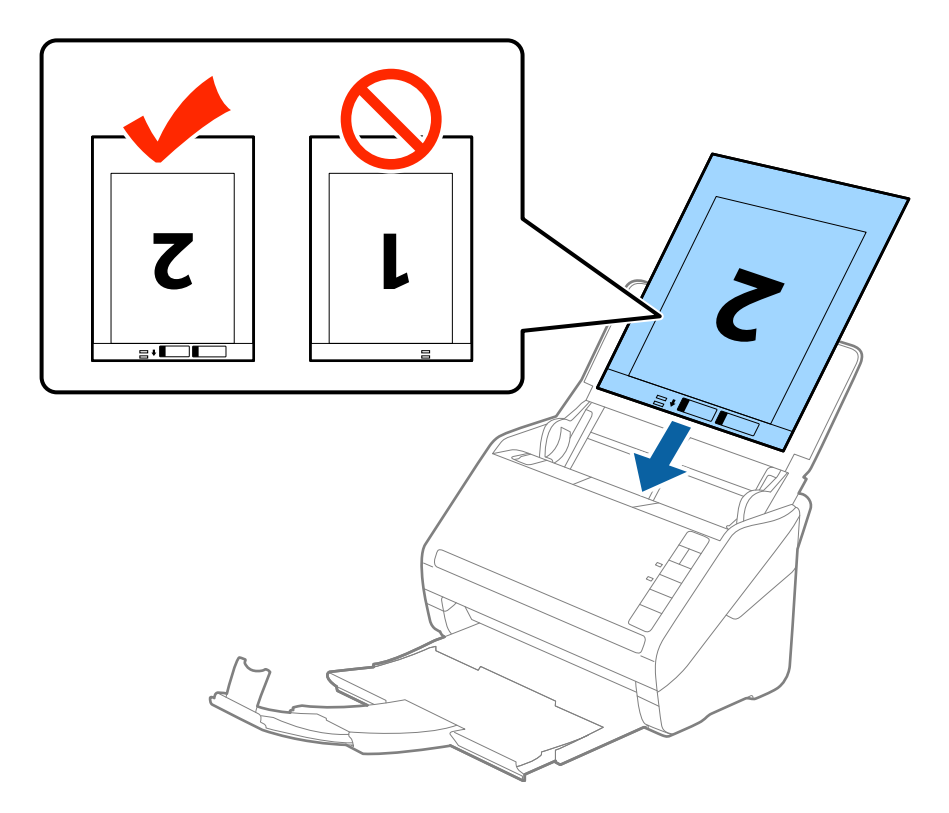

5. Tolja az élvezetőket a Hordozó fólia lap széléhez, hogy ne maradjon rés a Hordozó fólia és az élvezetők között. Más esetben előfordulhat, hogy a hordozólap behúzása ferdén történik.

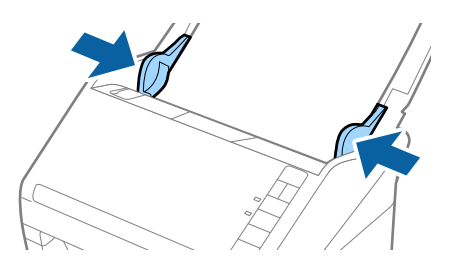

- ❏ A megkarcolódott vagy több mint 3000 alkalommal beolvasott Hordozó fólia lapot ne használja tovább.
- ❏ Mindkét méret beolvasásához és összetűzéséhez válassza a *Kétoldalas* lehetőséget a *Szkennelési oldal* részben, majd válassza a *Bal és jobb* lehetőséget a *Képek fűzése* részben az Epson Scan 2 alkalmazásban. Részletek az Epson Scan 2 súgójában találhatók.
- ❏ Ha egy Hordozó fólia lap beolvasásánál az *Automatikus észlelés* lehetőséget választja *Dokumentumméret* beállításként, akkor a kép beolvasása automatikusan történik, a *Ferde papír* lehetőség alkalmazásával a *Jó dokumentum sík* részben.
- ❏ Kb. 297 mm hosszú eredeti beolvasása esetén az eredeti vezetőélét a Hordozó fólia kötési részéhez kell illeszteni. Ellenkező esetben a beolvasott kép hossza a kívántnál nagyobb lehet, mert a lapolvasó a beolvasást a Hordozó fólia végéig végzi, ha az *Automatikus észlelés* lehetőséget választja a *Dokumentumméret* beállításaként az Epson Scan 2 alkalmazásban.
- ❏ Csak a lapolvasóhoz tervezett Hordozó fólia lapot használja. A lapolvasó a Hordozó fólia lapot az elülső élen található két kis szögletes nyílás észlelése révén automatikusan felismeri. A nyílásokat tartsa tisztán és szabadon.

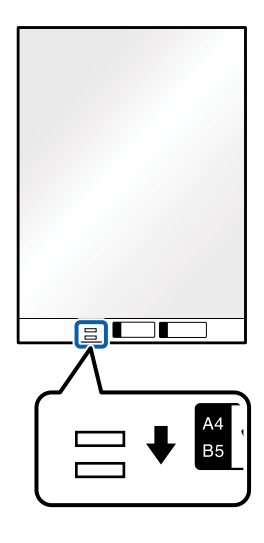

#### **Kapcsolódó információ**

- & ["Hordozó fólia Kódok" 19. oldal](#page-18-0)
- & ["Az Epson Scan 2 kötelező beállításai különleges eredetikhez" 58. oldal](#page-57-0)

## **Szabálytalan alakú eredetik**

### **Szabálytalan alakú eredetik adatai**

A külön megvásárolható Hordozó fólia használatával gyűrött, felpöndörödött, nagyon vékony vagy szabálytalan alakú eredetik is beolvashatók.

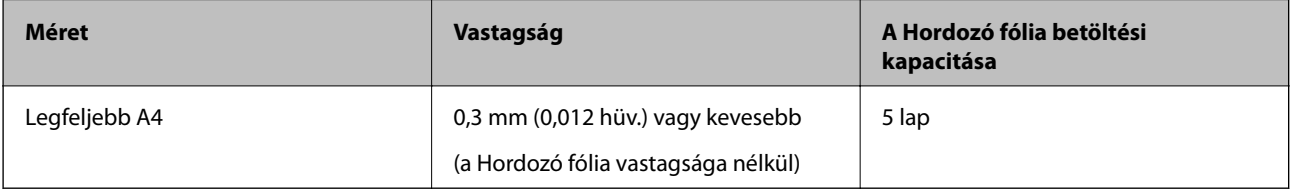

## **Szabálytalan alakú eredetik behelyezése**

1. Nyissa ki az adagolótálcát és húzza ki az adagolótálca bővítőjét. Csúsztassa ki a kimeneti tálcát, húzza ki a kimeneti tálca bővítőjét, majd emelje fel a megállítót.

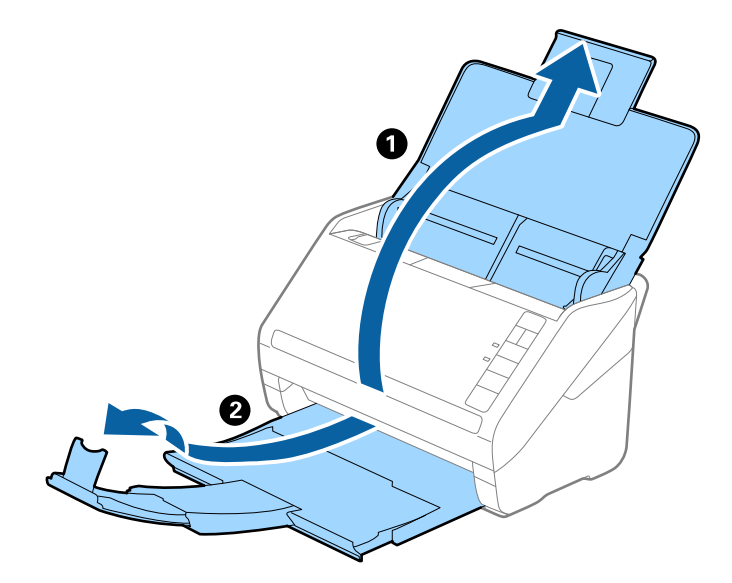

2. Csúsztassa félre teljesen az adagolótálcán levő élvezetőket.

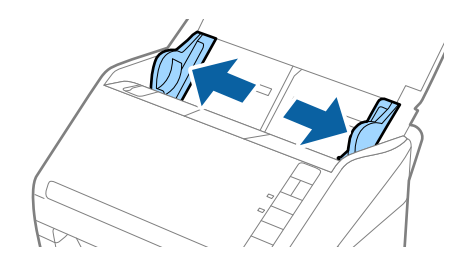

3. Helyezze be a Hordozó fólia lapot az elülső él ábrájával felfelé, majd helyezze az eredetit a Hordozó fólia közepére, a beolvasandó oldalával lefelé.

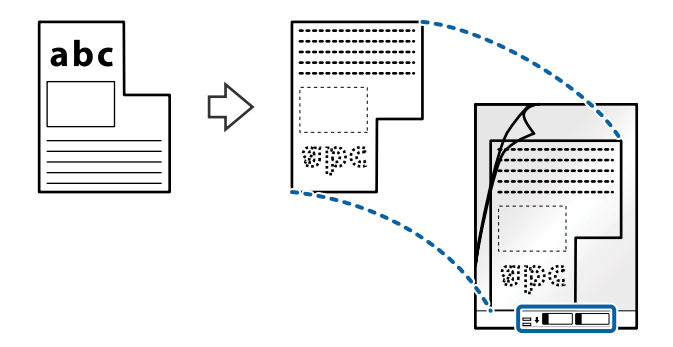

4. Töltse be a Hordozó fólia lapot az adagolótálcába úgy, hogy a felső éle az ADF belseje felé nézzen. Csúsztassa a Hordozó fólia lapot az ADF egységbe ütközésig.

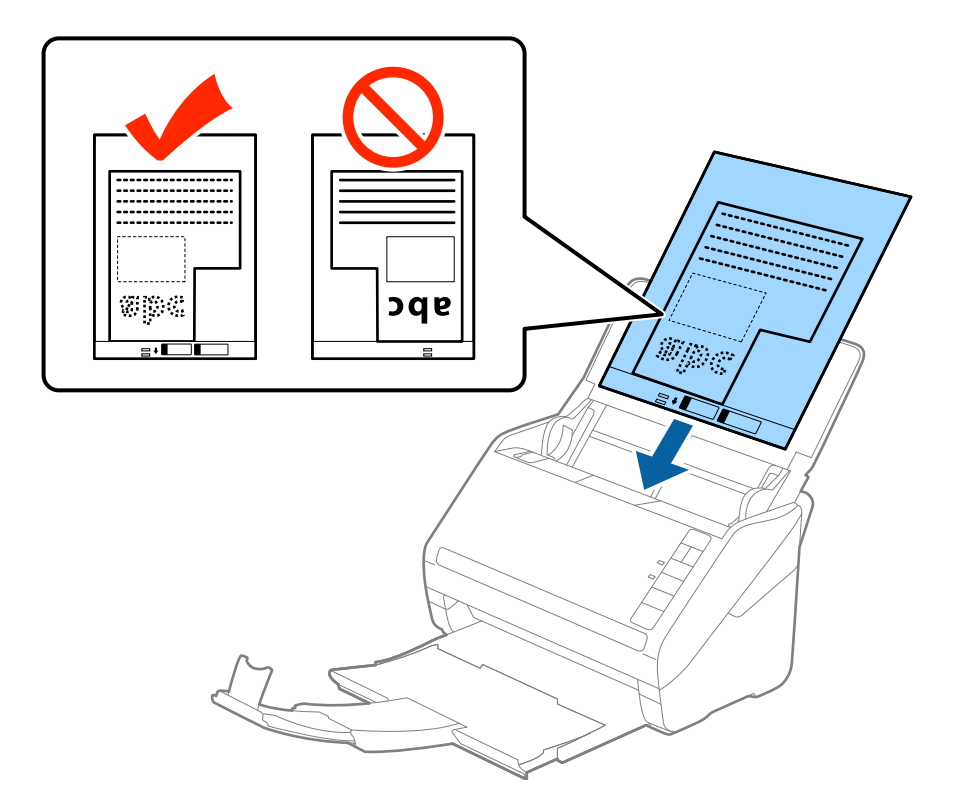

5. Tolja az élvezetőket a Hordozó fólia lap széléhez, hogy ne maradjon rés a Hordozó fólia és az élvezetők között. Más esetben előfordulhat, hogy a hordozólap behúzása ferdén történik.

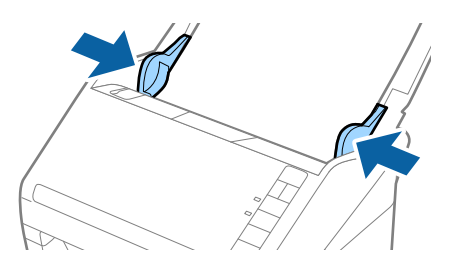

- ❏ A megkarcolódott vagy több mint 3000 alkalommal beolvasott Hordozó fólia lapot ne használja tovább.
- ❏ Ha a beolvasni kívánt eredetihez nem található megfelelő méret a *Dokumentumméret* listában az Epson Scan 2 alkalmazásban, akkor egyedi dokumentumméret létrehozásához válassza az *Automatikus észlelés* vagy a *Testreszabás* lehetőséget.

Ha egy Hordozó fólia lap beolvasásánál az *Automatikus észlelés* lehetőséget választja *Dokumentumméret* beállításként, akkor a kép beolvasása automatikusan történik, a *Ferde papír* lehetőség alkalmazásával a *Jó dokumentum sík* részben.

❏ Csak a lapolvasóhoz tervezett Hordozó fólia lapot használja. A lapolvasó a Hordozó fólia lapot az elülső élen található két kis szögletes nyílás észlelése révén automatikusan felismeri. A nyílásokat tartsa tisztán és szabadon.

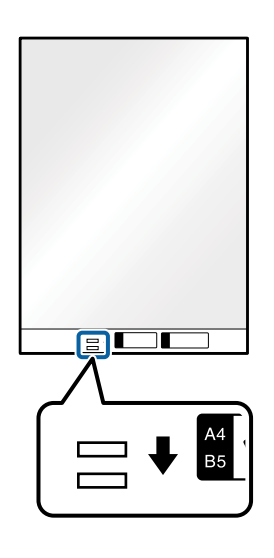

#### **Kapcsolódó információ**

- & ["Hordozó fólia Kódok" 19. oldal](#page-18-0)
- & ["Az Epson Scan 2 kötelező beállításai különleges eredetikhez" 58. oldal](#page-57-0)

## **Fényképek**

### **Fényképek adatai**

A külön megvásárolható Hordozó fólia használatával a fényképek a sérülés kockázata nélkül olvashatók be.

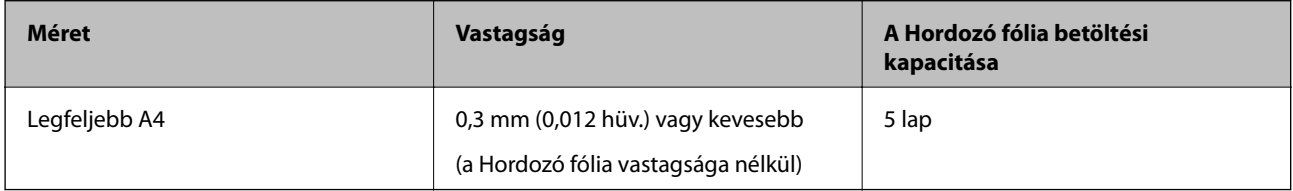

## **Fényképek behelyezése**

1. Nyissa ki az adagolótálcát és húzza ki az adagolótálca bővítőjét. Csúsztassa ki a kimeneti tálcát, húzza ki a kimeneti tálca bővítőjét, majd emelje fel a megállítót.

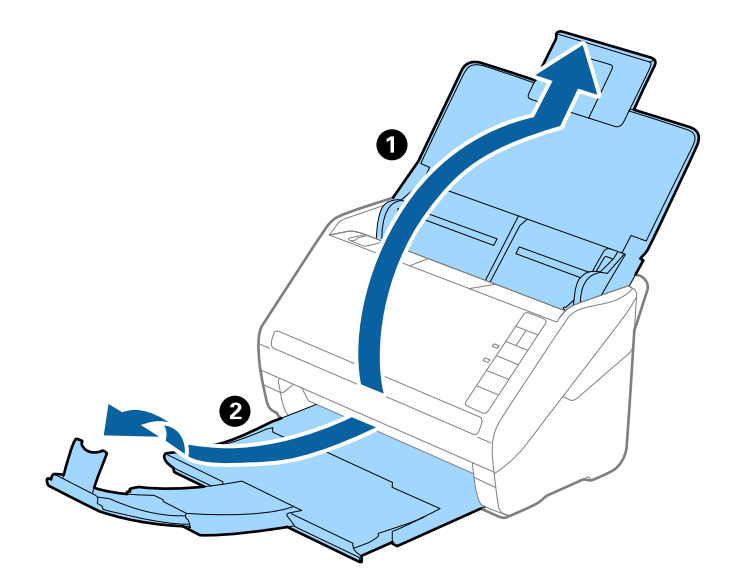

2. Csúsztassa félre teljesen az adagolótálcán levő élvezetőket.

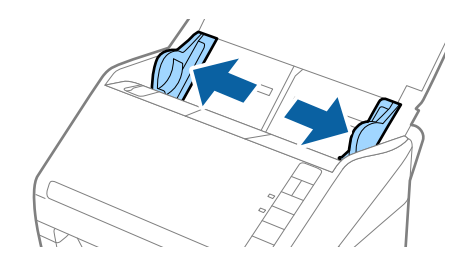

3. Helyezze be a Hordozó fólia lapot az elülső él ábrájával felfelé, majd helyezze a fényképet a Hordozó fólia közepére, a beolvasandó oldalával lefelé.

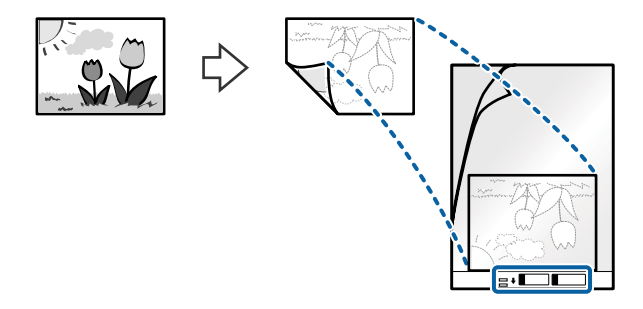

4. Töltse be a Hordozó fólia lapot az adagolótálcába úgy, hogy a felső éle az ADF belseje felé nézzen. Csúsztassa a Hordozó fólia lapot az ADF egységbe ütközésig.

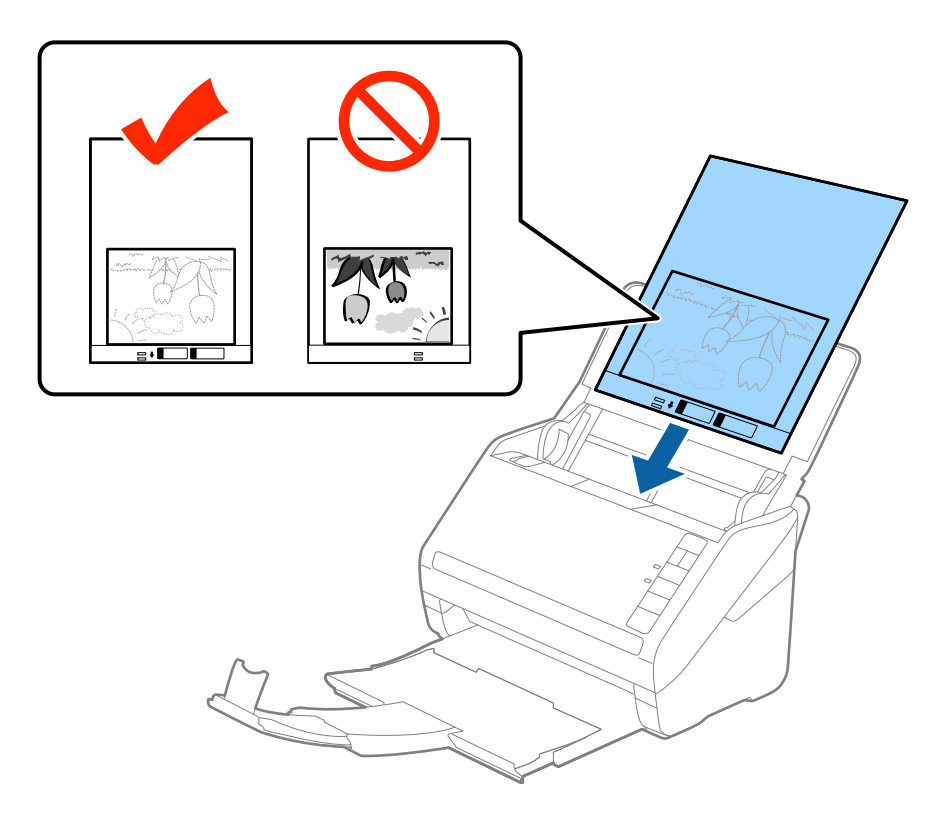

5. Tolja az élvezetőket a Hordozó fólia lap széléhez, hogy ne maradjon rés a Hordozó fólia és az élvezetők között. Más esetben előfordulhat, hogy a hordozólap behúzása ferdén történik.

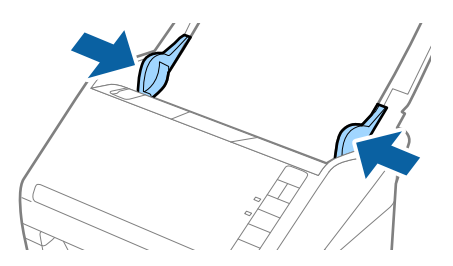

- ❏ A megkarcolódott vagy több mint 3000 alkalommal beolvasott Hordozó fólia lapot ne használja tovább.
- ❏ Ha a beolvasni kívánt eredetihez nem található megfelelő méret a *Dokumentumméret* listában az Epson Scan 2 alkalmazásban, akkor egyedi dokumentumméret létrehozásához válassza az *Automatikus észlelés* vagy a *Testreszabás* lehetőséget.

Ha egy Hordozó fólia lap beolvasásánál az *Automatikus észlelés* lehetőséget választja *Dokumentumméret* beállításként, akkor a kép beolvasása automatikusan történik, a *Ferde papír* lehetőség alkalmazásával a *Jó dokumentum sík* részben.

- ❏ Ne hagyja a fényképeket hosszabb ideig a Hordozó fólia belsejében.
- ❏ Csak a lapolvasóhoz tervezett Hordozó fólia lapot használja. A lapolvasó a Hordozó fólia lapot az elülső élen található két kis szögletes nyílás észlelése révén automatikusan felismeri. A nyílásokat tartsa tisztán és szabadon.

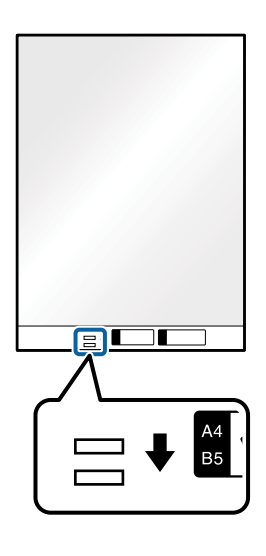

#### **Kapcsolódó információ**

- & ["Hordozó fólia Kódok" 19. oldal](#page-18-0)
- & ["Az Epson Scan 2 kötelező beállításai különleges eredetikhez" 58. oldal](#page-57-0)

## **Borítékok**

### **Borítékok adatai**

A lapolvasóba betölthető borítékok adatai.

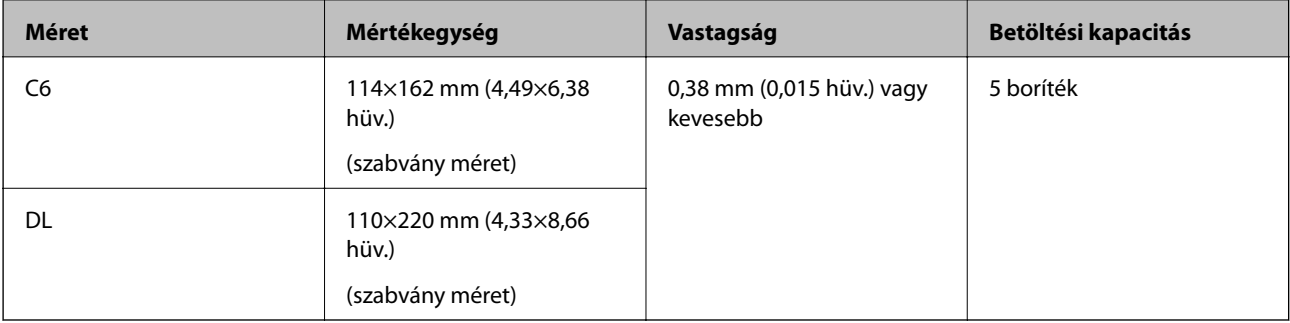

## **Borítékok behelyezése**

1. Nyissa ki az adagolótálcát és húzza ki az adagolótálca bővítőjét. Csúsztassa ki a kimeneti tálcát, húzza ki a kimeneti tálca bővítőjét, majd emelje fel a megállítót.

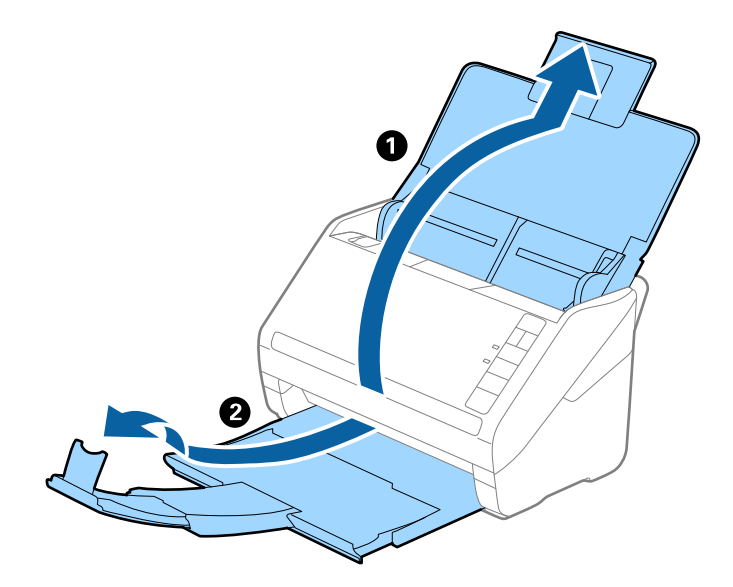

2. Csúsztassa félre teljesen az adagolótálcán levő élvezetőket.

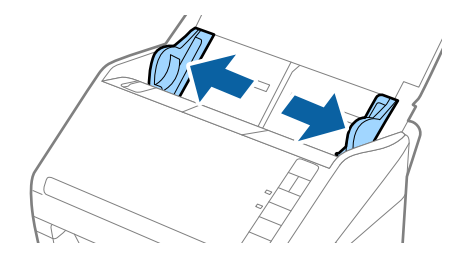

3. Töltse be a borítékokat lefelé fordítva az adagolótálcába és ellenőrizze, hogy a borítékok nyitott (hajtókás) éle oldalra néz. A rövidebbik élükön nyitott (hajtókás) borítékok esetén a borítékok a nyitott (hajtókás) élükkel felfelé nézően helyezhetők be.

Csúsztassa a borítékokat az ADF egységbe ütközésig.

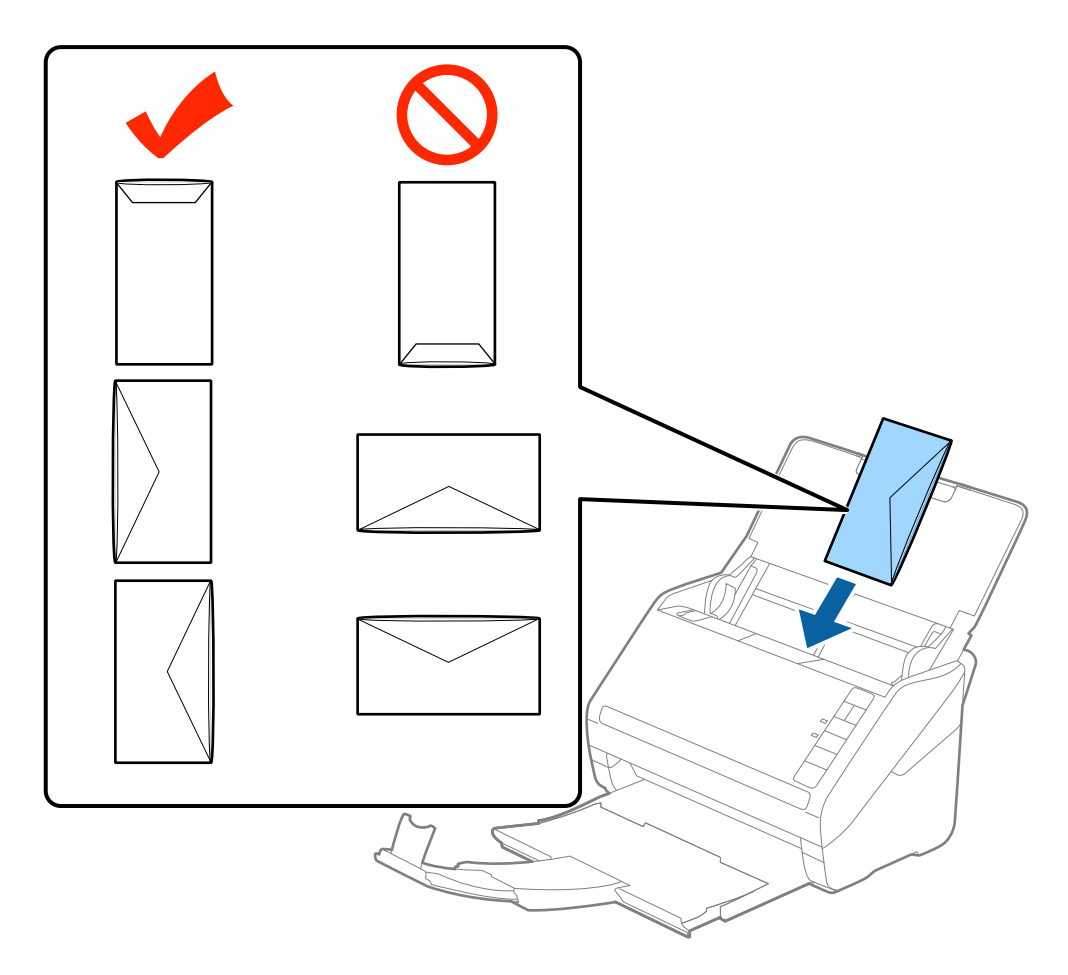

#### *<u>Fontos:</u>*

Ne töltsön be ragasztós borítékokat.

#### *Megjegyzés:*

- ❏ Azoknak a borítékoknak a beolvasása, amelyek nem a hajtókás élükön történő vágással nyílnak, nem mindig megfelelő.
- ❏ A még nem lezárt borítékok nyitott hajtókával és felfelé nézően tölthetők be.
- 4. Tolja az élvezetőket a borítékok széléhez, és ügyeljen rá, hogy ne maradjon rés a borítékok és az élvezetők között. Más esetben előfordulhat, hogy a boríték behúzása ferdén történik.

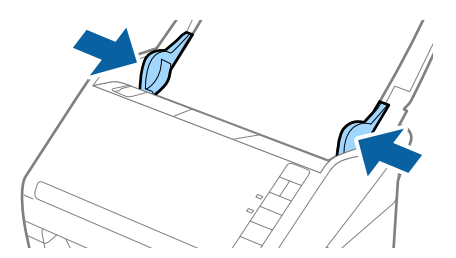

- ❏ Borítékok beolvasásához javasoljuk, hogy a beolvasás előtt válassza ki a megfelelő elforgatási szöget vagy az *Automatikus* lehetőséget a *Forgatás* beállításnál a *Fő beállítások* lapon, az Epson Scan 2 alkalmazásban. Részletek az Epson Scan 2 súgójában találhatók.
- ❏ Borítékok beolvasásához válassza az *Ki* beállítást a *Dupla behúzás észlelése* részben a *Fő beállítások* lapon az Epson Scan 2 alkalmazásban. Részletek az Epson Scan 2 súgójában találhatók.

Ha elfelejtette kikapcsolni a *Dupla behúzás észlelése* funkciót az Epson Scan 2 alkalmazásban, és dupla behúzási hiba történik, akkor távolítsa el a borítékot az ADF egységből, majd töltse be újra, és az alábbi ábra szerint nyomja meg a lapolvasón a (Dupla behúzás észlelésének kihagyása) gombot a *Dupla behúzás észlelése* funkció kikapcsolásához a következő beolvasásra, majd végezze el ismét a beolvasást. A  $\Rightarrow$  (Dupla behúzás észlelésének kihagyása) gomb csak egy lap esetére kapcsolja ki a *Dupla behúzás észlelése* funkciót.

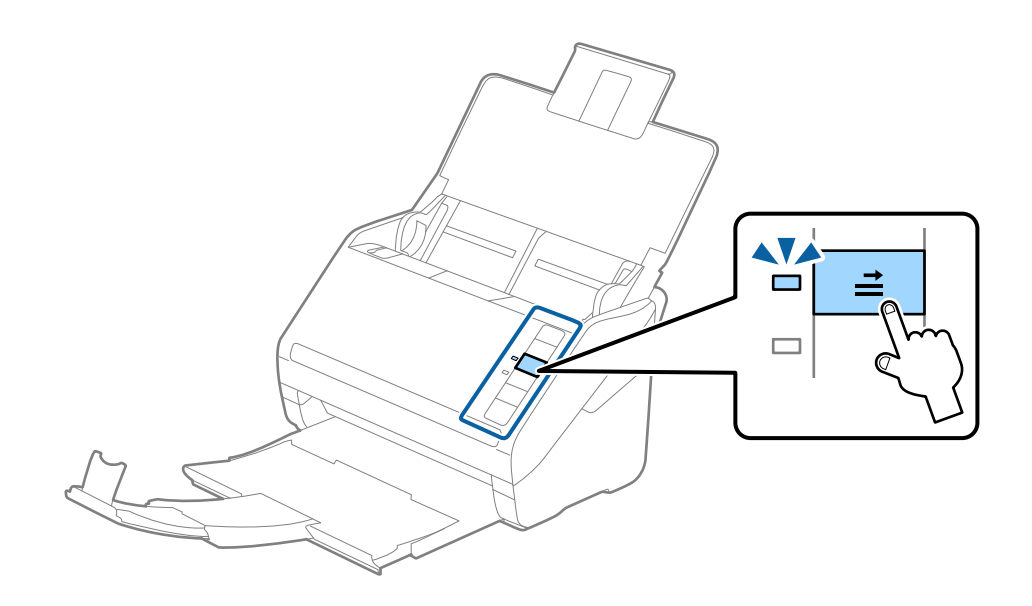

#### **Kapcsolódó információ**

& ["Az Epson Scan 2 kötelező beállításai különleges eredetikhez" 58. oldal](#page-57-0)

## **Eredetik keveréke**

## **Különböző méretű eredetik keverékéből álló eredetik adatai**

Különböző méretű eredetik keveréke behelyezhető 50,8×50,8 mm (2,0×2,0 hüv.) mérettől A4 (vagy Letter) méretig. Kevert típusú vagy vastagságú papírok is betölthetők.

#### *Megjegyzés:*

- ❏ A papírtípusok vagy papírméretek kombinációjától függően előfordulhat, hogy az eredetik nem tölthetők be megfelelően, és elferdülhetnek vagy elakadhatnak. Javasoljuk, hogy ellenőrizze a beolvasott képen, hogy az eredeti nem ferdült-e el.
- ❏ Másik megoldásként az *Automatikus behúzás mód* használatával a különböző papírméretű és papírtípusú eredetik egyenként olvashatók be.

## **Különböző méretű eredetik keverékének behelyezése**

1. Nyissa ki az adagolótálcát és húzza ki az adagolótálca bővítőjét. Csúsztassa ki a kimeneti tálcát, húzza ki a kimeneti tálca bővítőjét, majd emelje fel a megállítót.

#### *Megjegyzés:*

Ha az eredetik között vastag eredetik is vannak, akkor az eredetik kimeneti tálcának való ütődése, illetve onnan leesése megakadályozásának érdekében helyezze a tárolóhelyre a kimeneti tálcát, és ne használja a kiadott eredetik gyűjtéséhez.

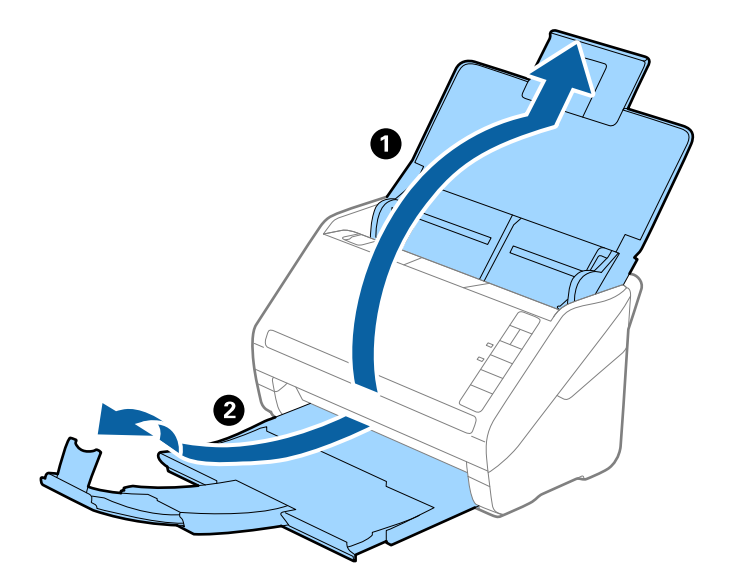

2. Csúsztassa félre teljesen az adagolótálcán levő élvezetőket.

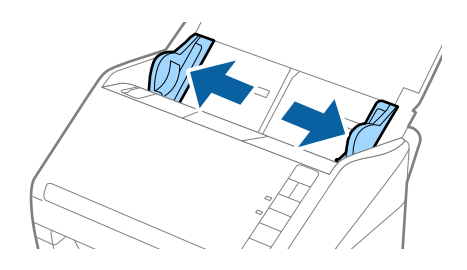

3. Töltse be az eredetiket az adagolótálca közepére papírméret szerint csökkenő sorrendben, hátulra a legszélesebb, előre a legkeskenyebb eredetiket téve.

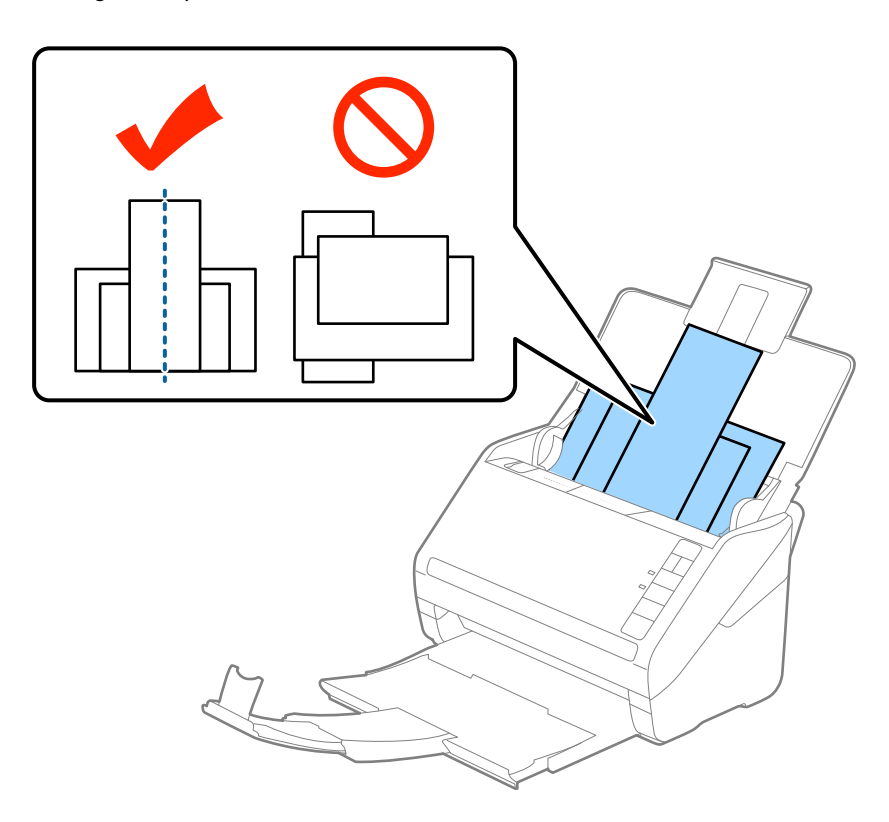

#### *Megjegyzés:*

- ❏ Töltse be az eredetiket az adagolótálcába lefelé fordítva, és a felső éleket tetszőleges szögben kissé eltolva, az ADF belseje felé néző módon.
- ❏ Csúsztassa az eredetiket ütközésig az ADF egységbe.
- 4. Tolja az élvezetőket a legszélesebb eredeti széléhez.

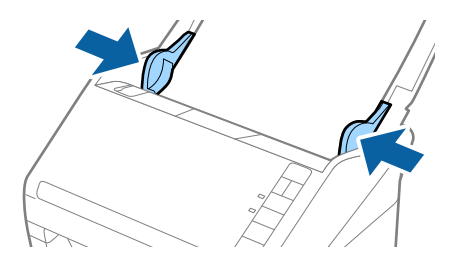

#### **Kapcsolódó információ**

& ["Különböző méretű vagy típusú eredetik beolvasása egyenként \(Automatikus behúzás mód\)" 66. oldal](#page-65-0)

# **Alapszintű beolvasás**

## **Beolvasás az Epson Scan 2 használatával**

Az eredetik beolvasása a szöveges dokumentumoknak megfelelő részletes beállítások használatával történhet.

- 1. Helyezze be az eredetit.
- 2. Indítsa el az Epson Scan 2 alkalmazást.
	- ❏ Windows 10

Kattintson a Start gombra, majd válassza a **Minden alkalmazás** > **EPSON** > **Epson Scan 2** lehetőséget.

❏ Windows 8.1/Windows 8/Windows Server 2012 R2/Windows Server 2012

Adja meg az alkalmazás nevét a keresésben, majd válassza ki a megjelenő ikont.

❏ Windows 7/Windows Vista/Windows XP/Windows Server 2008 R2/Windows Server 2008/Windows Server 2003 R2/Windows Server 2003

Kattintson a Start gombra, majd válassza a **Minden program** vagy **Programok** > **EPSON** > **Epson Scan 2** > **Epson Scan 2** lehetőséget.

❏ Mac OS X

Válassza az **Ugrás** > **Alkalmazások** > **Epson Software** > **Epson Scan 2** lehetőséget.

Használati útmutató

3. A **Fő beállítások** lapon végezze el a következő beállításokat.

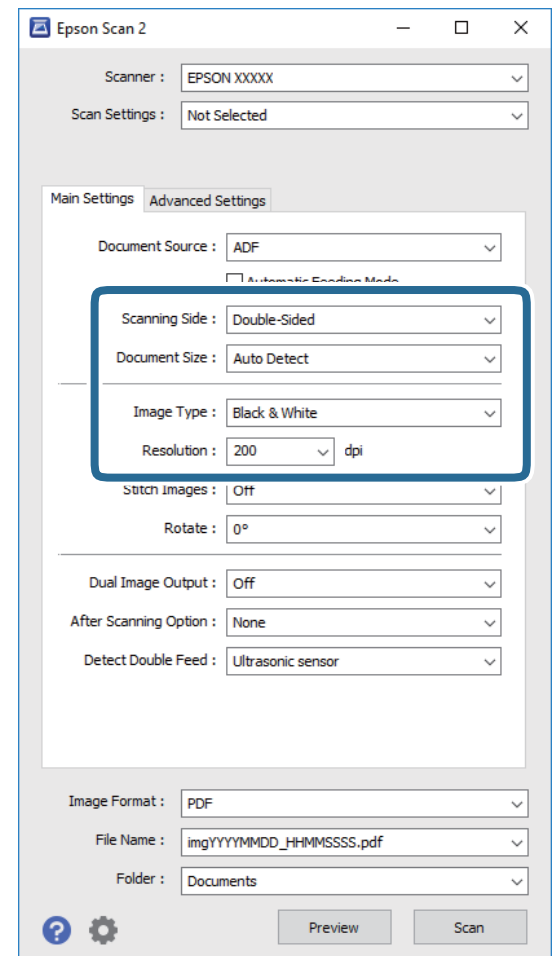

- ❏ **Szkennelési oldal**: Válassza ki az eredetinek a beolvasni kívánt oldalát.
- ❏ **Dokumentumméret**: Válassza ki a behelyezett eredeti méretét.
- ❏ **Képtípus**: Válassza ki a színt a beolvasott kép mentéséhez.
- ❏ **Felbontás**: Válassza ki a felbontást.

#### *Megjegyzés:*

Az *ADF* lehetőség megadása a *Dokumentumforrás* beállításhoz automatikusan történik.

- 4. Szükség szerint végezze el az egyéb beállításokat.
	- ❏ A beolvasott kép előnézetéhez kattintson a **Előkép** gombra. Megnyílik az előnézeti ablak, és megjelenik az előnézeti kép.

Elkészül az előnézet, és az eredetit a rendszer kiadja az ADF eszközből. Helyezze be ismét a kiadott eredetit.

- ❏ A **Speciális beállítások** lapon a szöveges dokumentumoknak megfelelő részletes beállítások használatával végezhet képbeállításokat, például a következőket.
	- ❏ **Életlen maszk**: A kép körvonalainak erősítése és élesítése.
	- ❏ **Moiré eltáv.**: Nyomtatott újságok, például magazinok beolvasásakor megjelenő moarémintázat (hálószerű árnyék) eltávolítása.
	- ❏ **Szöveg optimalizálás**: Az eredeti elmosódott betűinek jól olvashatóra és élesre javítása.
	- ❏ **Automatikus területfelosztás**: Képeket tartalmazó dokumentum fekete-fehér beolvasása esetén a betűk élesítése és a képek simítása.

Más beállításoktól függően előfordulhat, hogy egyes elemek nem érhetők el.

5. Állítsa be a fájlmentési beállításokat.

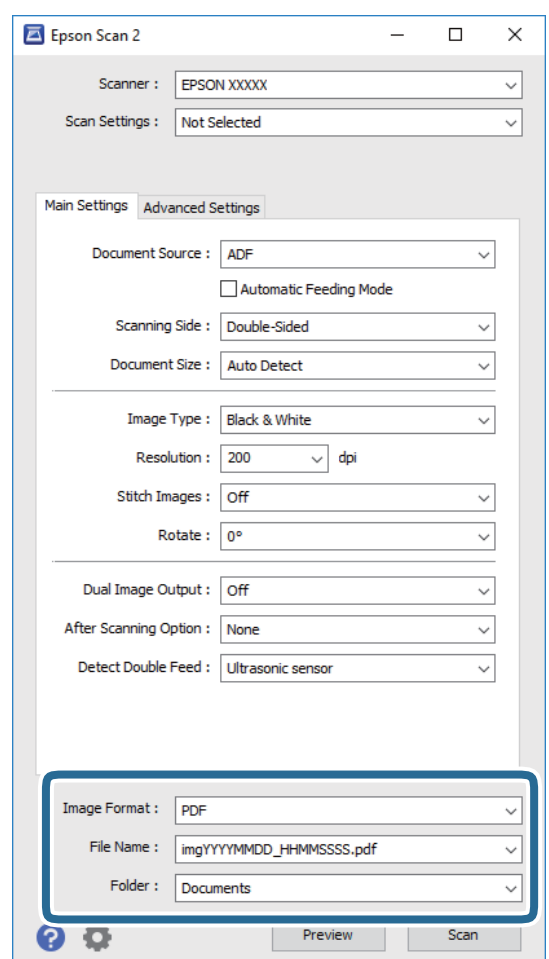

❏ **Képformátum**: Válassza ki a mentési formátumot a listából.

Mindegyik mentési formátumhoz részletes beállítások adhatók meg, kivéve a BITKÉP és a PNG formátumot. A mentési formátum kiválasztása után a listán válassza a **Beállítások** lehetőséget.

❏ **Fájlnév**: Ellenőrizze a megjelenített fájlnevet.

A fájlnév beállításainak módosításához a listán válassza a **Beállítások** lehetőséget.

❏ **Mappa**: Válassza ki listáról a mentési mappát a beolvasott képhez.

Más mappa kiválasztásához vagy új mappa létrehozásához válassza a listáról a **Kiválaszt** lehetőséget.

<span id="page-57-0"></span>6. Kattintson a **Beolvasás** elemre.

A beolvasott képet a rendszer a megadott mappába menti.

#### **Kapcsolódó információ**

- & ["Eredetik elhelyezése" 26. oldal](#page-25-0)
- $\rightarrow$  ["Epson Scan 2" 17. oldal](#page-16-0)
- & ["A beolvasási célnak megfelelő felbontás beállítása" 59. oldal](#page-58-0)
- & ["Képbeállítási funkciók" 67. oldal](#page-66-0)
- & ["Beolvasott oldalak szerkesztése az Epson Scan 2 alkalmazás használatával" 74. oldal](#page-73-0)

## **Az Epson Scan 2 kötelező beállításai különleges eredetikhez**

Különleges eredetik beolvasása esetén a **Fő beállítások** lap egyes beállításait is el kell végeznie az Epson Scan 2 alkalmazásban.

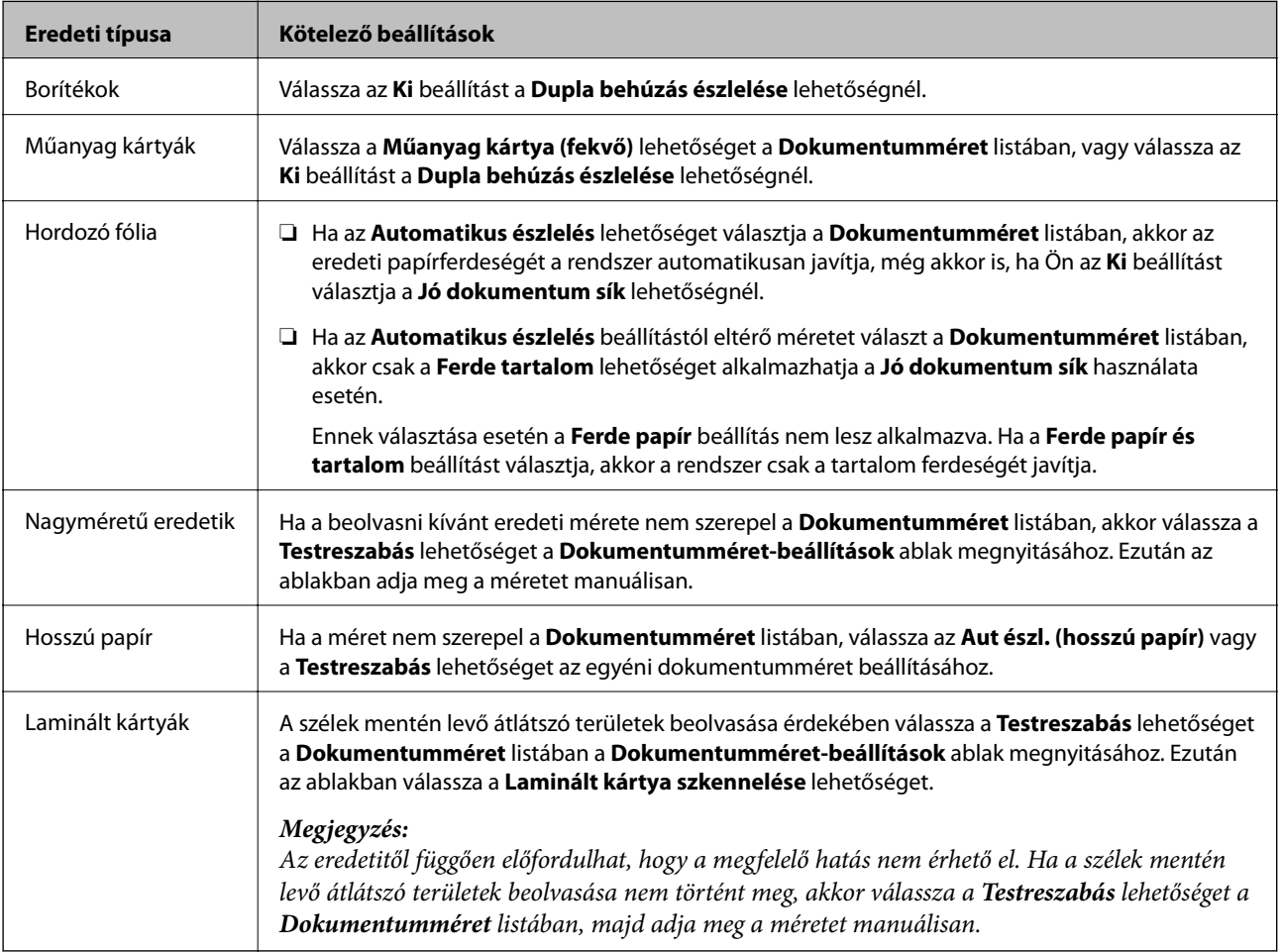

#### **Kapcsolódó információ**

& ["Eredetik elhelyezése" 26. oldal](#page-25-0)

## <span id="page-58-0"></span>**A beolvasási célnak megfelelő felbontás beállítása**

## **A felbontás növelésének előnyei és hátrányai**

A felbontás az egy hüvelyk (25,4 mm) területre eső pixelek (legkisebb képelemek) számát jelöli, mértékegysége a dpi, vagyis "dots per inch" (pont/hüvelyk). A felbontás növelésének előnye az, hogy a kép részletezettsége jobban kivehetővé válik. A hátrányuk viszont az, hogy a fájlméret nagy lesz.

- ❏ A fájlméret megnő
	- (Ha kétszeresére növeli a felbontást, a fájlméret körülbelül négyszeres lesz.)
- ❏ Sokáig tart a kép szkennelése, mentése és olvasása
- ❏ Sokáig tart az e-mail üzenetek és faxok küldése
- ❏ A kép túl nagy lesz, nem fér el a kijelzőn, a kinyomtatott oldalon

## **Ajánlott felbontások listája az adott cél szerint**

Tekintse meg az alábbi táblázatot, és válassza ki a megfelelő felbontást a szkennelt kép rendeltetése szerint.

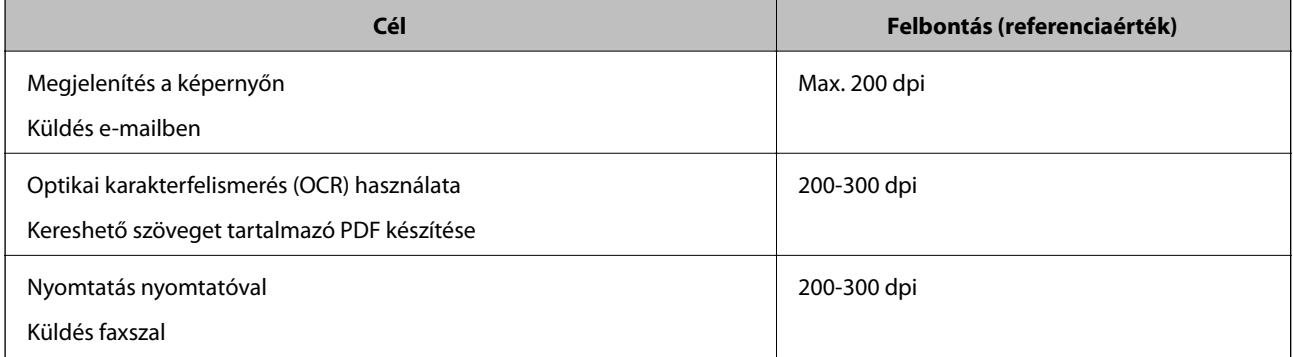

## **Beolvasás a Document Capture Pro használatával (Windows)**

Ez az alkalmazás lehetővé teszi, hogy különféle feladatokat végezzen el, pl. a kép mentése a számítógépre, elküldése e-mailben, nyomtatása vagy feltöltése szerverre, illetve felhőszolgáltatásba. Különféle módszereket is alkalmazhat a dokumentumok különálló fájlokba rendezéséhez, pl. az oldalakon lévő vonalkódok vagy szöveg alapján. Emellett beolvasási beállításokat is hozzárendelhet, így könnyítve meg a beolvasási műveleteket. A Document Capture Pro részletes leírását a súgóban találja.

- 1. Helyezze be az eredetit.
- 2. Indítsa el az Document Capture Pro alkalmazást.
	- ❏ Windows 10

Kattintson a Start gombra, majd válassza a **Minden alkalmazás** > **Epson Software** > **Document Capture Pro** lehetőséget.

❏ Windows 8.1/Windows 8

Adja meg az alkalmazás nevét a keresésben, majd válassza ki a megjelenő ikont.

#### ❏ Windows 7/Windows Vista/Windows XP

Kattintson a Start gombra, majd válassza a **Minden program** vagy **Programok** > **Epson Software** > **Document Capture Pro** lehetőséget.

#### *Megjegyzés:*

Előfordulhat, hogy a használni kívánt lapolvasót a lapolvasók listájáról kell kiválasztania.

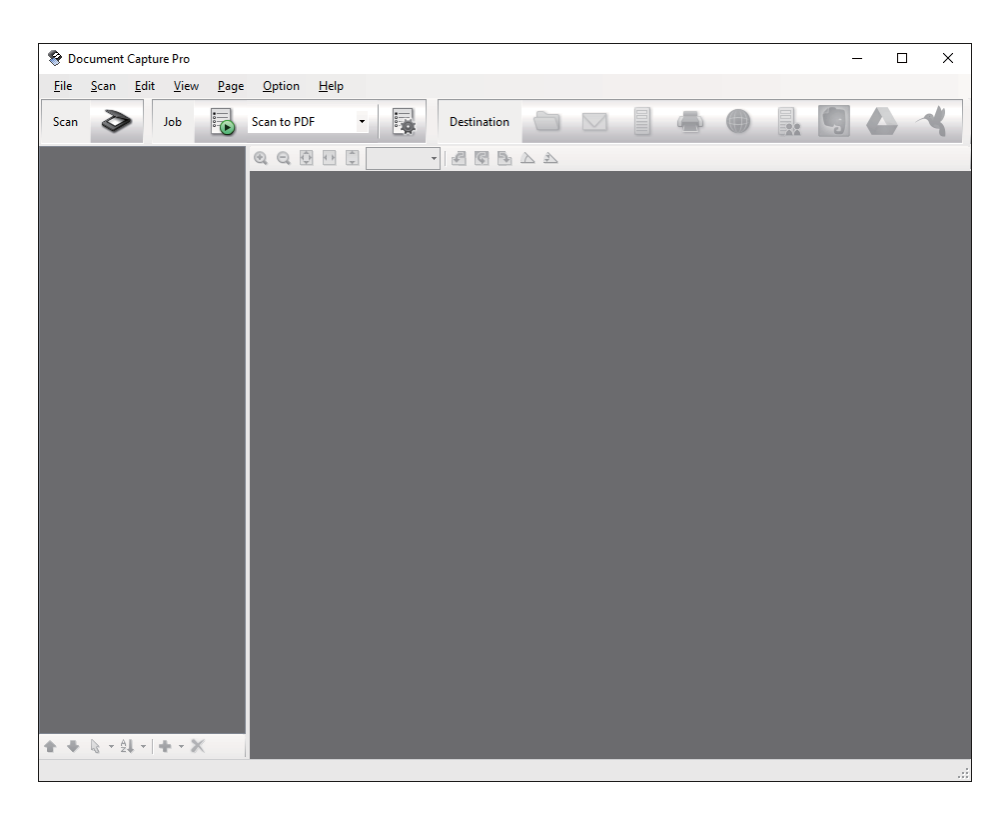

3. Kattintson a  $\geq$  elemre.

Megjelenik a **Beolvasás** ablak.

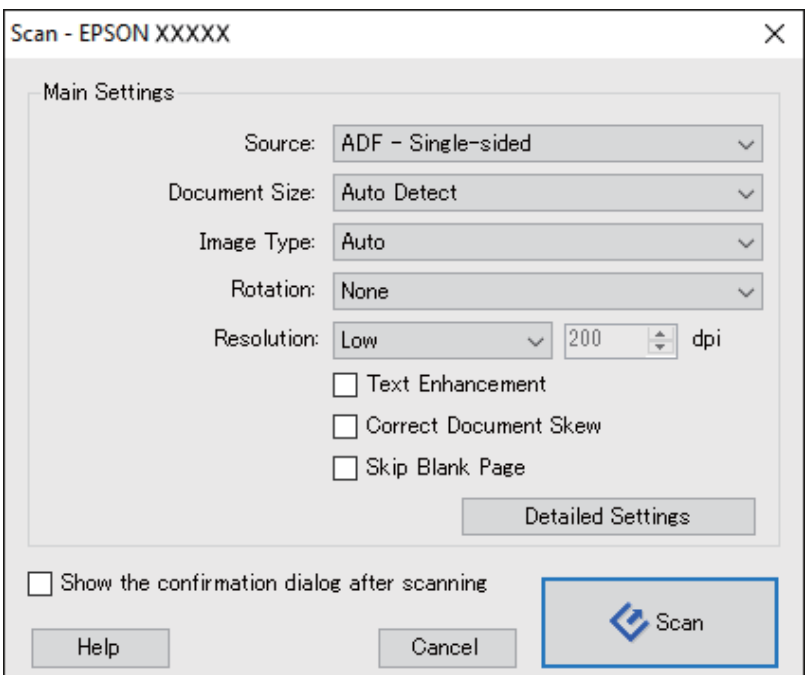

- 4. Végezze el a következő beállításokat.
	- ❏ **Forrás**: Válassza ki a forrást, ahová az eredetit behelyezte.
	- ❏ **Dokumentum mérete**: Válassza ki a behelyezett eredeti méretét.
	- ❏ **Képtípus**: Válassza ki a beolvasott kép mentéséhez használni kívánt színt.
	- ❏ **Elforgatás**: A beolvasni kívánt eredetitől függően, válassza ki az elforgatási szöget.
	- ❏ **Felbontás**: Válassza ki a felbontást.

A következő elemek használatával tovább módosíthatja a képet.

- ❏ *Szöveg optimalizálás*: Az eredeti elmosódott betűinek jól olvashatóra és élesre javítása.
- ❏ *Dokumentum ferdeségének korrigálása*: Az eredeti dőlésének javítása.
- ❏ *Üres oldal kihagyása*: Az eredetikben esetleg előforduló üres oldalak kihagyása.
- ❏ *Részletes beállítások* gomb: Epson Scan 2 funkciók használata a beolvasott képek módosításához.
- 5. Kattintson a **Beolvasás** elemre.

A beolvasott dokumentum a Document Capture Pro alkalmazásban jelenik meg.

- 6. Ellenőrizze a beolvasott képeket, és szerkessze őket, ha szükséges.
- 7. A képek ellenőrzése után kattintson valamelyik rendeltetés ikonra.

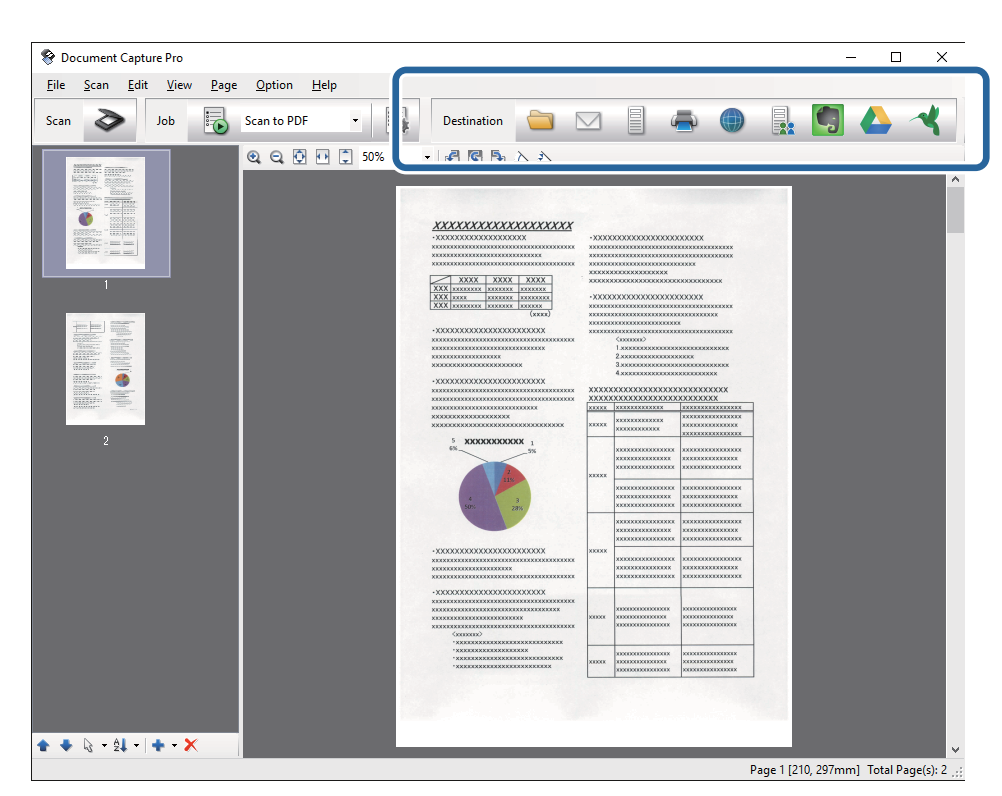

A kiválasztott ikontól függően megjelenik valamelyik alábbi ablak, pl. a **Mentés másként**, **Átviteli beállítások** vagy egyéb ablak.

- ❏ Ha felhőszolgáltatásba szeretné feltölteni, előbb be kell állítania egy felhőszolgáltatás-fiókot.
- ❏ Ha célként az Evernote alkalmazást kívánja használni, töltse le az Evernote alkalmazást az Evernote Corporation webhelyéről és telepítse, mielőtt használná ezt a funkciót.
- ❏ A *Mentés másként* vagy a *Átviteli beállítások* ablakban kattintson a *Fájlnév és szétválasztás beállításai* elemre, majd válassza az *Legyen feladatelkülönítés* elemet, hogy a dokumentumokat különálló fájlokba rendezze többféle érzékelési módszer, pl. vonalkódok vagy szöveg alapján a beolvasott képekben.
- 8. Minden elemhez végezze el a beállításokat az ablakban, majd kattintson a **Küldés** vagy az **OK** elemre.
- 9. Kövesse a képernyőn megjelenő utasításokat.

Megtörténik a beolvasott kép mappába mentése, e-mail üzenethez csatolása, felhőszolgáltatásba feltöltése stb. a kiválasztott funkciónak megfelelően.

#### **Kapcsolódó információ**

- & ["Eredetik elhelyezése" 26. oldal](#page-25-0)
- & ["Document Capture Pro/Document Capture" 17. oldal](#page-16-0)
- & ["A beolvasási célnak megfelelő felbontás beállítása" 59. oldal](#page-58-0)

## **Beolvasás a Document Capture használatával (Mac OS X)**

Ez az alkalmazás lehetővé teszi, hogy különféle feladatokat végezzen el, pl. a kép mentése a számítógépre, elküldése e-mailben, nyomtatása vagy feltöltése szerverre, illetve felhőszolgáltatásba. A beolvasási műveletek egyszerűsítése érdekében a feladatokhoz beolvasási beállítások tárolhatók. A Document Capture részletes leírását a súgóban találja.

#### *Megjegyzés:*

A lapolvasó használata közben ne használja a Gyors felhasználóváltás funkciót.

1. Helyezze be az eredetit.

2. Indítsa el az Document Capture alkalmazást.

Válassza a **Finder** > **Ugrás** > **Alkalmazások** > **Epson Software** > **Document Capture** elemet.

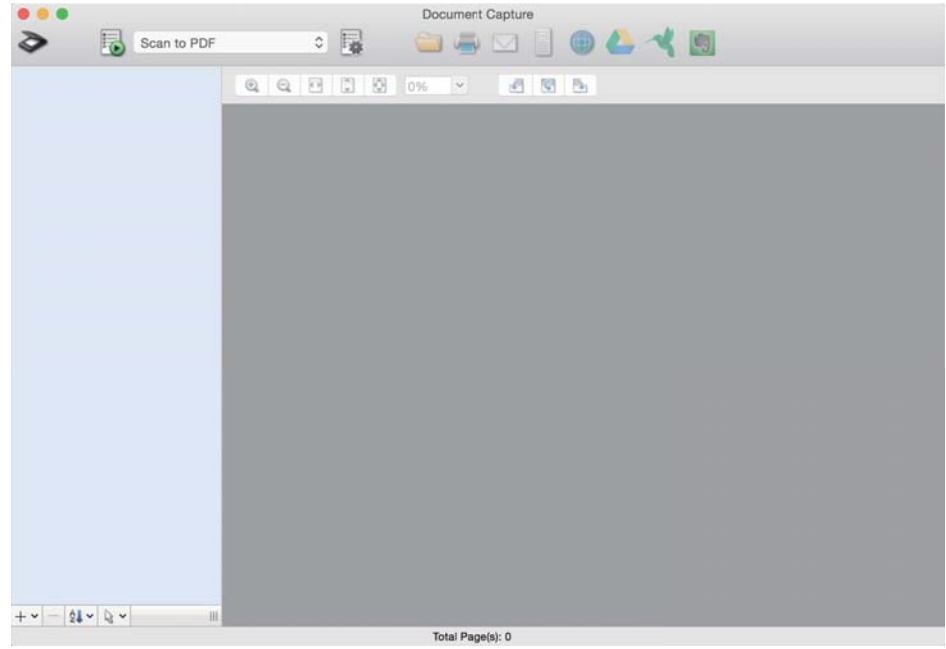

#### *Megjegyzés:*

Előfordulhat, hogy a használni kívánt lapolvasót a lapolvasók listájáról kell kiválasztania.

3. Kattintson a  $\geq$  elemre.

Megjelenik a **Beolvasási beállítások** ablak.

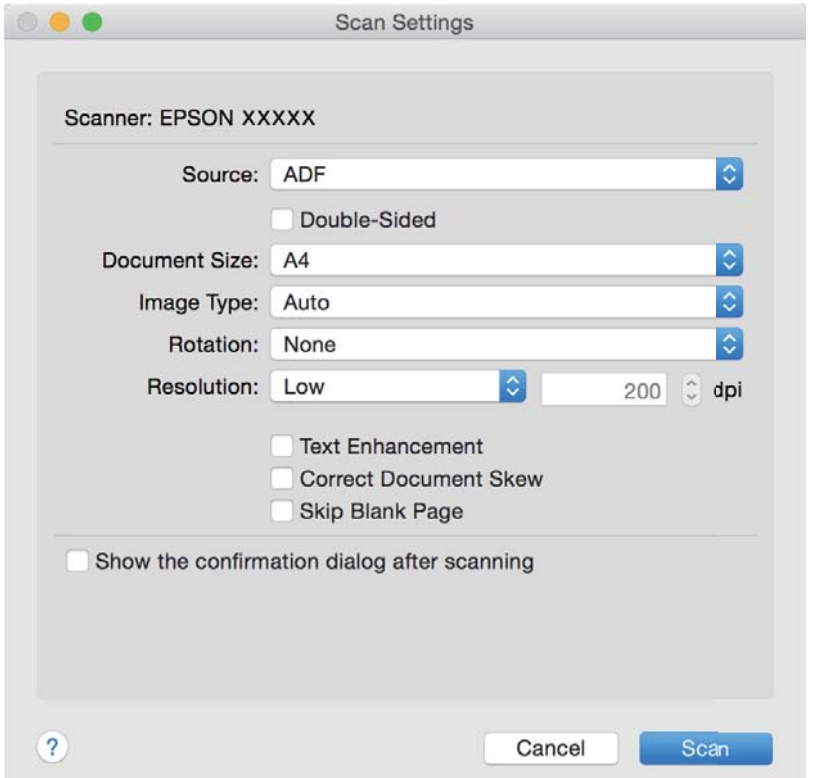

- 4. Végezze el a következő beállításokat.
	- ❏ **Forrás**: Válassza ki a forrást, ahová az eredetit behelyezte.
	- ❏ **Dokumentum mérete**: Válassza ki a behelyezett eredeti méretét.
	- ❏ **Képtípus**: Válassza ki a beolvasott kép mentéséhez használni kívánt színt.
	- ❏ **Elforgatás**: A beolvasni kívánt eredetitől függően, válassza ki az elforgatási szöget.
	- ❏ **Felbontás**: Válassza ki a felbontást.

A következő elemek használatával tovább módosíthatja a képet.

- ❏ *Szöveg optimalizálás*: Az eredeti elmosódott betűinek jól olvashatóra és élesre javítása.
- ❏ *Dokumentum ferdeségének korrigálása*: Az eredeti dőlésének javítása.
- ❏ *Üres oldal kihagyása*: Az eredetikben esetleg előforduló üres oldalak kihagyása.
- 5. Kattintson a **Beolvasás** elemre.

A beolvasott dokumentum a Document Capture alkalmazásban jelenik meg.

- 6. Ellenőrizze a beolvasott képeket, és szerkessze őket, ha szükséges.
- 7. A képek ellenőrzése után kattintson valamelyik rendeltetés ikonra.

A kiválasztott ikontól függően megjelenik valamelyik alábbi átviteli beállítások ablak.

#### *Megjegyzés:*

- ❏ Ha felhőszolgáltatásba szeretné feltölteni, előbb be kell állítania egy felhőszolgáltatás-fiókot.
- ❏ Ha célként az Evernote alkalmazást kívánja használni, töltse le az Evernote alkalmazást az Evernote Corporation webhelyéről és telepítse, mielőtt használná ezt a funkciót.
- 8. Minden elemhez végezze el a beállításokat az ablakban, majd kattintson a **Küldés** vagy az **OK** elemre.
- 9. Kövesse a képernyőn megjelenő utasításokat.

Megtörténik a beolvasott kép mappába mentése, e-mail üzenethez csatolása, felhőszolgáltatásba feltöltése stb. a kiválasztott funkciónak megfelelően.

#### **Kapcsolódó információ**

- & ["Eredetik elhelyezése" 26. oldal](#page-25-0)
- & ["Document Capture Pro/Document Capture" 17. oldal](#page-16-0)
- & ["A beolvasási célnak megfelelő felbontás beállítása" 59. oldal](#page-58-0)

## **Beolvasás a lapolvasó gombjával**

A beolvasás elvégezhető a lapolvasón található gombbal.

- ❏ Győződjön meg róla, hogy az Epson Scan 2 telepítve van a számítógépére, és a lapolvasó megfelelően csatlakozik a számítógépéhez.
- ❏ Ha a Document Capture Pro (Windows) vagy a Document Capture (Mac OS X) telepítve van a számítógépére, akkor a feladatot a lapolvasó egy gombjához rendelheti, és a feladat futtatásához elég a gombot megnyomnia. Ez azonban nem lehetséges vezeték nélküli kapcsolaton keresztül.
- ❏ Vezeték nélküli kapcsolat használatakor indítsa el az Epson Scan 2 programot számítógépén a beolvasás előtt.

Ha egy számítógép csatlakozik a lapolvasóhoz USB-kapcsolaton keresztül, miközben egy másik számítógép is csatlakozik a lapolvasóhoz vezeték nélküli kapcsolaton keresztül, és az Epson Scan 2 fut az utóbbi számítógépen, akkor a beolvasott képek mentése a vezeték nélkül kapcsolódó lapolvasóra történik a lapolvasón található gomb megnyomásakor.

- 1. Helyezze be az eredetit.
- 2. Nyomja meg az  $\Diamond$  gombot.

#### *Megjegyzés:*

A Document Capture Pro (Windows) vagy a Document Capture (Mac OS X) alkalmazás használata esetén a termék a *Feladatbeállítások* ablakban hozzárendelt feladatot indítja el.

#### **Kapcsolódó információ**

- & ["Eredetik elhelyezése" 26. oldal](#page-25-0)
- $\blacktriangleright$  ["Gombok" 13. oldal](#page-12-0)
- & ["Document Capture Pro/Document Capture" 17. oldal](#page-16-0)
- & ["Beolvasás megadott beolvasási beállítások \(feladat\) használatával" 80. oldal](#page-79-0)

# <span id="page-65-0"></span>**Speciális beolvasás**

## **Különböző méretű vagy típusú eredetik beolvasása egyenként (Automatikus behúzás mód)**

Az Automatikus behúzás mód használatával különböző méretű vagy típusú eredetik egyenként olvashatók be. Ebben az üzemmódban a lapolvasó automatikusan elkezdi a beolvasást, ha az eredetiket betöltik az ADF egységbe.

- 1. Indítsa el az Epson Scan 2 alkalmazást.
- 2. Válassza az **Automatikus behúzás mód** lehetőséget a **Fő beállítások** lapon.

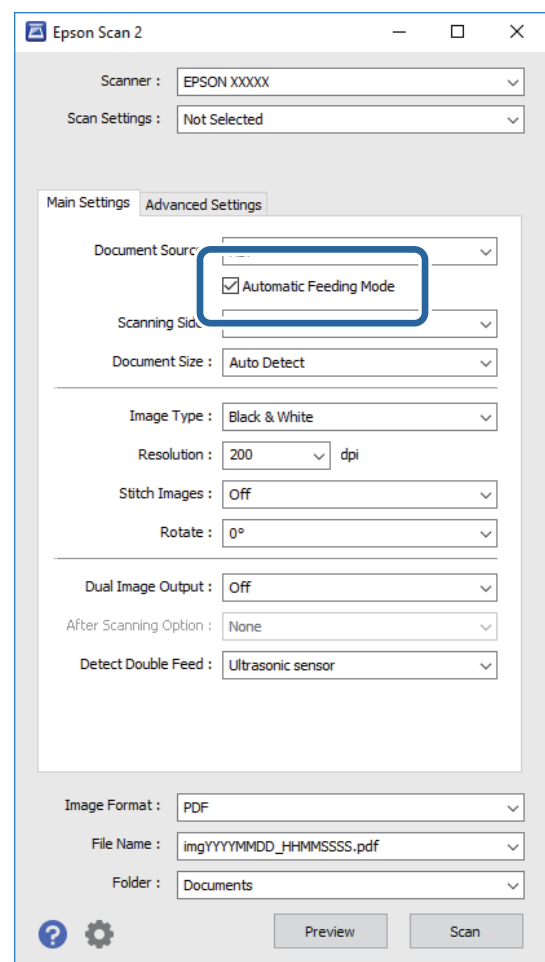

- 3. Az Epson Scan 2 alkalmazás főablakában végezze el a lapolvasás további beállításait.
- 4. Kattintson a **Beolvasás** elemre.

Elindul az Automatikus behúzás mód.

<span id="page-66-0"></span>A lapolvasón világítani kezd a jelzőfény, és a számítógépen megjelenik az **Automatikus behúzás mód** ablak.

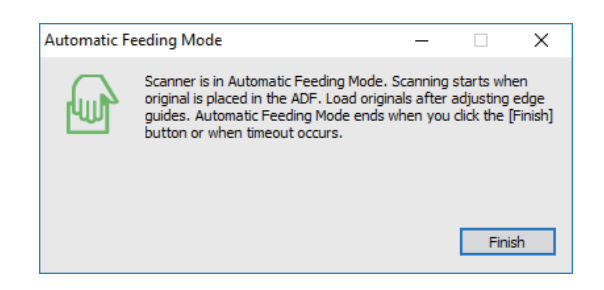

- 5. Állítsa be az élvezetőket, majd helyezze be az eredetit az ADF egységbe. A beolvasás automatikusan elindul.
- 6. A beolvasás leállása után helyezze be a következő eredetit az ADF egységbe.

Ismételje ezt az eljárást mindaddig, amíg az összes eredetit be nem olvasta.

#### *Megjegyzés:*

- ❏ Ha dupla behúzásként észlelt eredetiket, például műanyag kártyákat vagy borítékokat kíván beolvasni, akkor a dupla behúzás észlelésének kihagyása érdekében, az eredeti behelyezése előtt nyomja meg a $\triangleq$  gombot.
- ❏ Ha könnyen elakadó eredetiket, például vékony papírt kíván beolvasni, akkor a beolvasási sebesség csökkentése érdekében az eredeti behelyezése előtt nyomja meg a  $\blacktriangleright$  gombot.
- 7. Miután az összes eredetit beolvasta, a lapolvasón nyomja meg a  $\bigcirc$  gombot az Automatikus behúzás mód lezárásához.

#### *Megjegyzés:*

- ❏ Az Automatikus behúzás mód lezárható a *Befejez* gomb megnyomásával, a számítógépen megjelenített *Automatikus behúzás mód* ablakban.
- ❏ Az *Automatikus behúzás mód* befejezéséhez időtúllépési beállítások adhatók meg.

Válassza a *Beállítások* lehetőséget a *Dokumentumforrás* listában a *Dokumentumforrás-beállítások* ablak megnyitásához. Az ablakban állítsa be az *Automatikus behúzás mód időtúllépés (perc)* lehetőséget.

A beolvasott képet a rendszer a megadott mappába menti.

#### **Kapcsolódó információ**

& ["Eredetik elhelyezése" 26. oldal](#page-25-0)

## **Beolvasott képek létrehozása igény szerint**

## **Képbeállítási funkciók**

A beolvasott képek a **Speciális beállítások** lapon levő funkciók használatával, az Epson Scan 2 alkalmazásban módosíthatók.

Néhány funkció kivételével a beállítások eredményei az előnézeti ablakban ellenőrizhetők.

Más beállításoktól függően előfordulhat, hogy egyes elemek nem érhetők el.

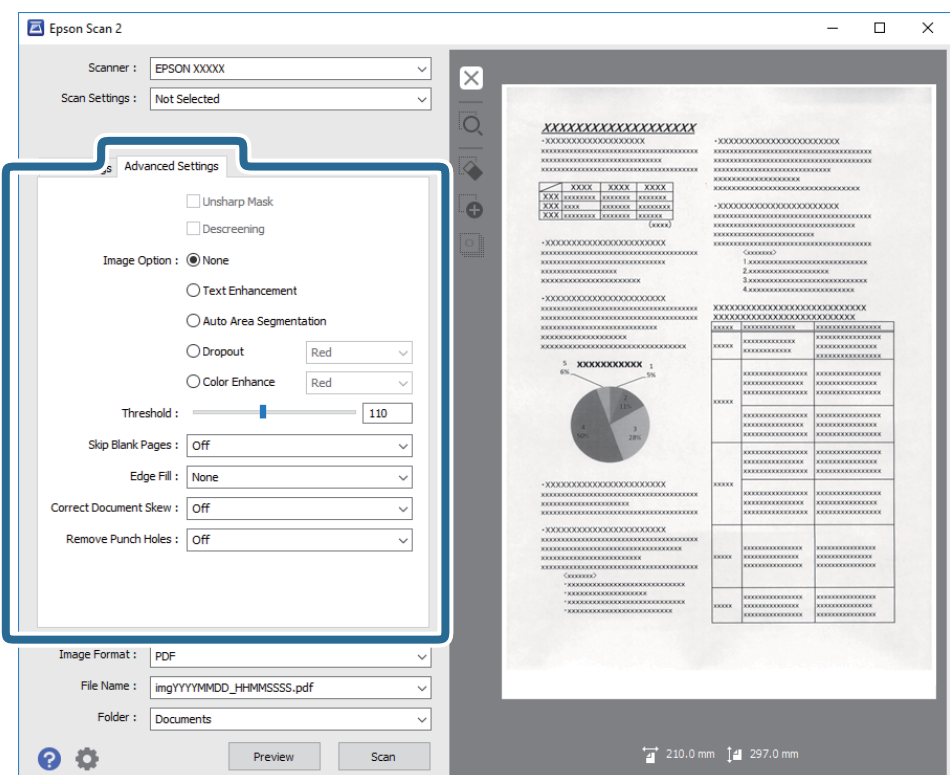

#### **Kapcsolódó információ**

 $\blacktriangleright$  ["Életlen maszk" 69. oldal](#page-68-0) Korrigálhatja és élesebbé teheti a kép körvonalait.

& ["Moiré eltáv." 69. oldal](#page-68-0)

A nyomtatott újságok, például magazinok beolvasásakor megjelenő moarémintázat (hálószerű árnyék) eltávolítható.

 $\blacktriangleright$  ["Szöveg optimalizálás" 70. oldal](#page-69-0)

Élessé és tisztán kivehetővé teheti az eredeti dokumentumon lévő elmosódott betűket. A háttér eltolódását vagy egyenetlenségét is csökkentheti.

 $\blacktriangleright$  ["Automatikus területfelosztás" 70. oldal](#page-69-0)

A betűket tisztán olvashatóvá, a képeket pedig simává és egyenletessé teheti, amikor fekete-fehérben szkennel olyan dokumentumot, amely képeket tartalmaz.

 $\blacktriangleright$  ["Kihagyás" 70. oldal](#page-69-0)

A megadott szín eltávolítható a beolvasott képről, majd a kép szürkeárnyalatosan vagy fekete-fehérben menthető. Például eltávolíthatók a lapolvasáskor a margókra színes tollal írt jelzések vagy megjegyzések.

& ["Színfokozás" 71. oldal](#page-70-0)

Igény szerint korrigálhatja a szkennelt képen lévő színt, majd elmentheti a képet szürkeárnyalatos vagy feketefehér formátumban. Többek között a világos színű betűk vagy vonalak javítása lehetséges.

& ["Fényerő" 71. oldal](#page-70-0)

Beállíthatja a teljes kép fényerejét.

 $\blacktriangleright$  ["Kontraszt" 71. oldal](#page-70-0)

Beállíthatja a teljes kép kontrasztját. Ha növeli a kontrasztot, a világos területek világosabbak lesznek, a sötét területek pedig sötétebb árnyalatúak. Ha viszont csökkenti a kontrasztot, a kép világos és sötét területei közötti különbségek kevésbé kivehetők lesznek.

& ["Gamma" 72. oldal](#page-71-0)

<span id="page-68-0"></span>Beállíthatja a teljes kép gammaértékét (a köztes tartomány fényerejét). Ha a kép túl világos vagy túl sötét, módosíthatja a fényerőt.

- & ["Küszöbérték" 72. oldal](#page-71-0) Az egyszínű bináris (black and white) szegélye módosítható. A küszöbértéket növelve a fekete színű terület nagyobb lesz. A küszöbértéket csökkentve a fehér színű terület nagyobb lesz.
- & ["Üres lapok kihagyása" 72. oldal](#page-71-0) Kihagyhatók vele az eredeti dokumentumban levő üres oldalak.
- & ["Szegély-kitöltés" 73. oldal](#page-72-0) Eltávolíthatja a szkennelt kép körül látható árnyékot.
- $\rightarrow$  ["Jó dokumentum sík" 73. oldal](#page-72-0) Az eredeti dőlése javítható.
- & ["Lyukak eltávolítása" 74. oldal](#page-73-0) Eltávolíthatja a szkennelt képen lévő lyukak árnyékait, amikor lyukasztott eredetiket szkennel.

## **Életlen maszk**

Korrigálhatja és élesebbé teheti a kép körvonalait.

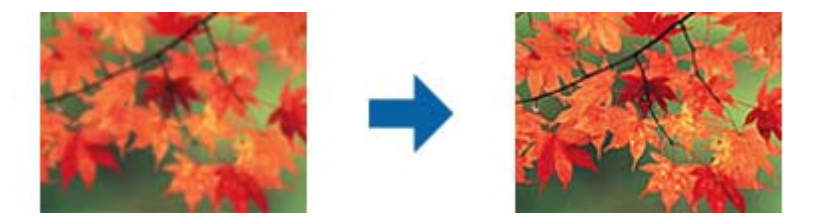

#### *Megjegyzés:*

Ez a funkció a *Fő beállítások* lap > *Képtípus* > *Fekete-fehér* opció kiválasztása esetén nem használható.

## **Moiré eltáv.**

A nyomtatott újságok, például magazinok beolvasásakor megjelenő moarémintázat (hálószerű árnyék) eltávolítható.

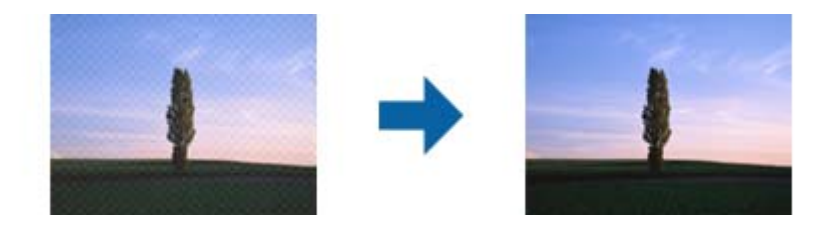

Moarémintázat ellenőrzéséhez jelenítse meg a képet 100%-os (1:1) méretben. Ha a megjelenített kép le van kicsinyítve, akkor durvának látszik és moarémintázatosnak tűnhet.

#### *Megjegyzés:*

- ❏ Ennek a funkciónak a használatához állítsa a *Felbontás* értékét a *Fő beállítások* lapon 600 dpi-s vagy kisebb értékre.
- ❏ A *Fő beállítások* lap > *Képtípus* > *Fekete-fehér* lehetőség választása esetén ez a funkció nem érhető el.
- ❏ Ennek a funkciónak a hatását nem lehet az előnézeti ablakban megtekinteni.
- ❏ Ez a funkció csökkenti a beolvasott képek élességét.

## <span id="page-69-0"></span>**Kép opció**

Kiválaszthatja a szkennelt képhez alkalmazni kívánt effektust.

#### *Szöveg optimalizálás*

Élessé és tisztán kivehetővé teheti az eredeti dokumentumon lévő elmosódott betűket. A háttér eltolódását vagy egyenetlenségét is csökkentheti.

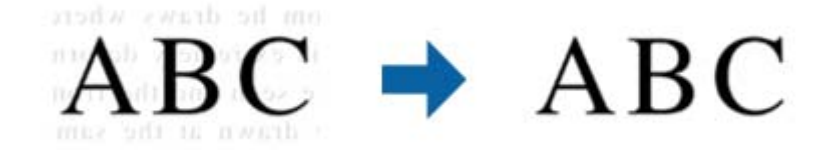

Az effektus intenzitásának kiválasztásához válassza a **Fő beállítások** lap > **Képtípus** > **Színes** vagy a **Szürkeárnyalatos** lehetőséget.

#### *Megjegyzés:*

A funkció használatához állítsa a *Felbontás* elemet a *Fő beállítások* lapon 600 dpi vagy ennél alacsonyabb értékre.

#### *Automatikus területfelosztás*

A betűket tisztán olvashatóvá, a képeket pedig simává és egyenletessé teheti, amikor fekete-fehérben szkennel olyan dokumentumot, amely képeket tartalmaz.

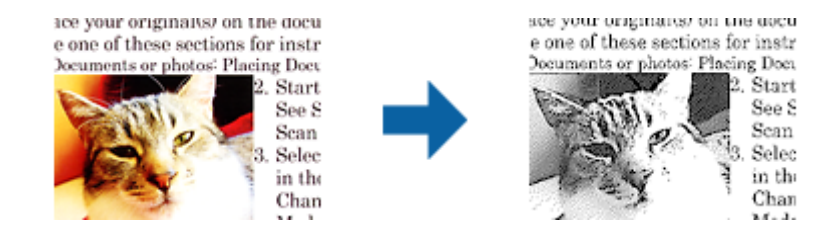

Az eredeti dokumentumon a képeket tartalmazó részt a **Fényerő** és a **Kontraszt** beállításnál módosíthatja.

#### *Megjegyzés:*

- ❏ Csak akkor adhat meg beállításokat ehhez a funkcióhoz, ha kiválasztja a *Fő beállítások* lap > *Képtípus* > *Fekete-fehér* opciót.
- ❏ A funkció használatához állítsa a *Felbontás* elemet a *Fő beállítások* lapon 600 dpi vagy ennél alacsonyabb értékre.

#### *Kihagyás*

A megadott szín eltávolítható a beolvasott képről, majd a kép szürkeárnyalatosan vagy fekete-fehérben menthető. Például eltávolíthatók a lapolvasáskor a margókra színes tollal írt jelzések vagy megjegyzések.

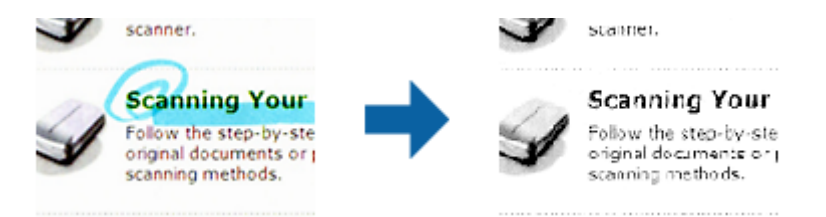

<span id="page-70-0"></span>Ha a **Testreszabás** lehetőséget választja a **Kihagyás** részben a színlistából, akkor az eltávolítani kívánt szín beállításainak elvégzését az előnézeti ablakban ellenőrizheti (csak Windows esetén).

#### *Megjegyzés:*

A *Fő beállítások* lap > *Képtípus* > *Automatikus* vagy a *Színes* lehetőség választása esetén ez a funkció nem érhető el.

#### *Színfokozás*

Igény szerint korrigálhatja a szkennelt képen lévő színt, majd elmentheti a képet szürkeárnyalatos vagy fekete-fehér formátumban. Többek között a világos színű betűk vagy vonalak javítása lehetséges.

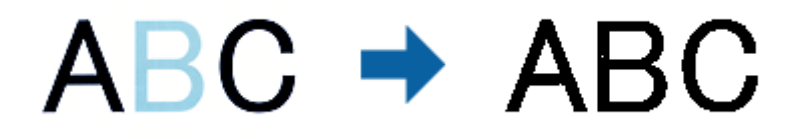

Ha kiválasztja a **Testreszabás** elemet a **Színfokozás** beállításnál lévő színlistáról, beállításokat adhat meg a korrigálni kívánt színhez, és eközben megtekintheti az előnézeti ablakot (csak Windows rendszerben).

#### *Megjegyzés:*

Ez a funkció a *Fő beállítások* lap > *Képtípus* > *Automatikus* vagy a *Színes* opció kiválasztása esetén nem áll rendelkezésre.

## **Fényerő**

Beállíthatja a teljes kép fényerejét.

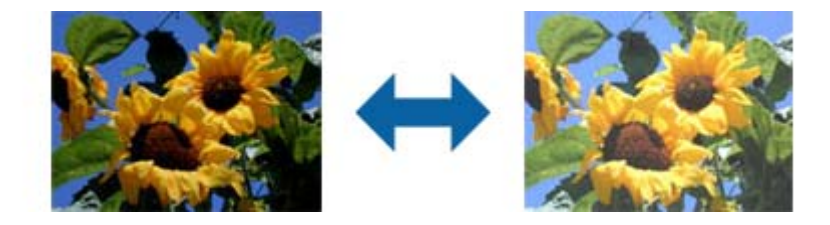

#### *Megjegyzés:*

Ez a funkció attól függően áll rendelkezésre, hogy milyen beállítások vannak megadva a *Fő beállítások* lap > *Képtípus* opciónál vagy a *Speciális beállítások* lapon.

#### **Kontraszt**

Beállíthatja a teljes kép kontrasztját. Ha növeli a kontrasztot, a világos területek világosabbak lesznek, a sötét területek pedig sötétebb árnyalatúak. Ha viszont csökkenti a kontrasztot, a kép világos és sötét területei közötti különbségek kevésbé kivehetők lesznek.

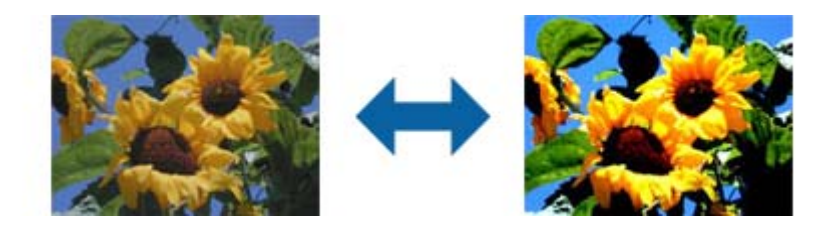

<span id="page-71-0"></span>Ez a funkció attól függően áll rendelkezésre, hogy milyen beállítások vannak megadva a *Fő beállítások* lap > *Képtípus* opciónál vagy a *Speciális beállítások* lapon.

### **Gamma**

Beállíthatja a teljes kép gammaértékét (a köztes tartomány fényerejét). Ha a kép túl világos vagy túl sötét, módosíthatja a fényerőt.

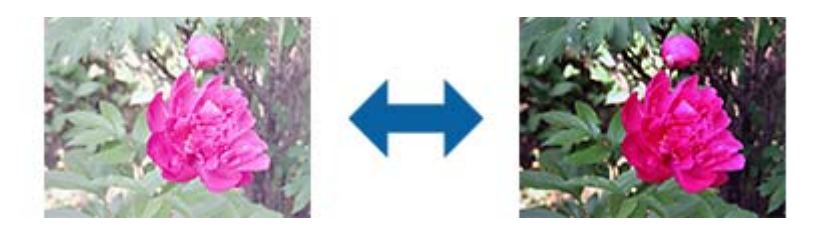

#### *Megjegyzés:*

Ez a funkció attól függően áll rendelkezésre, hogy milyen beállítások vannak megadva a *Fő beállítások* lap > *Képtípus* opciónál vagy a *Speciális beállítások* lapon.

### **Küszöbérték**

Az egyszínű bináris (black and white) szegélye módosítható. A küszöbértéket növelve a fekete színű terület nagyobb lesz. A küszöbértéket csökkentve a fehér színű terület nagyobb lesz.

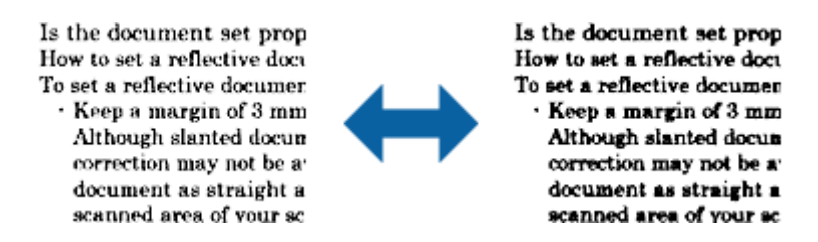

#### *Megjegyzés:*

A *Fő beállítások* lap > *Képtípus* részében vagy a *Speciális beállítások* lapon végzett beállításoktól függően előfordulhat, hogy ez a funkció nem érhető el.

## **Üres lapok kihagyása**

Kihagyhatók vele az eredeti dokumentumban levő üres oldalak.

Kiválaszthatja az üres oldalak felismerésének mértékét. Ha magas értéket állít be, a világos színű vagy ofszet eredetiket kihagyhatja üres oldalként.

Ha nem a várt eredményt kapja, válassza ki az **Üres lapok kihagyása** > **Beállítások** lehetőséget, majd módosítsa a **Felhasználói szint** beállítást. Válassza ki ismét az **Üres lapok kihagyása** > **Felhasználói szint** lehetőséget.

#### *Megjegyzés:*

❏ Előfordulhat, hogy néhány oldal nem megfelelően lesz üres oldalként kihagyva.

❏ Ez a funkció fűzött, kétoldalas eredetik szkennelésekor nem áll rendelkezésre.
### **Szegély-kitöltés**

Eltávolíthatja a szkennelt kép körül látható árnyékot.

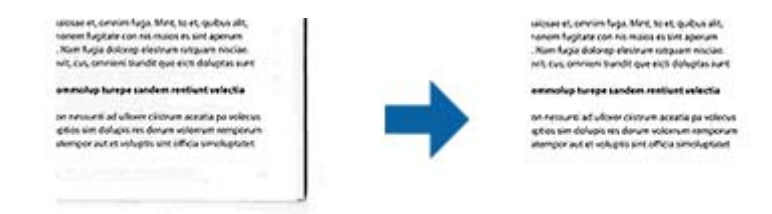

Kétoldalas szkennelés esetén a szegélyek kitöltési tartományának beállításai fordítottan vannak tükrözve az eredeti hátoldalának beállításaiként.

Ha kiválasztja a **Beállítások** elemet, megjelenik a **Szegély-kitöltés szintje** képernyő, ahol módosíthatja a felső, alsó, bal és jobb szegély kitöltési tartományait.

#### *Megjegyzés:*

Ennek a funkciónak a hatását nem lehet az előnézeti ablakban megtekinteni.

### **Jó dokumentum sík**

Az eredeti dőlése javítható.

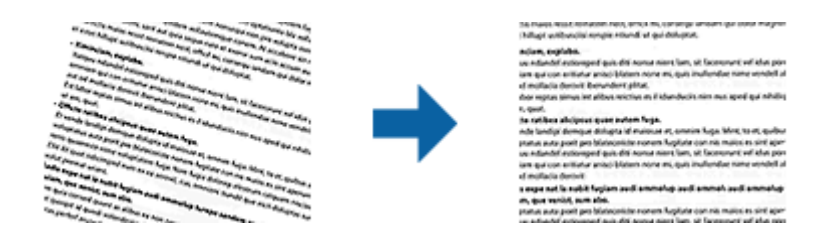

#### **Ki**

Az eredeti dőlése nincs javítva.

#### **Ferde papír**

Kijavítja a ferdén behúzott eredetik dőlését.

#### **Ferde tartalom**

Kijavítja a ferdén nyomtatott eredetik tartalmának dőlését és így tovább.

#### **Ferde papír és tartalom**

Kijavítja a ferdén behúzott eredeti dőlését, valamint az eredeti tartalmát.

#### *Megjegyzés:*

- ❏ E funkció használata esetén a ferdén behúzott részek javítása fehér szín használatával történik.
- ❏ Ennek a funkciónak a használatához állítsa a *Felbontás* értékét a *Fő beállítások* lapon 600 dpi-s vagy kisebb értékre.
- ❏ Előfordulhat, hogy ez a funkció nem képes a túlságosan elferdült dokumentumok kijavítására.
- ❏ Ennek a funkciónak a hatását nem lehet az előnézeti ablakban megtekinteni.

### **Lyukak eltávolítása**

Eltávolíthatja a szkennelt képen lévő lyukak árnyékait, amikor lyukasztott eredetiket szkennel.

Eltávolíthatja a kör vagy négyzet alakú lyukak árnyékait az eredeti dokumentum széleitől számított 20 mm-es tartományban.

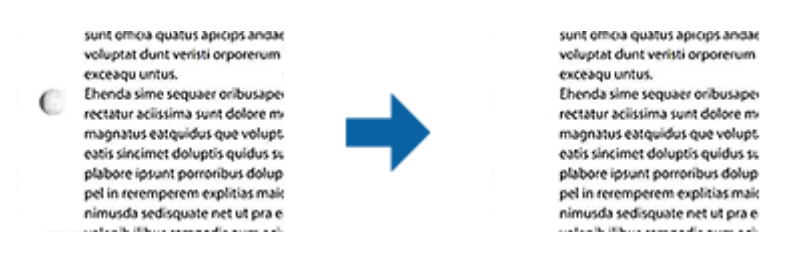

#### *Megjegyzés:*

- ❏ Ez a funkció csak akkor érhető el, ha fehér vagy világos színű eredetiket szkennel.
- ❏ A szkennelt eredetiktől függően előfordulhat, hogy a lyukak árnyékait nem lehet eltávolítani.
- ❏ Ennek a funkciónak a hatását nem lehet az előnézeti ablakban megtekinteni.

### **Beolvasott oldalak szerkesztése az Epson Scan 2 alkalmazás használatával**

A beolvasott képek oldalai a **Fő beállítások** lapon levő funkciók használatával, az Epson Scan 2 alkalmazásban szerkeszthetők.

### **Képek fűzése**

Ha az eredeti mindkét oldalát szkenneli, összefűzheti az elülső és hátsó oldalon lévő képeket. Válassza ki az elrendezést a képek összefűzéséhez.

#### *Megjegyzés:*

Ez a funkció akkor áll rendelkezésre, ha a *Kétoldalas* opciót választotta ki a *Szkennelési oldal* beállításnál.

### **Forgatás**

Elforgathatja az eredetit az óramutató járásával megegyező irányba, és szkennelheti. Az elforgatási szöget a szkennelni kívánt eredetitől függően válassza ki.

#### *Megjegyzés:*

Ha az *Automatikus* beállítást választja, és az eredetit szkenneli, akkor a rendszer észleli a szöveges információk tájolását, és aszerint forgatja el a képet. Ez azonban a kép méretétől és más tényezőktől függően eltarthat egy ideig.

Az *Automatikus* beállítás csak akkor áll rendelkezésre, ha telepítve van az EPSON Scan OCR összetevője (Windows) vagy az EPSON Scan 2 OCR összetevője (Mac OS X).

### **Mentés Kereshető pdf formátumban**

A beolvasott kép Kereshető pdf formátumban menthető. Ez egy PDF-fájl, amelybe kereshető szövegadatok vannak beágyazva.

#### **Speciális beolvasás**

#### *Megjegyzés:*

- ❏ Az eredetin levő szövegeket a rendszer optikai karakterfelismerés (OCR) használatával felismeri, majd beágyazza a beolvasott képbe.
- ❏ Ez a funkció csak telepített EPSON Scan OCR összetevő (Windows) vagy Epson Scan 2 OCR összetevő (Mac OS X) esetén érhető el.
- 1. Helyezze be az eredetit.
- 2. Indítsa el az Epson Scan 2 alkalmazást.
- 3. A **Fő beállítások** lapon végezze el az egyes elemek beállításait.
- 4. Kattintson a **Előkép** elemre.
- 5. Az ADF használata esetén helyezze be ismét a kiadott eredetit.
- 6. Ellenőrizze az előnézetet, és ha szükséges, végezzen további beállításokat a **Speciális beállítások** lapon.
- 7. Válassza a **Kereshető pdf** elemet a **Képformátum** listáról.
- 8. Válassza a **Beállítások** elemet a **Képformátum** listáról a **Képformátum-beállítások** ablak megnyitásához.
- 9. Válassza a **Szöveg** lapot a **Képformátum-beállítások** ablakban.
- 10. Ellenőrizze, hogy az eredeti nyelve ki van-e választva a **Szöveg nyelve** listában.
- 11. Kattintson a **OK** elemre az **Képformátum-beállítások** ablak bezárásához.
- 12. Ellenőrizze a **Fájlnév** részben megjelenített fájlnevet.
- 13. A **Mappa** listáról válassza ki a mentési mappát a beolvasott képhez.
- 14. Kattintson a **Beolvasás** elemre.

A beolvasott képet a rendszer Kereshető pdf formátumban menti.

#### **Kapcsolódó információ**

- & ["Beolvasás az Epson Scan 2 használatával" 55. oldal](#page-54-0)
- & ["Eredetik elhelyezése" 26. oldal](#page-25-0)
- & ["Kereshető pdf formátumban történő mentéskor a szöveg felismerése nem megfelelő" 114. oldal](#page-113-0)

### **Office formátumú fájl mentése (csak Windows esetén)**

- A Document Capture Pro alkalmazás használatával a beolvasott kép Microsoft® Office formátumban menthető.
- A következő formátumok választhatók.
- ❏ Microsoft® Word (.docx)
- ❏ Microsoft® Excel® (.xlsx)
- ❏ Microsoft® PowerPoint® (.pptx)

#### *Megjegyzés:* Ez a funkció csak akkor érhető el, ha az EPSON Scan OCR összetevője telepítve van.

- 1. Helyezze be az eredetit.
- 2. Indítsa el az Document Capture Pro alkalmazást.
- 3. Kattintson a  $\geq$  elemre.

Megjelenik a **Beolvasás** ablak.

- 4. Végezze el a beolvasási beállításokat, majd kattintson a **Beolvasás** elemre.
- 5. Ellenőrizze a beolvasott képeket, és szerkessze őket, ha szükséges.
- 6. A képek ellenőrzése után kattintson valamelyik rendeltetés ikonra.

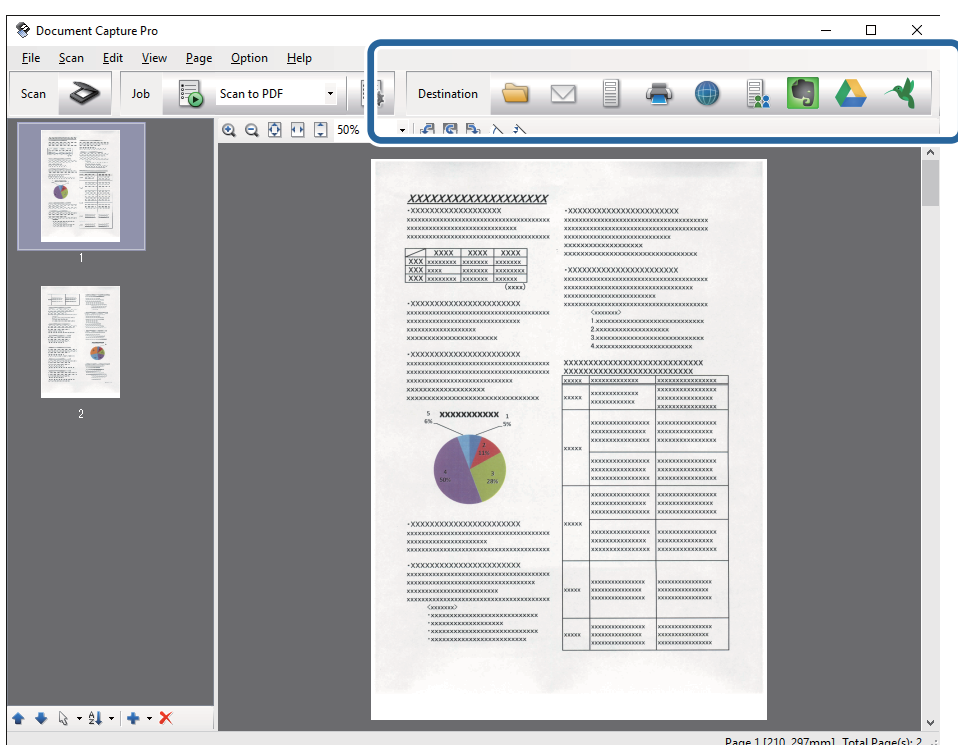

Megnyílik a **Mentés másként**, **Átviteli beállítások** vagy egy másik ablak.

- 7. A **Fájltípus** listából válassza ki azt az Office fájlformátumot, amelyben menteni kíván.
- 8. Kattintson a **Beállítások** elemre a **Részletes beállítások** ablak megjelenítéséhez.
- 9. Minden elemhez végezze el a beállításokat, majd kattintson az **OK** gombra a **Részletes beállítások** ablak bezárásához.
- 10. Ha szükséges, végezzen további beállításokat, majd kattintson a **Küldés** vagy az **OK** gombra. A beolvasott kép mentése Office fájlformátumban történik.

#### **Kapcsolódó információ**

- & ["Beolvasás a Document Capture Pro használatával \(Windows\)" 59. oldal](#page-58-0)
- & ["Eredetik elhelyezése" 26. oldal](#page-25-0)

## **A mentés és átvitel különböző típusai**

### **Beolvasott képek külön mappába történő rendezése és mentése (csak Windows esetén)**

A Document Capture Pro alkalmazás használatával a beolvasott képek automatikusan rendezhetők és külön mappába menthetők.

A beolvasott képek rendezéséhez többféle észlelési mód használható, mint például üres lapok elhelyezése az eredetik közé, vagy vonalkódok alkalmazása az eredetiken.

- 1. A jelzéseket, például üres lapokat tartalmazó eredetiket helyezze a lapok közé, oda, ahol szét kívánja választani a beolvasott képeket.
- 2. Indítsa el az Document Capture Pro alkalmazást.
- 3. Kattintson a  $\geq$  elemre.

Megjelenik a **Beolvasás** ablak.

- 4. Végezze el a beolvasási beállításokat, majd kattintson a **Beolvasás** elemre.
- 5. Ellenőrizze a beolvasott képeket, és szerkessze őket, ha szükséges.
- 6. A kép ellenőrzése után válassza ki a célhelyet.

Megjelenik a **Mentés másként** vagy a **Átviteli beállítások** ablak.

- 7. Kattintson a **Fájlnév és szétválasztás beállításai** elemre.
- 8. Válassza az **Legyen feladatelkülönítés** lehetőséget, majd kattintson a **Elkül. beállítások** elemre.
- 9. A **Feladatelkülönítési beállítások** ablakban válassza ki a szétválasztási módot és a mappanév megadásának módját, majd kattintson az **OK** gombra.
- 10. A **Fájlnév és szétválasztás beállításai** ablakban végezze el a további beállításokat, majd kattintson az **OK** gombra.
- 11. A **Mentés másként** vagy a **Átviteli beállítások** ablakban végezze el a további beállításokat, majd kattintson az **OK** vagy a **Küldés** gombra.

A beolvasott képek mentése a kiválasztott szétválasztási mód alapján történik.

#### **Kapcsolódó információ**

- & ["Beolvasás a Document Capture Pro használatával \(Windows\)" 59. oldal](#page-58-0)
- **→** ["Eredetik elhelyezése" 26. oldal](#page-25-0)

### **Beolvasás felhőszolgáltatásba**

A Document Capture Pro (Windows) vagy a Document Capture (Mac OS X) alkalmazás használatával a beolvasott képek felhőszolgáltatásokba tölthetők fel.

#### *Megjegyzés:*

- ❏ Ennek a funkciónak a használata előtt a felhőszolgáltatásban fiókot kell létrehozni.
- ❏ Ha célként az Evernote alkalmazást kívánja használni, töltse le az Evernote alkalmazást az Evernote Corporation webhelyéről, majd telepítse, mielőtt használná ezt a funkciót.
- 1. Helyezze be az eredetit.
- 2. Indítsa el a Document Capture Pro (Windows) vagy a Document Capture (Mac OS X) alkalmazást.
- 3. Kattintson a  $\geq$  elemre.

Megjelenik a **Beolvasás** ablak.

- 4. Végezze el a beolvasási beállításokat, majd kattintson a **Beolvasás** elemre.
- 5. Ellenőrizze a beolvasott képeket, és szerkessze őket, ha szükséges.
- 6. A kép ellenőrzése után kattintson a célhely ikonra.

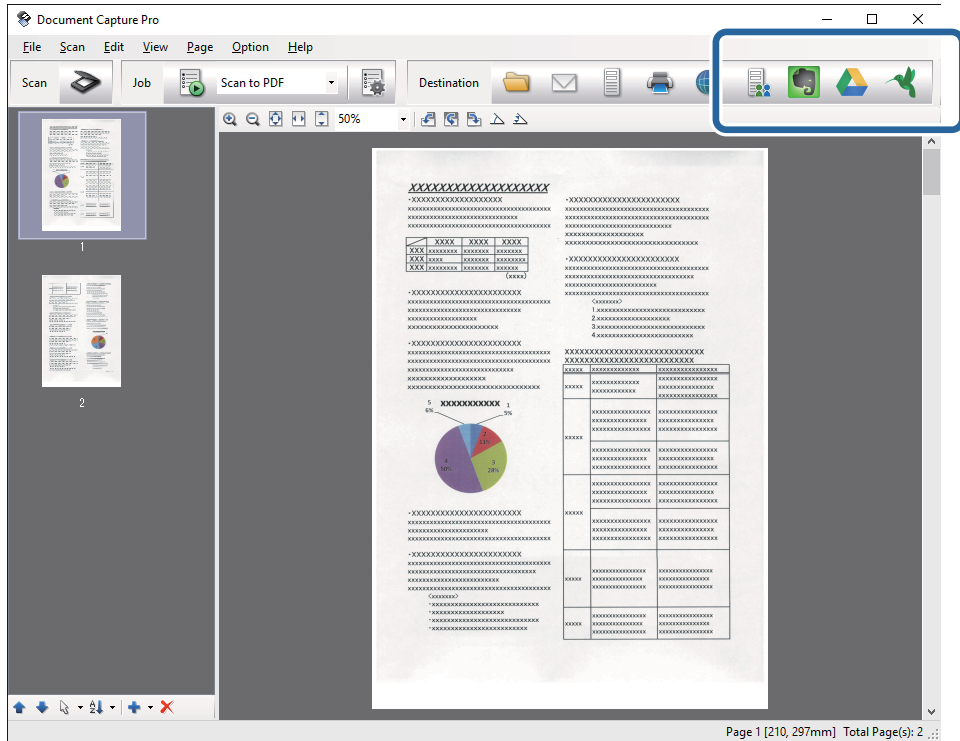

Megjelenik a **Átviteli beállítások** ablak.

7. Végezze el az egyes elemek beállításait, majd kattintson a **Küldés** gombra. A beolvasott képet a rendszer a kiválasztott felhőszolgáltatásba továbbítja.

#### **Kapcsolódó információ**

- & ["Beolvasás a Document Capture Pro használatával \(Windows\)" 59. oldal](#page-58-0)
- $\rightarrow$  ["Beolvasás a Document Capture használatával \(Mac OS X\)" 62. oldal](#page-61-0)
- & ["Eredetik elhelyezése" 26. oldal](#page-25-0)

### **Feltöltés FTP-kiszolgálóra**

A Document Capture Pro (Windows) vagy a Document Capture (Mac OS X) alkalmazás használatával a beolvasott képek FTP-kiszolgálóra tölthetők fel.

- 1. Helyezze be az eredetit.
- 2. Indítsa el a Document Capture Pro (Windows) vagy a Document Capture (Mac OS X) alkalmazást.
- 3. Kattintson a  $\geq$  elemre.

Megjelenik a **Beolvasás** ablak.

- 4. Végezze el a beolvasási beállításokat, majd kattintson a **Beolvasás** elemre.
- 5. Ellenőrizze a beolvasott képeket, és szerkessze őket, ha szükséges.
- 6. A kép ellenőrzése után kattintson a ikonra.

Megjelenik a **Átviteli beállítások** ablak.

7. Végezze el az egyes elemek beállításait, majd kattintson a **Küldés** gombra.

*Megjegyzés:* Az FTP-kiszolgáló beállításához forduljon a rendszergazdához.

A beolvasott képet a rendszer az FTP-kiszolgálóra továbbítja.

#### **Kapcsolódó információ**

- & ["Beolvasás a Document Capture Pro használatával \(Windows\)" 59. oldal](#page-58-0)
- & ["Beolvasás a Document Capture használatával \(Mac OS X\)" 62. oldal](#page-61-0)
- & ["Eredetik elhelyezése" 26. oldal](#page-25-0)

### **Beolvasott képek csatolása e-mailhez**

A Document Capture Pro (Windows) vagy a Document Capture (Mac OS X) alkalmazás használatával a beolvasott képek közvetlenül e-mailhez csatolhatók.

- 1. Helyezze be az eredetit.
- 2. Indítsa el a Document Capture Pro (Windows) vagy a Document Capture (Mac OS X) alkalmazást.
- 3. Kattintson a  $\geq$  elemre.

Megjelenik a **Beolvasás** ablak.

- 4. Végezze el a beolvasási beállításokat, majd kattintson a **Beolvasás** elemre.
- 5. Ellenőrizze a beolvasott képeket, és szerkessze őket, ha szükséges.
- 6. A kép ellenőrzése után kattintson a  $\Box$  ikonra. Megjelenik a **Mentés másként** ablak.

7. Végezze el az egyes elemek beállításait, majd kattintson a **OK** gombra.

A számítógépen levő e-mail program automatikusan elindul, és a beolvasott kép mellékletként egy e-mailhez lesz csatolva.

#### **Kapcsolódó információ**

- & ["Beolvasás a Document Capture Pro használatával \(Windows\)" 59. oldal](#page-58-0)
- & ["Beolvasás a Document Capture használatával \(Mac OS X\)" 62. oldal](#page-61-0)
- & ["Eredetik elhelyezése" 26. oldal](#page-25-0)

### **Beolvasott képek nyomtatása**

A számítógéphez csatlakoztatott Epson nyomtatóról a beolvasott képek közvetlenül kinyomtathatók.

#### *Megjegyzés:*

Ennek a funkciónak a használata előtt ellenőrizze a következőket.

- ❏ Az Epson nyomtató ugyanahhoz a számítógéphez van-e csatlakoztatva, amelyhez a lapolvasó is.
- ❏ A nyomtató-illesztőprogram megfelelően telepítve van-e a számítógépen.
- 1. Helyezze be az eredetit.
- 2. Indítsa el a Document Capture Pro (Windows) vagy a Document Capture (Mac OS X) alkalmazást.
- 3. Kattintson a  $\geq$  elemre.

Megjelenik a **Beolvasás** ablak.

- 4. Végezze el a beolvasási beállításokat, majd kattintson a **Beolvasás** elemre.
- 5. Ellenőrizze a beolvasott képeket, és szerkessze őket, ha szükséges.
- 6. A kép ellenőrzése után kattintson a  $\blacksquare$  ikonra.

Megnyílik a **Nyomtatási beállítások** ablak.

7. Végezze el az egyes elemek beállításait, majd kattintson a **OK** gombra. A beolvasott képet a nyomtató kinyomtatja.

#### **Kapcsolódó információ**

- & ["Beolvasás a Document Capture Pro használatával \(Windows\)" 59. oldal](#page-58-0)
- & ["Beolvasás a Document Capture használatával \(Mac OS X\)" 62. oldal](#page-61-0)
- & ["Eredetik elhelyezése" 26. oldal](#page-25-0)

## **Beolvasás megadott beolvasási beállítások (feladat) használatával**

Létrehozhat "feladat"-ot, ami egy meghatározott beolvasási beállításokból, például rendezési mód, mentési formátum, célhely stb. álló készlet.

A feladat a Document Capture Pro (Windows) vagy a Document Capture (Mac OS X) alkalmazásban állítható be.

A lapolvasó gombjához feladat is hozzárendelhető, és a feladat a gomb megnyomásával lefuttatható. (Csak USBkapcsolat használata esetén.)

#### *Megjegyzés:*

A Document Capture Pro és a Document Capture nem támogatják a gombbal történő beolvasást vezeték nélküli hálózaton.

### **Feladat beállítása**

- 1. Indítsa el a Document Capture Pro (Windows) vagy a Document Capture (Mac OS X) alkalmazást.
- 2. A fő ablakban kattintson a (**Feladat kezelése**) ikonra. Megjelenik a **Feladatlista** ablak.
- 3. A **Feladatlista** ablakban kattintson az **Hozzáadás** elemre (Windows) vagy a + ikonra (Mac OS X). Megnyílik a **Feladatbeállítások** ablak.
- 4. A **Feladatbeállítások** ablakban végezze el a feladat beállításait.
	- ❏ **Feladat elnevezése**: Adjon meg egy nevet a feladatnak.
	- ❏ **Beolvasás** lap: Végezze el a lapon a beolvasási beállításokat.
	- ❏ **Kimenet** lap: Adja meg a lapon a beolvasott kép kimeneti formátumát.
	- ❏ **Célhely**: Válassza ki a beolvasott kép célhelyét.
- 5. Kattintson a **OK** elemre az **Feladatbeállítások** ablak bezárásához.
- 6. Kattintson az **OK** gombra a **Feladatlista** ablakban.

A feladat beállítása a Document Capture Pro vagy a Document Capture alkalmazásban megtörtént.

### **Feladat hozzárendelése a lapolvasó gombjához**

A lapolvasó gombjához feladat rendelhető hozzá, és a feladat a gomb megnyomásával lefuttatható.

- 1. Indítsa el a Document Capture Pro (Windows) vagy a Document Capture (Mac OS X) alkalmazást.
- 2. A fő ablakban kattintson a (**Feladat kezelése**) ikonra. Megjelenik a **Feladatlista** ablak.
- 3. Kattintson az **Eseménybeállítások** elemre a **Feladatlista** ablakban (Windows), vagy kattintson a **| 卒** ▼ ikonra a képernyő alján (Mac OS X).
- 4. A hozzárendelni kívánt feladat kiválasztásához kattintson a feladat nevére a legördülő menüben.
- 5. Kattintson az **OK** gombra a **Feladatlista** ablakban. Megtörténik a feladat hozzárendelése a lapolvasó gombjához.

#### **Kapcsolódó információ**

- $\rightarrow$  ["Gombok" 13. oldal](#page-12-0)
- & ["Beolvasás a lapolvasó gombjával" 64. oldal](#page-63-0)
- & ["Eredetik elhelyezése" 26. oldal](#page-25-0)

## **Névjegyek beolvasása a Presto! BizCard szoftver használatával**

A Presto! BizCard szoftver használatával a névjegyek beolvashatók és szerkeszthető szöveggé alakíthatók.

A szoftvernek és funkcióinak használatával kapcsolatos további információ a szoftver súgójában található. A súgó a szoftver súgómenüjéből kiválasztva jeleníthető meg.

- 1. Helyezze a névjegyet a lapolvasóra.
- 2. Indítsa el az Presto! BizCard alkalmazást.
	- ❏ Windows 10

Kattintson a Start gombra, majd válassza a **Minden alkalmazás** > **NewSoft** > **Presto! BizCard** lehetőséget.

❏ Windows 8.1/Windows 8

Adja meg az alkalmazás nevét a keresésben, majd válassza ki a megjelenő ikont.

❏ Windows 7/Windows Vista/Windows XP

Kattintson a Start gombra, majd válassza a **Minden program** vagy **Programok** > **NewSoft** > **Presto! BizCard** lehetőséget.

❏ Mac OS X

Válassza az **Ugrás** > **Alkalmazások** > **NewSoft** > **Presto! BizCard** lehetőséget.

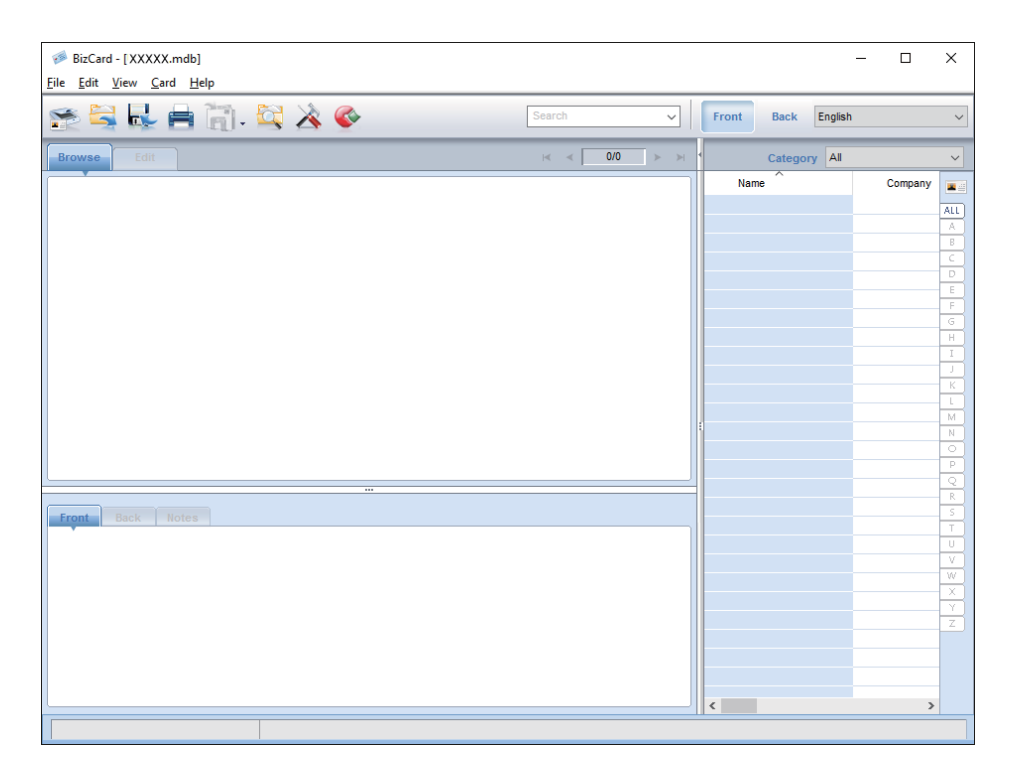

- 3. Az ablak bal felső sarkában kattintson a ikonra. Megnyílik az Epson Scan 2 ablak.
- 4. Az Epson Scan 2 ablakban állítsa be az egyes elemeket, majd végezze el a beolvasást.

A Presto! BizCard ablakban megtörténik a névjegyek beolvasása és szerkeszthető szöveggé alakítása.

#### **Kapcsolódó információ**

- & ["Presto! BizCard" 17. oldal](#page-16-0)
- & ["Eredetik elhelyezése" 26. oldal](#page-25-0)

## **Beolvasás okoseszközökről NFC-címke használatával**

Az Epson DocumentScan alkalmazás és az NFC (Near Field Communication) funkció használatával az okoseszköz és a lapolvasó automatikusan csatlakoztatható.

Ez a funkció az Android 4.0 vagy újabb verziót futtató és az NFC funkciót támogató okoseszközök esetén érhető el.

E funkció használata előtt az okoseszközön engedélyezze az NFC funkciót.

#### *Megjegyzés:*

- ❏ Az NFC-antenna helye az okoseszköztől függően változó. További részletek az okoseszközhöz mellékelt dokumentációban találhatók.
- ❏ Ha a lapolvasó még a címkéhez érintve sem kommunikál az okoseszközzel, akkor próbálja módosítani az okoseszköz pozícióját, és érintse ismét a címkéhez.
- ❏ Ha a lapolvasó NFC-címkéje és az okoseszköz NFC-antennája között akadály, például fémtárgy van, akkor előfordulhat, hogy a lapolvasó nem képes kommunikálni az okoseszközzel.
- ❏ Ha a lapolvasó csatlakoztatása a Wi-Fi hálózatra ennek a funkciónak a használata előtt történt, akkor az okoseszköz csatlakoztatása a lapolvasóhoz ennek a hálózatnak a használatával történik. Ha nem, akkor a lapolvasó és az okoseszköz csatlakoztatása AP módban történik. Az AP módban a lapolvasóhoz egyidejűleg legfeljebb négy eszköz csatlakoztatható.
- 1. Helyezze be az eredetit.

2. Ellenőrizze, hogy az okoseszközön telepítve van az Epson DocumentScan alkalmazás.

Ha nincs, akkor az okoseszköz NFC-címke antennáját érintse a lapolvasó NFC-címkéjéhez. Telepítse az Epson DocumentScan alkalmazást a megjelenített alkalmazásoldalon.

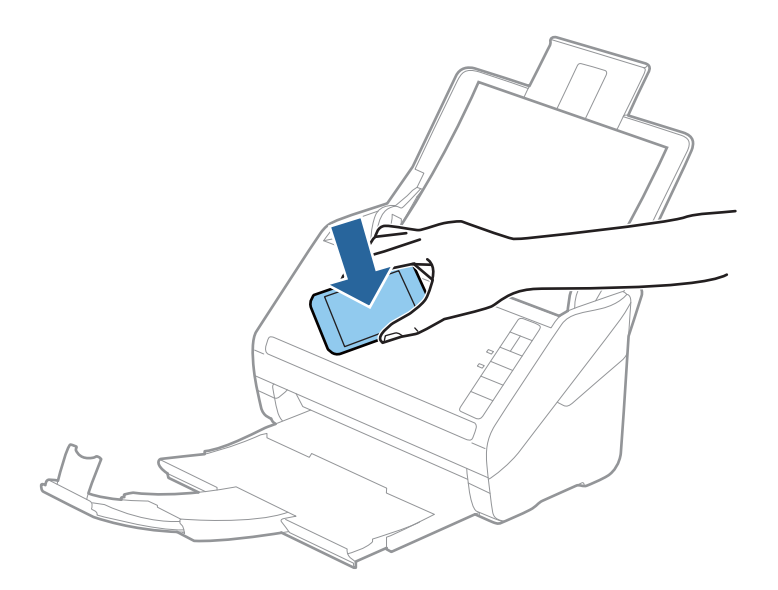

3. Az okoseszköz NFC-antennáját érintse a lapolvasó NFC-címkéjéhez.

Elindul az Epson DocumentScan alkalmazás, és megtörténik a lapolvasó és az okoseszköz automatikus csatlakoztatása.

4. A beolvasással kapcsolatos információkért kövesse az Epson DocumentScan alkalmazás képernyőn megjelenő útmutatásait.

#### **Kapcsolódó információ**

- & ["Gombok" 13. oldal](#page-12-0)
- & ["Eredetik elhelyezése" 26. oldal](#page-25-0)

# **Hálózati beállítások**

## **Hálózati csatlakozás típusai**

### **Wi-Fi csatlakozás**

Csatlakoztassa a lapolvasót és a számítógépet vagy okoseszközt a hozzáférési ponthoz. Ez a jellemző csatlakozási mód házi vagy irodai hálózatok esetén, ahol a számítógépek Wi-Fi megoldással, a hozzáférési ponton keresztül csatlakoznak.

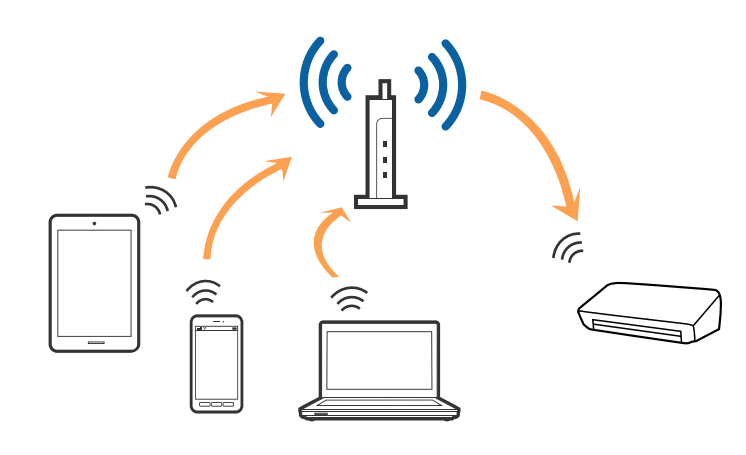

#### **Kapcsolódó információ**

- & ["Csatlakozás számítógéphez" 86. oldal](#page-85-0)
- & ["Csatlakozás okoseszközhöz" 88. oldal](#page-87-0)
- & ["Wi-Fi beállítások elvégzése a kezelőpanelről" 88. oldal](#page-87-0)

### **AP módú csatlakozás**

Ezt a módot akkor használja, ha nem használ Wi-Fi-t a lakásban vagy az irodában, vagy ha a lapolvasót és az okoseszközt közvetlenül kívánja csatlakoztatni. Ebben a módban a lapolvasó hozzáférési pontként működik, és a lapolvasóhoz akár négy eszköz is csatlakoztatható, szabványos hozzáférési pont használata nélkül. Mindazonáltal a lapolvasóhoz közvetlenül csatlakoztatott eszközök nem tudnak egymással kommunikálni a lapolvasón keresztül.

#### **Hálózati beállítások**

#### <span id="page-85-0"></span>*Megjegyzés:*

Az AP mód az Ad-hoc mód lecseréléséhez készített csatlakozási mód.

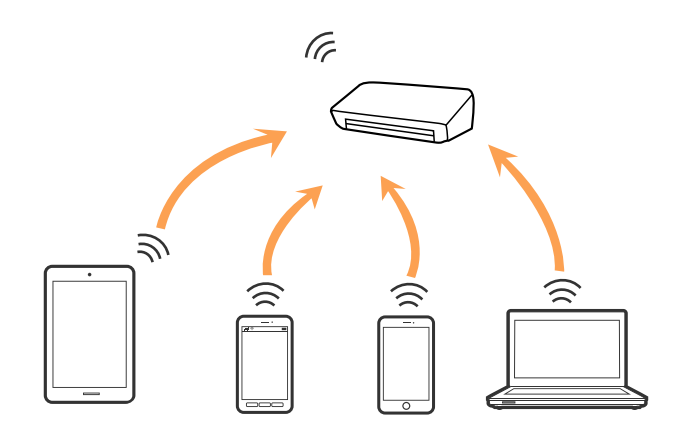

A lapolvasó Wi-Fi megoldással és egyidejűleg AP móddal is csatlakoztatható. Ha viszont AP módban hálózati csatlakozást létesít, amikor a lapolvasó Wi-Fi-n keresztül csatlakozik, akkor a Wi-Fi ideiglenesen lecsatlakozik.

#### **Kapcsolódó információ**

& ["Az AP mód beállításai" 89. oldal](#page-88-0)

## **Csatlakozás számítógéphez**

A lapolvasónak számítógéphez való csatlakoztatásához a telepítő használatát javasoljuk. A telepítő a következő módszerek egyikével futtatható.

#### ❏ Telepítés a webhelyről

Lépjen a következő webhelyre, majd adja meg a termék nevét.

#### <http://epson.sn>

Lépjen a **Beállítás** lehetőséghez, majd a letöltés és csatlakoztatás részben kattintson a **Letöltés** elemre. A telepítő futtatásához kattintson vagy kattintson duplán a letöltött fájlra. Kövesse a képernyőn megjelenő utasításokat.

❏ A szoftverlemez telepítése (csak azon típusok esetén, amelyekhez szoftverlemez van mellékelve, és azoknak a felhasználóknak, lemezmeghajtóval felszerelt számítógéppel rendelkeznek.)

Helyezze be a szoftverlemezt a számítógépbe, majd kövesse a képernyőn megjelenő útmutatást.

#### **Csatlakozási módszerek kiválasztása**

Kövesse a képernyőn megjelenő útmutatást, amíg meg nem jelenik a következő képernyő, majd válassza ki a lapolvasó számítógéphez való csatlakoztatásának módját.

#### ❏ Windows

Válassza ki a csatlakozás típusát, majd kattintson a **Tovább** elemre.

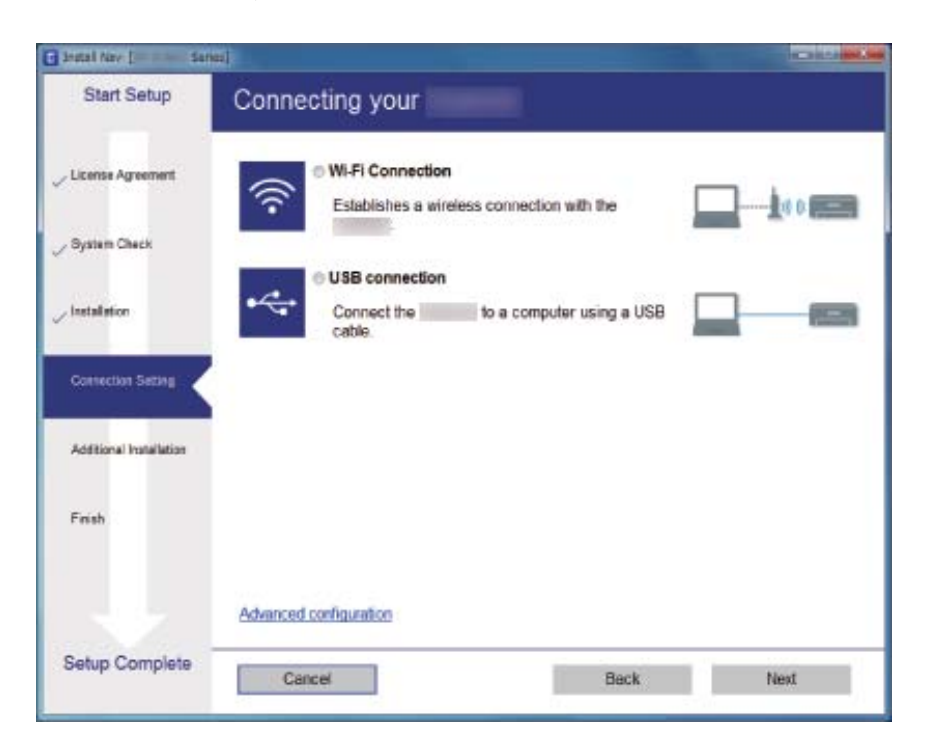

#### ❏ Mac OS X

Válassza ki a csatlakozási módszert.

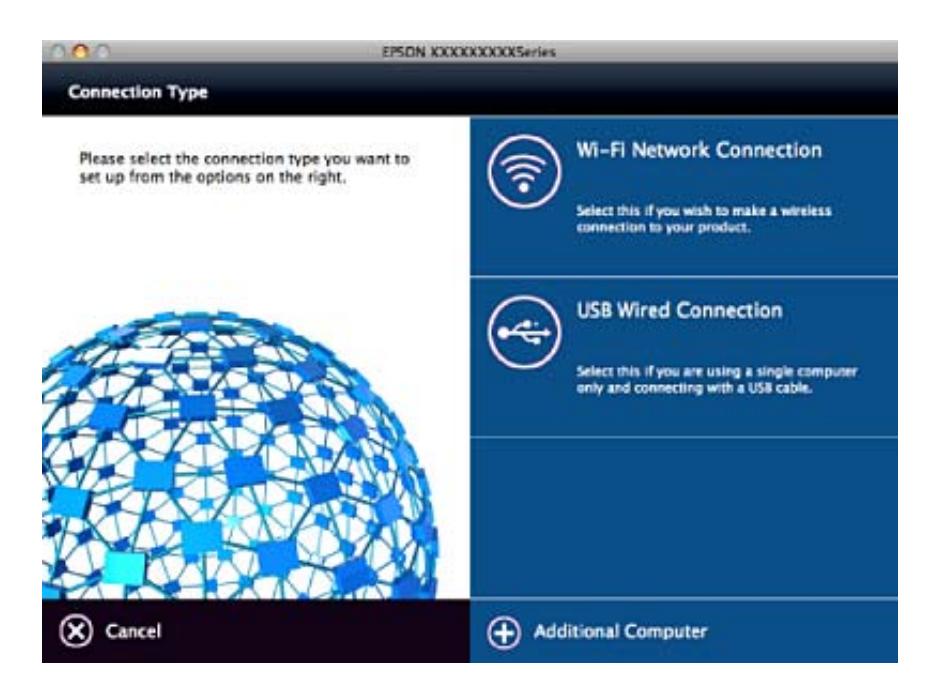

Kövesse a képernyőn megjelenő utasításokat. A szükséges szoftver telepítése megtörtént.

## <span id="page-87-0"></span>**Csatlakozás okoseszközhöz**

Ha a lapolvasót ugyanahhoz a Wi-Fi hálózati (SSID)-azonosítóhoz csatlakoztatja, mint az okoseszközt, akkor a lapolvasót az okoseszközről használhatja. A lapolvasó okoseszközről való használatához telepítse az Epson DocumentScan alkalmazásból.

#### *Megjegyzés:*

- ❏ Ha a lapolvasóhoz egyidejűleg számítógépet és okoseszközt is kíván csatlakoztatni, akkor javasoljuk, hogy először a számítógépet csatlakoztassa.
- ❏ Az Epson DocumentScan alkalmazás az App Store vagy a Google Play áruházból telepíthető.

## **Wi-Fi beállítások elvégzése a kezelőpanelről**

A hálózati beállítások a lapolvasó kezelőpaneljéről is elvégezhetők. A lapolvasónak a hálózathoz való csatlakoztatása után csatlakozzon a lapolvasóhoz a használni kívánt eszközről (számítógépről, okostelefonról, táblagépről stb.)

### **Wi-Fi beállítások elvégzése gombnyomásra történő telepítéssel (WPS)**

A hozzáférési ponton gombnyomásra automatikusan elvégezhető a Wi-Fi hálózat beállítása. A telepítés ennek a módnak a használatával a következő feltételek teljesülése esetén végezhető el.

❏ A hozzáférési pont kompatibilis a WPS (Wi-Fi Protected Setup) megoldással.

❏ A jelenlegi Wi-Fi csatlakozás létrehozása a hozzáférési pontot elvégzett gombnyomásra történt.

#### *Megjegyzés:*

Ha nem találja a gombot, vagy a beállítást a szoftver használatával végzi, akkor olvassa el a hozzáférési ponthoz mellékelt dokumentációt.

1. A hozzáférési ponton tartsa lenyomva a [WPS] gombot, amíg a biztonsági jelzőfény villogni nem kezd.

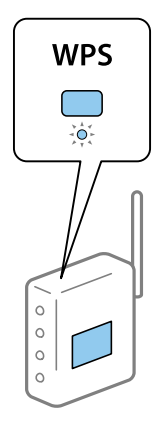

Ha nem tudja, hol van a [WPS] gomb, vagy a hozzáférési ponton nincs gomb, akkor a részletekért olvassa el a hozzáférési ponthoz mellékelt dokumentációt.

<span id="page-88-0"></span>2. Tartsa nyomva a  $\omega$  gombot a lapolvasó kezelőpaneljén, amíg a  $\widehat{\hat{\cdot}}$  jelzőfény kéken villogni nem kezd (körülbelül 3 másodpercig).

Megkezdődik a csatlakozás beállítása. A  $\widehat{\mathcal{P}}$  és a  $\widehat{\mathcal{P}}$  jelzőfény felváltva villog.

Ha a csatlakozás létrejött, akkor a  $\widehat{\mathcal{F}}$  jelzőfény kéken világít.

#### *Megjegyzés:*

Ha a  $!$ ielzőfény világít, akkor a csatlakozás sikertelen. Szüntesse meg a hibajelzést a $\mathsf{\Phi}$  gomb megnyomásával, majd indítsa újra a hozzáférési pontot, helyezze közelebb a lapolvasóhoz, és próbálja meg újra.

#### **Kapcsolódó információ**

- & ["Alapszintű beolvasás" 55. oldal](#page-54-0)
- & ["Speciális beolvasás" 66. oldal](#page-65-0)
- & ["Hálózattal kapcsolatos problémák" 115. oldal](#page-114-0)

### **Wi-Fi beállítások elvégzése PIN-kódos beállítással (WPS)**

PIN-kód használatával automatikusan csatlakozhat egy hozzáférési ponthoz. Ez a mód akkor használható a beállításhoz, ha a hozzáférési pont képes a WPS (Wi-Fi Protected Setup) használatára. A PIN-kódnak a hozzáférési pontra történő beírásához használjon számítógépet.

- 1. A lapolvasó kezelőpaneljén tartsa nyomva egyidejűleg a  $\widehat{\mathbb{R}}$  és a  $\omega$  gombot, amíg a  $\widehat{\mathbb{R}}$  jelzőfény kéken villogni nem kezd (körülbelül 3 másodpercig).
- 2. A számítógép használatával két percen belül írja be a hozzáférési pontra a lapolvasóra ragasztott címkén található PIN-kódot (nyolcjegyű szám).

Megkezdődik a csatlakozás beállítása. A  $\widehat{\mathcal{P}}$  és a  $\widehat{\mathcal{P}}$  jelzőfény felváltva villog.

Ha a csatlakozás létrejött, akkor a  $\widehat{\mathcal{F}}$  jelzőfény kéken világít.

#### *Megjegyzés:*

❏ A PIN-kód megadásának részletei a hozzáférési ponthoz mellékelt kézikönyvben találhatók.

 $\Box$  Ha a  $!$  jelzőfény világít, akkor a csatlakozás sikertelen. Szüntesse meg a hibajelzést a $\bigcirc$  gomb megnyomásával, majd indítsa újra a hozzáférési pontot, helyezze közelebb a lapolvasóhoz, és próbálja meg újra.

#### **Kapcsolódó információ**

- & ["Alapszintű beolvasás" 55. oldal](#page-54-0)
- & ["Speciális beolvasás" 66. oldal](#page-65-0)
- $\blacktriangleright$  ["Hálózattal kapcsolatos problémák" 115. oldal](#page-114-0)

### **Az AP mód beállításai**

Ez a mód a lapolvasó és eszközök hozzáférési pont nélküli közvetlen csatlakoztatását teszi lehetővé. A lapolvasó hozzáférési pontként működik.

### **Fontos:**

Ha egy okoseszközről az AP mód használatával csatlakozik a lapolvasóhoz, akkor a lapolvasó ugyanahhoz a Wi-Fi hálózathoz (SSID azonosítóhoz) csatlakozik, mint az okoseszköz, és létrejön köztük a kommunikáció. Ha a lapolvasó ki van kapcsolva, az okoseszköz automatikusan csatlakozik más elérhető Wi-Fi hálózatokhoz, ezért a lapolvasó újbóli bekapcsolása esetén nem csatlakozik az előző Wi-Fi hálózathoz. Csatlakozzon ismét az okoseszközről a lapolvasó SSID-azonosítójához AP módban. Ha nem kíván a lapolvasó minden be- vagy kikapcsolásakor csatlakozni, akkor egy Wi-Fi hálózatnak a lapolvasó hozzáférési ponthoz csatlakozása révén történő használatát javasoljuk.

1. A lapolvasón nyomja meg a  $\widehat{\mathcal{F}}$  gombot.

Ha az AP módú csatlakozás létrejött, akkor a  $\widehat{\mathcal{F}}$ P jelzőfény kéken világít.

2. Csatlakozzon az okoseszközről vagy számítógépről a lapolvasóhoz a lapolvasó SSID-azonosítójának és jelszavának használatával.

#### *Megjegyzés:*

❏ Az SSID-azonosító és a jelszó a lapolvasóra ragasztott címkéről olvasható le.

❏ Az üzemeltetési útmutató az okoseszközhöz vagy a számítógéphez mellékelt dokumentációban található.

#### **Kapcsolódó információ**

- & ["Alapszintű beolvasás" 55. oldal](#page-54-0)
- & ["Speciális beolvasás" 66. oldal](#page-65-0)
- & ["Hálózattal kapcsolatos problémák" 115. oldal](#page-114-0)

## **A hálózati állapot ellenőrzése a hálózati jelzőfény használatával**

A hálózati csatlakozás állapota a lapolvasó kezelőpaneljén levő hálózati jelzőfény használatával ellenőrizhető.

#### **Kapcsolódó információ**

- $\rightarrow$  ["Jelzőfények" 15. oldal](#page-14-0)
- & ["Hibajelzések" 16. oldal](#page-15-0)

## **Új hozzáférési pontok cseréje vagy hozzáadása**

Ha az SSID-azonosító a hozzáférési pont cseréje miatt módosul, vagy új hozzáférési pontot adnak hozzá és új hálózati környezetet létesítenek, állítsa be újra a Wi-Fi beállításokat.

#### **Kapcsolódó információ**

 $\rightarrow$  ["A számítógéphez való csatlakozás módjának módosítása" 91. oldal](#page-90-0)

## <span id="page-90-0"></span>**A számítógéphez való csatlakozás módjának módosítása**

A telepítő használata és újbóli beállítás másik csatlakozási móddal.

❏ Telepítés a webhelyről

Lépjen a következő webhelyre, majd adja meg a termék nevét.

#### <http://epson.sn>

Lépjen a **Beállítás** lehetőséghez, majd a letöltés és csatlakoztatás részben kattintson a **Letöltés** elemre. A telepítő futtatásához kattintson vagy kattintson duplán a letöltött fájlra. Kövesse a képernyőn megjelenő utasításokat.

❏ A szoftverlemez telepítése (csak azon típusok esetén, amelyekhez szoftverlemez van mellékelve, és azoknak a felhasználóknak, lemezmeghajtóval felszerelt számítógéppel rendelkeznek.)

Helyezze be a szoftverlemezt a számítógépbe, majd kövesse a képernyőn megjelenő útmutatást.

#### **Csatlakozási módok módosításának kiválasztása**

Kövesse a képernyőn megjelenő útmutatót, amíg meg nem jelenik a következő képernyő.

❏ Windows

Válassza a **Csatlakozási módszer módosítása vagy újrabeállítása** lehetőséget a Válassza ki a szoftver telepítést képernyőn, majd kattintson a **Tovább** elemre.

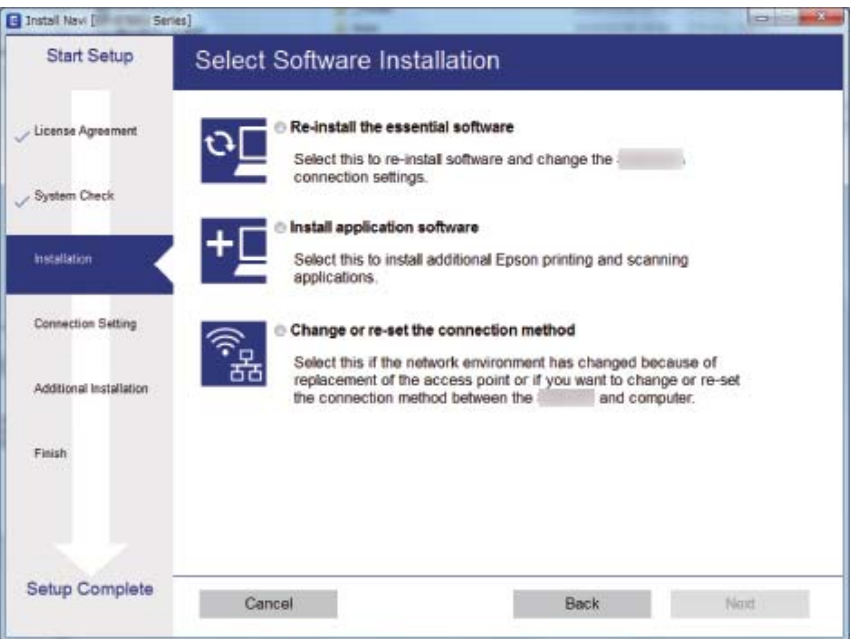

#### ❏ Mac OS X

Válassza ki, hogyan kívánja csatlakoztatni a lapolvasót a számítógéphez.

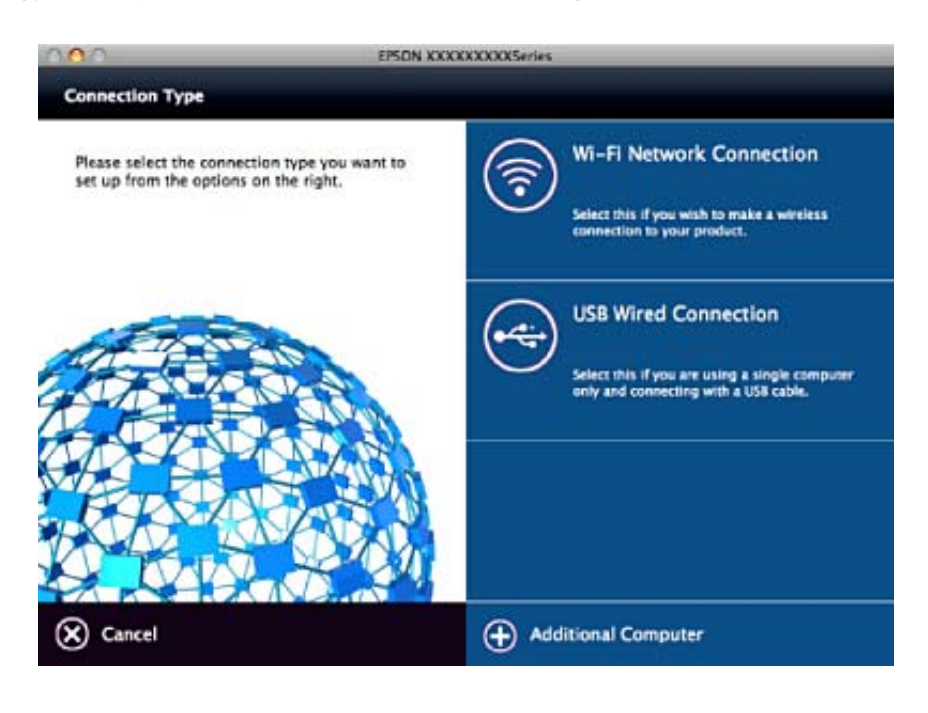

## **A hálózati beállítások letiltása a kezelőpanelről**

A hálózati beállítások letilthatók.

1. A Wi-Fi és az AP módú csatlakozás letiltásához több mint 3 másodpercig tartsa nyomva a  $\widehat{\mathcal{F}}$  gombot.

Ha ezek a csatlakozások le vannak tiltva, a  $\widehat{\mathbb{R}}$  és a  $\widehat{\mathbb{R}}$ P jelzőfény kialszik.

*Megjegyzés:*

Nyomja meg a  $\widehat{\mathcal{F}}$  gombot a Wi-Fi és az AP mód újbóli csatlakoztatásához.

## **A hálózati beállítások visszaállítása a kezelőpanelről**

Az összes hálózati beállítás visszaállítható az alapértelmezett értékre.

- 1. Kapcsolja ki a lapolvasót.
- 2. A  $\widehat{\mathbb{R}}$  gomb nyomva tartása mellett nyomja meg a  $\bigcup$  gombot, amíg a  $\widehat{\mathbb{R}}$  és a  $\widehat{\mathbb{R}}$ P jelzőfény egyidejűleg világítani nem kezd.

 $A \widehat{\mathbb{R}}$  és a  $\widehat{\mathbb{R}}$ P jelzőfény felváltva villog, majd kialszik, ha a visszaállítás megtörtént.

# **Karbantartás**

## **A lapolvasó külsejének tisztítása**

A külső burkolat szennyeződéseit száraz kendővel vagy enyhe mosószeres vízzel megnedvesített kendővel törölje le.

#### **T** Fontos:

- ❏ Soha ne tisztítsa a lapolvasót alkohollal, hígítóval vagy maró hatású oldószerrel. Ez alakváltozást vagy fakulást okozhat.
- ❏ Vigyázzon, hogy ne kerüljön víz a termék belsejébe. Ez meghibásodást okozhat.
- ❏ Soha ne bontsa meg a lapolvasó burkolatát.
- 1. A lapolvasó kikapcsolásához nyomja meg a  $\mathcal{O}$  gombot.
- 2. Húzza ki a hálózati adaptert a lapolvasóból.
- 3. Enyhe mosószeres vízzel megnedvesített ruhával tisztítsa meg a külső burkolatot.

## **A lapolvasó belsejének tisztítása**

A lapolvasó bizonyos idejű használata után a lapolvasó belsejében, a görgőn vagy az üveg alkatrészeken leülepedő szobai és papírpor problémákat okozhat a papíradagolásban vagy a beolvasási képminőségben. Minden 5,000 beolvasás után tisztítsa meg a lapolvasó belsejét. A beolvasások aktuális száma az Epson Scan 2 Utility alkalmazásban ellenőrizhető.

A szennyeződésekre használjon eredeti Epson tisztítókészletet. A szennyeződések eltávolításához tisztítókendőre öntött, kis mennyiségű tisztítószert használjon. Ezután törölje le a felületet tisztítószer nélküli tisztítókendővel vagy egy száraz kendővel.

#### c*Fontos:*

- ❏ Soha ne tisztítsa a lapolvasót alkohollal, hígítóval vagy maró hatású oldószerrel. Ez alakváltozást vagy fakulást okozhat.
- ❏ Soha ne permetezzen semmilyen folyadékot vagy nedvesítőszert a lapolvasóra. A készülék vagy az áramkörök sérülése rendellenes működést okozhat.
- ❏ Soha ne bontsa meg a lapolvasó burkolatát.
- 1. A lapolvasó kikapcsolásához nyomja meg a  $\mathcal{O}$  gombot.
- 2. Húzza ki a hálózati adaptert a lapolvasóból.

3. Húzza meg a fedélnyitó kart és nyissa ki a lapolvasó fedelét.

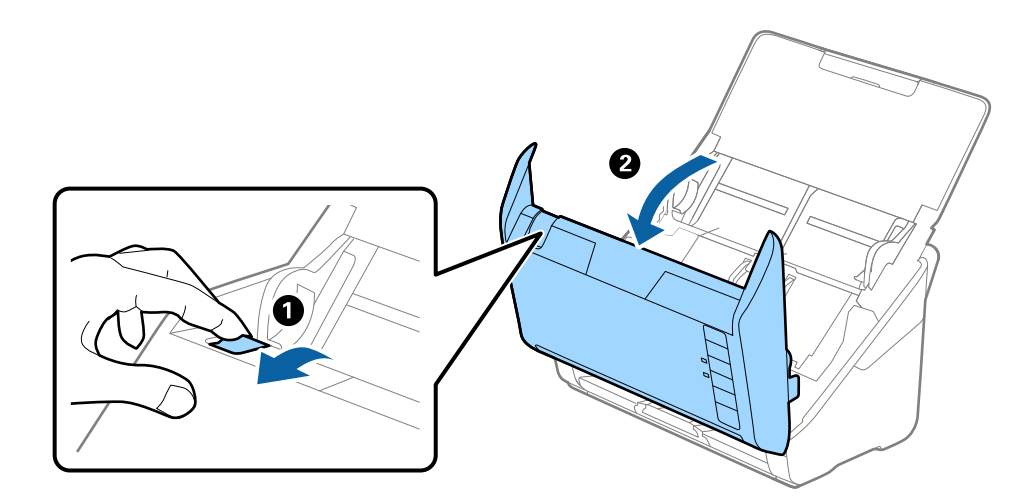

4. Puha kendő vagy eredeti Epson tisztítókészlet használatával törölje le a szennyeződést a lapolvasó belsejében a műanyag görgőről és az üvegfelületről.

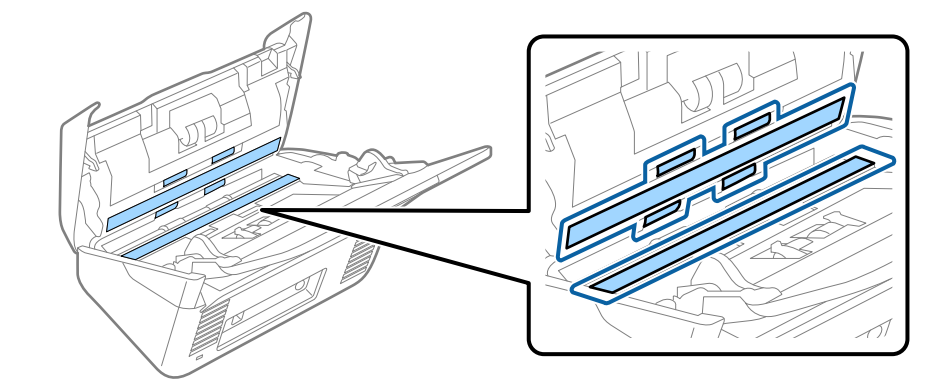

#### *<u>Fontos:</u>*

- ❏ Ne nyomja meg túl nagy erővel az üvegfelületet.
- ❏ Ne használjon ecsetet vagy kemény szerszámot. Az üveg bármilyen karcolódása ronthatja a beolvasás minőségét.
- ❏ Ne permetezzen tisztítót közvetlenül az üvegfelületre.
- 5. Az érzékelőkön levő szennyeződést vattapamaccsal távolítsa el.

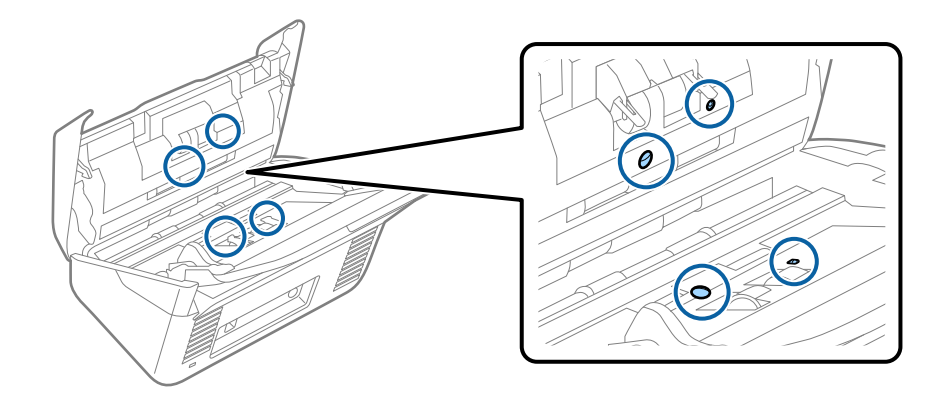

### *<u>T</u> Fontos:*

A vattapamacson ne használjon folyadékot, például tisztítószert.

6. Nyissa ki a fedelet, majd távolítsa el a szétválasztó görgőt.

További részletek "A görgőkészlet cseréje" című részben találhatók.

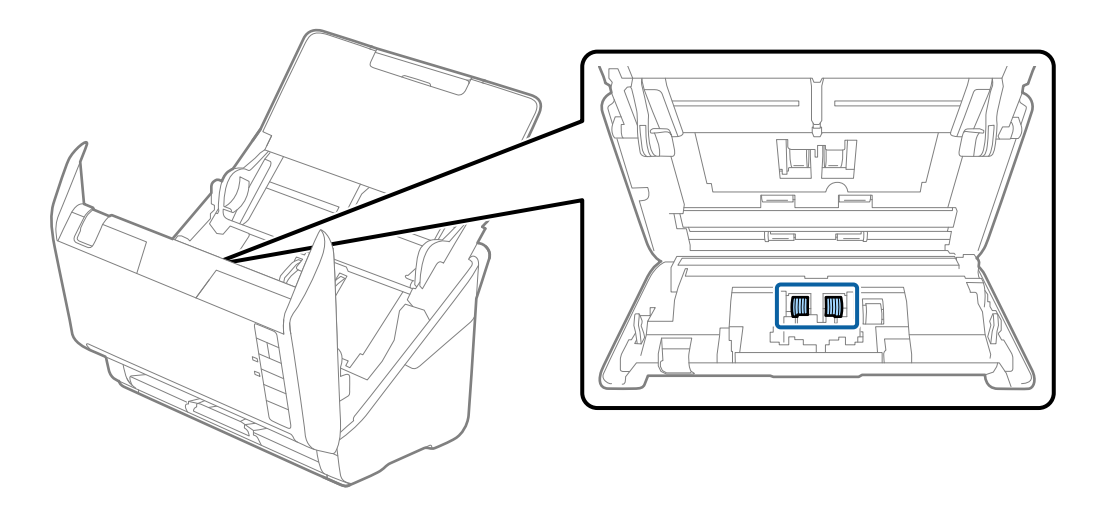

7. Puha kendő vagy eredeti Epson tisztítókészlet használatával törölje le a szennyeződést a szétválasztó görgőről.

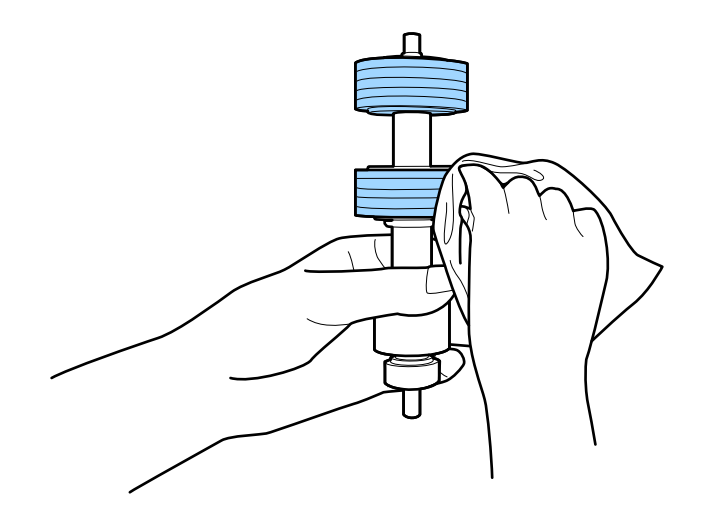

8. Nyissa ki a fedelet, majd távolítsa el a felvevőgörgőt.

További részletek "A görgőkészlet cseréje" című részben találhatók.

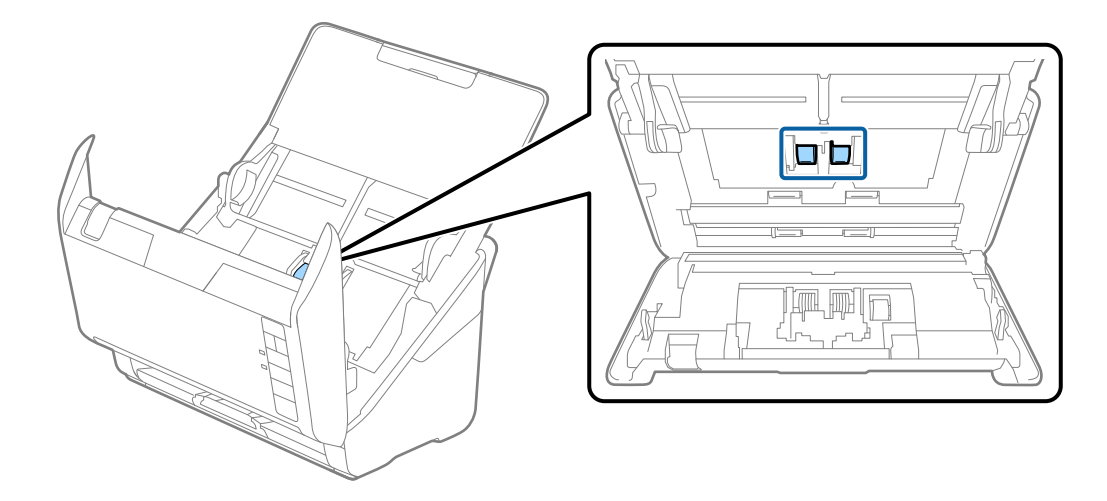

9. Puha kendő vagy eredeti Epson tisztítókészlet használatával törölje le a szennyeződést a felvevőgörgőről.

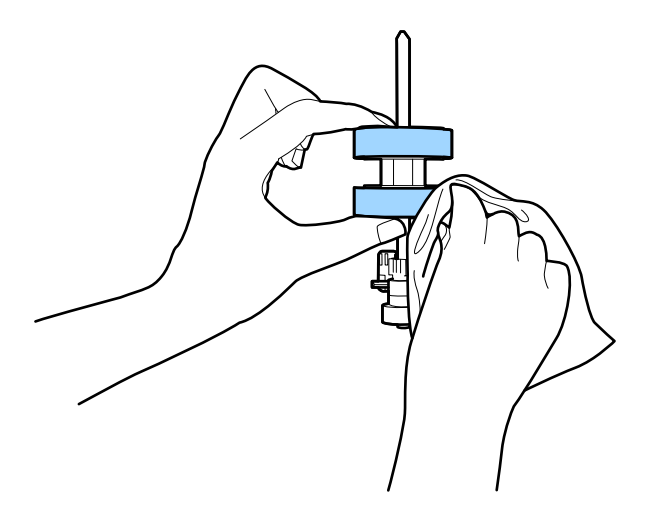

10. Dugja be a hálózati adaptert, majd kapcsolja be a lapolvasót.

#### **Karbantartás**

11. A lapolvasó fedelének felnyitása közben több mint két másodpercig tartsa nyomva a  $\Diamond$  gombot. Az alsó görgők rövid mozgást végeznek, majd a lapolvasó tisztító üzemmódba kapcsol. A  $\hat{\diamond}$  gomb megnyomásakor a görgők kismértékben mindig elfordulnak. A görgők mozgatásához nyomja meg a  $\Diamond$  gombot, majd puha kendővel törölje le a görgők felületét. Ismételje meg többször ezeket a lépéseket.

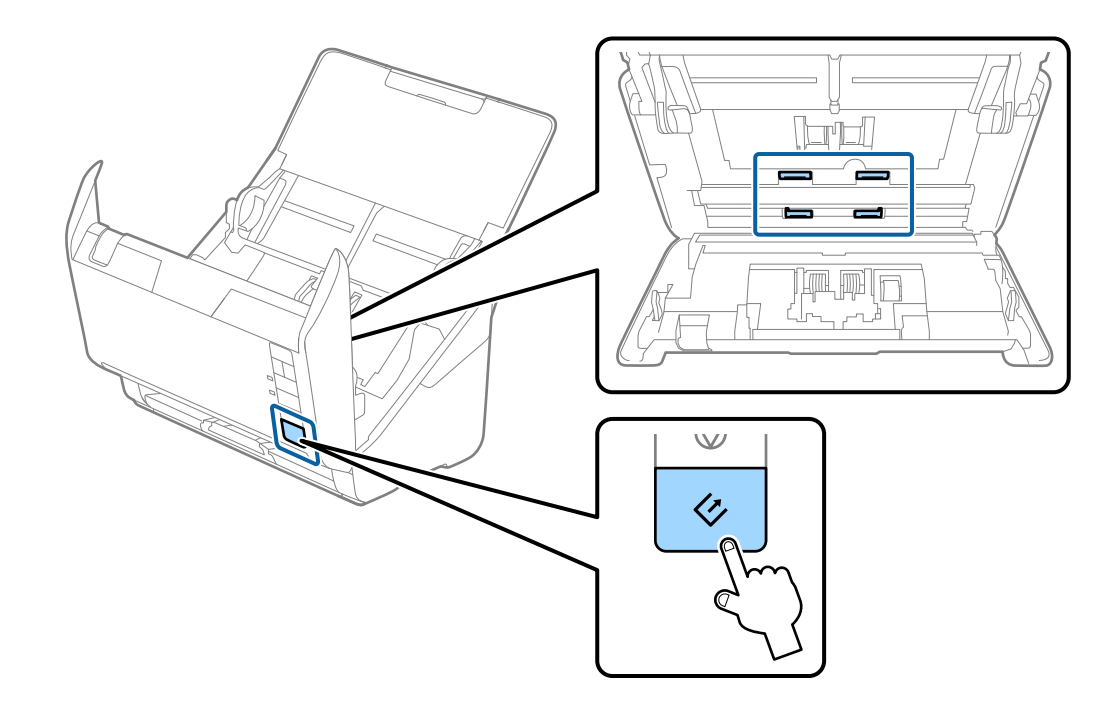

#### !*Figyelem!*

Ügyeljen rá, hogy a görgő működtetésekor a keze vagy a haja ne csípődjön be a szerkezetbe. Ez sérülést okozhat.

12. Csukja be a lapolvasó fedelét.

A lapolvasó kilép a tisztítási üzemmódból.

#### **Kapcsolódó információ**

- & ["Tisztítókészlet kódok" 20. oldal](#page-19-0)
- & ["A görgőkészlet cseréje" 98. oldal](#page-97-0)

## <span id="page-97-0"></span>**A görgőkészlet cseréje**

A görgőkészletet (a felvevő és a szétválasztó görgőt) ki kell cserélni, ha a beolvasások száma túllépi a görgők életciklusát. Ha a számítógépen megjelenik a cserére felszólító üzenet, a cseréhez kövesse az alábbi lépéseket.

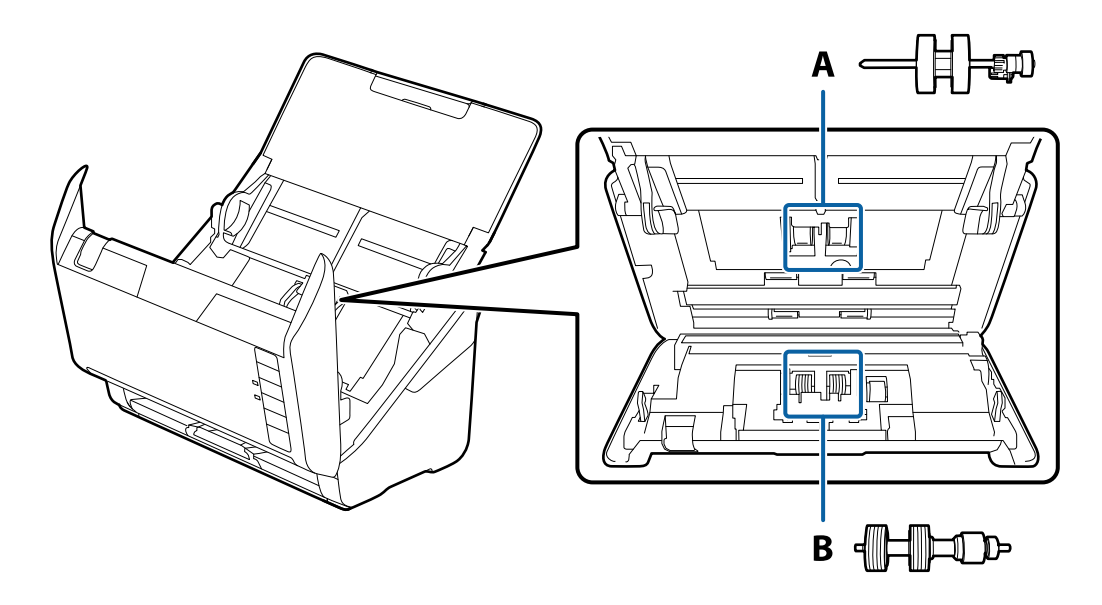

- A: felvevő görgő, B: szétválasztó görgő
- 1. A lapolvasó kikapcsolásához nyomja meg a  $\bigcirc$  gombot.
- 2. Húzza ki a hálózati adaptert a lapolvasóból.
- 3. Húzza meg a fedélnyitó kart és nyissa ki a lapolvasó fedelét.

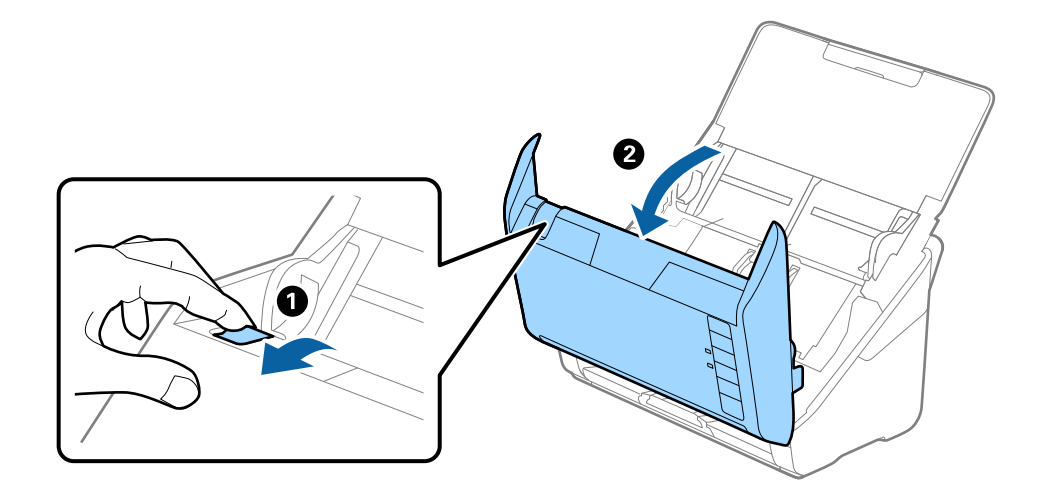

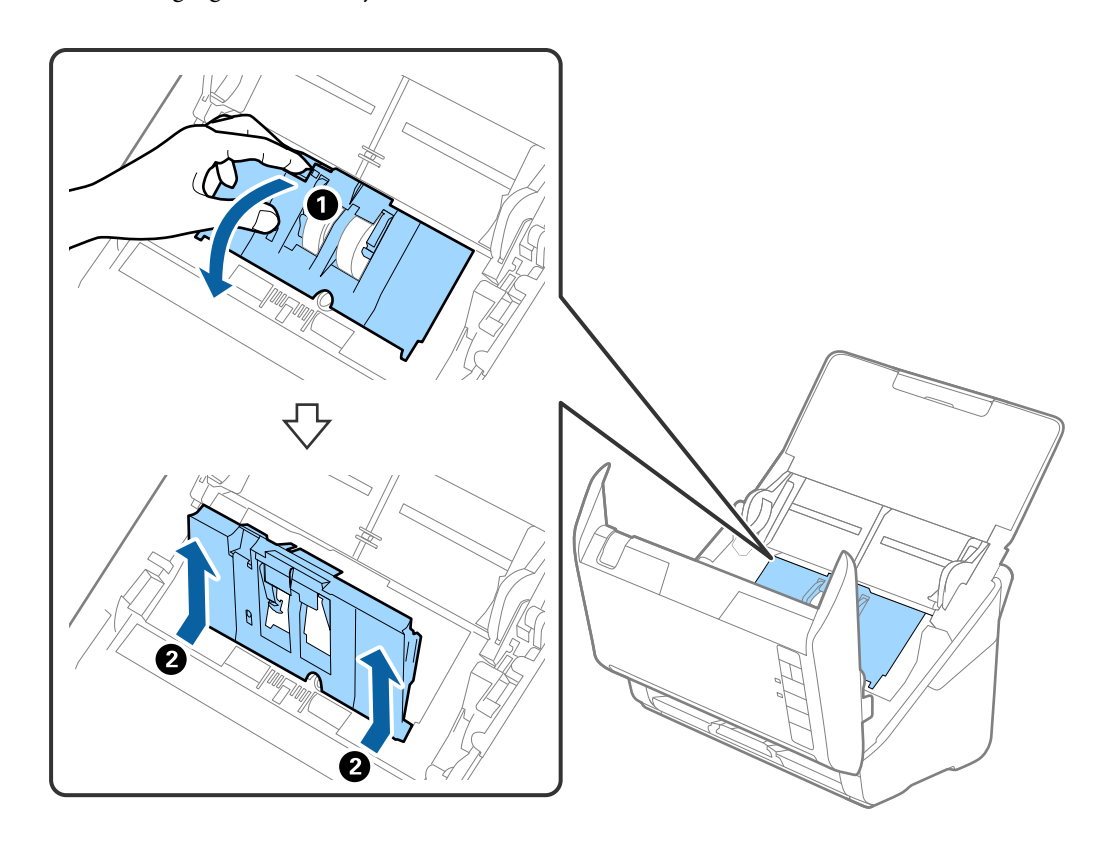

4. Nyissa ki a felvevő görgő fedelét, majd csúsztatva távolítsa el.

5. Húzza le a görgő tengelyének szerkezetét, majd csúsztassa és távolítsa el a felszerelt felvevő görgőket.

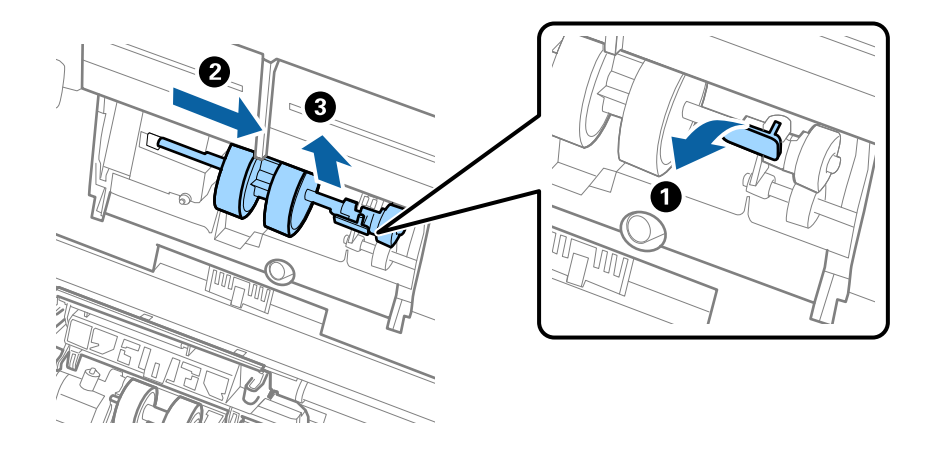

#### *<u>Fontos:</u>*

Ne húzza ki nagy erővel a felvevő görgőt. Ez a lapolvasó belsejének károsodását okozhatja.

6. A szerkezetet lent tartva csúsztassa balra az új felvevő görgőt, majd illessze be a házban levő nyílásba. A rögzítéséhez nyomja meg a szerkezetet.

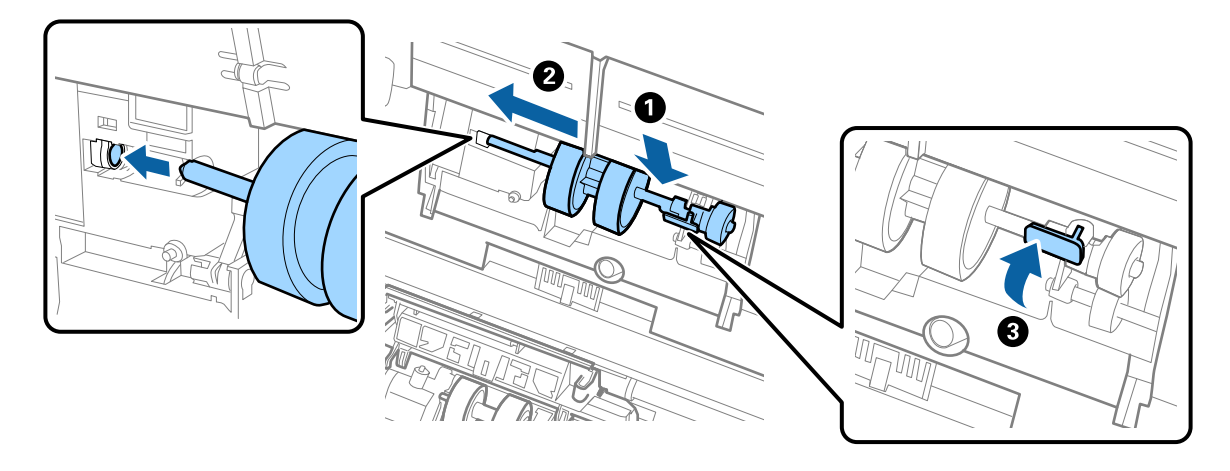

7. A felvevő görgő fedelének szélét helyezze a horonyba, majd csúsztassa el. Csukja be határozottan a fedelet.

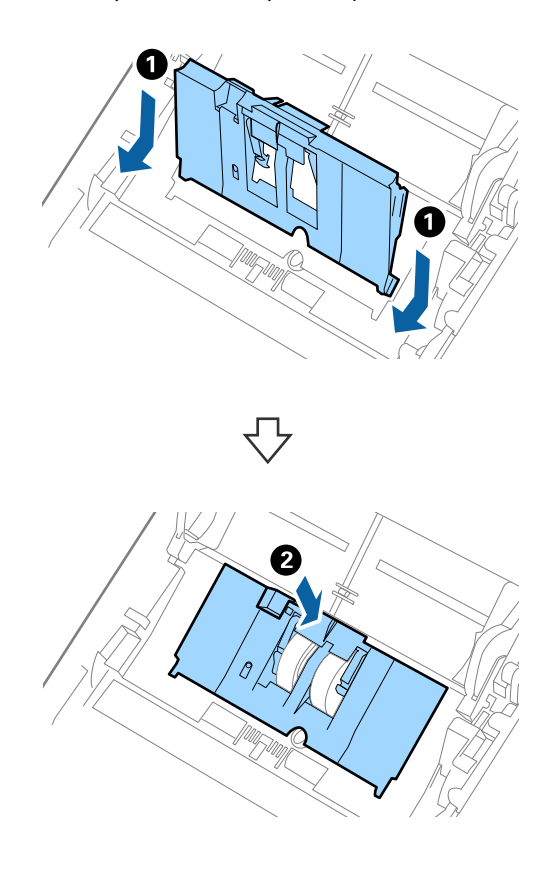

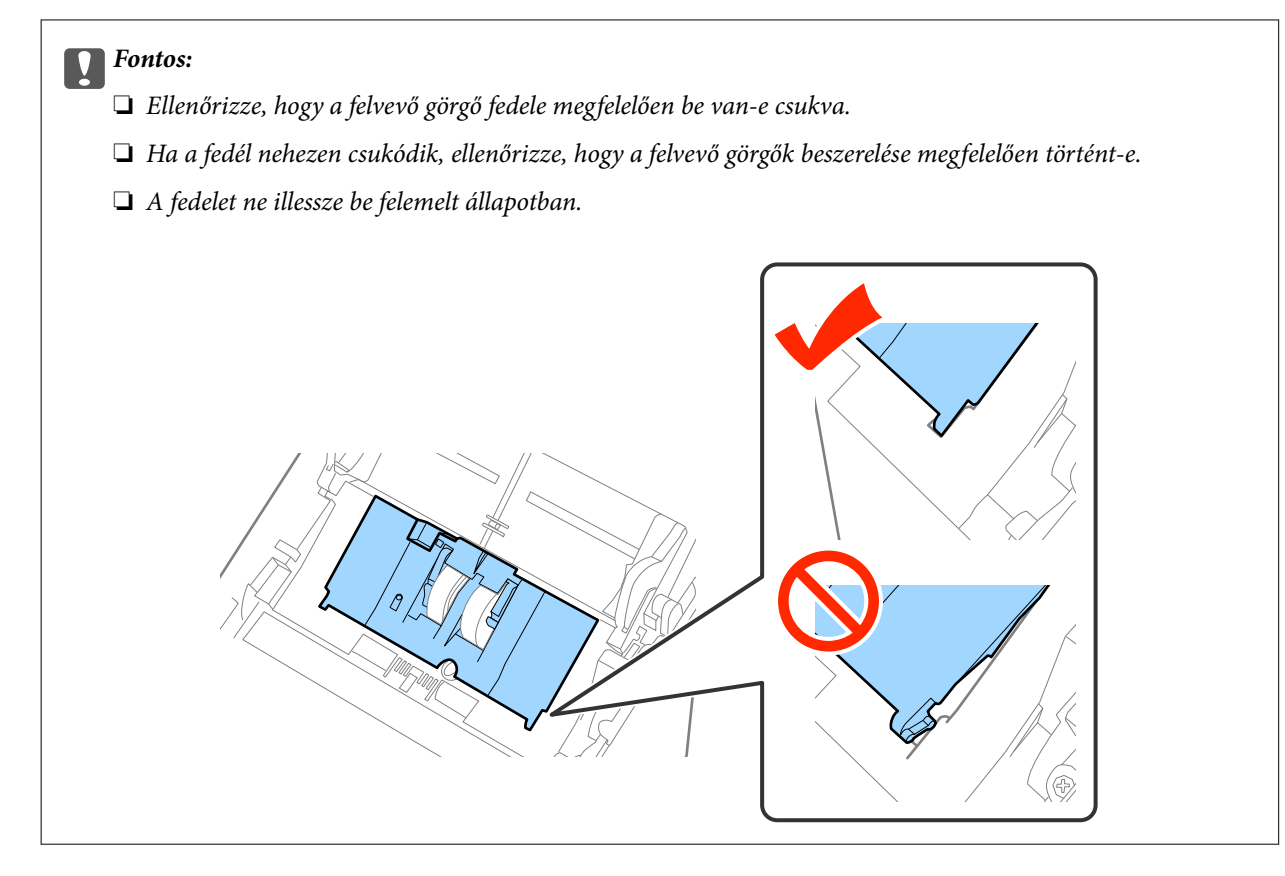

8. A fedél nyitásához a szétválasztó görgő mindkét végén nyomja meg a kapcsokat.

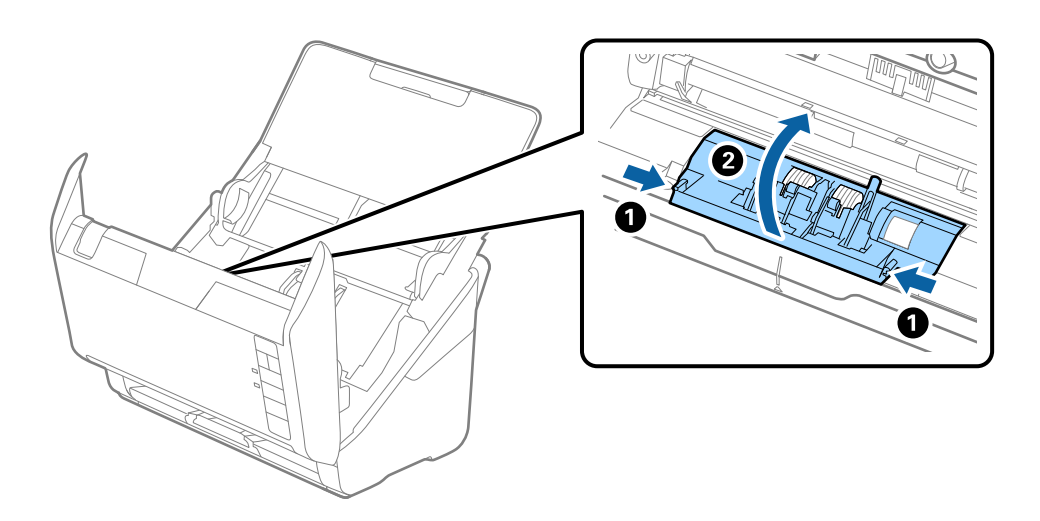

9. Emelje fel a szétválasztó görgő bal oldalát, majd csúsztassa és távolítsa el a felszerelt szétválasztó görgőket.

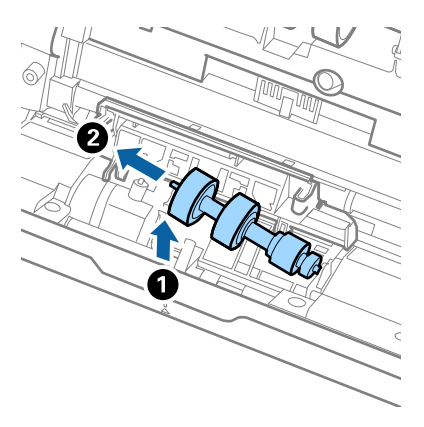

10. Az új szétválasztó görgő tengelyét illessze a jobb oldali nyílásba, majd engedje le a görgőt.

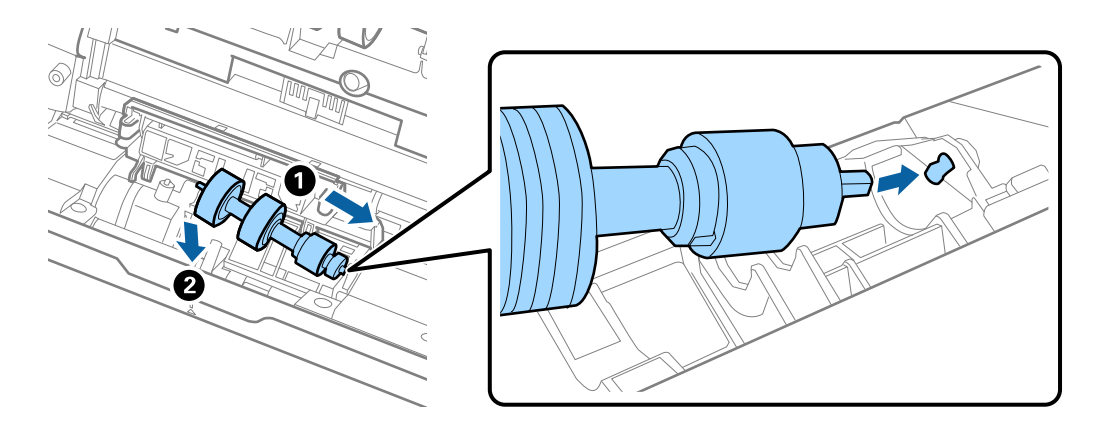

11. Csukja be a szétválasztó görgő fedelét.

#### Fontos:

Ha a fedél nehezen csukódik, ellenőrizze, hogy a szétválasztó görgők beszerelése megfelelően történt-e.

- 12. Csukja be a lapolvasó fedelét.
- 13. Dugja be a hálózati adaptert, majd kapcsolja be a lapolvasót.
- 14. Az Epson Scan 2 Utility alkalmazás használatával állítsa alaphelyzetbe a lapolvasások számát.

#### *Megjegyzés:*

A vonatkozó helyi rendelkezések betartásával selejtezze a felvevő és a szétválasztó görgőt. Ne szerelje szét őket.

#### **Kapcsolódó információ**

& ["Görgőkészlet kódok" 20. oldal](#page-19-0)

### **Lapolvasások számának alaphelyzetbe állítása**

A lapolvasások száma a görgőkészlet cseréje után az Epson Scan 2 Utility alkalmazás használatával állítható alaphelyzetbe.

- 1. Kapcsolja be a lapolvasót.
- 2. Indítsa el az Epson Scan 2 Utility alkalmazást.
	- ❏ Windows 10

Kattintson a Start gombra, majd válassza a **Minden alkalmazás** > **EPSON** > **Epson Scan 2** > **Epson Scan 2 Utility** lehetőséget.

❏ Windows 8.1/Windows 8/Windows Server 2012 R2/Windows Server 2012

```
Start képernyő > Alkalmazások > Epson > Epson Scan 2 Utility.
```
❏ Windows 7/Windows Vista/Windows XP/Windows Server 2008 R2/Windows Server 2008/Windows Server 2003 R2/Windows Server 2003

Kattintson a Start gombra, majd válassza a **Minden program** (vagy **Programok**) > **EPSON** > **Epson Scan 2** > **Epson Scan 2 Utility** lehetőséget.

❏ Mac OS X

Válassza az **Ugrás** > **Alkalmazások** > **EPSON Software** > **Epson Scan 2 Utility** lehetőséget.

- 3. Kattintson a **Számláló** lapra.
- 4. A görgőkészlethez kattintson a **Visszaállítás** elemre.

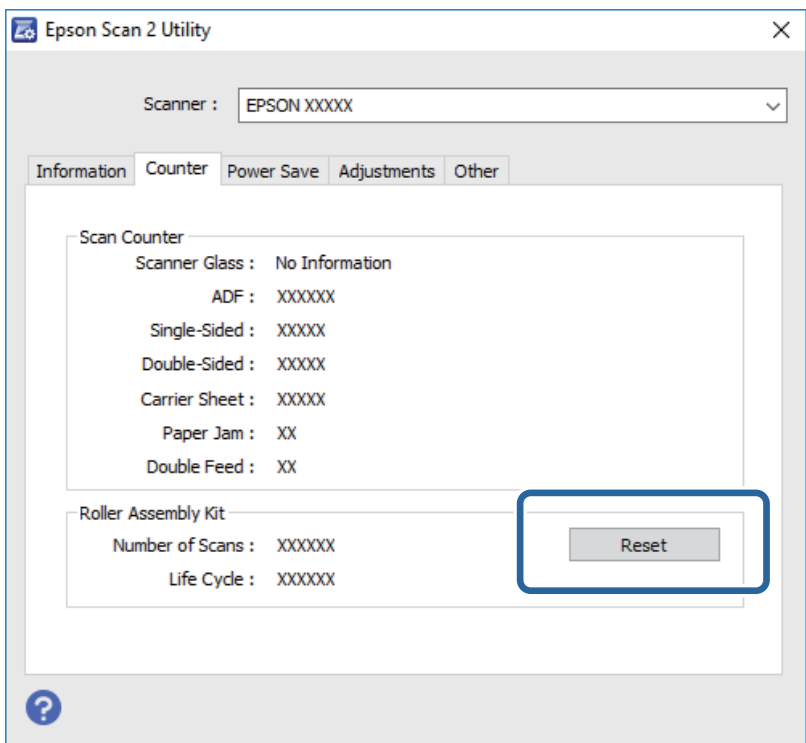

#### **Kapcsolódó információ**

◆ ["A görgőkészlet cseréje" 98. oldal](#page-97-0)

## **Energiatakarékosság**

Ha a lapolvasó nem végez műveleteket, akkor az alvó üzemmód vagy az automatikus kikapcsolás használatával energia takarítható meg. Meghatározhatja azt az időt, amelynek eltelte után a lapolvasó alvó üzemmódba kapcsol, illetve automatikusan kikapcsol. Bármilyen növekmény hatással lesz a termék energiahatékonyságára. Gondoljon a környezetre, mielőtt bármilyen módosítást végez.

- 1. Indítsa el az Epson Scan 2 Utility alkalmazást.
	- ❏ Windows 10

Kattintson a Start gombra, majd válassza a **Minden alkalmazás** > **EPSON** > **Epson Scan 2** > **Epson Scan 2 Utility** lehetőséget.

❏ Windows 8.1/Windows 8/Windows Server 2012 R2/Windows Server 2012

**Start** képernyő > **Alkalmazások** > **Epson** > **Epson Scan 2 Utility**.

❏ Windows 7/Windows Vista/Windows XP/Windows Server 2008 R2/Windows Server 2008/Windows Server 2003 R2/Windows Server 2003

Kattintson a Start gombra, majd válassza a **Minden program** (vagy **Programok**) > **EPSON** > **Epson Scan 2** > **Epson Scan 2 Utility** lehetőséget.

❏ Mac OS X

Válassza az **Ugrás** > **Alkalmazások** > **EPSON Software** > **Epson Scan 2 Utility** lehetőséget.

- 2. Kattintson a **Energiatakarékos** lapra.
- 3. Válassza a **Alvó időzítő (perc)** vagy a **Kikapcsolási időzítő (perc)**, lehetőséget, majd kattintson a **Beállít** elemre.

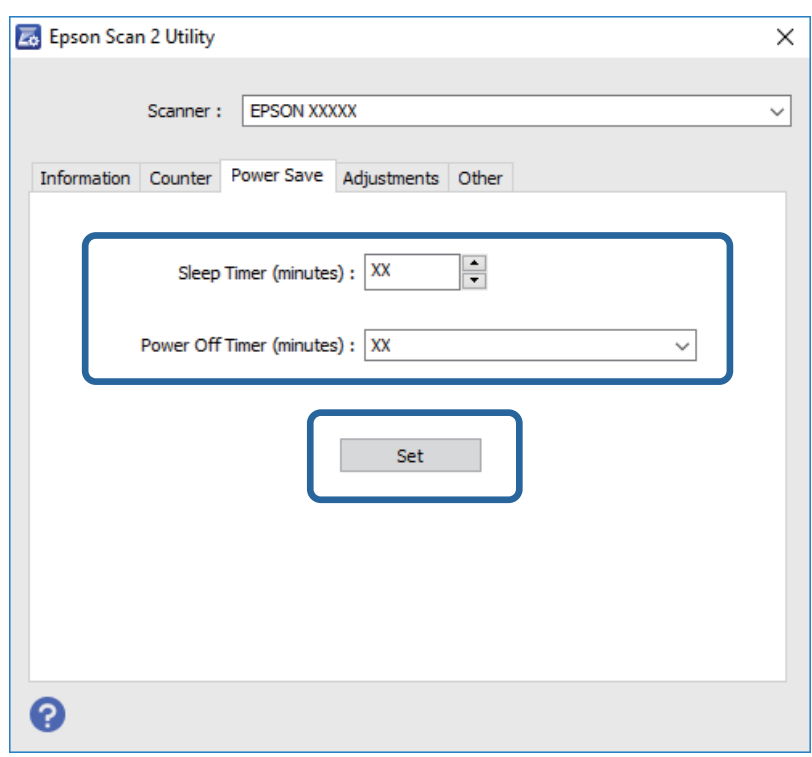

## **A lapolvasó szállítása**

Ha költözés vagy szerviz miatt el kell szállítania a lapolvasót, akkor az alábbiak szerint vissza kell csomagolni.

1. A lapolvasó kikapcsolásához nyomja meg a  $\bigcup$  gombot.

- 2. Húzza ki a hálózati adaptert a lapolvasóból.
- 3. Távolítsa el az USB-kábelt.
- 4. Csukja be az adagolótálcát és a kimeneti tálcát.

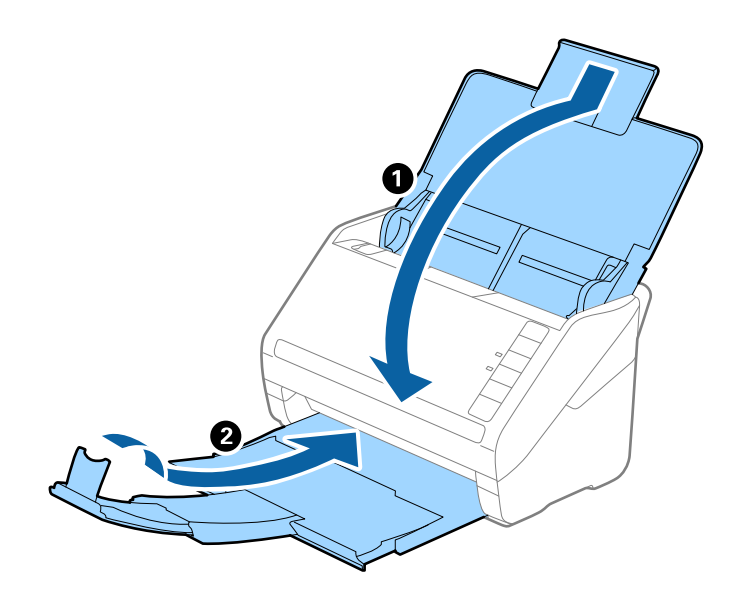

#### **T** Fontos:

Ügyeljen rá, hogy gondosan csukja be a kimeneti tálcát; ellenkező esetben a szállítás során a tálca károsodhat.

5. Tegye a lapolvasót a csomagolóanyagába, majd tegye vissza a lapolvasót az eredeti dobozába vagy egy erős dobozba.

## **Alkalmazások és belső vezérlőprogram frissítése**

Az alkalmazások és a belső vezérlőprogram frissítésével eltávolíthat bizonyos hibákat, javíthatja a funkciókat, valamint új funkciókat adhat hozzá. Győződjön meg róla, hogy az alkalmazások és a belső vezérlőprogram legújabb verzióját használja.

- 1. Győződjön meg arról, hogy a lapolvasó és a számítógép egymáshoz csatlakozik, és a számítógép csatlakozik az internethez.
- 2. Indítsa el az EPSON Software Updater alkalmazást, és frissítse az alkalmazásokat vagy a belső vezérlőprogramot.

#### *Megjegyzés:*

A Windows Server operációs rendszerekhez nincs támogatás.

❏ Windows 10

Kattintson a Start gombra, majd válassza a **Minden alkalmazás** > **Epson Software** > **EPSON Software Updater** lehetőséget.

❏ Windows 8.1/Windows 8

Adja meg az alkalmazás nevét a keresésben, majd válassza ki a megjelenő ikont.

❏ Windows 7/Windows Vista/Windows XP

Kattintson a Start gombra, majd válassza a **Minden program** vagy **Programok** > **Epson Software** > **EPSON Software Updater** lehetőséget.

❏ Mac OS X

Válassza a **Finder** > **Ugrás** > **Alkalmazások** > **Epson Software** > **EPSON Software Updater** elemet.

#### **T** Fontos:

Frissítés közben ne kapcsolja ki a számítógépet és a lapolvasót.

#### *Megjegyzés:*

Ha nem találja a frissíteni kívánt alkalmazást az alkalmazások listáján, nem tudja azt frissíteni az EPSON Software Updater segítségével. Az alkalmazások legfrissebb verziójáért keresse fel az Epson helyi webhelyét.

[http://www.epson.com](http://www.epson.com/)

# **Hibaelhárítás**

## **Szkenner problémák**

### **A lapolvasó jelzőfényei hibát jeleznek**

Ha a lapolvasó jelzőfényei hibát jeleznek, ellenőrizze a következőket.

- ❏ Ellenőrizze, hogy a lapolvasóban nincsenek-e elakadt eredetik.
- ❏ Több eredeti behúzása esetén nyissa ki az ADF fedelét, és távolítsa el az eredetiket. Ezután csukja be az ADF fedelét.
- ❏ Győződjön meg arról, hogy a lapolvasó fedele be van csukva.
- ❏ Ellenőrizze, hogy a lapolvasó megfelelően csatlakoztatva van-e a számítógéphez. Ha Wi-Fi csatlakozási hiba történt, ellenőrizze a Wi-Fi csatlakozás beállításait.
- ❏ Ellenőrizze, hogy az Epson Scan 2 alkalmazás megfelelően van-e telepítve.
- ❏ Ha a belső vezérlőprogram frissítése sikertelen, és a lapolvasó helyreállítási üzemmódba kapcsol, akkor USB csatlakozás használatával ismételje meg a belső vezérlőprogram frissítését.
- ❏ Kapcsolja ki a lapolvasót, majd kapcsolja be újra. Ha ez nem oldja meg a problémát, akkor lehetséges, hogy a lapolvasó meghibásodott, vagy a lapolvasó egységben levő fényforrás cserét igényel. Forduljon viszonteladójához.

#### **Kapcsolódó információ**

- & ["Hibajelzések" 16. oldal](#page-15-0)
- & ["Az eredeti gyakran elakad a lapolvasóban" 110. oldal](#page-109-0)

### **A lapolvasó nem kapcsol be**

- ❏ Győződjön meg arról, hogy a hálózati adapter megfelelően csatlakozik-e a lapolvasóhoz és a konnektorhoz.
- ❏ Ellenőrizze, hogy a konnektor működik-e. Csatlakoztasson egy másik eszközt a konnektorba, és ellenőrizze, hogy bekapcsolható-e.

## **Beolvasás elindításával kapcsolatos problémák**

### **Az Epson Scan 2 alkalmazás nem indítható el**

- ❏ Ellenőrizze, hogy a lapolvasó megfelelően csatlakoztatva van-e a számítógéphez.
	- Ha Wi-Fi csatlakozási hiba történt, ellenőrizze a Wi-Fi csatlakozás beállításait.
- ❏ Győződjön meg arról, hogy az USB-kábel megfelelően csatlakozik-e a lapolvasóhoz és a számítógéphez.
- ❏ Használja a lapolvasóhoz mellékelt USB-kábelt.
- ❏ Ha a hálózati csatolóegységgel használja a lapolvasót, akkor ellenőrizze, hogy a hálózati kábel megfelelően erősen van-e csatlakoztatva.
- ❏ Győződjön meg arról, hogy a lapolvasó be van kapcsolva.
- ❏ Várja meg, amíg az állapotjelző lámpa abba nem hagyja a villogást, ezzel jelezve, hogy a lapolvasó készen áll a beolvasásra.
- ❏ Csatlakoztassa a lapolvasót közvetlenül a számítógép USB-csatlakozójához. Előfordulhat, hogy nem működik jól a lapolvasó, ha egynél több USB-elosztón keresztül csatlakozik a számítógéphez.
- ❏ Ha valamilyen TWAIN-kompatibilis alkalmazást használ, akkor ellenőrizze, hogy a megfelelő lapolvasót választotta-e ki lapolvasóként vagy forrásként beállítva.

### **Nem indul el a megfelelő alkalmazás a lapolvasó valamelyik gombjának megnyomásakor**

- ❏ Ellenőrizze, hogy a lapolvasó megfelelően csatlakoztatva van-e a számítógéphez.
- ❏ Ellenőrizze, hogy az Epson Scan 2 és a többi alkalmazás szabályosan van-e telepítve.
- ❏ Ellenőrizze, hogy a Document Capture Pro (Windows) vagy a Document Capture (Mac OS X) alkalmazás megfelelően van-e telepítve.
- ❏ Ellenőrizze, hogy a Document Capture Pro (Windows) vagy a Document Capture (Mac OS X) alkalmazásban a helyes beállítást rendelték-e a lapolvasó gombjához.
- ❏ Ha vezeték nélküli kapcsolatot használ, nem tudja futtatni a feladatot a hozzá rendelt gombbal, mert a Document Capture Pro és a Document Capture nem támogatják a gombbal történő beolvasást vezeték nélküli kapcsolat használata esetén.

Ha a gomb megnyomásával szeretne beolvasást kezdeni, indítsa el az Epson Scan 2 programot a számítógépén a beolvasás előtt.

#### **Kapcsolódó információ**

& ["Beolvasás a lapolvasó gombjával" 64. oldal](#page-63-0)

## **Papíradagolással kapcsolatos problémák**

### **Több eredeti behúzása**

Több eredeti behúzása esetén nyissa ki a lapolvasó fedelét, és távolítsa el az eredetiket. Ezután csukja be a lapolvasó fedelét.

Ha több eredeti behúzása gyakran előfordul, próbálja meg a következőt.

- ❏ Ha nem támogatott eredetiket töltött be, akkor előfordulhat, hogy a lapolvasó egyidejűleg több eredetit húz be.
- ❏ Tisztítsa meg a lapolvasó belsejében levő görgőket.
- ❏ Csökkentse az egyidejűleg behelyezett eredetik számát.
- $\Box$  A beolvasási sebesség csökkentéséhez nyomja meg a  $\blacktriangleright$  gombot.
- ❏ Használja az **Automatikus behúzás mód** lehetőséget az Epson Scan 2 alkalmazásban, és olvassa be egyenként az eredetiket.
### **Kapcsolódó információ**

- & ["A lapolvasó belsejének tisztítása" 93. oldal](#page-92-0)
- & ["Különböző méretű vagy típusú eredetik beolvasása egyenként \(Automatikus behúzás mód\)" 66. oldal](#page-65-0)

### **Elakadt eredetik eltávolítása a lapolvasóból**

Ha egy eredeti elakadt a lapolvasó belsejében, az eltávolításához kövesse ezeket a lépéseket.

- 1. Távolítsa el az összes maradék eredetit az adagolótálcából.
- 2. Húzza meg a fedélnyitó kart és nyissa ki a lapolvasó fedelét.

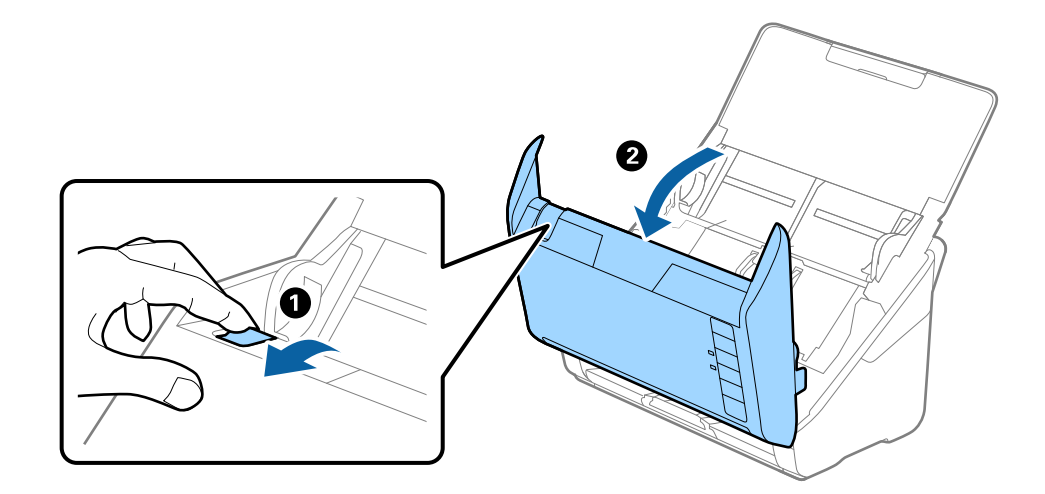

3. Óvatosan távolítsa el a lapolvasó belsejében maradt eredetiket.

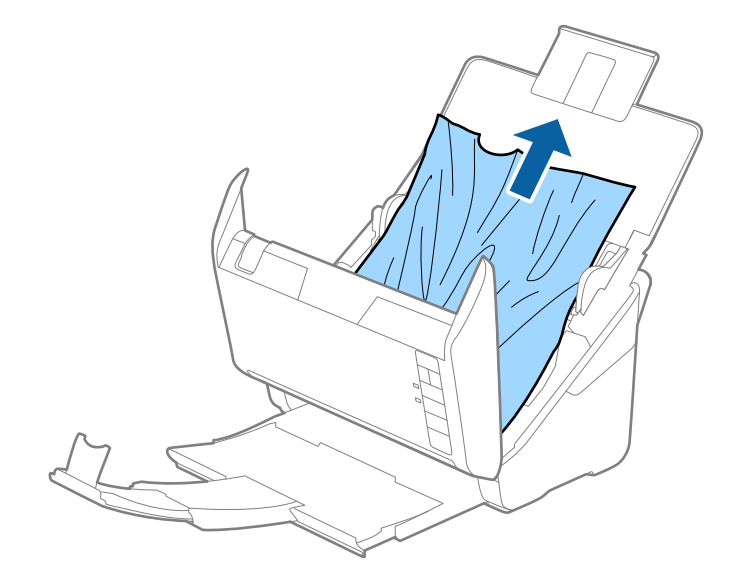

4. Ha az eredetiket nem tudja egyenesen felfelé kihúzni, akkor a nyíl irányában húzza ki óvatosan az elakadt eredetiket a kimeneti tálcából.

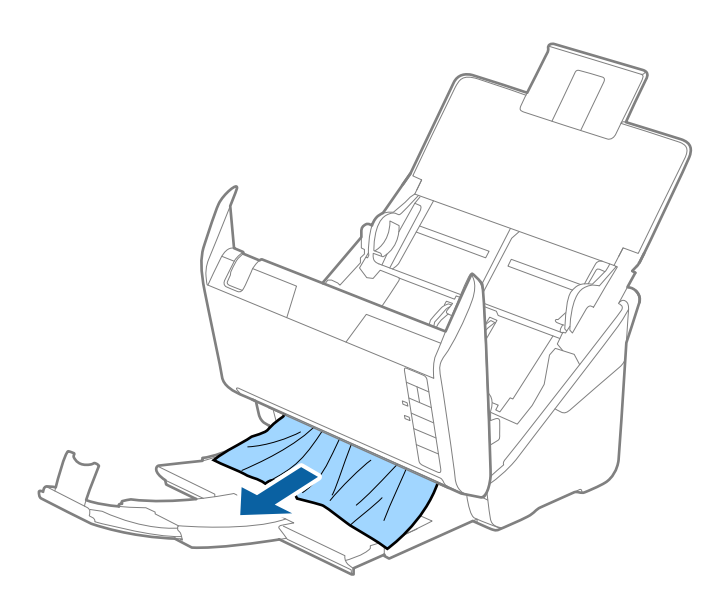

#### *Fontos:*

Ellenőrizze, hogy a lapolvasóban nincs-e papír.

5. Csukja be a lapolvasó fedelét.

## **Az eredeti gyakran elakad a lapolvasóban**

Ha az eredeti gyakran elakad a lapolvasóban, akkor próbálja a következőt.

- $\Box$  A beolvasási sebesség csökkentéséhez nyomja meg a  $\blacktriangleright$  gombot.
- ❏ Tisztítsa meg a lapolvasó belsejében levő görgőket.
- ❏ Ha a kiadott eredetik a kimeneti tálcában akadnak el, helyezze a tárolóhelyre a kimeneti tálcát, és ne használja.

### **Kapcsolódó információ**

& ["A lapolvasó belsejének tisztítása" 93. oldal](#page-92-0)

### **Az eredetik elpiszkolódnak**

Tisztítsa meg a lapolvasó belsejét.

### **Kapcsolódó információ**

& ["A lapolvasó belsejének tisztítása" 93. oldal](#page-92-0)

## **Folyamatos beolvasás esetén csökken a beolvasási sebesség**

Ha folyamatos beolvasás történik az ADF használatával, akkor a beolvasás lelassul, hogy megóvja a lapolvasó mechanizmusát a túlmelegedéstől és a károsodástól. Mindazonáltal a beolvasás folytatható.

A normál beolvasási sebesség visszaállításához legalább 30 percig hagyja a lapolvasót tétlen állapotban. A beolvasási sebesség a kikapcsolástól nem áll vissza.

## **Hosszú ideig tart a beolvasás**

- ❏ Nagy felbontás esetén a beolvasás hosszabb ideig is eltarthat.
- ❏ Az USB 3.0 (SuperSpeed) vagy USB 2.0 (Hi-Speed) porttal felszerelt számítógépek gyorsabb lapolvasásra képesek, mint az USB 1.1 porttal rendelkezők. Ha USB 3.0 vagy USB 2.0 porttal csatlakoztatja a lapolvasót, győződjön meg arról, hogy a port megfelel a rendszerkövetelményeknek.
- ❏ Biztonsági szoftver használata esetén a TWAIN.log fájlt zárja ki a megfigyelésből, vagy a TWAIN.log fájlt állítsa be csak olvashatóra. A biztonsági szoftver funkcióival kapcsolatos további információ a szoftverhez mellékelt súgóban található. A TWAIN.log fájl mentése a következő helyekre történik.
	- ❏ Windows 10/Windows 8.1/Windows 8/Windows 7/Windows Vista:

C:\Felhasználók\(felhasználó neve)\AppData\Local\Temp

❏ Windows XP:

C:\Documents and Settings\(felhasználó neve)\Local Settings\Temp

## **A beolvasott képpel kapcsolatos problémák**

## **Egyenes vonalak jelennek meg az ADF egységből történő beolvasáskor**

❏ Tisztítsa meg az ADF egységet.

Egyenes vonalak akkor jelenhetnek meg a képen, ha szennyeződések vagy porszemek kerülnek az ADF egységbe.

❏ Távolítsa el az eredetihez tapadó szennyeződéseket.

### **Kapcsolódó információ**

& ["A lapolvasó belsejének tisztítása" 93. oldal](#page-92-0)

## **A képminőség durva**

- ❏ Ha a felbontás kicsi, próbálja megnövelni a felbontást, és utána végezze el a beolvasást.
- ❏ Az Epson Scan 2 alkalmazásban az **Speciális beállítások** lapon található elemek használatával állítsa be a képet, majd végezze el a beolvasást.

### **Kapcsolódó információ**

& ["A beolvasási célnak megfelelő felbontás beállítása" 59. oldal](#page-58-0)

### & ["Képbeállítási funkciók" 67. oldal](#page-66-0)

### **A beolvasott kép kiterjesztése vagy zsugorítása**

A beolvasott kép kiterjesztése vagy zsugorítása esetén a kiterjesztési arány a **Beállítások** funkció használatával módosítható az Epson Scan 2 Utility alkalmazásban. Ez a funkció csak Windows rendszer esetén áll rendelkezésre.

#### *Megjegyzés:*

Az Epson Scan 2 Utility alkalmazás az Epson Scan 2 alkalmazás kiegészítője.

- 1. Indítsa el az Epson Scan 2 Utility alkalmazást.
	- ❏ Windows 10

Kattintson a Start gombra, majd válassza a **Minden alkalmazás** > **EPSON** > **Epson Scan 2** > **Epson Scan 2 Utility** lehetőséget.

❏ Windows 8.1/Windows 8/Windows Server 2012 R2/Windows Server 2012

Adja meg az alkalmazás nevét a keresésben, majd válassza ki a megjelenő ikont.

❏ Windows 7/Windows Vista/Windows XP/Windows Server 2008 R2/Windows Server 2008/Windows Server 2003 R2/Windows Server 2003

Kattintson a Start gombra, majd válassza a **Minden program** vagy **Programok** > **EPSON** > **Epson Scan 2** > **Epson Scan 2 Utility** lehetőséget.

- 2. Válassza a **Beállítások** lapot.
- 3. A beolvasott képek kiterjesztési arányának módosításához használja a **Növelés/Összehúzás** beállítást.
- 4. A beállítások lapolvasóra való alkalmazásához kattintson a **Beállít** elemre.

### **A képek hátterében túloldali tartalom jelenik meg**

Előfordulhat, hogy az eredetik hátoldalán levő képek megjelennek a beolvasott képen.

❏ Az Epson Scan 2 alkalmazásban válassza a **Speciális beállítások** lapot, majd állítsa be a **Fényerő** értékét.

A **Fő beállítások** lap > **Képtípus** részében vagy a **Speciális beállítások** lapon végzett beállításoktól függően előfordulhat, hogy ez a funkció nem érhető el.

❏ Az Epson Scan 2 alkalmazásban válassza az **Speciális beállítások** lapot, majd az **Kép opció** > **Szöveg optimalizálás** lehetőséget.

### **Kapcsolódó információ**

& ["Fényerő" 71. oldal](#page-70-0) Beállíthatja a teljes kép fényerejét.

 $\blacktriangleright$   $\sqrt{Sz\ddot{o} \text{veg} \text{optimalizálás} \text{``70. oldal}}$ 

Élessé és tisztán kivehetővé teheti az eredeti dokumentumon lévő elmosódott betűket. A háttér eltolódását vagy egyenetlenségét is csökkentheti.

## **A szöveg elmosódott**

- ❏ Az Epson Scan 2 alkalmazásban válassza az **Speciális beállítások** lapot, majd az **Kép opció** > **Szöveg optimalizálás** lehetőséget.
- ❏ Az Epson Scan 2 alkalmazásban, ha az **Képtípus** lehetőség a **Fő beállítások** lapon **Fekete-fehér** értékre van beállítva, akkor módosítsa a **Küszöbérték** beállítást a **Speciális beállítások** lapon. Ha növeli a **Küszöbérték** beállítás értékét, akkor a fekete szín erősebben jelenik meg.
- ❏ Ha a felbontás kicsi, próbálja megnövelni a felbontást, és utána végezze el a beolvasást.

### **Kapcsolódó információ**

& ["Szöveg optimalizálás" 70. oldal](#page-69-0)

Élessé és tisztán kivehetővé teheti az eredeti dokumentumon lévő elmosódott betűket. A háttér eltolódását vagy egyenetlenségét is csökkentheti.

- & ["Küszöbérték" 72. oldal](#page-71-0) Az egyszínű bináris (black and white) szegélye módosítható. A küszöbértéket növelve a fekete színű terület nagyobb lesz. A küszöbértéket csökkentve a fehér színű terület nagyobb lesz.
- & ["A beolvasási célnak megfelelő felbontás beállítása" 59. oldal](#page-58-0)

## **Moiréminták (hálószerű árnyékok) jelennek meg**

Ha az eredeti egy nyomtatott dokumentum, akkor moiréminták (hálószerű árnyékok) jelenhetnek meg a szkennelt képen.

❏ Az Epson Scan 2 alkalmazáson belül a **Speciális beállítások** lapon válassza a **Moiré eltáv.** beállítást.

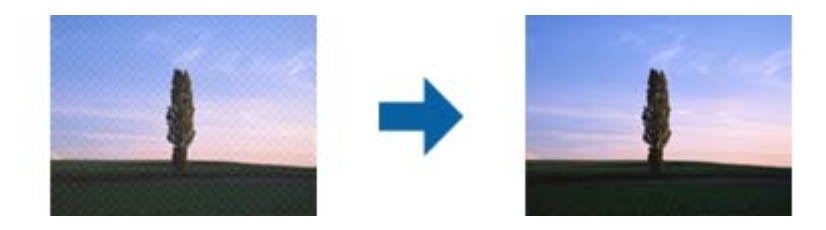

❏ Módosítsa a felbontást, majd szkenneljen újra.

### **Kapcsolódó információ**

& ["Moiré eltáv." 69. oldal](#page-68-0)

A nyomtatott újságok, például magazinok beolvasásakor megjelenő moarémintázat (hálószerű árnyék) eltávolítható.

& ["A beolvasási célnak megfelelő felbontás beállítása" 59. oldal](#page-58-0)

### **Az eredeti méretének automatikus észlelése esetén az eredeti széle nincs beolvasva**

❏ Az Epson Scan 2 alkalmazásban válassza a **Fő beállítások** lapot, majd válassza a **Dokumentumméret** > **Beállítások** lehetőséget. A **Dokumentumméret-beállítások** ablakban állítsa be a **Szélek levágása "Automatikus" méret esetén** lehetőséget.

❏ Az **Automatikus észlelés** funkció használatánál az eredetitől függően előfordulhat, hogy az eredeti területének észlelése nem megfelelő. Válassza ki az eredeti megfelelő méretét a **Dokumentumméret** listából.

#### *Megjegyzés:*

Ha a beolvasni kívánt eredeti mérete nem szerepel a listában, akkor válassza a *Testreszabás* lehetőséget, és hozza létre a méretet manuálisan.

### **Kereshető pdf formátumban történő mentéskor a szöveg felismerése nem megfelelő**

- ❏ A **Képformátum-beállítások** ablakban (az Epson Scan 2 alkalmazásban) ellenőrizze, hogy a **Szöveg nyelve** beállítása megfelelő-e a **Szöveg** lapon.
- ❏ Ellenőrizze, hogy az eredeti egyenesen van-e behelyezve.
- ❏ Használjon jól olvasható szöveggel rendelkező eredetit. A következő típusú eredetik esetén pontatlanabb szövegfelismerés fordulhat elő.
	- ❏ Sokszor lemásolt eredetik
	- ❏ Faxon (kis felbontással) érkezett eredetik
	- ❏ Túl kicsi betűközzel vagy sortávolsággal rendelkező eredetik
	- ❏ Vonalazott papírra írt vagy utólag aláhúzott szöveget tartalmazó eredetik
	- ❏ Kézírással készült eredetik
	- ❏ Gyűrött vagy ráncos eredetik
- ❏ Az Epson Scan 2 alkalmazásban, ha az **Képtípus** lehetőség a **Fő beállítások** lapon **Fekete-fehér** értékre van beállítva, akkor módosítsa a **Küszöbérték** beállítást a **Speciális beállítások** lapon. Ha növeli a **Küszöbérték** beállítás értékét, akkor a fekete színű terület nagyobb lesz.
- ❏ Az Epson Scan 2 alkalmazásban válassza az **Speciális beállítások** lapot, majd az **Kép opció** > **Szöveg optimalizálás** lehetőséget.

### **Kapcsolódó információ**

- & ["Mentés Kereshető pdf formátumban" 74. oldal](#page-73-0)
- $\blacktriangleright$   $\sqrt{2}$ szöveg optimalizálás" 70. oldal

Élessé és tisztán kivehetővé teheti az eredeti dokumentumon lévő elmosódott betűket. A háttér eltolódását vagy egyenetlenségét is csökkentheti.

& ["Küszöbérték" 72. oldal](#page-71-0)

Az egyszínű bináris (black and white) szegélye módosítható. A küszöbértéket növelve a fekete színű terület nagyobb lesz. A küszöbértéket csökkentve a fehér színű terület nagyobb lesz.

## **A beolvasott képpel kapcsolatos problémák nem oldhatók meg**

Ha minden megoldási lehetőséget megpróbált, és a probléma nem oldódott meg, akkor állítsa alaphelyzetbe az Epson Scan 2 beállításait az Epson Scan 2 Utility használatával.

### *Megjegyzés:*

Az Epson Scan 2 Utility alkalmazás az Epson Scan 2 alkalmazás kiegészítője.

- <span id="page-114-0"></span>1. Indítsa el az Epson Scan 2 Utility alkalmazást.
	- ❏ Windows 10

Kattintson a Start gombra, majd válassza a **Minden alkalmazás** > **EPSON** > **Epson Scan 2 Utility** lehetőséget.

❏ Windows 8.1/Windows 8/Windows Server 2012 R2/Windows Server 2012

Adja meg az alkalmazás nevét a keresésben, majd válassza ki a megjelenő ikont.

❏ Windows 7/Windows Vista/Windows XP/Windows Server 2008 R2/Windows Server 2008/Windows Server 2003 R2/Windows Server 2003

Kattintson a Start gombra, majd válassza a **Minden program** vagy **Programok** > **EPSON** > **Epson Scan 2** > **Epson Scan 2 Utility** lehetőséget.

❏ Mac OS X

Válassza az **Ugrás** > **Alkalmazások** > **Epson Software** > **Epson Scan 2 Utility** lehetőséget.

- 2. Válassza a **Egyéb** lapot.
- 3. Kattintson a **Visszaállítás** elemre.

#### *Megjegyzés:*

Ha az alaphelyzetbe állítás nem oldja meg a problémát, akkor távolítsa el és telepítse újra az Epson Scan 2 alkalmazást.

## **Hálózattal kapcsolatos problémák**

### **Ha a hálózati beállítások nem végezhetők el**

Kapcsolja ki a hálózathoz csatlakoztatni kívánt eszközöket. Várjon körülbelül 10 másodpercet, majd kapcsolja be az eszközöket a következő sorrendben: hozzáférési pont, számítógép vagy okoseszköz, majd a lapolvasó. A rádióhullámú kommunikáció javítása érdekében a lapolvasót és a számítógépet vagy az okoseszközt helyezze közelebb a hozzáférési ponthoz, majd próbálja meg ismét a hálózati beállítások elvégzését.

### **Eszközökről nem lehetséges a csatlakozás, bár a hálózati beállítások hibamentesek**

Ha a számítógépről vagy okoseszközről nem sikerül a lapolvasóhoz csatlakozni, bár a hálózati beállítások hibamentesek, akkor olvassa el a következőket.

❏ Ha egyidejűleg több hozzáférési pontot használ, akkor a hozzáférési pontok beállításaitól függően előfordulhat, hogy a lapolvasó a számítógépről vagy okoseszközről nem használható. Csatlakoztassa a számítógépet vagy okoseszközt ugyanahhoz a hozzáférési ponthoz, mint a lapolvasót.

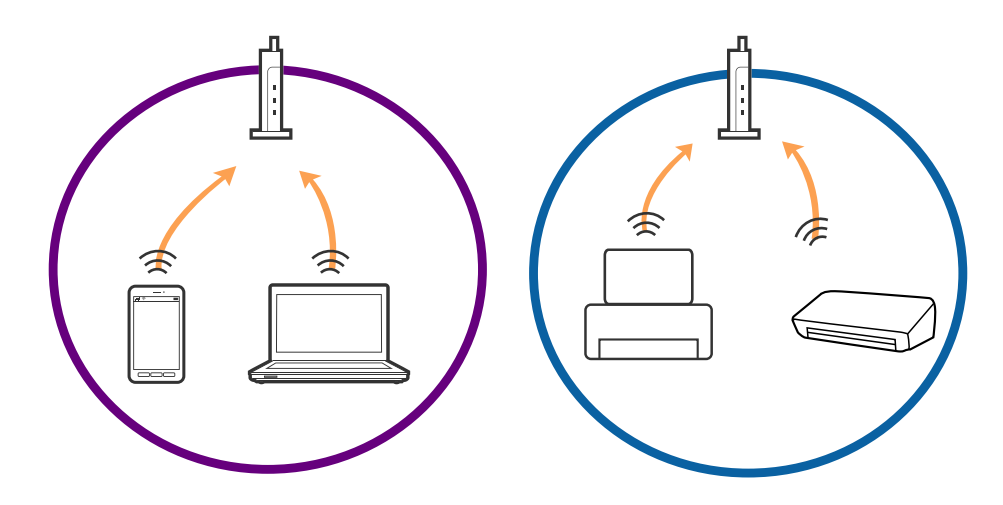

❏ Ha a hozzáférési pont több azonosítóval (SSID) rendelkezik, és az eszközök ugyanazon a hozzáférési pontot különböző SSID-azonosítókhoz csatlakoznak, akkor előfordulhat, hogy nem sikerül csatlakozni a hozzáférési ponthoz. Csatlakoztassa a számítógépet vagy okoseszközt ugyanahhoz az SSID-azonosítóhoz, mint a lapolvasót.

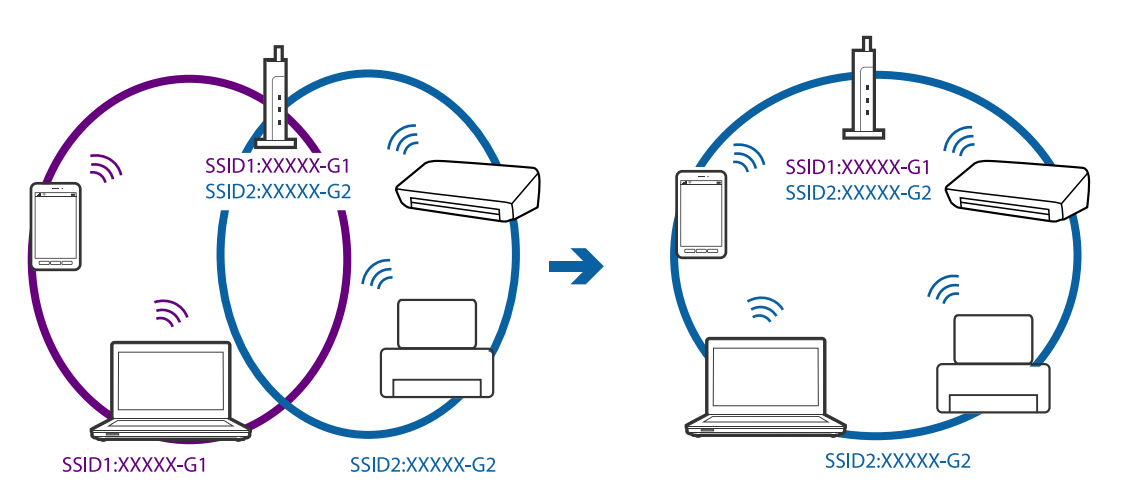

<span id="page-116-0"></span>❏ Az IEEE802.11a és az IEEE802.11g szabványnak egyaránt megfelelő hozzáférési pontok 2,4 GHz-es és 5 GHz-es SSID-azonosítókkal rendelkeznek. Ha a számítógépet vagy okoseszközt egy 5 GHz-es SSID-azonosítóhoz csatlakoztatja, akkor nem csatlakozhat a lapolvasóhoz, mert a lapolvasó csak 2,4 GHz-en keresztüli kommunikációt támogat. Csatlakoztassa a számítógépet vagy okoseszközt ugyanahhoz az SSID-azonosítóhoz, mint a lapolvasót.

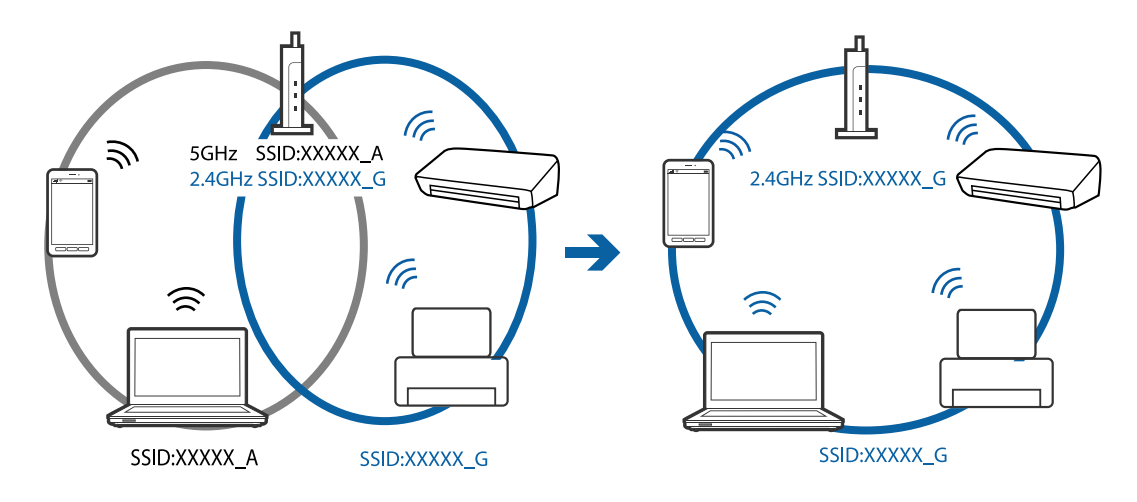

❏ A legtöbb hozzáférési pont adatvédelmi elválasztó funkcióval rendelkezik, ami letiltja a csatlakoztatott eszközök közötti kommunikációt. Ha nem sikerül a kommunikáció a lapolvasó és a számítógép között annak ellenére, hogy ugyanahhoz a hálózathoz csatlakoznak, akkor kapcsolja ki a hozzáférési pont adatvédelmi elválasztó funkcióját. Részletek a hozzáférési ponthoz mellékelt kézikönyvben találhatók.

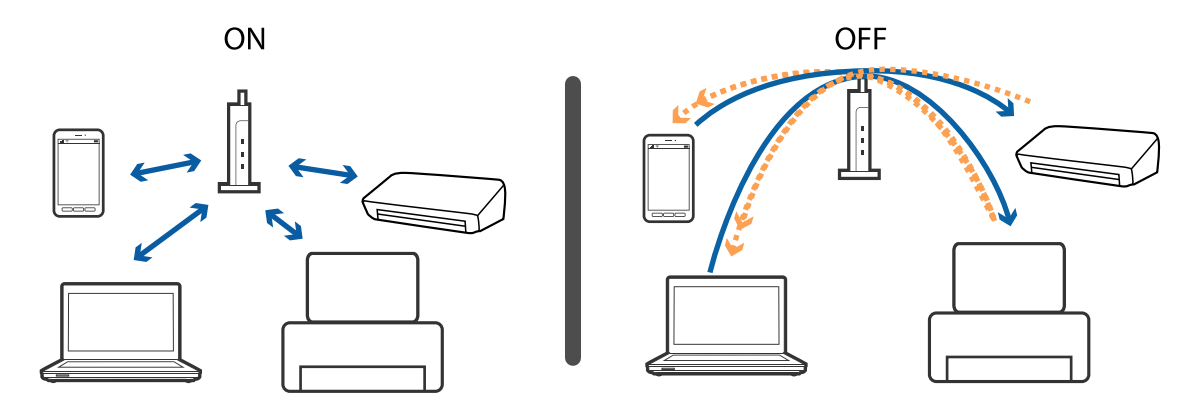

### **Kapcsolódó információ**

- & "A lapolvasóhoz csatlakoztatott SSID-azonosító ellenőrzése" 117. oldal
- & ["Az SSID ellenőrzése a számítógép számára" 118. oldal](#page-117-0)

### **A lapolvasóhoz csatlakoztatott SSID-azonosító ellenőrzése**

A csatlakoztatott SSID-azonosító a Web Config alkalmazással ellenőrizhető.

Az SSID-azonosító és jelszó magán a lapolvasón, a ráragasztott címkén is ellenőrizhető. Ezeket a lapolvasónak az AP módú csatlakoztatásakor kell használni.

### **Kapcsolódó információ**

 $\rightarrow$  ["Web Config" 18. oldal](#page-17-0)

### <span id="page-117-0"></span>**Az SSID ellenőrzése a számítógép számára**

#### **Windows**

Válassza a **Vezérlőpult** > **Hálózat és internet** > **Hálózati és megosztási központ**.

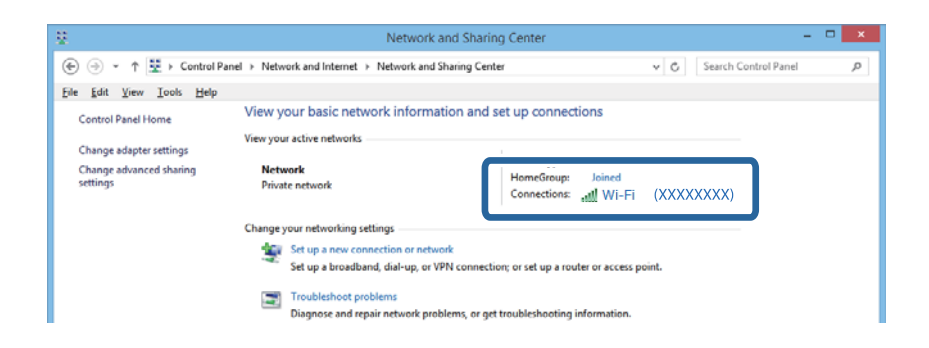

#### **Mac OS X**

A számítógép képernyőjének tetején kattintson a Wi-Fi ikonra. Megjelenik az SSID-azonosítók listája, és a csatlakoztatott SSID-azonosítót egy pipa jelöli.

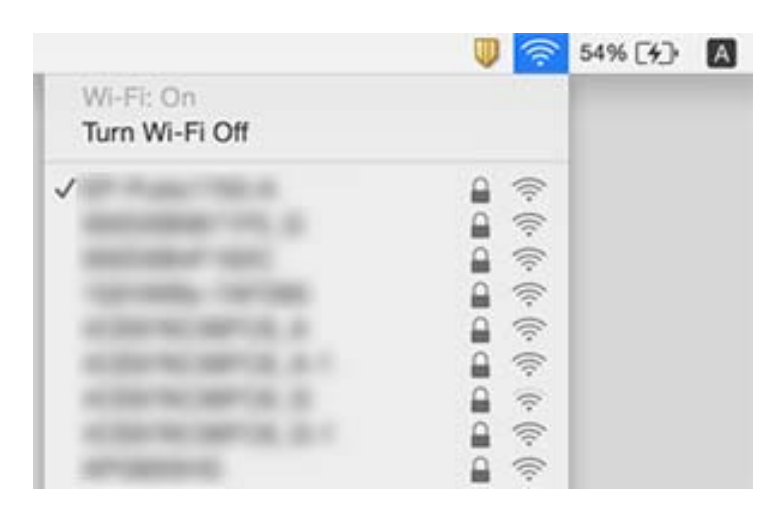

## **A lapolvasó váratlanul nem képes hálózati kapcsolaton keresztüli beolvasásra**

- ❏ Ha módosította a hozzáférési pontot vagy szolgáltatót, próbálja meg ismét elvégezni a lapolvasó hálózati beállításait. Csatlakoztassa a számítógépet vagy okoseszközt ugyanahhoz az SSID-azonosítóhoz, mint a lapolvasót.
- ❏ Kapcsolja ki a hálózathoz csatlakoztatni kívánt eszközöket. Várjon körülbelül 10 másodpercet, majd kapcsolja be az eszközöket a következő sorrendben: hozzáférési pont, számítógép vagy okoseszköz, majd a lapolvasó. A rádióhullámú kommunikáció javítása érdekében a lapolvasót és a számítógépet vagy az okoseszközt helyezze közelebb a hozzáférési ponthoz, majd próbálja meg ismét a hálózati beállítások elvégzését.
- ❏ Próbáljon megnyitni bármilyen weboldalt a számítógépről annak ellenőrzéséhez, hogy a számítógép hálózati beállításai megfelelőek-e. Ha semmilyen webhelyet nem tud elérni, akkor probléma van a számítógéppel. További részletek a számítógéphez mellékelt kézikönyvben találhatók.
- ❏ Az Epson Scan 2 Utility alkalmazásban ellenőrizze, hogy a hálózati beállítások megfelelők-e.

❏ Ha a lapolvasón található gombbal végez beolvasást, győződjön meg róla, hogy elindította a számítógépen az Epson Scan 2 programot, mielőtt megnyomná a gombot.

### **Kapcsolódó információ**

- & ["A lapolvasóhoz csatlakoztatott SSID-azonosító ellenőrzése" 117. oldal](#page-116-0)
- $\blacktriangleright$  ["Az SSID ellenőrzése a számítógép számára" 118. oldal](#page-117-0)
- & ["Eszközökről nem lehetséges a csatlakozás, bár a hálózati beállítások hibamentesek" 115. oldal](#page-114-0)

## **A lapolvasó váratlanul nem képes USB kapcsolaton keresztüli beolvasásra**

- ❏ Húzza ki az USB-kábelt a számítógépből. Kattintson jobb gombbal a számítógépen megjelenített lapolvasóikonra, majd válassza az **Eszköz eltávolítása** lehetőséget. Csatlakoztassa az USB-kábelt a számítógéphez, és végezzen tesztbeolvasást. Ha a beolvasás elvégezhető, akkor a telepítés kész.
- ❏ Hozza létre ismét az USB-csatlakozást ennek a kézikönyvnek [A számítógéphez való csatlakozás módjának módosítása] című részében leírt lépések szerint.
- ❏ Ha egy számítógép csatlakozik a lapolvasóhoz USB-kapcsolaton keresztül, miközben egy másik számítógép is csatlakozik a lapolvasóhoz vezeték nélküli kapcsolaton keresztül, és az Epson Scan 2 fut az utóbbi számítógépen, akkor a beolvasott képek mentése a vezeték nélkül kapcsolódó lapolvasóra történik a lapolvasón található gomb megnyomásakor. Olvasson be a számítógépről a lapolvasón található gomb helyett, vagy zárja be az Epson Scan 2 programot a vezeték nélkül kapcsolódó számítógépen.

### **Kapcsolódó információ**

& ["A számítógéphez való csatlakozás módjának módosítása" 91. oldal](#page-90-0)

## **Alkalmazások eltávolítása és telepítése**

## **Alkalmazások eltávolítása**

Bizonyos problémák megoldása végett, illetve az operációs rendszer frissítése után szükség lehet az alkalmazások eltávolítására és újratelepítésére. Jelentkezzen be a számítógépre rendszergazdaként. Adja meg az adminisztrátori jelszót, ha számítógép kéri.

### **A Windows-alkalmazások eltávolítása**

- 1. Az összes futó alkalmazásból lépjen ki.
- 2. Húzza ki a lapolvasót a számítógépből.
- 3. Nyissa meg a Vezérlőpultot:
	- ❏ Windows 10

Kattintson jobb gombbal a Start gombra, vagy nyomja meg és tartsa lenyomva, majd válassza a **Vezérlőpult** lehetőséget.

- ❏ Windows 8.1/Windows 8/Windows Server 2012 R2/Windows Server 2012 Válassza az **Asztal**, **Beállítások**, majd a **Vezérlőpult** elemet.
- ❏ Windows 7/Windows Vista/Windows XP/Windows Server 2008 R2/Windows Server 2008/Windows Server 2003 R2/Windows Server 2003

Kattintson a Start gombra, és válassza a **Vezérlőpult** elemet.

- 4. Nyissa meg a **Program eltávolítása** (vagy a **Programok hozzáadása/eltávolítása** lehetőséget):
	- ❏ Windows 10/Windows 8.1/Windows 8/Windows 7/Windows Vista/Windows Server 2012 R2/Windows Server 2012/Windows Server 2008 R2/Windows Server 2008

Válassza a **Program törlése** lehetőséget a **Programok** alatt.

❏ Windows XP/Windows Server 2003 R2/Windows Server 2003

Kattintson a **Programok hozzáadása vagy törlése** elemre.

- 5. Válassza ki az eltávolítandó alkalmazást.
- 6. Távolítsa el az alkalmazásokat:
	- ❏ Windows 10/Windows 8.1/Windows 8/Windows 7/Windows Vista/Windows Server 2012 R2/Windows Server 2012/Windows Server 2008 R2/Windows Server 2008

Kattintson az **Eltávolítás/módosítás** vagy **Eltávolítás** lehetőségre.

❏ Windows XP/Windows Server 2003 R2/Windows Server 2003

Kattintson az **Módosítás/eltávolítás** vagy **Eltávolítás** lehetőségre.

#### *Megjegyzés:*

Amikor a Felhasználói fiókok felügyelete képernyő megjelenik, kattintson a Tovább gombra.

7. Kövesse a képernyőn megjelenő utasításokat.

### *Megjegyzés:*

Megjelenhet a számítógép újraindítására felszólító üzenet. Ekkor jelölje be a *Szeretném újraindítani a számítógépet most* választógombot, majd kattintson a *Befejezés* gombra.

### **A Mac OS X-alkalmazások eltávolítása**

### *Megjegyzés:*

Győződjön meg arról, hogy telepítette az EPSON Software Updater alkalmazást.

1. Töltse le az Uninstaller programot az EPSON Software Updater használatával.

Ha letöltötte az Uninstaller programot, nem kell azt minden alkalommal újra letöltenie, ha egy alkalmazást törölni szeretne.

- 2. Húzza ki a lapolvasót a számítógépből.
- 3. A lapolvasó-illesztőprogram eltávolításához válassza ki a **Rendszerbeállítások** elemet a menü > **Nyomtatók és szkennerek** (vagy **Nyomtatás és szkenneléss**, **Nyomtatás és faxolás**) menüpontban, majd válassza ki a lapolvasót az engedélyezett lapolvasók listájáról.
- 4. Az összes futó alkalmazásból lépjen ki.
- 5. Válassza a **Finder** > **Ugrás** > **Alkalmazások** > **Epson Software** > **Eltávolítóprogram** elemet.

6. Jelölje ki az eltávolítani kívánt alkalmazást, majd kattintson az Uninstall elemre.

### Fontos:

Az Uninstaller eltávolít minden, Epson lapolvasóhoz tartozó illesztőprogramot a számítógépéről. Ha több Epson lapolvasót használ, és nem szeretné valamennyi illesztőprogramot törölni, először távolítsa el mindet, majd telepítse újra a szükséges lapolvasó-illesztőprogramokat.

### *Megjegyzés:*

Ha nem találja az eltávolítani kívánt alkalmazást az alkalmazások listáján, nem tudja azt eltávolítani az Uninstaller segítségével. Ebben az esetben jelölje ki a *Finder* > *Ugrás* > *Alkalmazások* > *Epson Software* lehetőséget, jelölje ki az eltávolítandó alkalmazást, és húzza azt a kuka ikonra.

### **Alkalmazások telepítése**

A szükséges alkalmazások telepítéséhez kövesse az alábbi lépéseket.

### *Megjegyzés:*

- ❏ Jelentkezzen be a számítógépre rendszergazdaként. Adja meg az adminisztrátori jelszót, ha számítógép kéri.
- ❏ Alkalmazások újratelepítése esetén előbb el kell őket távolítania.
- 1. Az összes futó alkalmazásból lépjen ki.
- 2. Az Epson Scan 2 telepítésekor szüntesse meg átmenetileg a lapolvasó és a számítógép közötti kapcsolatot.

### *Megjegyzés:*

Ne csatlakoztassa a lapolvasót és a számítógépet addig, amíg arra a program nem kéri.

3. Az alkalmazás telepítéséhez kövesse az alább látható webhelyen található utasításokat.

### [http://epson.sn](http://epson.sn/?q=2)

### *Megjegyzés:*

Windows esetén a lapolvasóhoz mellékelt szoftverlemezt is használhatja.

# **Műszaki adatok**

## **A lapolvasó műszaki adatai**

#### *Megjegyzés:*

A műszaki adatok minden külön figyelmeztetés nélkül módosulhatnak.

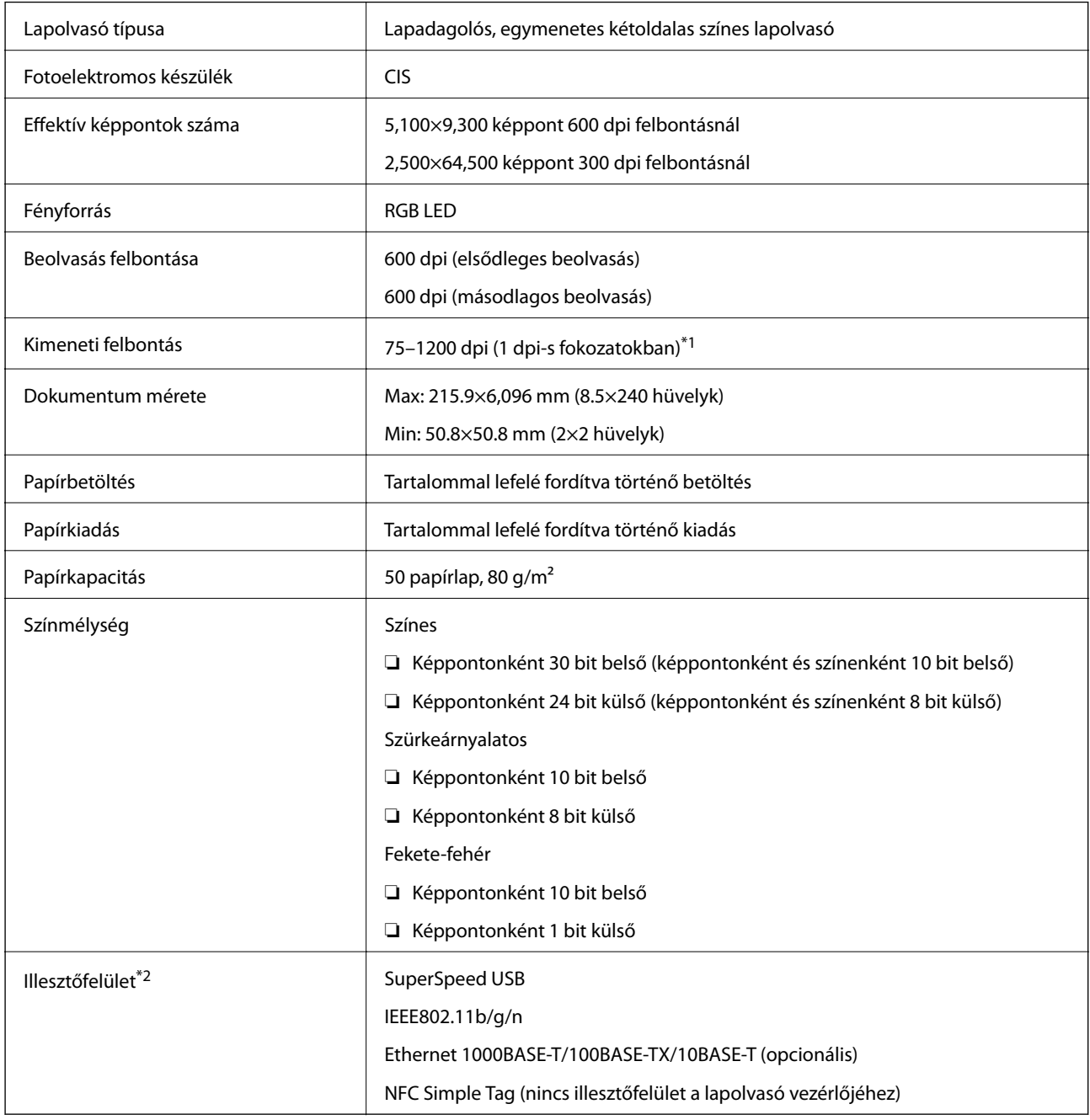

\*1 75 to 300 dpi (393.7–5,461.0 mm (15.5–215 hüv.) hossz), 75–200 dpi (5,461.1–6,096.0 mm (215–240 hüv.) hossz)

\*2 USB- és hálózati kapcsolat egyidejűleg nem használható.

## **Wi-Fi adatok**

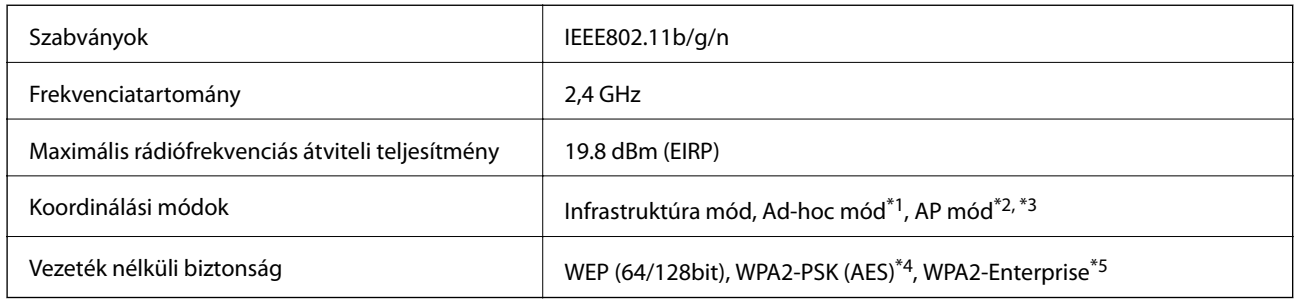

- \*1 IEEE 802.11n esetén nincs támogatás.
- \*2 IEEE 802.11b esetén nincs támogatás.
- \*3 Az AP módú csatlakozás és a Wi-Fi csatlakozás egyidejűleg használható.
- \*4 Megfelel a WPA2 szabványoknak, WPA/WPA2 Personal támogatással.
- \*5 Megfelel a WPA2 szabványoknak, WPA/WPA2 Enterprise támogatással.

## **Biztonsági protokoll**

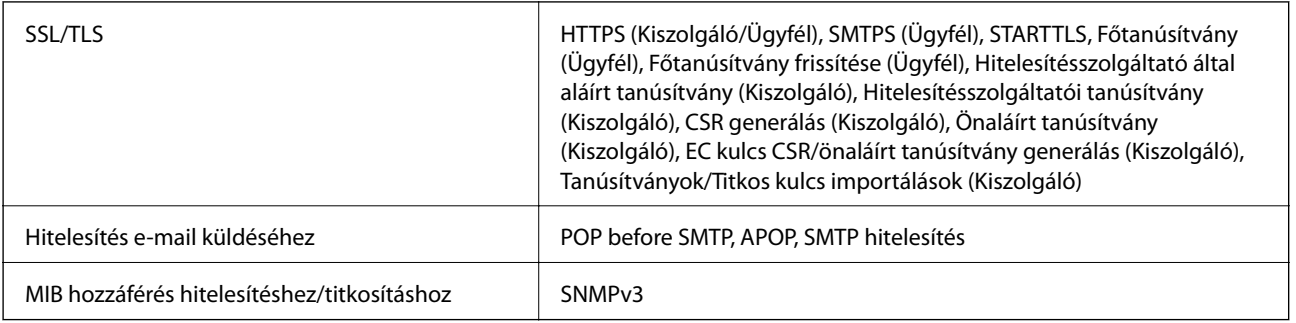

## **Méretadatok**

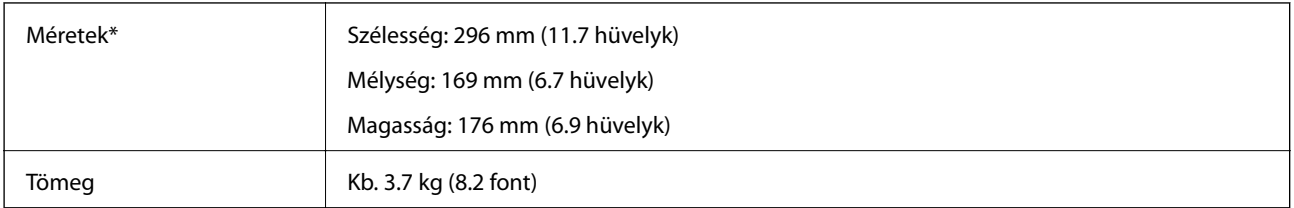

\* A kiálló részek nélkül.

## **Elektromos adatok**

## **A lapolvasó elektromos adatai**

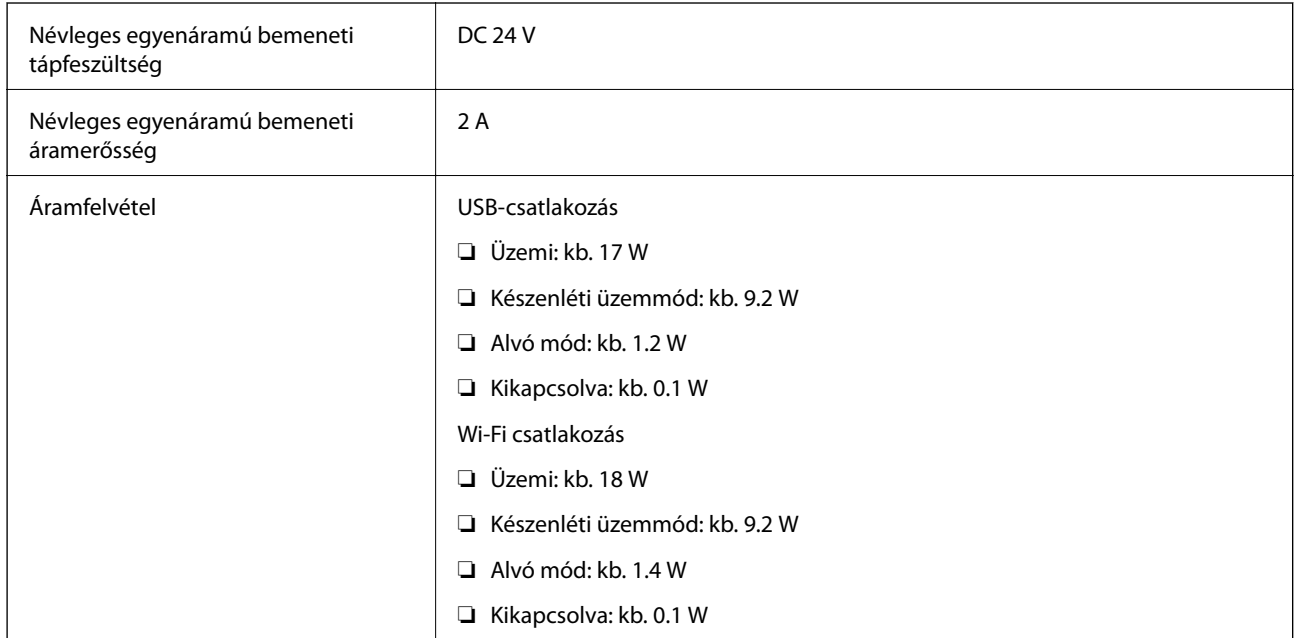

## **Hálózati adapter — elektromos adatok**

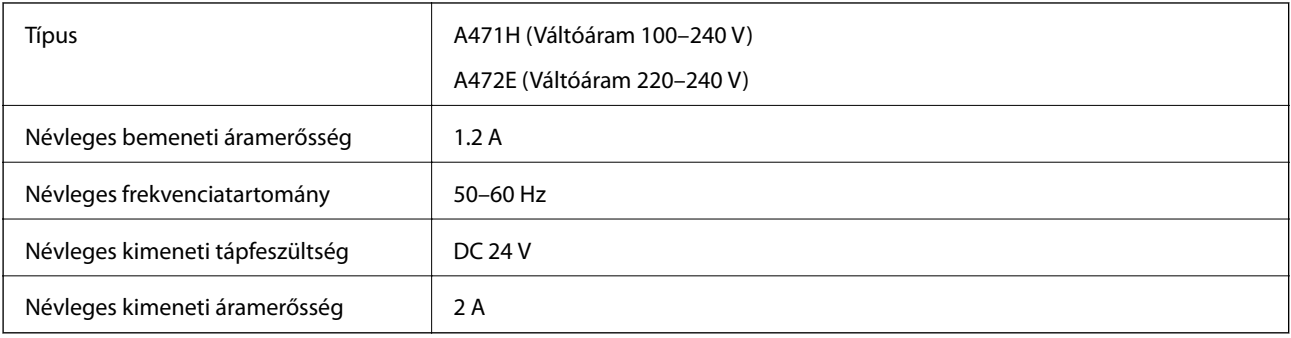

## **Környezeti feltételek**

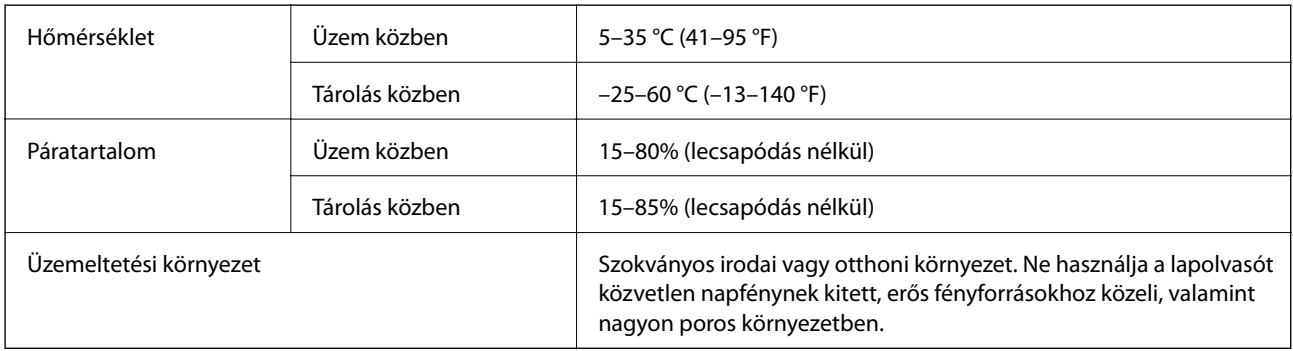

## **Rendszerkövetelmények**

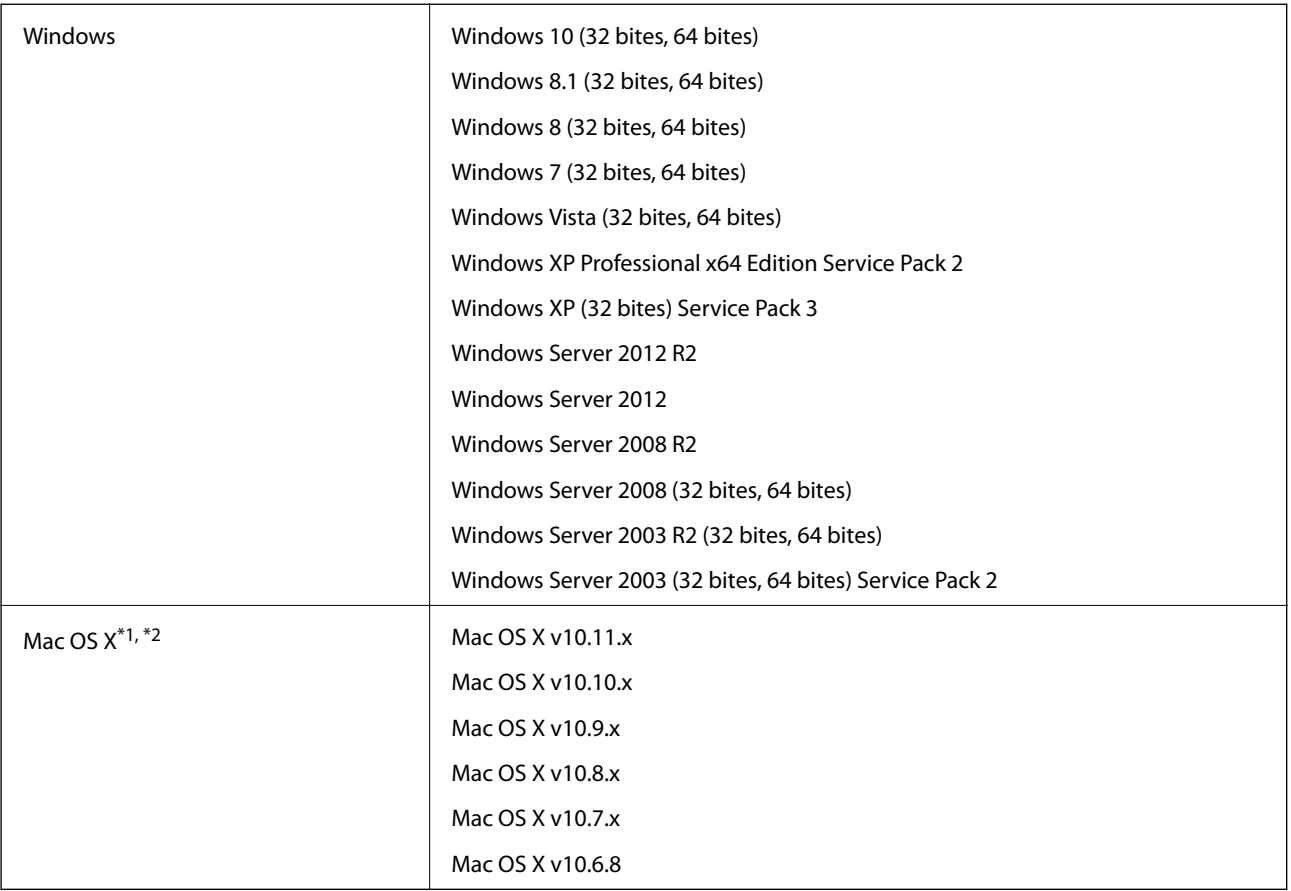

\*1 A gyors felhasználóváltás Mac OS X vagy későbbi verziójú rendszeren nem támogatott.

\*2 A UNIX fájlrendszer (UFS) Mac OS X változata nem támogatott.

# **Szabványok és engedélyek**

## **Szabványok és engedélyek az USA típusokhoz**

**Termék**

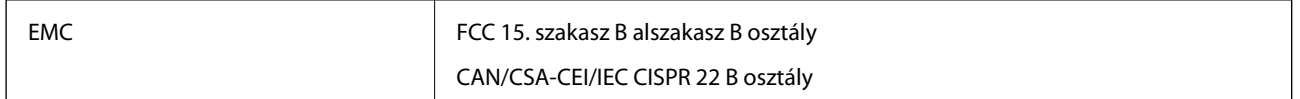

Ez a készülék a következő vezeték nélküli modult tartalmazza.

Gyártó: Askey Computer Corporation

Típus: WLU6320-D69 (RoHS)

Ez a termék megfelel az FCC szabályok 15. részének és az IC szabályok RSS-210 részének. Az Epson nem vállal felelősséget a biztonsági követelmények teljesítésének a termék meg nem engedett módosításából eredő bármilyen sikertelensége miatt. A működtetésre a következő két feltétel vonatkozik: (1) ez az eszköz nem okozhat ártalmas interferenciát, és (2) ennek az eszköznek fogadnia kell minden érkező interferenciát, beleértve az eszköz nemkívánatos működését okozó interferenciát is.

Az engedélyezett szolgáltatással kapcsolatos rádióinterferencia megakadályozása érdekében ezt az eszközt beltéri üzemeltetésben kell használni, és a maximális árnyékolás biztosítása érdekében az ablakoktól távol kell elhelyezni. A kültéri telepítésű eszköz (vagy annak átviteli antennája) engedélyköteles.

### **Hálózati adapter (A471H)**

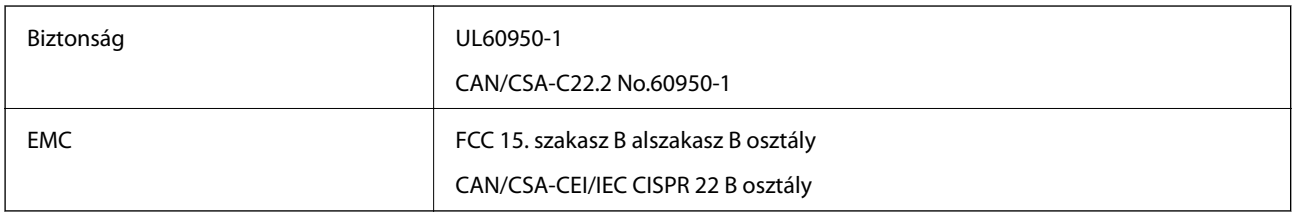

## **Szabványok és engedélyek az európai modellekhez**

### **Termék és hálózati adapter**

Európai felhasználóknak

A Seiko Epson Corporation ezúton kijelenti, hogy a következő rádiós készüléktípusok megfelelnek a 2014/53/EU irányelvnek. Az EU megfelelőségi nyilatkozat teljes szövege a következő webhelyen található.

<http://:www.epson.eu/conformity>

J381B

A471H, A472E

Csak a következő országokban történő használatra: Írország, Egyesült Királyság, Ausztria, Németország, Liechtenstein, Svájc, Franciaország, Belgium, Luxemburg, Hollandia, Olaszország, Portugália, Spanyolország, Dánia, Finnország, Norvégia, Svédország, Izland, Horvátország, Ciprus, Görögország, Szlovénia, Málta, Bulgária, Cseh Köztársaság, Észtország, Magyarország, Lettország, Litvánia, Lengyelország, Románia és Szlovákia.

Az Epson nem vállal felelősséget a biztonsági követelmények teljesítésének a termék meg nem engedett módosításából eredő bármilyen sikertelensége miatt.

# $C \in$

## **Szabványok és engedélyek az ausztráliai típushoz**

### **Termék**

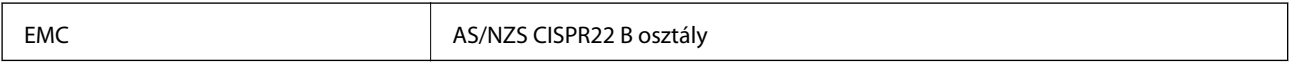

Az Epson ezúton kijelenti, hogy a következő készüléktípusok megfelelnek az AS/NZS4268 szabvány alapvető követelményeinek és más vonatkozó rendelkezéseknek:

J381B

Az Epson nem vállal felelősséget a biztonsági követelmények teljesítésének a termék meg nem engedett módosításából eredő bármilyen sikertelensége miatt.

### **Hálózati adapter (A471H)**

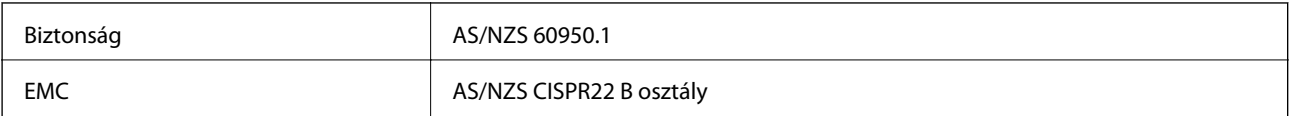

# **Segítségkérés**

## **Technikai támogatási webhely**

Ha további segítségre van szüksége, látogassa meg az Epson támogatási webhelyét, melynek címét alább találja. Válassza ki országát vagy régióját és látogassa meg a helyi Epson webhely támogatási részlegét. A legújabb illesztőprogramok, GYIK, kézikönyvek és egyéb letölthető anyagok is megtalálhatók a webhelyen.

<http://support.epson.net/>

<http://www.epson.eu/Support> (Európa)

Ha az Epson termék nem megfelelően működik és nem tudja megoldani a problémát, kérjen segítséget az Epson ügyfélszolgálatától.

## **Kapcsolatfelvétel az Epson ügyfélszolgálattal**

## **Mielőtt kapcsolatba lépne az Epsonnal**

Ha az Epson termék nem megfelelően működik és a termék kézikönyvéhez adott hibaelhárítási információkkal nem tudja megoldani a problémát, kérjen segítséget az Epson ügyfélszolgálatától. Ha az Ön lakóhelyének Epson ügyfélszolgálata nem szerepel a következő listán, forduljon ahhoz a kereskedőhöz, akitől a terméket megvásárolta.

Az Epson terméktámogatási szolgálat gyorsabban tud segítséget nyújtani, ha megadja nekik a következő adatokat:

❏ A termék gyári száma

(A gyári szám címkéje általában a termék hátoldalán található.)

- ❏ Termékmodell
- ❏ A termék szoftverének verziója

(Kattintson a **Névjegy**, **Verzió információ** vagy más hasonló gombra a szoftverben.)

- ❏ A számítógép márkája és modellje
- ❏ A számítógép operációs rendszerének neve és verziószáma
- ❏ A termékkel általában használt szoftverek neve és verziószáma

### *Megjegyzés:*

A terméktől függően a fax tárcsázási adatait és/vagy a hálózati beállításokat a készülék a memóriában tárolhatja. A készülék meghibásodása vagy javítása esetén az adatok és/vagy beállítások elveszhetnek. Az Epson nem felelős az adatveszteségért, az adatok és/vagy beállítások biztonsági mentéséért és helyreállításáért még a garanciális időszakon belül sem. Javasoljuk, hogy készítsen biztonsági mentést vagy jegyzetet adatairól.

## **Segítség európai felhasználók számára**

Az Epson terméktámogatási szolgálatának eléréséről bővebb információ a Pán-európai jótállási dokumentumban található.

## **Segítség tajvani felhasználók részére**

Elérhetőségek információkhoz, támogatáshoz és szolgáltatásokhoz:

### **World Wide Web**

### [http://www.epson.com.tw](http://www.epson.com.tw/)

Rendelkezésre állnak termékspecifikációk, letölthető meghajtók és terméktájékoztatás.

### **Epson Helpdesk**

Telefonszám: +886-2-80242008

HelpDesk csapatunk telefonon keresztül az alábbiakban tud segíteni:

- ❏ Értékesítési tájékoztatás és termékadatok
- ❏ Kérdések és problémák a termékek felhasználásával kapcsolatban
- ❏ Javítással és garanciával kapcsolatos tájékoztatás

### **Szervizközpont:**

### <http://www.tekcare.com.tw/branchMap.page>

A TekCare vállalat az Epson Taiwan Technology & Trading Ltd. hivatalos szervizközpontja.

## **Segítség ausztrál felhasználók részére**

Az Epson Australia magas szintű ügyfélszolgálatot kíván biztosítani. A termék kézikönyvén kívül a következő forrásokat biztosítjuk tájékoztatásnyújtás céljából:

### **Internet URL**

### [http://www.epson.com.au](http://www.epson.com.au/)

Keresse fel az Epson Australia weblapjait. Megéri a modemet néha-néha ide irányítani! A webhelyen letölthetőek a különféle illesztőprogramok. Emellett információkat kaphat az Epson elérhetőségeiről, az új termékek adatairól, valamint műszaki támogatást is kérhet (e-mailben).

### **Epson Helpdesk**

Telefon: 1300-361-054

Az Epson Helpdesk a végső eszköz annak érdekében, hogy ügyfeleink tanácsot kaphassanak. A Helpdesk ügyintézői az Epson termékek telepítésével, konfigurálásával és kezelésével kapcsolatban nyújtanak segítséget. Vásárlási tanácsadó szolgálatunk tájékoztatást tud adni a legújabb Epson termékekről, illetve meg tudja mondani, hogy hol van az Önhöz legközelebbi kereskedő vagy szolgáltató cég. Itt számos kérdéstípusra válaszolnak.

Javasoljuk, hogy telefonáláskor legyen kéznél minden lényeges információ. Minél több információt készít elő, annál gyorsabban tudunk segíteni a probléma megoldásában. Ezen információk között szerepel az Epson termék kézikönyve, a számítógép típusa, az operációs rendszer, az alkalmazások, valamint minden egyéb, amit szükségesnek érez.

### **A termék szállítása**

Az Epson azt javasolja, hogy őrizze meg a készülék csomagolását a későbbi esetleges szállításokhoz.

## **Segítség szingapúri felhasználók részére**

Az Epson Singapore-tól a következő címen érhetőek el információforrások, támogatás és szolgáltatások:

### **World Wide Web**

### [http://www.epson.com.sg](http://www.epson.com.sg/)

Termékspecifikációkra vonatkozó információk, letölthető meghajtók, gyakori kérdések, értékesítési tájékoztatás, valamint e-mailen keresztül adott műszaki támogatás áll rendelkezésre.

### **Epson Helpdesk**

Díjmentes telefonszám: 800-120-5564

HelpDesk csapatunk telefonon keresztül az alábbiakban tud segíteni:

- ❏ Értékesítési tájékoztatás és termékadatok
- ❏ A termékek használatával kapcsolatos kérdések és a felmerülő problémák hibaelhárítási tudnivalói
- ❏ Javítással és garanciával kapcsolatos tájékoztatás

## **Segítség thaiföldi felhasználók részére**

Elérhetőségek információkhoz, támogatáshoz és szolgáltatásokhoz:

### **World Wide Web**

### [http://www.epson.co.th](http://www.epson.co.th/)

Termékspecifikációkra vonatkozó információk, letölthető meghajtók, gyakori kérdések, értékesítési tájékoztatás, valamint e-mailen keresztül kínált műszaki támogatás áll rendelkezésre.

### **Epson Hotline**

Telefon: 66-2685-9899

E-mail: support@eth.epson.co.th

Hotline csapatunk telefonon keresztül az alábbiakban tud segíteni:

- ❏ Értékesítési tájékoztatás és termékadatok
- ❏ Kérdések és problémák a termékek felhasználásával kapcsolatban
- ❏ Javítással és garanciával kapcsolatos tájékoztatás

## **Segítség vietnami felhasználók részére**

Elérhetőségek információkhoz, támogatáshoz és szolgáltatásokhoz:

### **Epson Hotline**

Telefon(Ho Chi Minh City): 84-8-823-9239 Telefon(Hanoi City): 84-4-3978-4785, 84-4-3978-4775

### **Segítségkérés**

### **Epson szervizközpont**

65 Truong Dinh Street, District 1, Hochiminh City, Vietnam. 29 Tue Tinh, Quan Hai Ba Trung, Hanoi City, Vietnam

## **Segítség indonéz felhasználók részére**

Elérhetőségek információkhoz, támogatáshoz és szolgáltatásokhoz:

### **World Wide Web**

### [http://www.epson.co.id](http://www.epson.co.id/)

- $\hfill\Box$ Információk termékspecifikációkról, letölthető meghajtók
- ❏ Gyakran Ismételt Kérdések (FAQ), értékesítési tájékoztatás és kérdésfeltevés e-mailben

### **Epson Hotline**

Telefon: 62-21-572-4350

Fax: 62-21-572-4357

Hotline csapatunk telefonon vagy faxon keresztül az alábbiakban tud segíteni:

❏ Értékesítési tájékoztatás és termékadatok

❏ Terméktámogatás

### **Epson szervizközpont**

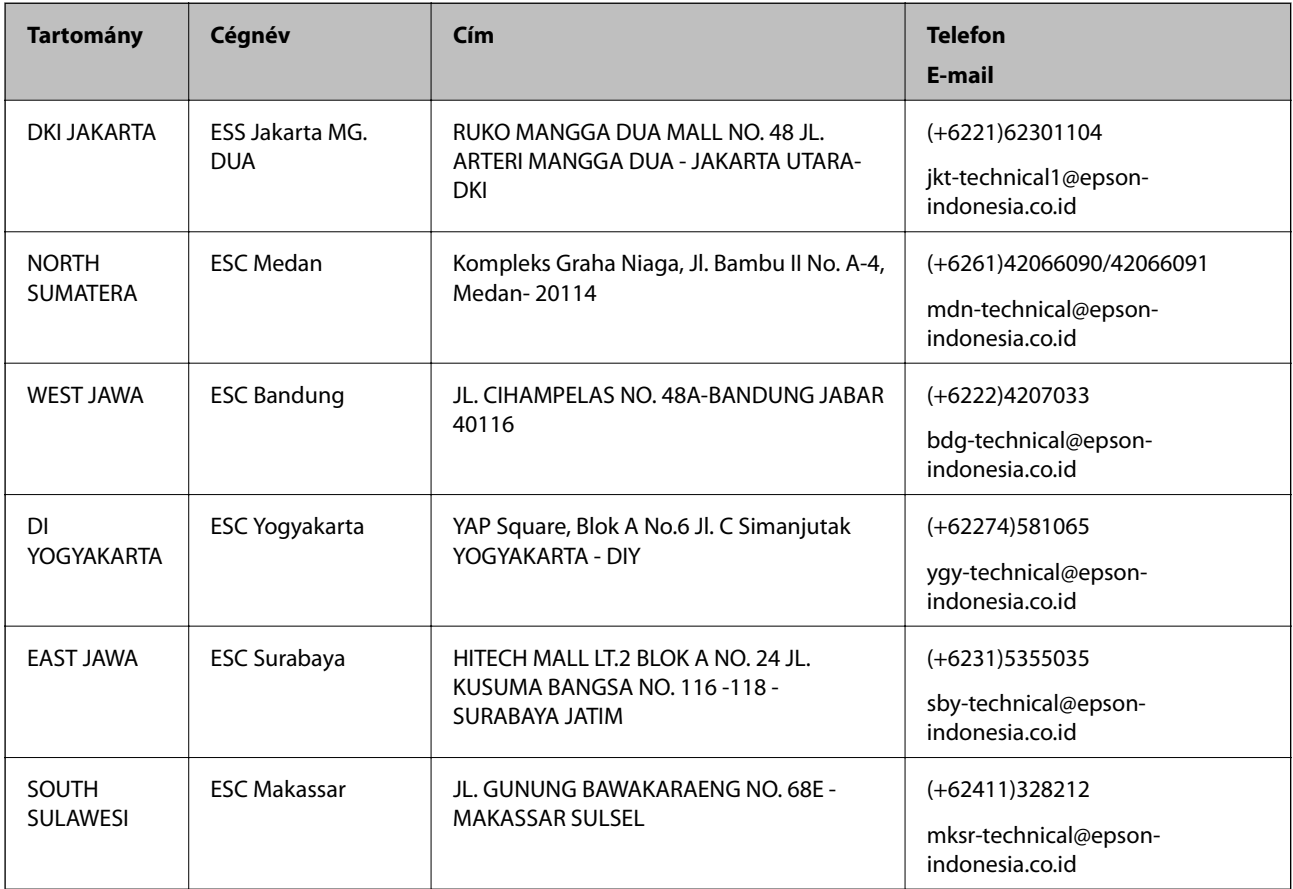

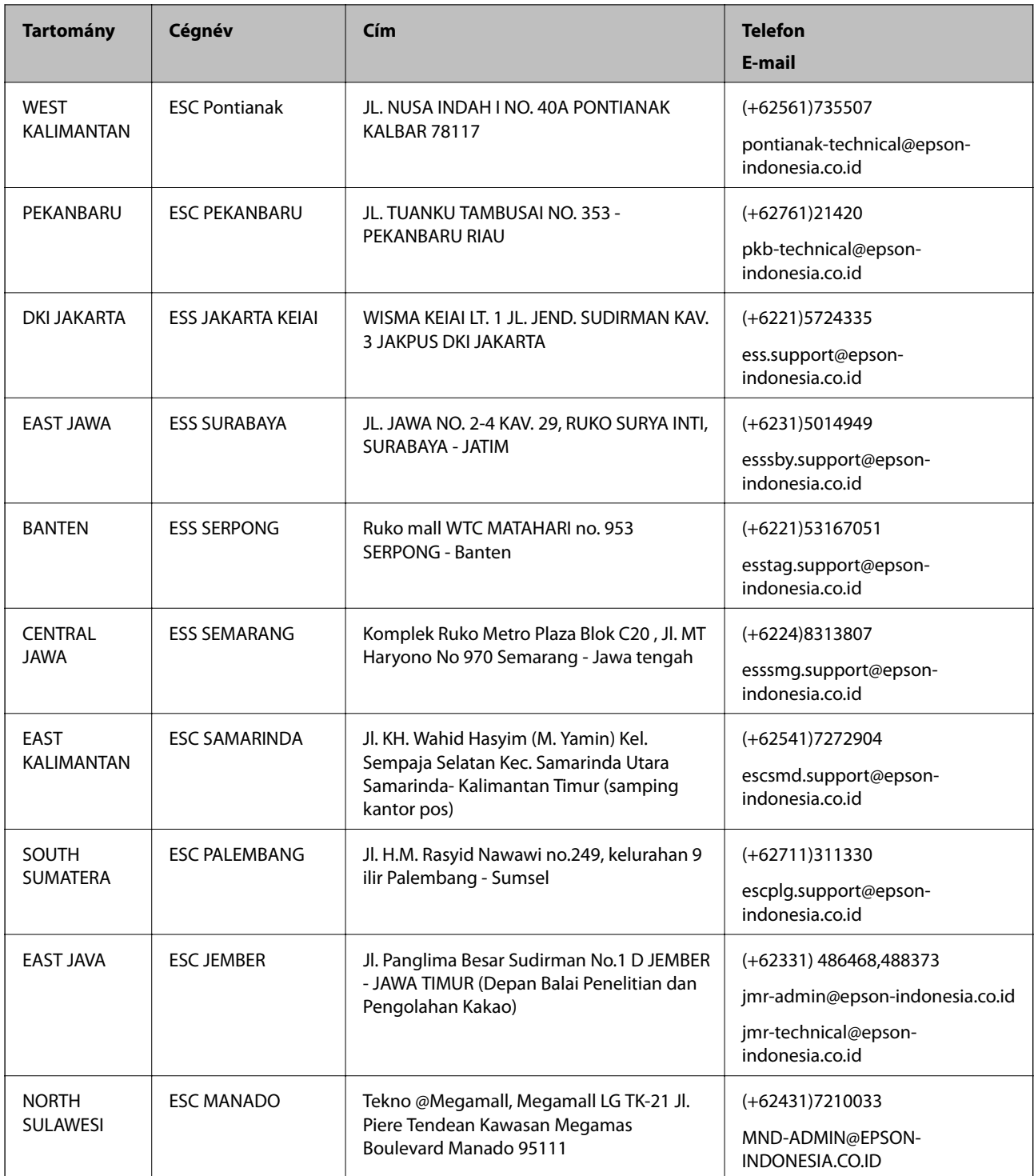

A fenti listában nem található városok esetén hívja az alábbi Hotline telefonszámot: 08071137766.

## **Segítség hongkongi felhasználók részére**

Felhasználóink az Epson Hong Kong Limitedhez fordulhatnak műszaki tájékoztatásért, valamint egyéb, értékesítés utáni szolgáltatásokért.

### **Segítségkérés**

### **Internet honlap**

### [http://www.epson.com.hk](http://www.epson.com.hk/)

Az Epson Hong Kong helyi honlapot üzemeltet kínai és angol nyelven, hogy a következő információkat biztosítsa a felhasználók részére:

- ❏ Termékinformációk
- ❏ Gyakran Ismételt Kérdések (FAQ)
- ❏ Az Epson termékek meghajtóinak legfrissebb verziói

### **Műszaki támogatás Hotline**

Műszaki munkatársaink a következő telefon- és faxszámokon is elérhetők:

Telefon: 852-2827-8911

Fax: 852-2827-4383

## **Segítség malajziai felhasználók részére**

Elérhetőségek információkhoz, támogatáshoz és szolgáltatásokhoz:

### **World Wide Web**

### [http://www.epson.com.my](http://www.epson.com.my/)

- ❏ Információk termékspecifikációkról, letölthető meghajtók
- ❏ Gyakran Ismételt Kérdések (FAQ), értékesítési tájékoztatás és kérdésfeltevés e-mailben

### **Epson telefonos ügyfélszolgálat**

Telefon: +60 1800-8-17349

- ❏ Értékesítési tájékoztatás és termékadatok
- ❏ Kérdések és problémák a termékek felhasználásával kapcsolatban
- ❏ Javítással és garanciával kapcsolatos tájékoztatás

### **Központ**

Telefon: 603-56288288 Fax: 603-5628 8388/603-5621 2088

## **Segítség indiai felhasználók részére**

Elérhetőségek információkhoz, támogatáshoz és szolgáltatásokhoz:

### **World Wide Web**

### [http://www.epson.co.in](http://www.epson.co.in/)

Rendelkezésre állnak termékspecifikációk, letölthető meghajtók és terméktájékoztatás.

### **Segítségkérés**

### **Segélyvonal**

❏ Szolgáltatás, termékinformációk és fogyóeszközök rendelése (BSNL vonalak) Díjmentes telefonszám: 18004250011 Reggel 9-tól este 6-ig érhető el, hétfőtől szombatig (kivéve nemzeti ünnepnapokon)

❏ Szolgáltatás (CDMA & Mobil felhasználók) Díjmentes telefonszám: 186030001600 Reggel 9-tól este 6-ig érhető el, hétfőtől szombatig (kivéve szabadnapokon)

## **Segítség Fülöp-szigeteki felhasználók részére**

Ha műszaki segítséget vagy egyéb, értékesítés utáni szolgáltatásokat szeretne igénybe venni, keresse meg az Epson Philippines Corporation-t az alábbi telefon- vagy faxszámon, illetve e-mail címen:

### **World Wide Web**

### [http://www.epson.com.ph](http://www.epson.com.ph/)

Rendelkezésre állnak információk termékspecifikációkról, letölthető meghajtók, gyakori kérdések (FAQ), valamint e-mailes tájékoztatás.

### **Epson Philippines Ügyfélszolgálat**

Díjmentes telefonszám: (PLDT) 1800-1069-37766

Díjmentes telefonszám: (Digitális) 1800-3-0037766

Metro Manila: (+632)441-9030

Weboldal:<http://customercare.epson.com.ph>

E-mail: customercare@epc.epson.som.ph

Ügyfélszolgálati csapatunk telefonon keresztül az alábbiakban tud segíteni:

- ❏ Értékesítési tájékoztatás és termékadatok
- ❏ Kérdések és problémák a termékek felhasználásával kapcsolatban
- ❏ Javítással és garanciával kapcsolatos tájékoztatás

### **Epson Philippines Corporation**

Központi szám: +632-706-2609 Fax: +632-706-2665